# **Enregistreur DVD**

# Modèle No. **DMR-EH770**

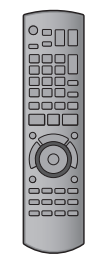

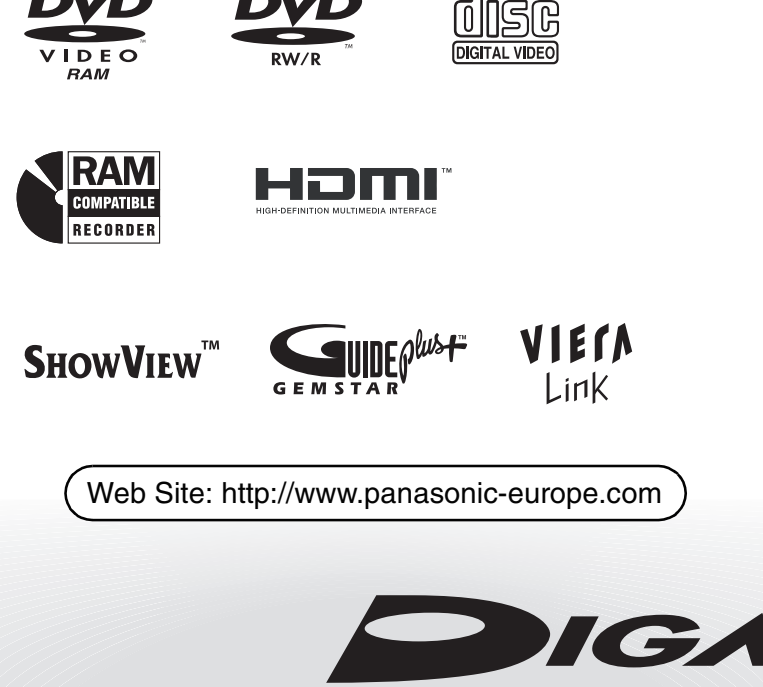

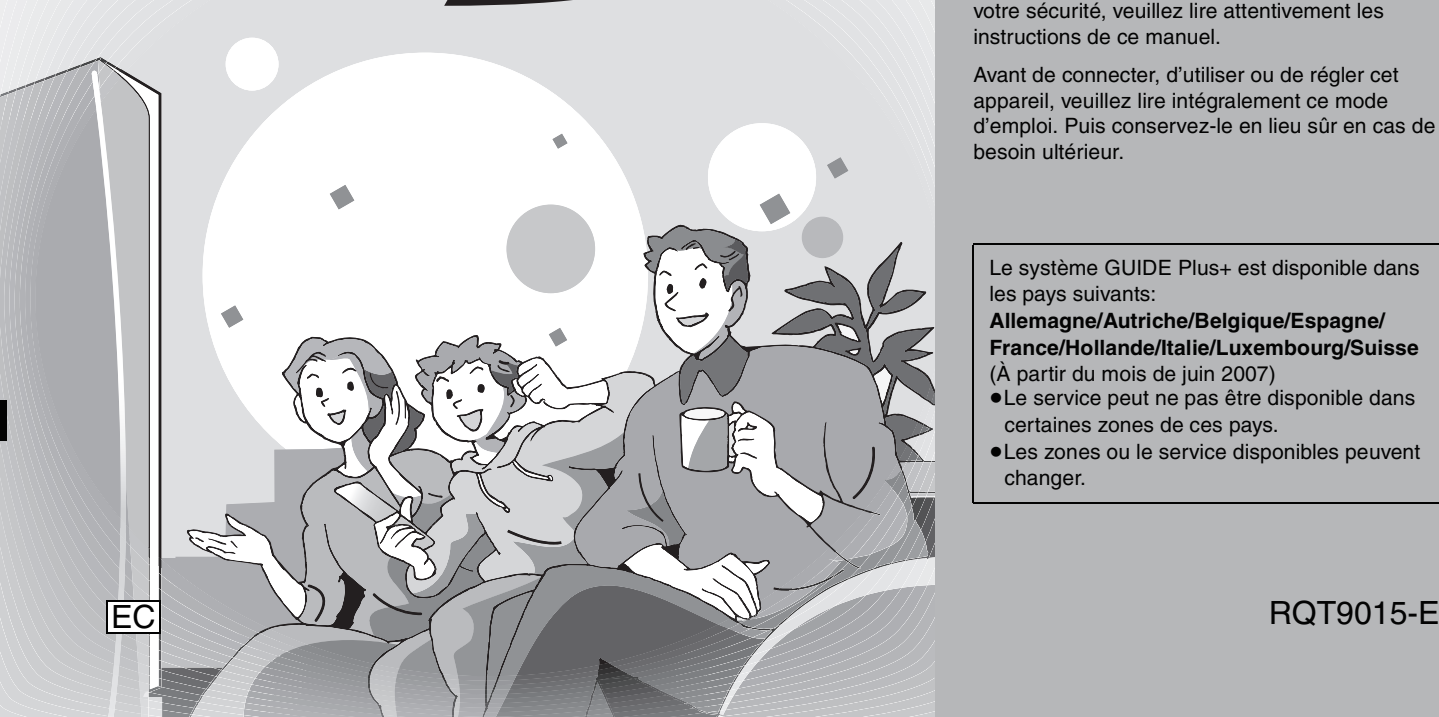

# **Panasonic**

# **Code de région pris en charge par cet appareil**

Un code région est attribué aux enregistreurs DVD et DVD vidéo en fonction de l'endroit où ils sont vendus.

≥Le code de région de cet appareil est "**2**".

≥L'appareil peut lire les DVD-Vidéo dont l'étiquette de zone contient "**2**" ou "**ALL**".

**Exemple:**

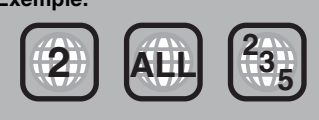

# *Cher client*

Nous vous remercions pour l'achat de cet appareil. Pour en obtenir les performances optimales et pour votre sécurité, veuillez lire attentivement les instructions de ce manuel.

Avant de connecter, d'utiliser ou de régler cet appareil, veuillez lire intégralement ce mode d'emploi. Puis conservez-le en lieu sûr en cas de besoin ultérieur.

Le système GUIDE Plus+ est disponible dans les pays suivants:

**Allemagne/Autriche/Belgique/Espagne/ France/Hollande/Italie/Luxembourg/Suisse** (À partir du mois de juin 2007)

- ≥Le service peut ne pas être disponible dans certaines zones de ces pays.
- ≥Les zones ou le service disponibles peuvent changer.

### **AVERTISSEMENT!**

**CET APPAREIL UTILISE UN LASER. L'UTILISATION DE COMMANDES OU DE RÉGLAGES OU L'EXÉCUTION DE PROCÉDURES AUTRES QUE CELLES SPÉCIFIÉES ICI PEUVENT PROVOQUER UNE EXPOSITION À DES RADIATIONS DANGEREUSES. NE PAS OUVRIR LES COUVERCLES NI ESSAYER DE RÉPARER SOI-MÊME. CONFIER TOUT TRAVAIL D'ENTRETIEN À UN PERSONNEL QUALIFIÉ.**

### **AVERTISSEMENT:**

**POUR RÉDUIRE LES RISQUES D'INCENDIE,** 

- **D'ÉLECTROCUTION OU DE DOMMAGES AU PRODUIT,** ≥**N'EXPOSEZ PAS CET APPAREIL À LA PLUIE, À**
- **L'HUMIDITÉ, À UNE CHUTE DE GOUTTES OU À DES ÉCLABOUSSURES ET NE PLACEZ AUCUN RÉCIPIENT CONTENANT UN LIQUIDE TEL QU'UN VASE AU-DESSUS.**
- ≥**N'UTILISEZ QUE LES ACCESSOIRES RECOMMANDÉS.** ≥**NE RETIREZ PAS LE COUVERCLE (OU L'ARRIÈRE): IL N'Y A AUCUNE PIÈCE RÉPARABLE PAR L'UTILISATEUR À L'INTÉRIEUR. CONFIEZ TOUTE INTERVENTION À UN PERSONNEL DE DÉPANNAGE QUALIFIÉ.**

### **AVERTISSEMENT!**

- ≥**NE PAS INSTALLER NI PLACER L'APPAREIL DANS UNE BIBLIOTHÈQUE, UN PLACARD RENFERMÉ NI AUCUN AUTRE ESPACE RÉDUIT DE FAÇON À ASSURER UNE BONNE VENTILATION. VÉRIFIER QU'AUCUN RIDEAU NI AUCUN AUTRE MATÉRIAU NE BLOQUE LA VENTILATION DE FAÇON À ÉVITER TOUT RISQUE DE CHOC ÉLECTRIQUE OU DE FEU DÛ À UNE SURCHAUFFE.**
- ≥**NE BOUCHEZ PAS LES OUVERTURES D'AÉRATION DE L'APPAREIL AVEC DES JOURNAUX, NAPPES, RIDEAUX OU OBJETS SIMILAIRES.**
- ≥**NE PLACEZ PAS DE SOURCES DE FLAMMES VIVES TELLES QUE BOUGIES ALLUMÉES SUR L'APPAREIL.**
- ≥**JETEZ LES PILES D'UNE MANIÈRE COMPATIBLE AVEC L'ENVIRONNEMENT.**

### **MISE EN GARDE**

Une batterie de remplacement inappropriée peut exploser. Ne remplacez qu'avec une batterie identique ou d'un type recommandé par le fabricant. L'élimination des batteries usées doit être faite conformément aux instructions du manufacturier.

CET APPAREIL EST DESTINÉ AUX CLIMATS TEMPÉRÉS.

Ce produit peut être perturbé par les ondes des téléphones mobiles pendant l'utilisation. Si vous constatez une telle interférence, éloignez le téléphone mobile du produit.

Veillez à ce que la prise de courant se trouve près de

l'équipement et soit facilement accessible.

Vous devez pouvoir débrancher et rebrancher facilement la fiche du cordon d'alimentation secteur.

Pour isoler complètement cet appareil du secteur, débranchez le cordon d'alimentation secteur de la prise de courant.

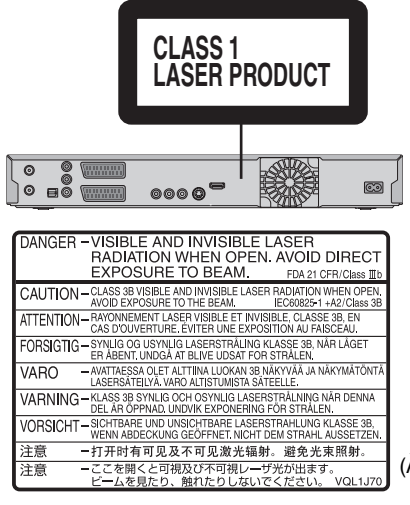

(À l'intérieur de l'appareil)

# **Prise en main**

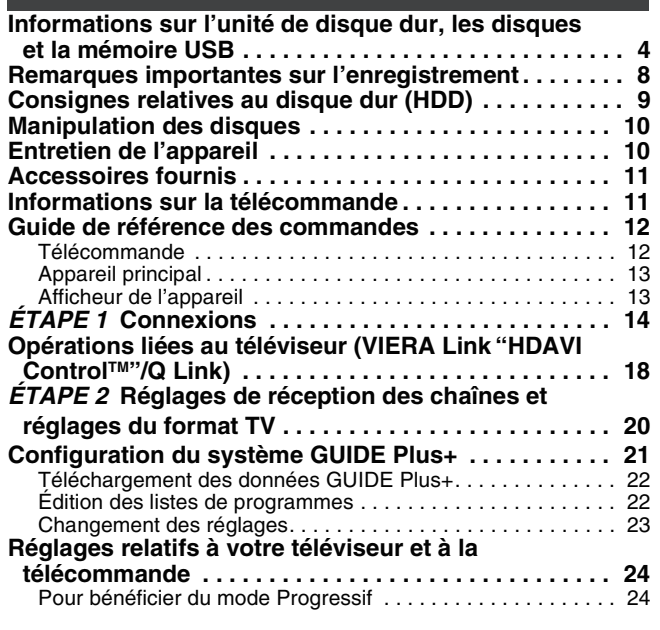

### **Enregistrement**

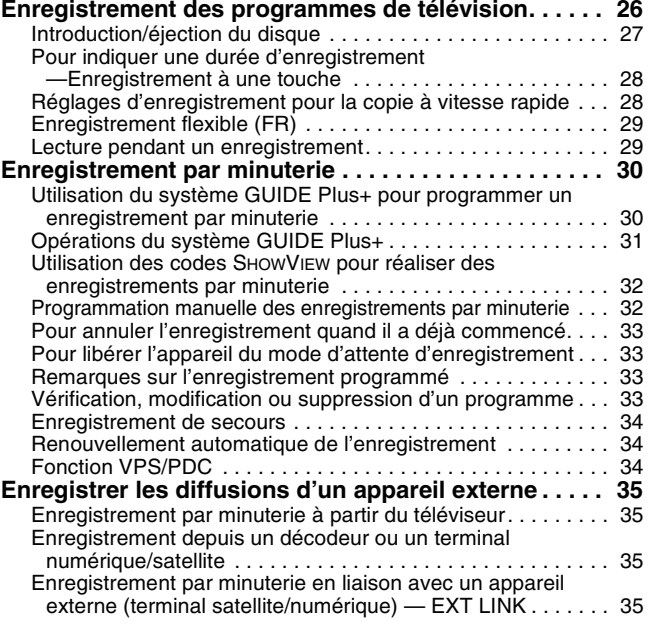

### **Lecture**

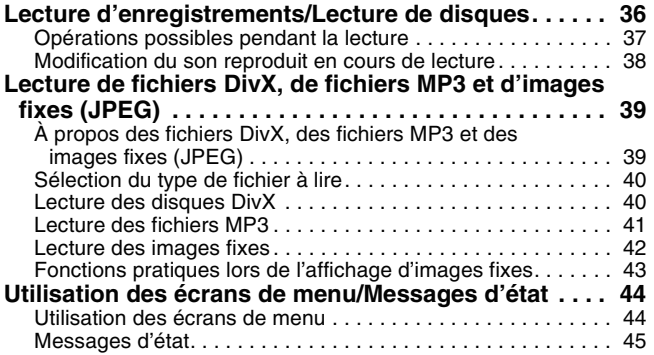

# **Édition et montage**

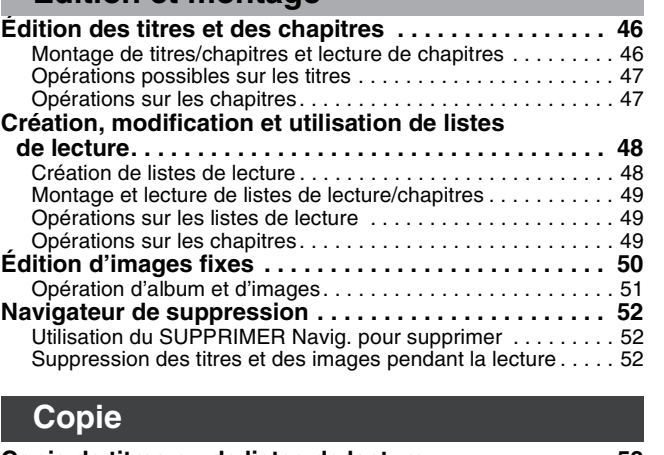

#### **Copie de titres ou de listes de lecture . . . . . . . . . . . . . 53** Copier . . . . . . . . . . . . . . . . . . . . . . . . . . . . . . . . . . . . . . . . . . . . 54 Copie avec utilisation de la liste de copie —Copie Avancée. . . . . . . . . . . . . . . . . . . . . . . . . . . . . . . . . . 55 Copie d'un DVD-R, DVD-R DL, DVD-RW (format DVD-Vidéo), +R et +R DL . . . . . . . . . . . . . . . . . . . . . 57 **Copie d'images fixes . . . . . . . . . . . . . . . . . . . . . . . . . . . 58** Copie avec utilisation de la liste de copie. . . . . . . . . . . . . . . . . 58 Pour copier l'ensemble des images fixes d'une mémoire USB —Copier Toutes Images . . . . . . . . . . . . . . . . . . . . . . . . . . . . 59 **Copie à partir d'un magnétoscope . . . . . . . . . . . . . . . . 60** Enregistrement manuel . . . . . . . . . . . . . . . . . . . . . . . . . . . . . . 60 Enregistrement DV automatique (Enreg. DV Auto) . . . . . . . . . 60

### **Serveur de musique**

#### **Enregistrement de musique depuis un CD et lecture sur le disque dur . . . . . . . . . . . . . . . . . . . . . 61**

#### **Autres fonctions**

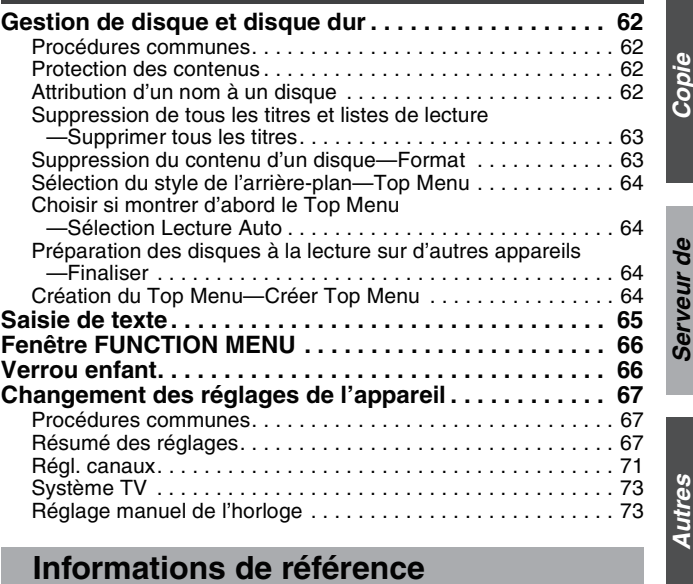

#### **Messages. . . . . . . . . . . . . . . . . . . . . . . . . . . . . . . . . . . . . 74 Foire aux questions . . . . . . . . . . . . . . . . . . . . . . . . . . . . 76 Guide de dépannage. . . . . . . . . . . . . . . . . . . . . . . . . . . . 78 Glossaire . . . . . . . . . . . . . . . . . . . . . . . . . . . . . . . . . . . . . 84 Caractéristiques techniques . . . . . . . . . . . . . . . . . . . . . 86 Mesures de précaution. . . . . . . . . . . . . . . . . . . . . . . . . . 87 Index. . . . . . . . . . . . . . . . . . . . . . . . . . . Couverture de dos**

#### **À propos des descriptions figurant dans le présent mode d'emploi**

≥Les pages auxquelles vous devez vous reporter sont indiquées par le signe "➡ OO".

# Informations<br>de référence *Informations de référence*

*Autres fonctions*

fonctions

*Serveur de musique*

*Prise en main*

Prise en main

*Enregistrement*

Enregistrement

*Lecture*

*Édition et montage*

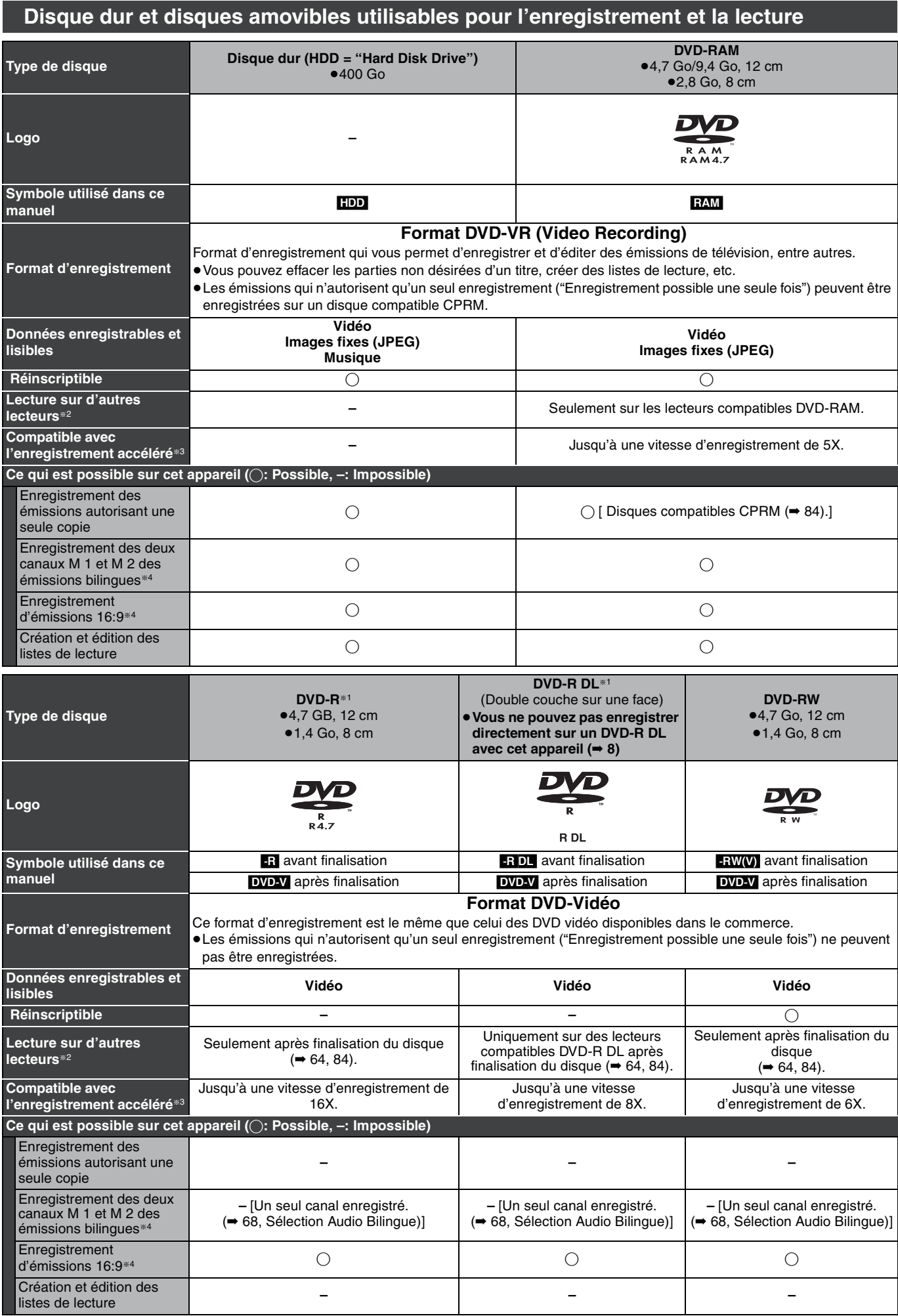

# **Disque dur et disques amovibles utilisables pour l'enregistrement et la lecture**

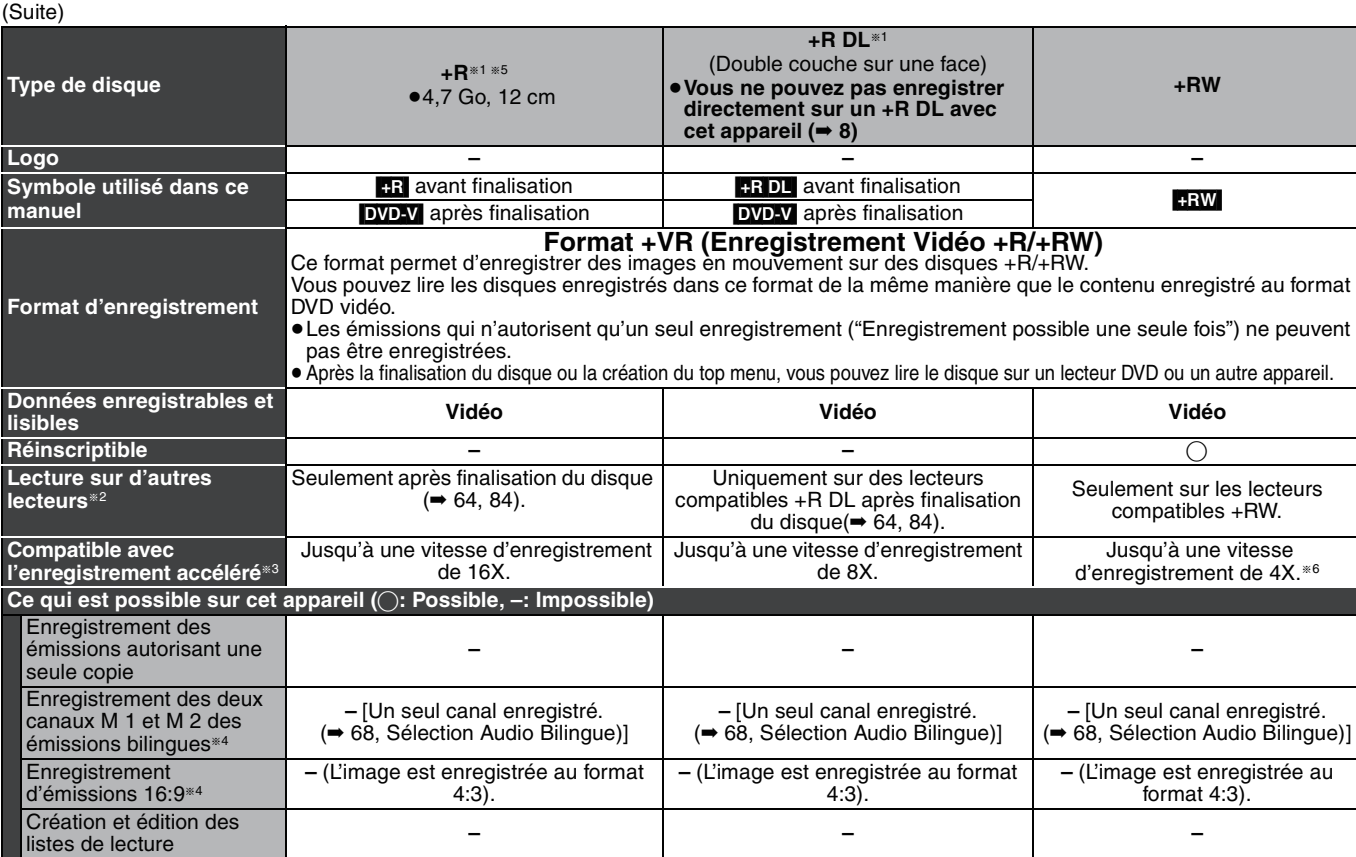

§1 La quantité d'espace disque enregistrable n'augmente pas même si le programme est supprimé lorsque vous utilisez des disques qui ne peuvent être enregistrés qu'une fois.

<sup>#2</sup> **RAM** Peut être lu sur des graveurs DVD Panasonic et sur des lecteurs DVD compatible DVD-RAM.

Si vous lisez un DVD-R DL, +R DL ou un +RW, utilisez un appareil compatible.

§3 Les disques à enregistrement à vitesse rapide listés ici sont compatibles avec cet appareil. Cependant, il ne s'agit pas de la vitesse de copie. §4 Pour de plus amples informations **(**➡ 8, Remarques importantes sur l'enregistrement**)**

#### **Remarque**

Lorsque l'option "Copie en mode Rapide" est placée sur "Oui", les restrictions relatives à l'enregistrement de la seconde piste audio sont également appliquées aux DVD-RAM. Mettez cette option sur "Non" si la copie à vitesse rapide sur DVD-R n'est pas nécessaire pour<br>enregistrer un programme (Le réglage par défaut est "Oui". ➡ 68).

- §5 Les disques +R enregistrés avec cet appareil et les disques +R enregistrés avec un autre graveur DVD Panasonic peuvent être incompatibles. Cependant, les disques qui sont finalisés sont compatibles et peuvent être visionnés.
- §6 Vous pouvez lire des disques à vitesse d'enregistrement 8X enregistrés avec un autre appareil.
- ≥Nous vous recommandons d'utiliser des disques Panasonic. Nous vous recommandons d'utiliser des DVD-RAM en cartouche, ce qui les protège des rayures et de la saleté.
- ≥Vous pouvez ne pas être capable d'enregistrer selon la condition des disques et vous pouvez ne pas être capable de le lire selon les conditions d'enregistrement. ≥Il n'est pas possible d'enregistrer des programmes qui autorisent un seul enregistrement ("Enregistrement possible une seule fois") sur des
- DVD-R et DVD-RW compatibles CPRM avec cet appareil. ≥Cet appareil ne peut pas enregistrer les signaux NTSC sur des disques qui contiennent déjà des enregistrements de signaux PAL. (Cependant,
- ces deux types de programmes peuvent être enregistrés sur le disque dur.)

#### **Finaliser**

Processus rendant un disque enregistré lisible sur un autre lecteur de même type. Après la finalisation, les disques seront en lecture seule et vous ne pourrez plus les enregistrer ni les éditer. (➡ 64)

#### **Formatage**

Le formatage est le processus qui permet de préparer un support comme un DVD-RAM à l'enregistrement. (➡ 63) Le formatage efface tout le contenu de façon permanente.

#### **Vous ne pouvez pas enregistrer directement sur un disque DVD-R DL et +R DL avec cet appareil.** Enregistrez sur le HDD puis copiez sur le disque.

 $\mathbf{D}^{\prime}$ 

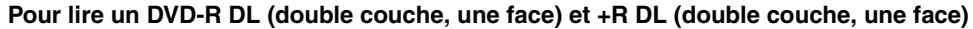

Les DVD-R DL (double couche, une face) et +R DL (double couche, une face) ont deux couches enregistrables sur une seule face. S'il n'y a pas assez d'espace sur la première couche pour enregistrer un programme, le reste est enregistré sur la seconde couche. Pour lire un titre enregistré sur les deux couches, l'appareil commute automatiquement entre les couches et lit le titre de la même manière qu'un programme normal. Cependant, le son et l'image peuvent momentanément décrocher lorsque l'appareil commute entre les couches.

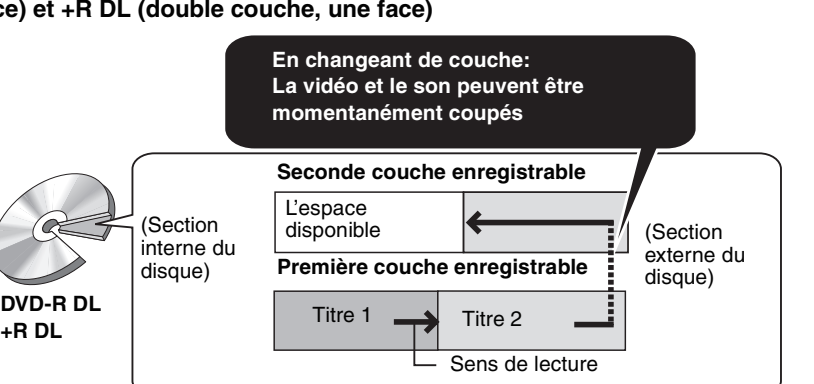

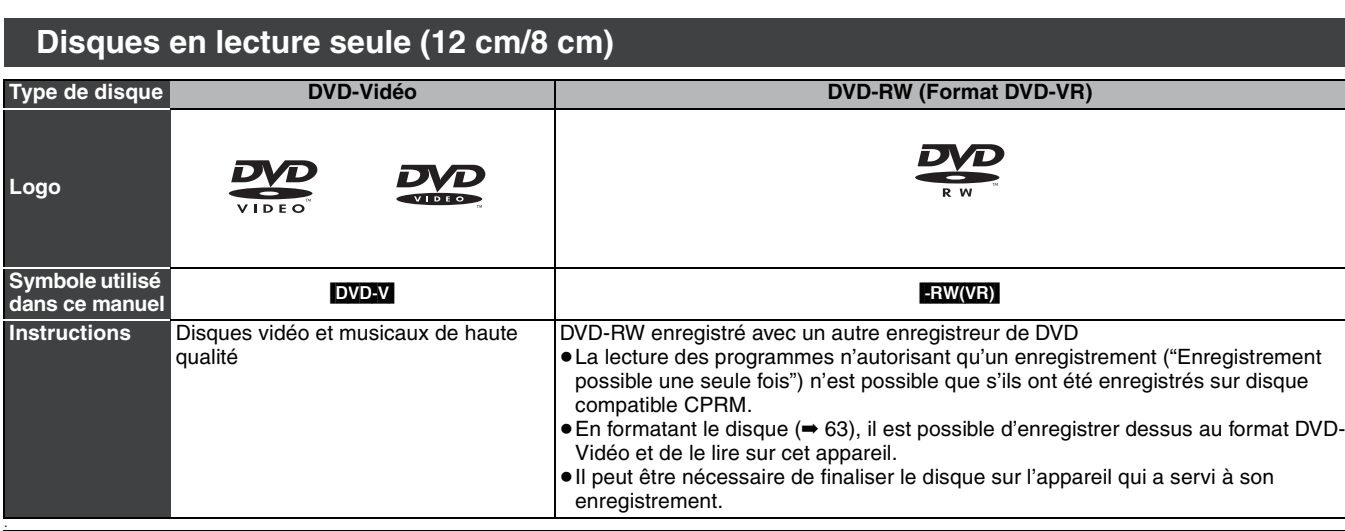

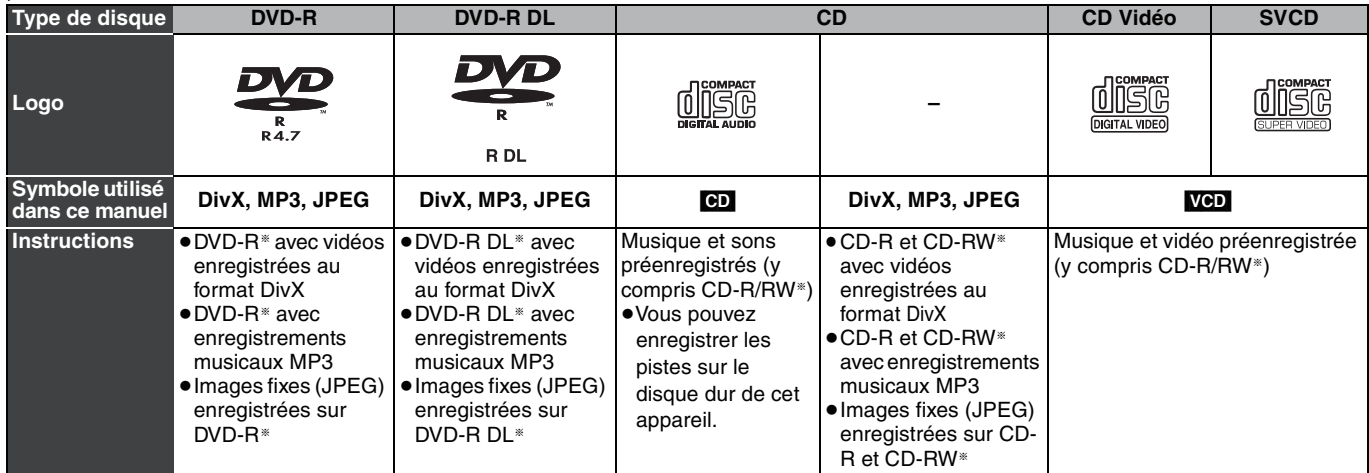

§Fermez la session après l'enregistrement. Selon les conditions d'enregistrement, la lecture de certains disques peut être impossible.

≥Le producteur du contenu peut agir sur le mode de lecture du disque. C'est pourquoi vous pouvez ne pas être capable de commander la lecture de la façon décrite dans ces modes d'emploi. Lisez attentivement le mode d'emploi du disque.

≥La qualité de fonctionnement et du son des CD qui ne sont pas conformes aux caractéristiques CD-DA (contrôle de copie des CD, etc.) ne peut pas être garantie.

- ≥DVD-RAM de 2,6 et 5,2 Go, 12 cm
- ≥DVD-R pour Authoring de 3,95 et 4,7 Go
- ≥DVD-R, DVD-R DL, DVD-RW, +R, +R DL enregistrés sur un autre appareil et non finalisés (➡ 84).
- ≥Disques enregistrés au format AVCHD.
- ≥DVD-Vidéo dont le code de région n'est ni "2" ni "ALL"
- ≥DVD-Audio
- ≥Disques "Blu-ray", HD DVD
- ≥DVD-ROM, +R (8 cm), CD-ROM, CDV, CD-G, Photo CD, CVD, SACD, MV-Disc, PD

# **Disques ne pouvant pas être lus Types de disques ou d'enregistrements sur disque dur par rapport au téléviseur raccordé**

Lorsque vous utilisez des disques enregistrés en PAL ou en NTSC, ou lorsque vous lisez un titre enregistré sur le disque dur en PAL ou en NTSC, consultez le tableau ci-après.

(≤: Visionnage possible, **–**: Visionnage impossible)

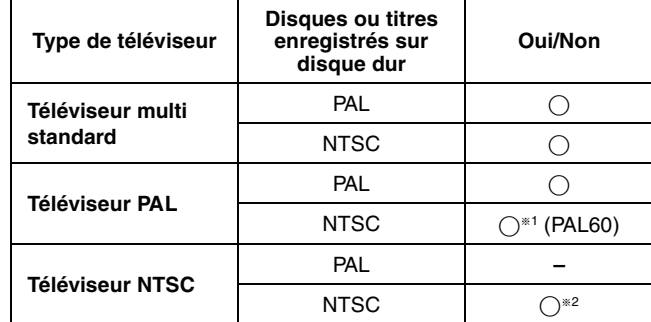

§<sup>1</sup> Si votre téléviseur n'est pas conçu pour prendre en charge les signaux PAL 525/60, l'image n'apparaîtra pas correctement. §<sup>2</sup> Sélectionnez "NTSC" pour l'option "Système TV" (➡ 73).

≥Lors de la lecture d'un titre enregistré sur le disque dur, assurezvous que le réglage "Système TV" correspond à celui du titre (PAL ou NTSC)  $($   $\rightarrow$  73).

# **Mémoires USB que vous pouvez utiliser sur cet appareil**

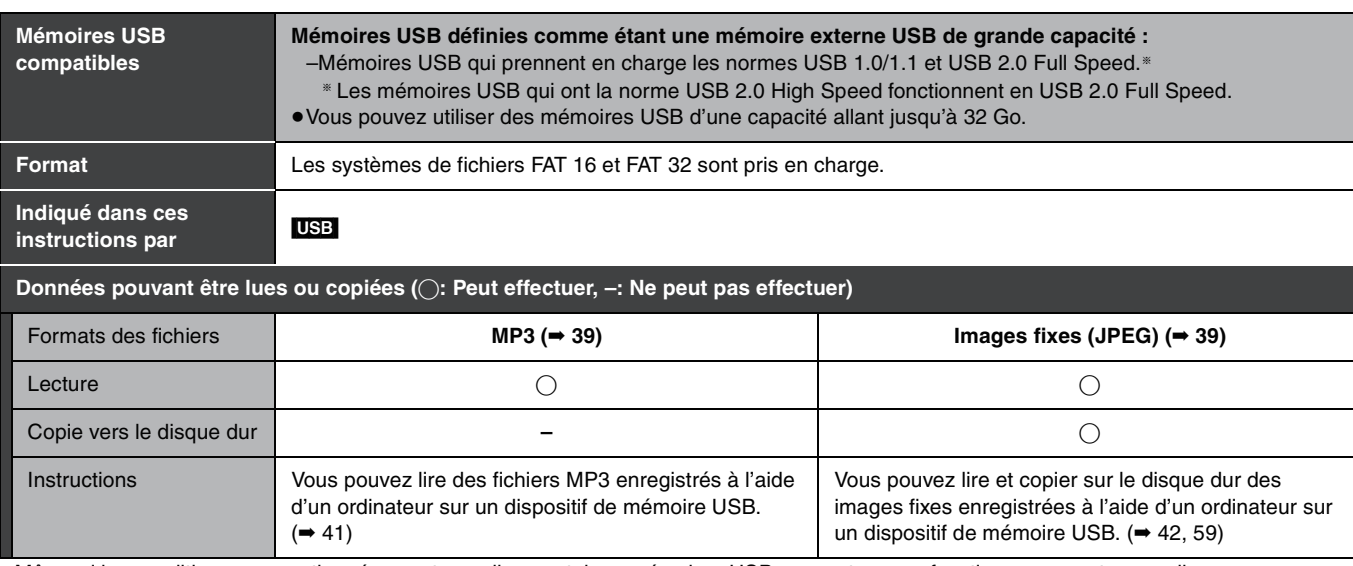

≥Même si les conditions susmentionnées sont remplies, certaines mémoires USB peuvent ne pas fonctionner sur cet appareil.

#### **Remarque**

≥Cet appareil ne prend pas en charge le chargement de l'appareil USB.

# **Remarques importantes sur l'enregistrement**

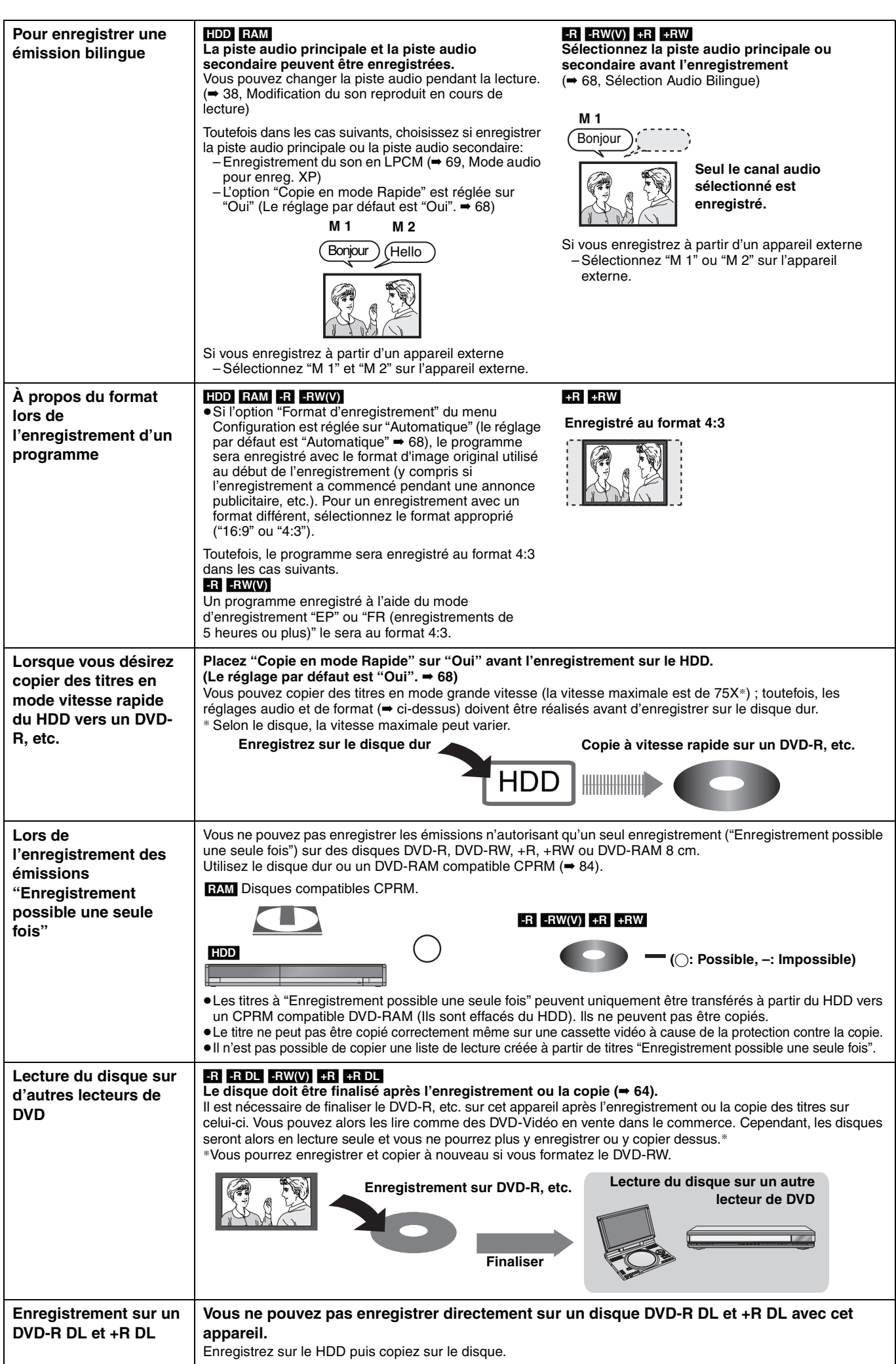

≥Il n'est pas possible d'enregistrer simultanément sur le disque dur (HDD) et sur DVD.

# **Consignes relatives au disque dur (HDD)**

Le disque dur est un support d'enregistrement de haute précision qui tourne très vite, ce qui le rend plus sensible à des incidents éventuels. Adoptez, la règle consistant à copier vos enregistrements importants sur DVD, à titre de sauvegarde.

# ■ Le disque dur n'est pas conçu pour supporter les vibrations, les chocs ou la poussière

Si l'environnement de fonctionnement et les manipulations auxquelles est soumis le disque dur sont incorrects, celui-ci peut en souffrir et la lecture et l'enregistrement peuvent devenir impossibles. Particulièrement lorsqu'il est en fonctionnement, ne soumettez pas l'appareil à des vibrations ou des chocs, ou bien prenez la peine de le débrancher auparavant de la prise de courant. Dans le cas d'une coupure de courant, il est possible que le contenu en cours d'enregistrement ou de lecture ne soit plus lisible.

# ■ Le disque dur est un support de stockage temporaire

Le disque dur ne doit pas être considéré comme un support de stockage définitif des contenus enregistrés. Le disque dur peut servir d'emplacement de stockage temporaire pour une visualisation, une modification ou une copie exceptionnelle. Nous vous recommandons de sauvegarder le contenu enregistré sur un disque ou de conserver les données originales ou les CD dont elles proviennent.

### ∫ **Dès que vous suspectez un problème de fonctionnement, sauvegardez immédiatement tout le contenu du disque dur sur HDD**

S'il y a un dysfonctionnement du HDD, il peut s'ensuivre des bruits inhabituels ou des problèmes d'image (parasites etc.). L'utilisation du disque dur dans ces conditions peut aggraver le problème, voire rendre le disque dur inutilisable. Dès que vous remarquez ce type de problème, sauvegardez tout le contenu sur un disque et contactez le service après vente. Le contenu enregistré (données) sur un HDD inutilisable est irrécupérable.

≥Lorsque le disque dur est mis automatiquement en mode d'économie d'énergie (➡ ci-dessous) ou que vous mettez l'appareil sous tension ou hors tension, un son inattendu peut se faire entendre. Cela n'indique pas un dysfonctionnement de l'appareil.

# ∫ **Précautions d'installation**

- ≥**Ne placez pas l'appareil dans un coffrage qui bloquerait largement les flux d'air du ventilateur en face arrière et des ouïes de ventilation sur les côtés.**
- ≥**Placez l'appareil sur une surface plane et non sujette à des vibrations ou chocs.**
- ≥**Ne placez pas l'appareil sur un autre générant de la chaleur, par exemple un magnétoscope, etc.**

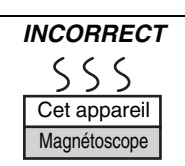

- ≥Ne placez pas l'appareil en un lieu exposé à des changements de température.
- ≥Placez l'appareil dans un lieu où il ne peut pas y avoir de phénomène de condensation. La condensation est un phénomène par lequel de l'humidité se forme sur une surface froide lorsqu'elle est soumise à brusque changement de température. La condensation peut endommager les circuits internes de l'appareil.
- ≥**Conditions dans lesquelles la condensation peut se produire**
- En cas de changement brusque de température (passage d'un endroit très chaud à un endroit très froid ou vice versa, ou exposition à un système de climatisation, ou lorsque de l'air froid souffle directement sur l'appareil). Lorsque le disque dur (qui chauffe lorsqu'il fonctionne) est exposé à de l'air froid, de la condensation peut se former à l'intérieur du disque, ou endommager les têtes de lecture du disque, etc.
- Lorsque la pièce est chargée d'humidité ou de vapeur d'eau. – En période de pluie.

Dans une telle situation, **sans mettre l'appareil sous tension**, laissez l'appareil s'adapter à la température ambiante et attendez 2–3 heures que la condensation ait disparu.

### ∫ **Durée d'enregistrement restant sur le disque dur**

Cet appareil enregistre en utilisant une technique de compression à débit variable (VBR) pour optimiser la place occupée par l'enregistrement en fonction de la complexité des images, ce qui signifie que la durée d'enregistrement possible indiquée ne peut être calculée exactement à l'avance et peut différer de la durée d'enregistrement réelle constatée par la suite.

Si la durée d'enregistrement restante est insuffisante, supprimez tous les titres non désirés pour créer assez d'espace avant de démarrer l'enregistrement. (La suppression d'une liste de lecture n'augmentera pas la durée d'enregistrement.)

### ∫ **Le disque dur passe automatiquement en mode d'économie d'énergie**

Le disque dur a été mis automatiquement en mode d'économie d'énergie. (Le disque dur continue de tourner à grande vitesse lorsque l'appareil est sous tension. Pour augmenter sa durée de vie, il est automatiquement mis en mode d'économie d'énergie si aucune opération n'est effectuée pendant 30 minutes et qu'aucun disque n'est présent dans le plateau à disque.)

- ≥En mode d'économie d'énergie, il est possible que la lecture ou l'enregistrement ne se lance pas immédiatement car la réactivation du disque dur prend un certain temps.
- ≥Lorsque vous n'utilisez pas l'appareil, nous vous recommandons de retirer le disque présent dans le plateau pour que le mode d'économie d'énergie du disque dur puisse être activé.

### ■ Dédommagements relatifs aux contenus enregistrés

Panasonic n'endosse aucune responsabilité dans les éventuels dommages directs ou indirects découlant d'un problème quelconque ayant entraîné la perte d'un enregistrement, et ne fournit aucune garantie sur les contenus au cas où l'enregistrement ou l'édition ne se déroulerait pas de façon satisfaisante. La proposition ci-dessus s'applique aussi au cas où une réparation quelconque de l'appareil aurait été effectuée (du disque dur ou d'autres composants de l'appareil).

### ■ La fumée de cigarette etc. peut causer un **mauvais fonctionnement ou une panne**

Une panne peut se produire si de la fumée de cigarette ou de l'insecticide, etc. pénètre dans l'appareil.

### ■ En cours de fonctionnement

- ≥Ne déplacez pas l'appareil et ne le soumettez pas à des vibrations ou des chocs. (Le disque dur pourrait s'en trouver endommagé.)
- ≥Ne retirez pas le cordon d'alimentation de la prise de courant et si celle-ci comporte un coupe-circuit, ne l'actionnez pas. Lorsque l'appareil fonctionne, le disque dur tourne à haute

vitesse. Un certain niveau de bruit ou de vibration est donc normal.

### ∫ **Lors d'un déplacement de l'appareil**

- 1 Mettez l'appareil hors tension. (Patientez jusqu'à ce que la mention "BYE" disparaisse de l'écran.)
- 2 Débranchez le cordon d'alimentation de la prise de courant.
- 3 Ne déplacez l'appareil que lorsque le disque dur est complètement arrêté (il faut environ 2 minutes) afin d'éviter les vibrations et chocs en mouvement. (Même après mise hors tension, le disque dur continue de tourner un court moment.)

# **Manipulation des disques**

#### ∫ **Comment tenir un disque**

Ne touchez pas la surface enregistrée.

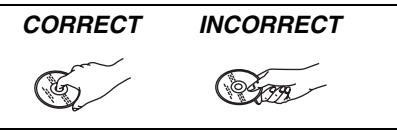

### ∫ **À propos des disques non protégés par une cartouche**

Faites attention de ne pas les rayer ou les salir.

### ■ S'il y a des saletés ou de la condensation sur le **disque**

Essuyez avec un chiffon humide puis avec un chiffon sec.

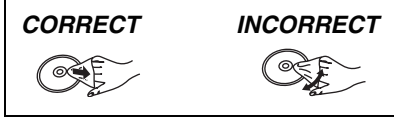

### ■ Précautions de manipulation

- ≥Ne collez pas d'étiquettes ou d'autocollants sur les disques. (Cela pourrait gondoler le disque, nuire à sa rotation et le rendre inutilisable.)
- ≥Écrivez uniquement sur la face du dispue prévue à cet effet, à l'aide d'un stylo-feutre à l'huile conçu pour cela. N'utilisez pas de stylo à bille ou un autre type de stylo à pointe dure.
- ≥N'utilisez pas de nettroyants pour disques vinyles, du benzine, des diluants, des liquides de protection contre l'électricité statique ou n'importe quel autre solvant.
- ≥N'utilisez pas des protecteurs ou couvercles contre les rayures.
- ≥Évitez de laisser tomber les disques, de les empiler ou de les soumettre à des chocs. Ne posez aucun autre objet sur eux.
- ≥N'utilisez pas les disques suivants:
- Des disques avec des parties adhésives à nu provenant d'autocollants ou d'étiquettes retirés (disques de location, etc.).
- Disques très gondolés ou fissurés.
- Disques de forme irrégulière, tels que des disques en forme de cœur.
	-
- ≥Ne laissez pas les disques dans les endroits suivants:
- Au soleil.
- Dans des endroits très poussiéreux ou très humides.
- Près d'un chauffage.
- Dans des endroits soumis à des différences de température importantes selon les heures (cela peut provoquer de la condensation).
- En présence d'électricité statique ou d'ondes électromagnétiques
- ≥Pour protéger les disques des rayures et de la saleté, remettez-les dans leur boîte ou dans leur cartouche lorsque vous ne les utilisez pas.

**Le fabricant n'endosse aucune responsabilité et n'offre aucune compensation en cas de perte de contenu enregistré ou monté faisant suite à un problème affectant l'appareil ou le support d'enregistrement, et n'endosse aucune responsabilité ni n'offre aucune compensation pour d'éventuels dommages consécutifs à une telle perte.**

**Exemples de causes de telles pertes:**

- ≥Un disque enregistré et monté avec cet appareil est lu sur un enregistreur de DVD ou le lecteur de disque d'un ordinateur fabriqué par une autre compagnie.
- ≥Un disque est utilisé comme décrit ci-dessus puis lu à nouveau sur cet appareil.
- ≥Un disque enregistré et monté avec un enregistreur de DVD ou le lecteur de disque d'un ordinateur fabriqué par une autre compagnie est lu sur cet appareil.

# **Entretien de l'appareil**

**Les composants internes de cet appareil sont sensibles aux conditions ambiantes et plus particulièrement à la température, l'humidité et la poussière. La fumée de cigarette peut aussi être cause d'un mauvais fonctionnement ou d'une panne.**

#### **Pour nettoyer cet appareil, essuyez-le avec un chiffon doux et sec.**

- ≥N'utilisez jamais d'alcool, de diluant à peinture ni de benzine pour nettoyer cet appareil.
- ≥Avant d'utiliser un chiffon traité chimiquement, lisez attentivement les instructions livrées avec le chiffon.

#### **Respectez les points suivants pour vous assure un plaisir d'écoute et de vue continu.**

De la poussière et des saletés peuvent adhérer à la lentille de l'appareil avec le temps, rendant impossible l'enregistrement et la lecture de disques.

Utilisez le **Nettoyeur pour lentille DVD** (non fourni) à peu près une fois par an, selon la fréquence d'utilisation et la propreté des lieux d'utilisation. Lisez attentivement les instructions d'utilisation du disque de nettoyage de lentille avant de l'utiliser.

Nettoyeur pour lentille DVD: RP-CL720E

≥Il est possible que ce nettoyeur pour lentille ne soit pas disponible à la vente dans votre région.

#### **Ne posez pas l'appareil sur un amplificateur ou sur un autre appareil susceptible de chauffer.** La chaleur peut en effet endommager l'appareil.

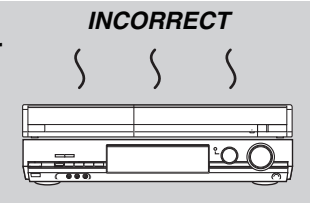

#### Remarque

Prenez garde de ne pas gêner la prise d'air du ventilateur de refroidissement interne situé en face arrière.

**Avant de déplacer l'appareil, assurez-vous que son plateau à disque est vide. Dans le cas contraire, vous risqueriez d'endommager sérieusement le disque et l'appareil.**

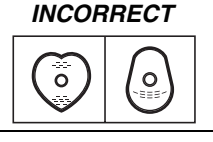

# **Accessoires fournis**

∏

(Numéros de produit corrects à partir de juillet 2007 et sont susceptibles de modification.)

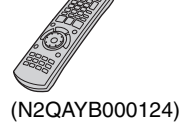

Veuillez vérifier la présence des accessoires normalement fournis.

**1 Télécommande 1 Cordon d'alimentation secteur** ≥À n'utiliser qu'avec cet appareil. Ne l'utilisez pas avec un autre appareil. N'utilisez pas non plus des cordon d'alimentation secteur

d'autres appareils.

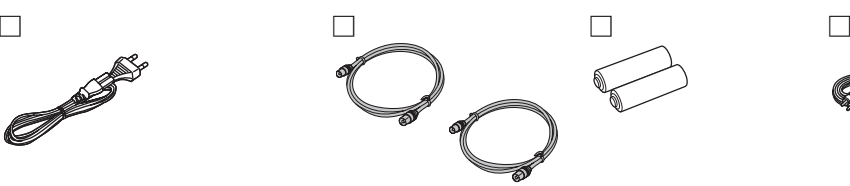

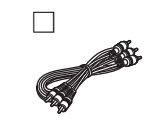

**2 Câbles coaxiaux RF 2 Piles** pour la télécommande

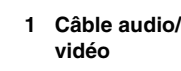

# **Informations sur la télécommande**

### ∫ **Piles**

- Insérer les piles de façon que leurs pôles (+ et -) correspondent à ceux de la télécommande.
- Pour fermer le couvercle, introduisez-le par le coté (moins).

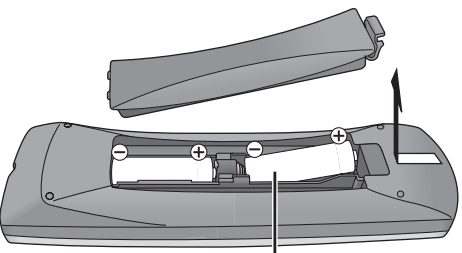

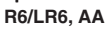

- ≥Ne pas utiliser de piles de type rechargeable.
- ≥Les piles ne doivent pas être exposées aux rayons du soleil, aux flammes ou à toute autre chaleur excessive similaire.
- ≥Ne pas mélanger des piles usagées avec des piles neuves.
- ≥Ne pas utiliser différents types de piles en même temps.
- ≥Ne pas démonter ou court-circuiter les piles.
- ≥Ne pas essayer de recharger des piles alcalines ou au manganèse.
- ≥Ne pas utiliser des piles dont le revêtement a été enlevé.

Une mauvaise manipulation des piles peut entraîner une fuite d'électrolyte dont le contact peut endommager des objets ou causer un incendie.

Retirez les piles si vous n'avez pas l'intention d'utiliser la télécommande pendant une période prolongée. Conservez-les dans un endroit frais et sombre.

Utilisation de la télécommande (➡ 12)

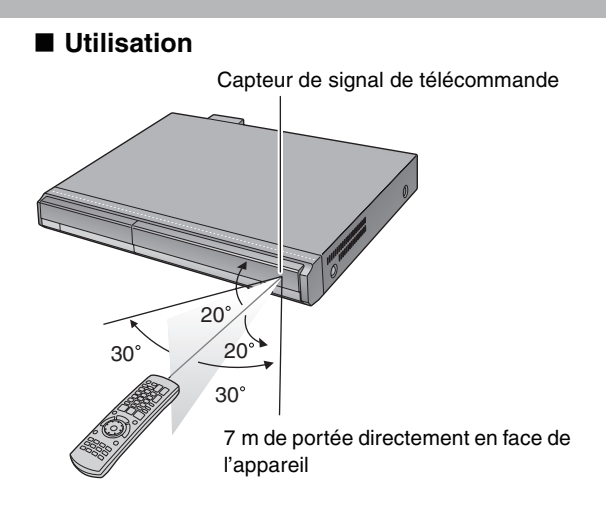

RQT9015

# **Guide de référence des commandes**

### **Télécommande**

Les instructions qui figurent dans ce manuel font en général référence aux commandes de la télécommande.

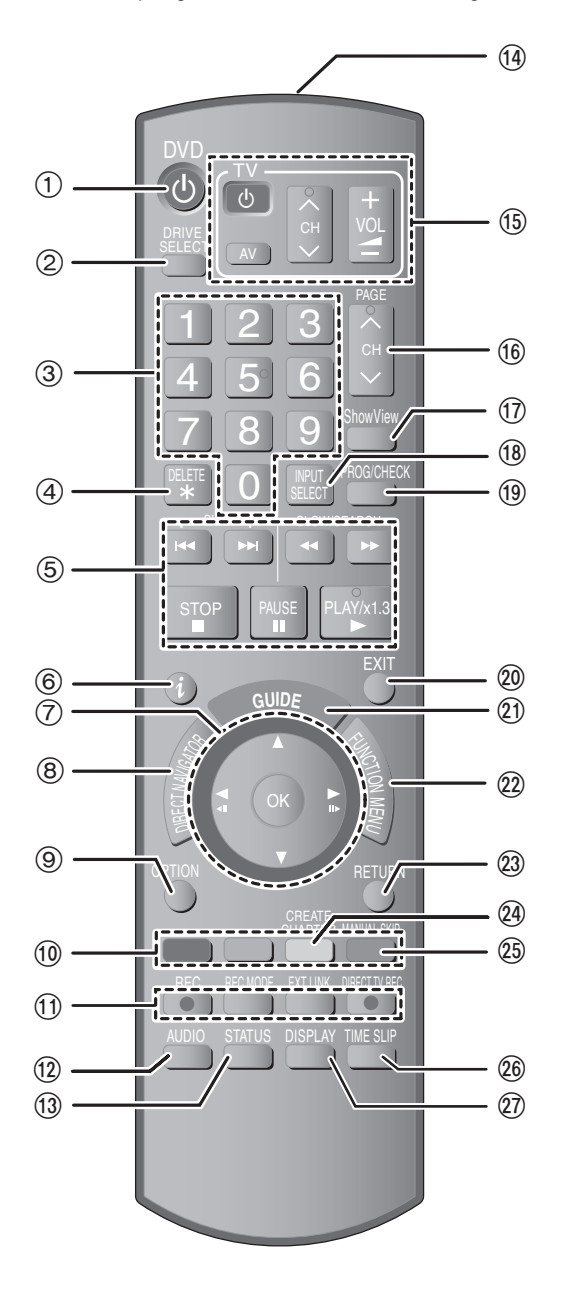

- $(1)$  Pour mettre l'appareil sous tension ( $\Rightarrow$  20)
- 2 Sélection du lecteur (HDD ou DVD) (➡ 26, 36, 42) Le support sélectionné change à chaque pression sur [DRIVE SELECT].
- 3 Sélection des canaux, des numéros de titre, etc./Saisie de chiffres
- 4 Pour supprimer des titres enregistrés ou des images fixes (➡ 52)
- 5 Fonctions basiques d'enregistrement et de lecture
- 6 Pour afficher les informations concernant les programmes dans le système GUIDE Plus+
- 7 Sélection/OK, image-par-image (➡ 38)
- 8 Affichage du Top Menu/DIRECT NAVIGATOR (➡ 36, 37, 46)
- 9 Affichage du le menu OPTION (➡ 46) Ce menu est utilisé lors de la lecture ou de l'édition des titres et des images fixes, etc.
- : Touches colorées de passage entre les modes Vidéo/Images et Vidéo/Liste de lecture, de sélection des caractères lors de la saisie de texte, de réglage d'accord manuel et d'utilisation du système GUIDE Plus+ (➡ 31, 36, 55, 65, 71)
- ; Fonctions d'enregistrement
	- ≥[¥ REC] Démarrage d'enregistrement (➡ 26)
	- ≥[REC MODE] Changement de mode d'enregistrement (➡ 26) ≥[EXT LINK] Enregistrement par minuterie en liaison avec un
	- appareil externe (➡ 35) ≥[¥ DIRECT TV REC] Enregistrement TV direct (➡ 18)
- < Choix du mode audio (➡ 38)
- $(3)$  Affichage des messages d'état ( $\rightarrow$  45)
- (4) Transmission du signal de la télécommande
- ? Commandes du téléviseur (➡ 24)
- @ Sélection des canaux/Changement de page sur GUIDE Plus+  $(4 26, 31)$
- A Affichage de l'écran SHOWVIEW (➡ 32)
- B Sélection de l'entrée (AV1, AV2, AV3 ou DV) (➡ 35, 60)
- C Affichage de l'écran Enregistrement programmé (➡ 32)
- $@$  Fermeture de l'écran de menu
- E Affichage de l'écran GUIDE Plus+ (➡ 21, 30)
- $(2)$  Affichage de l'écran FUNCTION MENU ( $\rightarrow$  66) L'écran FUNCTION MENU permet d'accéder rapidement et simplement aux fonctions principales (Lecture, Enregistrement, etc.).
- G Retour à l'écran précédent
- **@** Création des chapitres (→ 38)
- I Saut de 30 secondes environ vers l'avant (➡ 38)
- J Saut de la durée spécifiée (➡ 38)
- 27 Affichage du menu d'écran (→ 44)

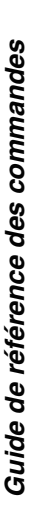

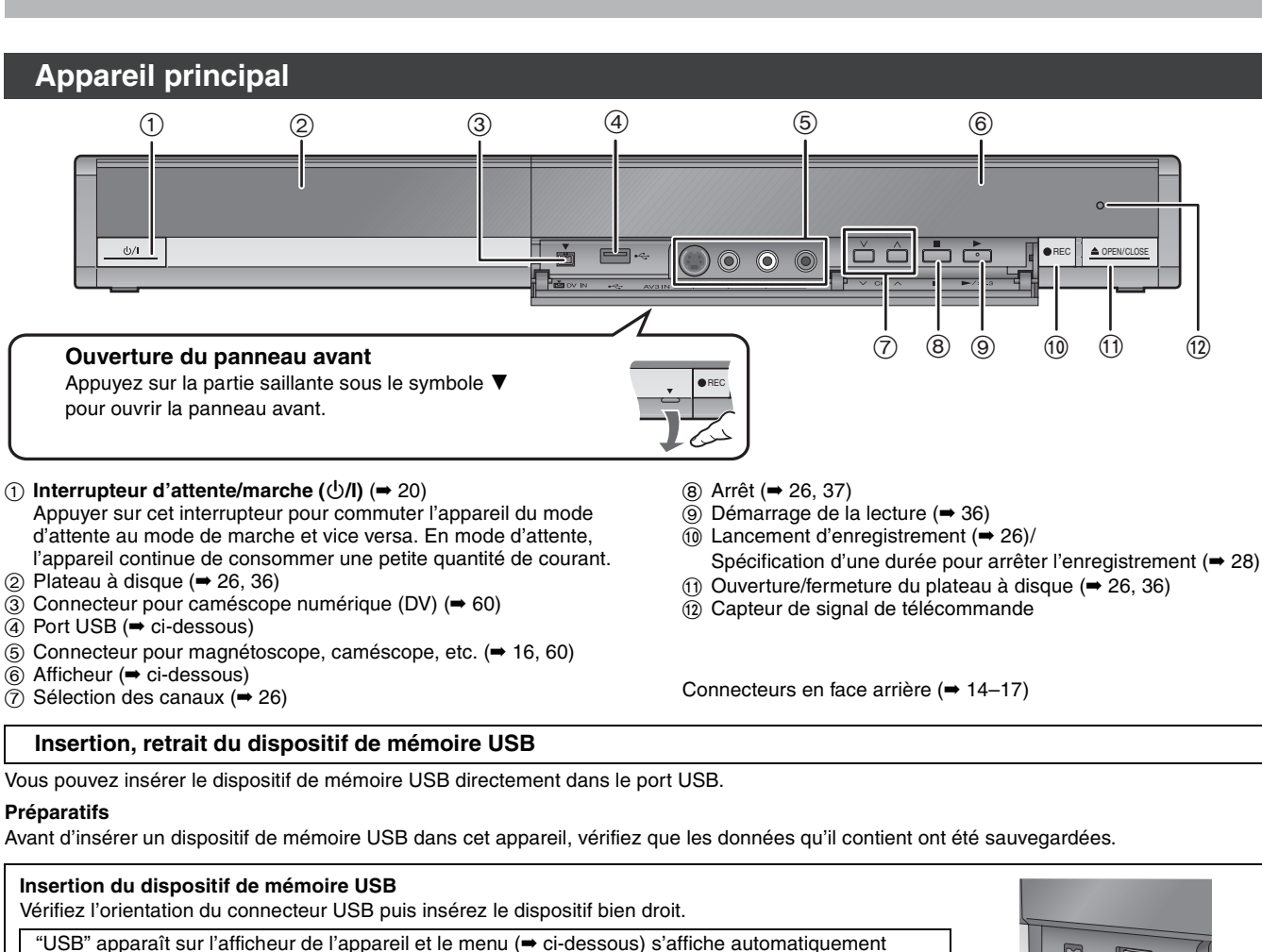

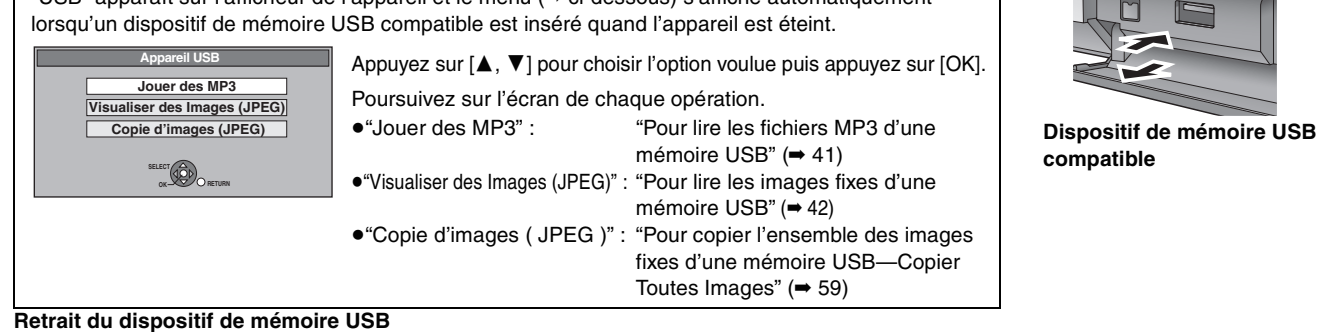

≥Si une mémoire USB est retirée alors qu'elle est en cours d'utilisation, les données risquent d'être endommagées.

# **Afficheur de l'appareil**

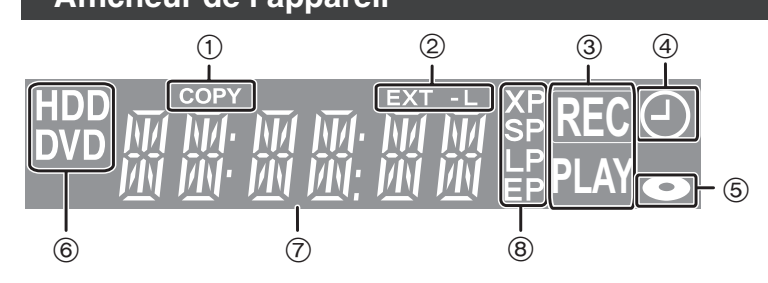

Effectuez toutes les opérations liées à la mémoire USB puis retirez-la.

1 Indicateur de copie

S'allume au cours de la copie. 2 Indicateur d'enregistrement par minuterie en liaison avec un appareil externe

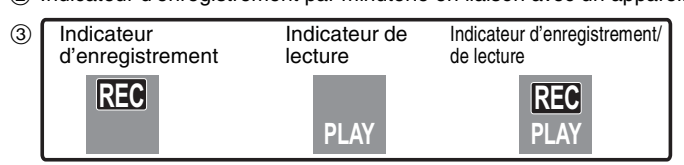

4 Indicateur d'enregistrement par minuterie

5 Indicateur de disque

S'allume lorsqu'un disque pris en charge par cet appareil est inséré dans le tiroir.

6 Indicateur de lecteur (HDD ou DVD)

- S'allume lorsque le disque dur ou le lecteur DVD est sélectionné.
- 7 Indicateur de section d'affichage principale 8 Indicateur de mode d'enregistrement

≥Les indicateurs des fonctions non prises en charge par cet appareil ne s'allumeront pas.

*ÉTAPE 1* **Connexions**

### **Assurez-vous d'utiliser la paire de câbles coaxiaux RF fournie.**

Utilisez la paire de câbles coaxiaux RF fournie uniquement lorsque vous connectez l'appareil via ses connecteurs d'entrée RF et de sortie RF. Si vous utilisez des câbles de connexion différents, des perturbations peuvent survenir et déranger les images du téléviseur.

### **Utilisation d'un câble Péritel 21 broches**

- ≥Vous pouvez utiliser une variété de fonctions Q Link en connectant l'appareil à un téléviseur compatible Q Link (➡ 18).
- ≥Vous pouvez bénéficier d'une diffusion de haute qualité en connectant l'appareil à un téléviseur compatible RVB (➡ 85).
- Réglage requis "Sortie PERITEL" dans le menu Configuration (→ 70)

≥Avant d'effectuer les raccordements, mettez hors tension tous les appareils et lisez les modes d'emploi appropriés.

≥**Sélectionnez le modèle de connexion qui correspond à votre environnement parmi les modèles A–D. Renseignez-vous sur les connexions qui ne sont pas listées ci-dessous auprès de votre revendeur.**

#### **Lorsque vous ne comptez pas vous servir de l'appareil pendant un certain temps**

Pour économiser l'électricité, débranchez-le de la prise de courant. L'appareil consomme en effet un peu d'énergie même lorsqu'il est éteint **[environ 2 W (mode Économie d'énergie)]**

Lorsque "Power Save" est placé sur "Oui", la fonction "Démarrage rapide" ne marche pas.

### **A Connexions au téléviseur**

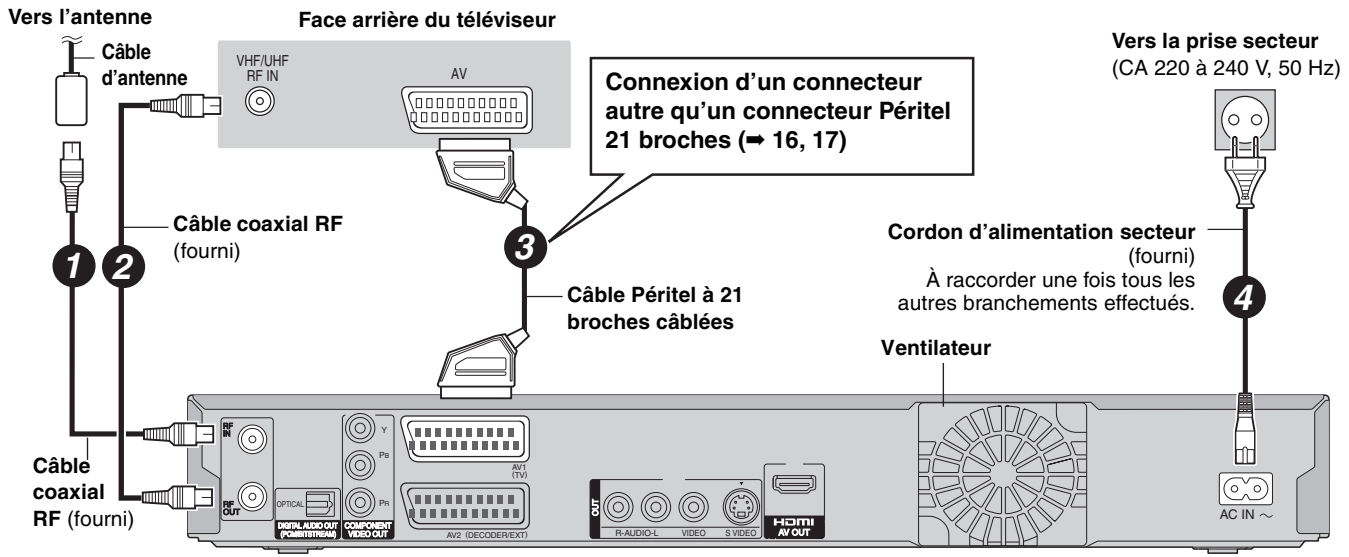

**Face arrière de l'appareil**

#### **B Connexion d'un téléviseur et VCR Face arrière du téléviseur Vers la prise secteur Vers l'antenne** (CA 220 à 240 V, 50 Hz) VHF/UHF AV<br>RF IN GOOD COMPUTER **Connexion d'un connecteur**  (aaaaaaaaaaa<br>(aaaaaaaaaaaaaa  $\blacksquare$   $\blacksquare$   $\odot$ **autre qu'un connecteur Péritel**   $\circ$  c **21 broches (**➡ **16, 17) Cordon d'alimentation secteur** (fourni) *42 5* À raccorder une fois tous les autres **Câble Péritel à 21**  *6* **Câble coaxial RF**  branchements effectués. (fourni) **broches câblées Ventilateur** (O) RF , . . . . . . . . . . .  $\circledcirc$ Y ⊞ (ර) PB AV1 (TV)  $\widetilde{(\circ, \circ)}$  $\mathcal{C}$ ⊚) RF PR OUT OPTICAL OUT AC IN DIGITAL AUDIO OU UDIO OUT COMPONENT WDEO OUT AV2 (DECODER)EXT) WDEO OUT S VIDEO S VIDEO AV2 (DECODER/EXT) AV OUT (PCM/BITSTREAM) **Face arrière de l'appareil Câble coaxial RF** (fourni) *INCORRECT 2* **Connectez l'appareil directement au**  *<sup>3</sup> <sup>1</sup>* **téléviseur** Téléviseur **Câble Péritel**  Si vous raccordez l'appareil au téléviseur par **21 broches** l'intermédiaire d'un boîtier de sélection AV ou **Câble d'antenne** ↑ d'un magnétoscope, le signal vidéo sera affecté par les systèmes de protection de Magnétoscope ₩ copyright et l'image pourra ne pas s'afficher ₹  $\odot$  $\odot$ AV correctement. Cet appareil *<u>Connonconne</u>* **Face arrière du**  RF OUT VHF/UHF RF IN **magnétoscope** ≥**Raccordement à un téléviseur avec magnétoscope intégré** Raccordez cet appareil aux connecteurs de la partie téléviseur, s'il Réglage requis existe des connecteurs distincts pour le téléviseur et le Réglages "Entrée AV2" et "Connexion AV2" du magnétoscope. menu Configuration (➡ 70)

# **C Connexion d'un téléviseur et d'un récepteur satellite/numérique ou d'un décodeur**

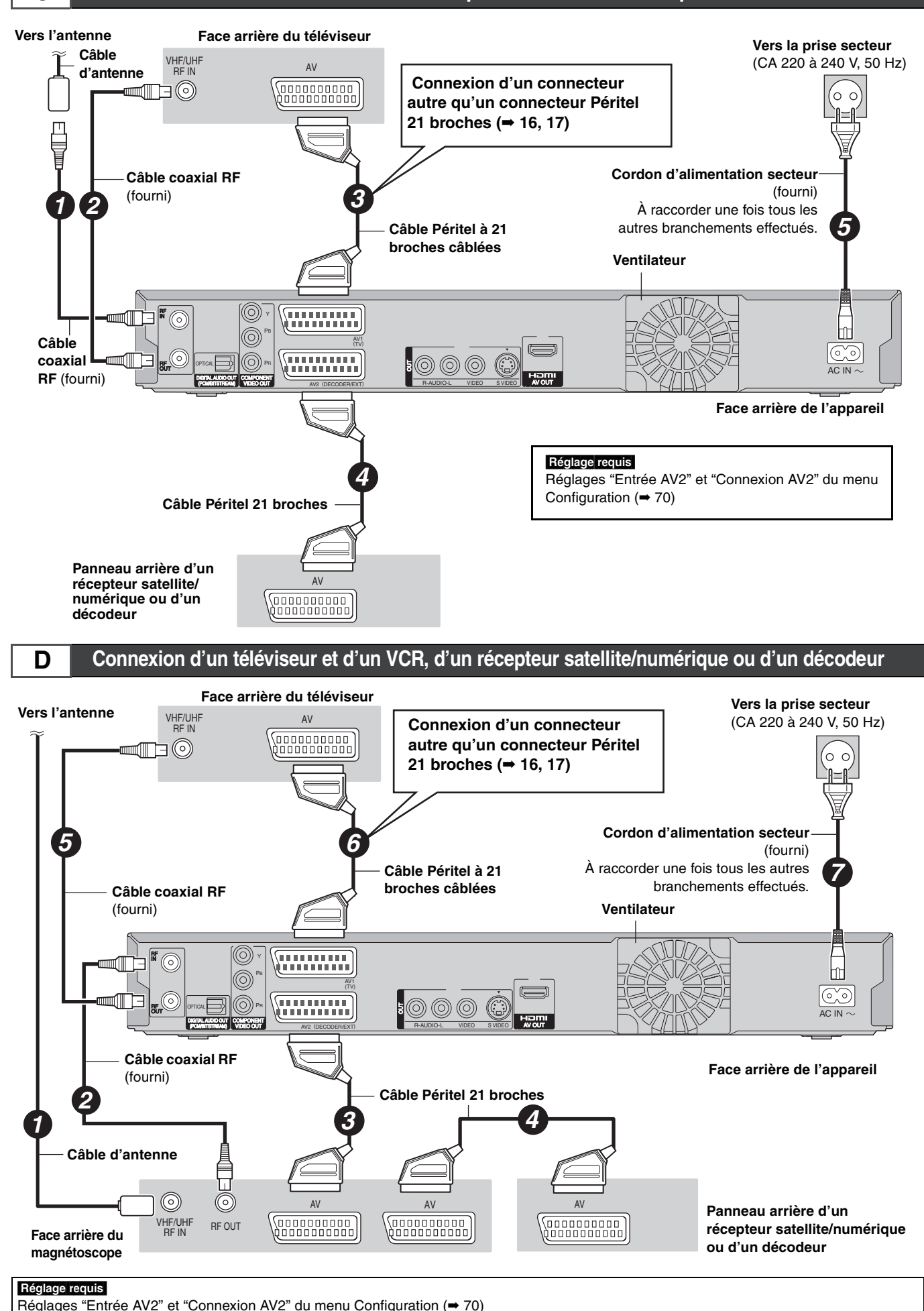

**Connectez l'appareil directement au téléviseur (**➡ **14,** [B] **)**

ÉTAPE 1 Connexions *ÉTAPE 1 Connexions*

RQT9015

**Autres connexions** Laissez le connecteur "Jaune" débranché **Raccordement d'un téléviseur via les connecteurs Connexion d'un magnétoscope à l'aide de connecteurs AUDIO/VIDEO ou connecteurs S VIDEO AUDIO/VIDEO ou S VIDEO** La liaison par connecteur S VIDEO OUT permet d'obtenir une image La liaison par connecteur S VIDEO permet d'obtenir une image de de meilleure qualité que par le connecteur VIDEO OUT. (La qualité du meilleure qualité que par le connecteur VIDEO. (La qualité du téléviseur influe également sur la qualité de l'image.) téléviseur influe également sur la qualité de l'image.) **Face arrière du téléviseur Face arrière du téléviseur Panneau avant de cet appareil Panneau avant de cet appareil** S VIDEO IN AUDIO IN VIDEO IN AUDIO IN VIDEO SVIDEO<br>R L IN IN R L R L IN  $\bigcirc$ Rlan  $\mathbb{C}$ Rouge Blanc Jaune ▆▓  $\circledcirc$  $\circledcirc$  $\circledcirc$  $\circledcirc$  $\odot$ **Câble**  Jaune Blanc Rouge Blanc Rouge **S-Vidéo** § Ţ **Câble audio/vidéo** 冒口 **Câble**  (fourni) § **Câble audio/vidéo S-Vidéo** § (fourni) § Ę, Ų Ų Rouge Blanc Jaune Rouge Blanc Rouge Blanc Jaune Rouge Blanc ⋒  $\circledcirc$  $\mathbf{O} \circledcirc \mathbb{O}$ OUT 5  $\bullet$   $\circ$   $\circ$ C  $\bullet$   $\circledcirc$  $(\mathbb{C})$ R-AUDIO-L VIDEO S VIDEO R-AUDIO-L VIDEO S VIDEO H L VIDEO<br>AUDIO OUT OUT OUT S VIDEO OUT AUDIO OUT OUT OUT **Face arrière de l'appareil Face arrière de l'appareil Face arrière du magnétoscope Face arrière du magnétoscope Connexion au téléviseur par connecteur COMPONENT VIDEO** Les connecteurs COMPONENT VIDEO peuvent être utilisés pour des **Face arrière du téléviseur** sorties entrelacées ou progressives (→ 85) et offrent une image plus AUDIO IN nette que le connecteur S VIDEO OUT. <sup>Y</sup> COMPONENT VIDEO IN  $\Box$  $\Box$  $\Diamond$   $\Box$  $\bullet$ ≥Respectez les codes couleurs des connecteurs lors du raccordement. Rouge Blanc **Si vous disposez d'un téléviseur classique (à tube cathodique)** Œ⊳© PR Utilisez la sortie Composantes en réglant le signal progressif sur "Arrêt" (réglage par défaut ➡ 70), même si votre téléviseur est T **Câble vidéo**  compatible, car le signal progressif peut provoquer un effet de **composante Cable audio/** scintillement à l'écran. Ces considérations valent aussi pour les **vidéo** (fourni) téléviseurs multistandards réglés en mode PAL.  $\times$ **CRT** O) **Gunder** RF Y  $^{\circledR}$ IN Rouge Blanc © PB ◎ AV1 (TV) *INCORRECT*  $\circledcirc$ ര  $\circledcirc$ RF OPTICAL PR COMPONENT VIDEO OUT OUT 000 DIGITAL AUDIO OU UDIO OUT COMPONENT VIDEO OUT AV2 (DECODER/EXT) IDEO R-AUDIO-L VIDEO S VIDEO (PCM/BITSTREAM) AV2 (DECODER/EXT) Signal progressif COMPONENT VIDEO IN **Face arrière de l'appareil** Cet appareil **Concernant le mode progressif (**➡ **24) Connexion d'un amplificateur ou d'une chaîne audio** ∫ **Connexion à un amplificateur stéréo** ∫ **Connexion d'un amplificateur avec entrée numérique** ≥Pour bénéficier du son Surround multicanaux d'un DVD-Vidéo, raccordez un amplificateur doté de décodeurs Dolby Digital, DTS et MPEG. Réglage requis "Sortie audio numérique" dans le menu Configuration (➡ 69) ≥Lorsque l'unité est connectée à un amplificateur via un câble audio optonumérique et à un téléviseur via un câble HDMI, vous pouvez profiter de la plus grande qualité de son provenant du disque en plaçant "Sortie audio numérique" sur "Optique uniquement" du menu<br>Configuration (➡ 70). Dans ce cas le son est uniquement diffusé par l'amplificateur et non par le téléviseur. ≥Avant d'acheter un câble audio optonumérique (non fourni), vérifiez **Face arrière de l'amplificateur** la forme du connecteur de l'appareil à raccorder. ≥Il n'est pas possible d'utiliser de décodeur DTS Digital Surround incompatible avec les DVD. AUDIO IN

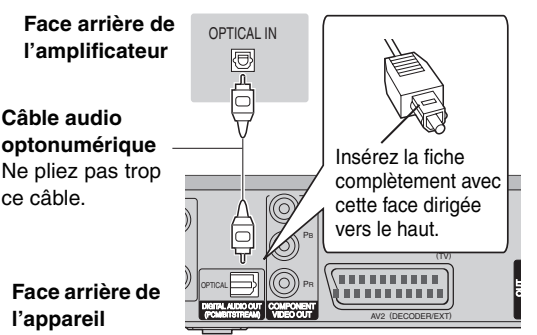

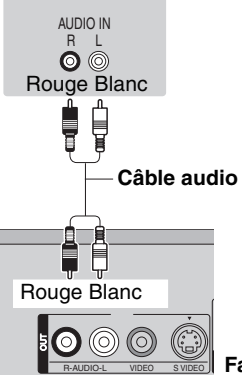

**Face arrière de l'appareil**

# **Connexion avec un appareil HDMI (High Definition Multimedia Interface)**

En connectant un appareil compatible HDMI, un signal audio-vidéo numérique non compressé est transmis. Vous pouvez profiter d'une vidéo et d'un son numérique de haute qualité, avec un seul câble. En vous raccordant à un téléviseur haute définition compatible HDMI, la sortie de cet appareil peut être basculée sur une vidéo haute définition 1080p, 1080i ou 720p. ≥Veuillez utiliser les câbles HDMI de 5,0 mètres ou moins.

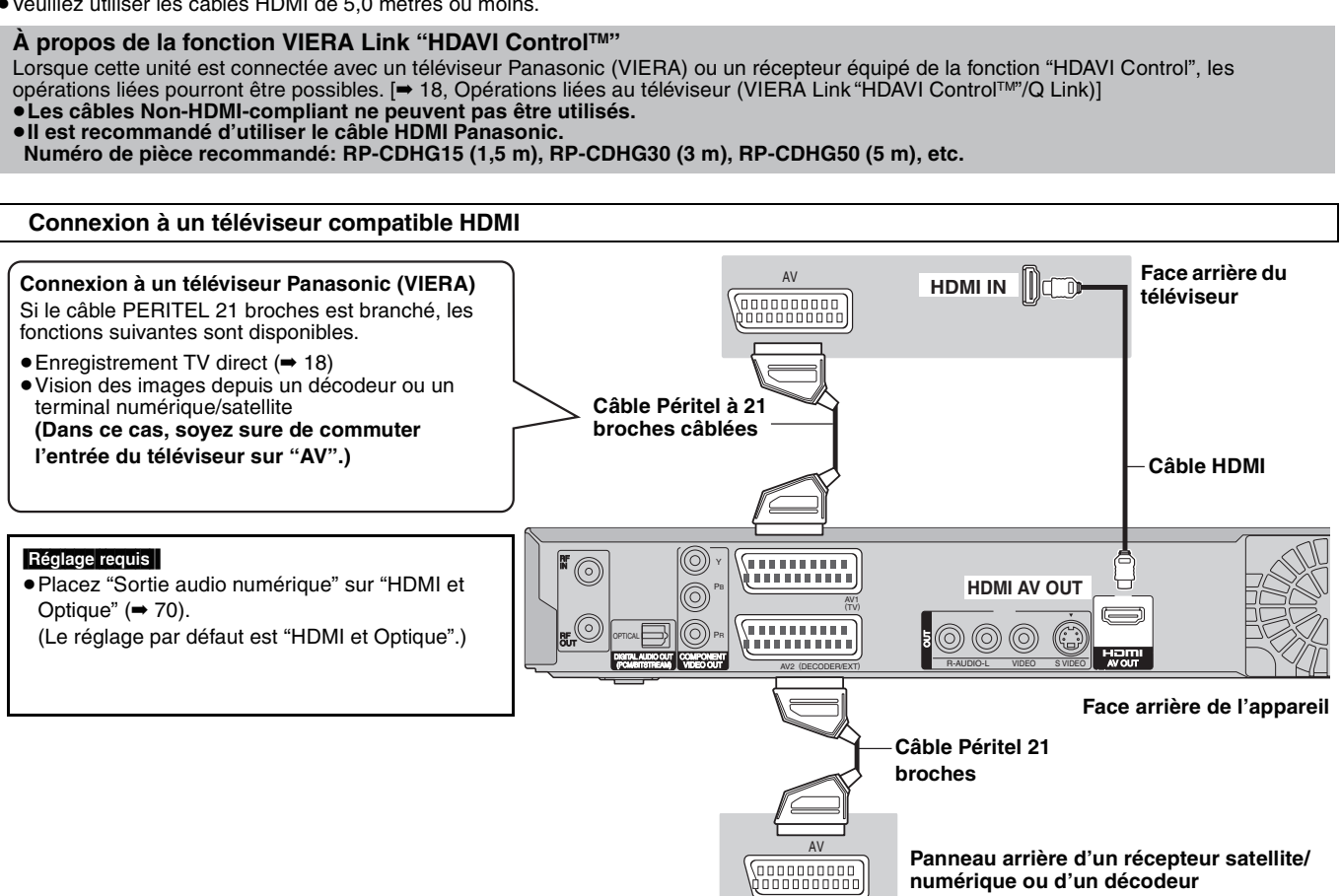

#### **Remarque**

- ≥Si vous raccordez un téléviseur compatible uniquement avec une sortie audio sur 2 canaux, les sorties audio en 3 canaux ou plus seront fusionnées (down-mixing) (➡ 84) et émises en 2 canaux, même si vous utilisez un câble HDMI. (Certains disques ne peuvent pas être "down mixed".)
- ≥Vous ne pouvez pas connecter cet appareil à des appareils DVI non compatibles avec HDCP.
- Pour les appareils compatibles avec la protection du droit d'auteur HDCP (High-Bandwidth Digital Content Protection) équipé d'une entrée DVI (écran d'ordinateur, etc.):

Selon l'unité, les images peuvent ne pas être affichées correctement ou pas du tout en connectant un câble de commutation DVI/HDMI. (Le son ne peut pas être produit.)

#### **Connexion à un téléviseur et un récepteur compatibles HDMI**

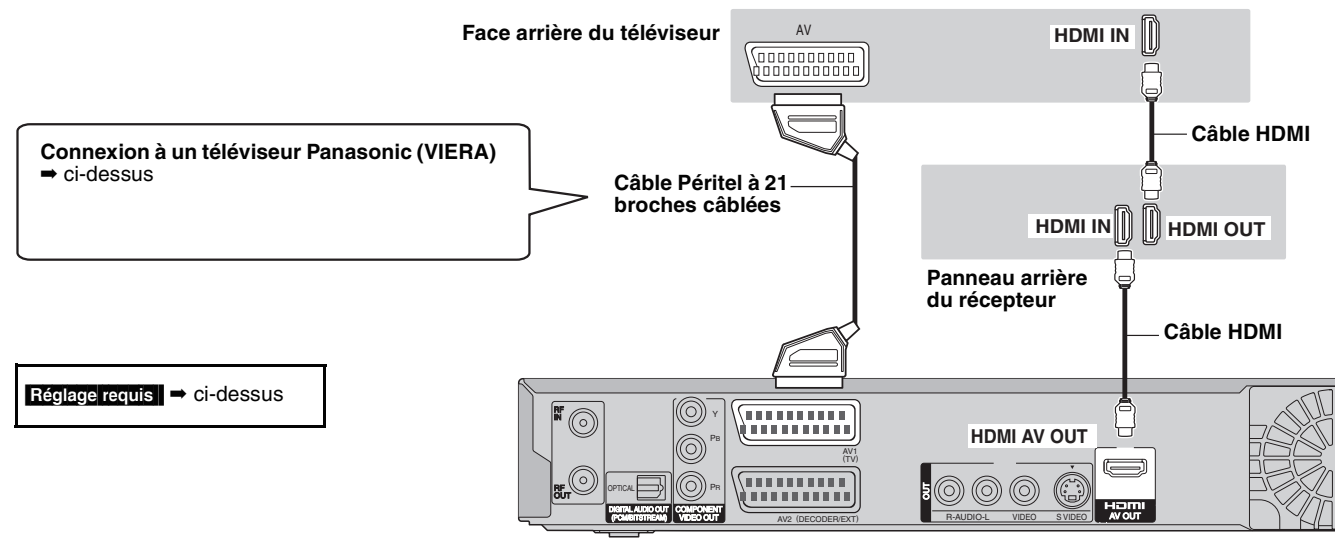

**Face arrière de l'appareill**

# **Opérations liées au téléviseur (VIERA Link "HDAVI ControlTM"/Q Link)**

Vous pouvez profiter des opérations liées au téléviseur et au récepteur en utilisant "HDAVI Control" ou Q Link.

#### **Qu'est ce que VIERA Link "HDAVI Control" ?**

**VIERA Link "HDAVI Control" est une fonction pratique qui offre des opérations liées de cette unité, et un téléviseur Panasonic (VIERA) ou un récepteur sous "HDAVI Control". Vous pouvez profiter de cette fonction en connectant l'appareil via le câble HDMI. Voyez le manuel d'utilisation de l'appareil connecté pour des détails sur le fonctionnement.**

- ≥La fonction VIERA Link "HDAVI Control", basée sur les fonctions de commande fournies par HDMI, une norme industrielle connue sous le nom HDMI CEC (Consumer Electronics Control), est une fonction unique que nous avons développée et ajoutée. En tant que tel, son fonctionnement avec les appareils compatibles HDMI CEC d'autres fabricants ne peut être garanti.
- ≥**Cet appareil prend en charge la fonction "HDAVI Control 2".** "HDAVI Control 2" est la nouvelle norme (depuis février 2007) pour les appareils compatibles HDAVI Control de Panasonic. Cette norme est compatible avec les appareils HDAVI classiques de Panasonic.

#### **Préparation**

- 1. Connectez cette unité à votre téléviseur ou récepteur via un câble HDMI  $($   $\rightarrow$  17).
- 2. Placez "VIERA Link" sur "Oui" (➡ 70).
- (Le réglage par défaut est "Oui".) 3. Sélectionnez les opérations "HDAVI Control" sur l'appareil
- connecté (ex., TV). ≥**En utilisant le connecteur HDMI2 du VIERA comme "HDAVI**
- **Control", placez l'entrée du canal sur HDMI2 du VIERA.** 4. Allumez tous les appareils compatibles "HDAVI Control" et sélectionnez l'entrée du canal de cette unité sur le téléviseur connecté pour voir si la fonction "HDAVI Control" fonctionne correctement. **De même, lorsque la connexion ou les réglages sont changés, répétez cette procédure.**

# **Que pouvez-vous faire avec le "HDAVI Control" et Q Link**

# **Qu'est ce que Q Link?**

Q Link est une fonction utile qui offre des opérations liées à cet appareil et un téléviseur Panasonic. Vous pouvez utiliser cette fonction en connectant l'appareil avec un câble PERITEL 21 broches.

#### **Préparation**

● Connectez cet appareil à votre téléviseur avec un câble PERITEL  $\land$  21 broches ( $\rightarrow$  14).

#### **Pour votre information**

Les systèmes ci-après d'autres fabricants sont à peu près équivalents au système Q Link de Panasonic. Pour des détails, référez-vous au manuel d'utilisation de votre téléviseur ou consultez votre revendeur.

- Q Link (marque déposée de Panasonic)
- ≥DATA LOGIC (marque déposée de Metz)
- ≥Easy Link (marque déposée de Philips)
- ≥Megalogic (marque déposée de Grundig)
- ≥SMARTLINK (marque déposée de Sony)

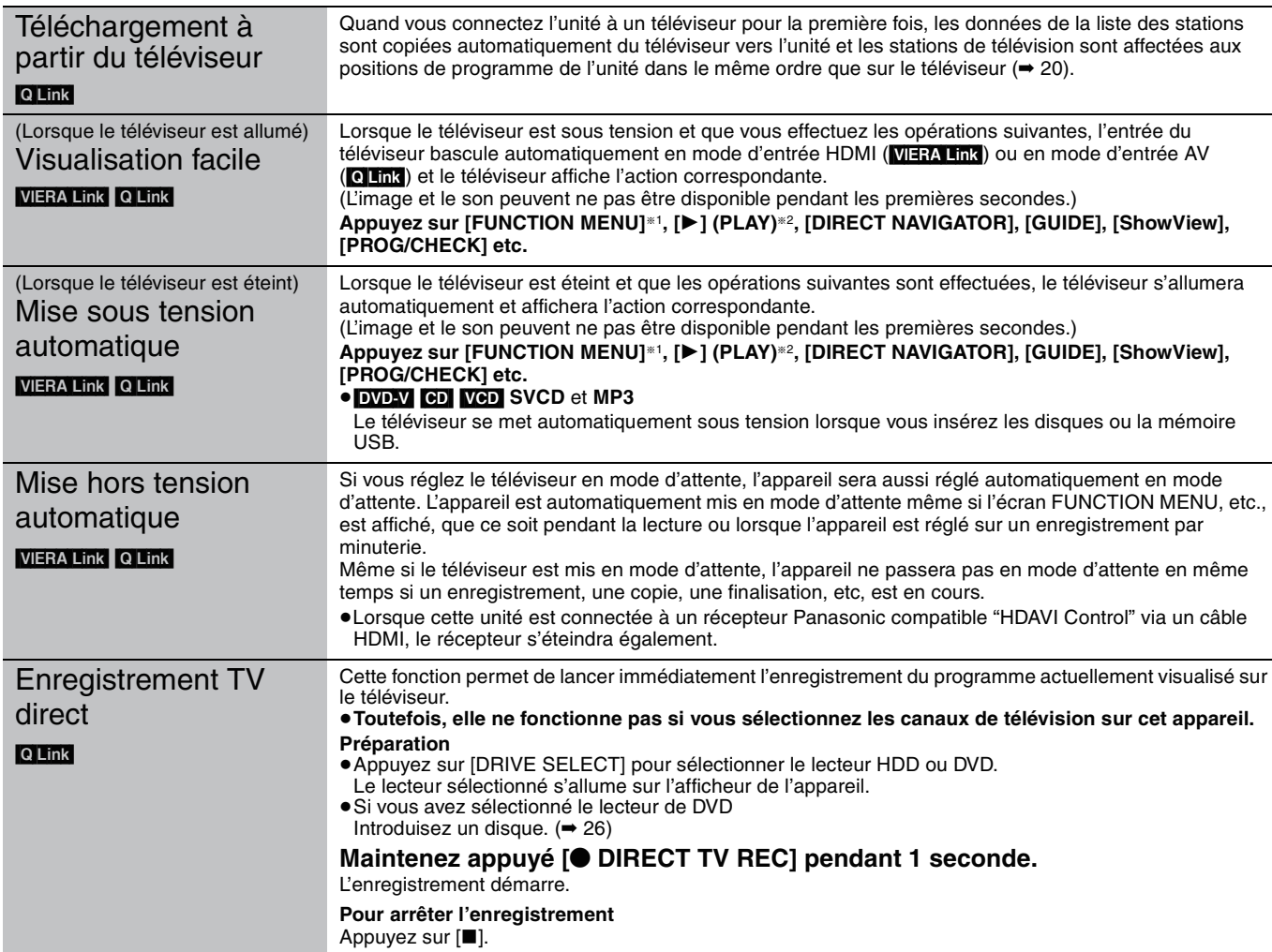

§<sup>1</sup> Cette touche est uniquement valable lorsque l'unité est allumée.

§2 Lorsque cette touche est appuyée, l'image visualisée n'est pas immédiatement affichée à l'écran et il peut ne pas être possible de regarder le contenu à partir de l'endroit d'où la visualisation démarre.

Dans ce cas, appuyez sur [ $\blacktriangleleft$ ] ou [ $\blacktriangleleft$ ] pour aller en arrière où la visualisation doit démarrer.

#### RQT9015 **Remarque**

≥A propos de la fonction "HDAVI Control", lisez aussi le manuel de l'appareil connecté (ex., TV).

# **Contrôle aisé avec la télécommande VIERA uniquement**

Si vous connectez cet appareil à un téléviseur doté de la fonction "HDAVI Control 2" avec un câble HDMI, vous pourrez bénéficier d'un fonctionnement plus pratique.

Vous pouvez faire fonctionner cet appareil à l'aide des touches suivantes de la télécommande du téléviseur.

[A,  $\Pi$ ,  $\blacktriangleleft$ ,  $\blacktriangleright$ ], [OK], [RETURN], [EXIT], [OPTION] et les touches colorées.

Utilisez la télécommande de cet appareil pour exploiter les touches (touches numériques, etc.) non répertoriées ci-dessus.

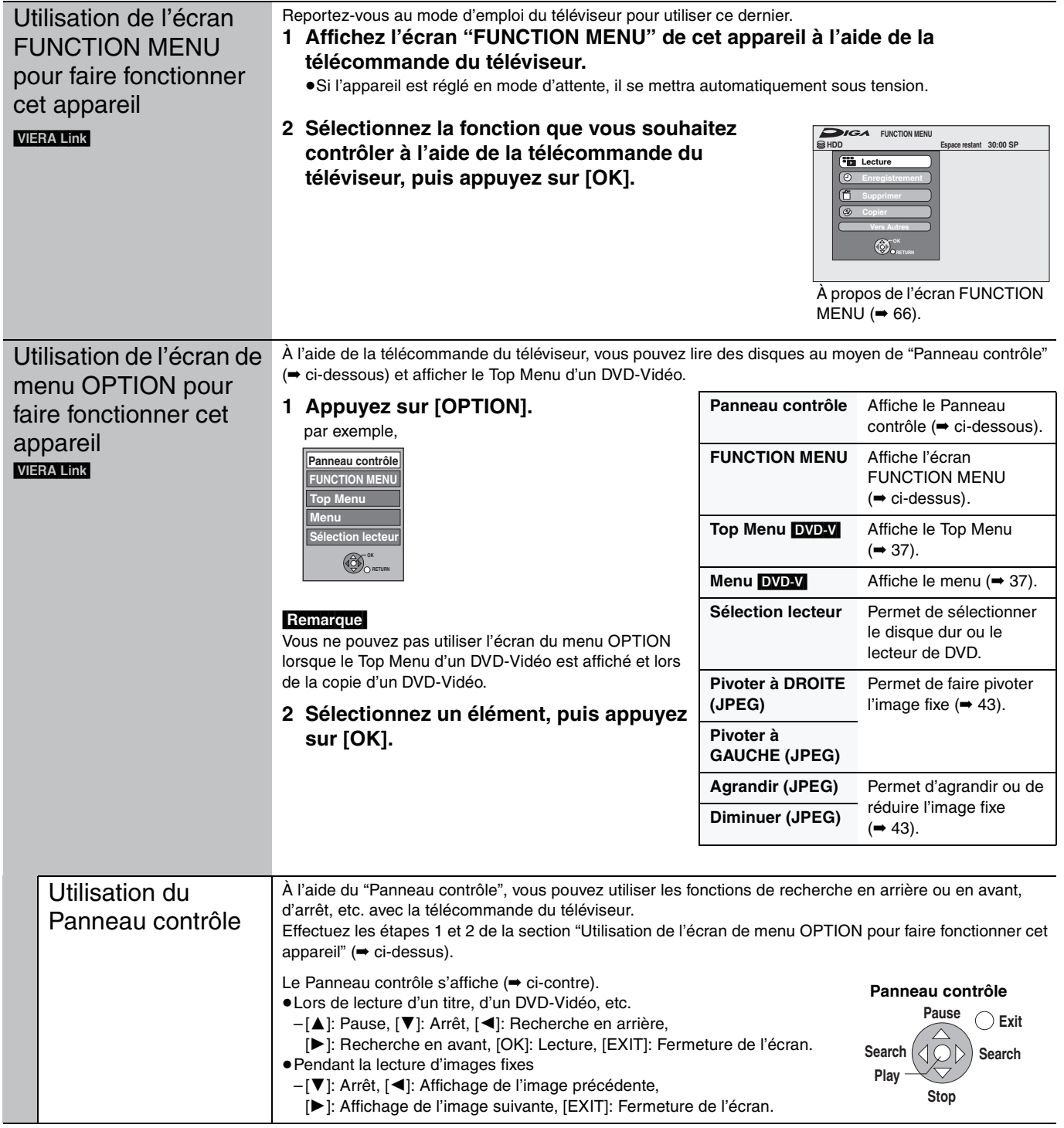

#### ∫ **Si vous désirez laisser le téléviseur sous tension et mettre uniquement cet appareil en mode d'attente** Appuyez sur la touche [ $\bigcirc$  DVD] de la télécommande de cet appareil pour activer le mode d'attente.

### ∫ **Lorsque vous n'utilisez pas "HDAVI Control"**

Réglez l'option "VIERA Link" du menu Configuration sur "Non" (➡ 70).

# *ÉTAPE 2* **Réglages de réception des chaînes et réglages du format TV**

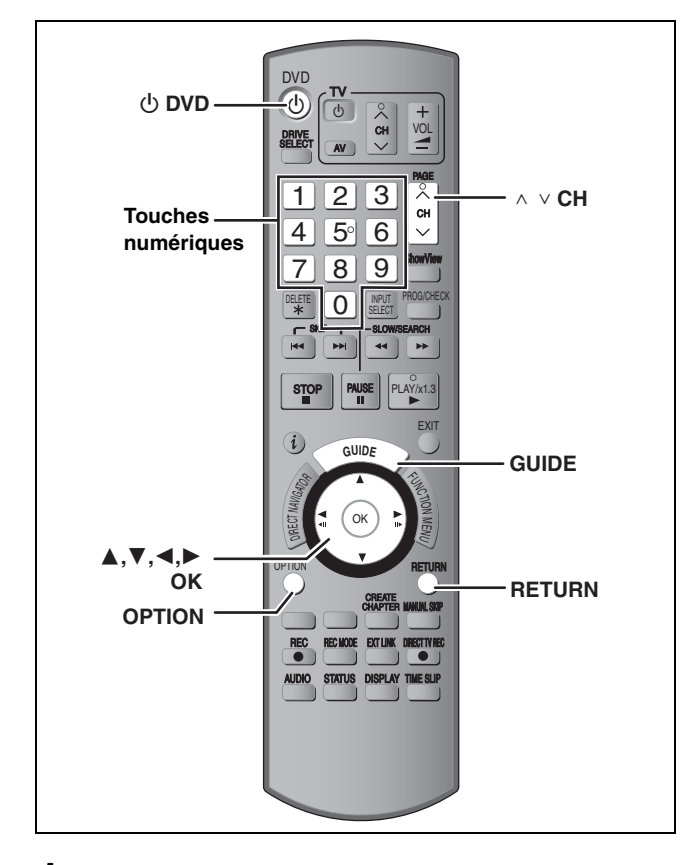

# **1 Allumez le téléviseur et sélectionnez l'entrée AV correspondant au connecteur auquel est raccordé l'enregistreur.**

# **2 Appuyez sur [**<sup>Í</sup> **DVD] pour mettre l'appareil sous tension.**

Au cas où le téléviseur dispose des fonctions Q Link (➡ 18), le téléchargement depuis le téléviseur débute.

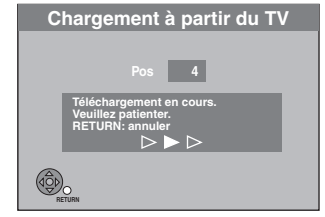

Vous pouvez télécharger les réglages d'accord du téléviseur. En outre, l'enregistreur synchronise son réglage de date et d'heure avec celui du téléviseur lorsqu'on sélectionne un canal TV diffusant ces informations.

#### ≥**Si l'écran de réglage du pays apparaît sur le téléviseur.**

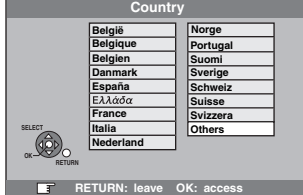

#### **Appuyez sur [**3**,** 4**,** 2**,** 1**] pour sélectionner votre pays, puis appuyez sur [OK].**

Si vous sélectionnez "Schweiz", "Suisse" ou "Svizzera" comme réglage Pays, ou si l'accord du téléviseur a été effectué pour la Suisse, le menu de réglage "Power Save" apparaît. Sélectionnez "Oui" ou "Non" (➡ 71). Le réglage automatique démarre. Cela prend environ 8 minutes.

A la fin de la configuration, l'écran de réglage du format TV apparait.

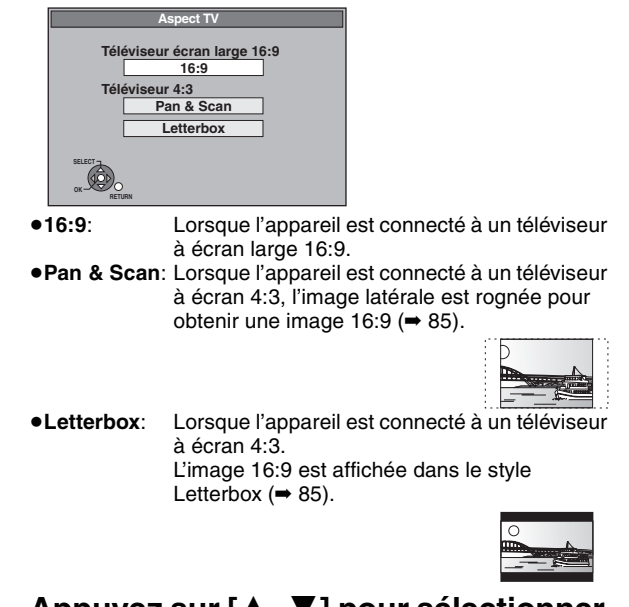

# **3 Appuyez sur [**3**,** <sup>4</sup>**] pour sélectionner le format d'image, puis appuyez sur [OK].**

Lorsque le type et le format du téléviseur est sélectionné, l'écran de réglage du GUIDE Plus+ apparait.

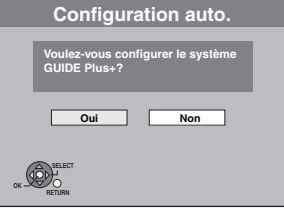

(Le message ci-dessus s'affiche aussi dans les pays où le système GUIDE Plus+ n'est pas disponible. Cependant, dans ce cas, la configuration n'est pas possible.)

● Si vous voulez configurer le système GUIDE Plus+ **Appuyez sur [**2**,** 1**] pour sélectionner "Oui" puis appuyez sur [OK].**  Allez à l'étape 2 (➡ 21, Configuration du système GUIDE

Plus+)

● Si vous ne désirez pas configurer le système GUIDE Plus+ ou si vous habitez dans un pays où le système GUIDE Plus+ n'est pas disponible (➡ 21, Système GUIDE Plus+) **Appuyez sur [**2**,** 1**] pour sélectionner "Non" puis appuyez sur [OK].** L'image apparaît à l'écran. La configuration est terminée.

**Pour arrêter la procédure en cours** Appuyez sur [RETURN].

- ∫ **Si le menu de réglage de l'heure apparaît** Réglez l'heure manuellement (→ 73).
- Pour vérifier si les stations ont été accordées **correctement (**➡ **71)**
- ∫ **Pour redémarrer la configuration (**➡ **72)**

### **Système GUIDE Plus+**

Le système GUIDE Plus+ présente des informations sur les émissions de la chaîne regardée tout comme un magazine de télévision. Il simplifie également la programmation d'un enregistrement. Il vous suffit pour cela de sélectionner l'émission voulue dans la liste affichée. Vous pouvez également rechercher les émissions voulues en restreignant l'affichage à une catégorie de programmes donnée.

Le système GUIDE Plus+ est disponible dans les pays suivants: **Allemagne/Autriche/Belgique/Espagne/France/ Hollande/Italie/Luxembourg/Suisse**

(À partir du mois de juin 2007)

- ≥Il peut ne pas être disponible dans certaines régions.
- ≥Les régions dans lesquelles il est disponible peuvent changer.

#### **Remarque**

Vous aurez besoin de terminer le réglage de la réception des chaînes (➡ 20) pour configurer le système GUIDE Plus+.

- ≥La configuration du système GUIDE Plus+ nécessite aussi que l'horloge de l'appareil soit correctement réglée.
- ≥La réception des données du système GUIDE Plus+ est possible uniquement via l'entrée de l'antenne de cet appareil. La réception des données GUIDE Plus+ via un récepteur satellite ou un set-top box numérique n'est pas possible.

Pour en savoir plus sur ce service, consultez le site Web suivant: **http://www.europe.guideplus.com**

# **1 Appuyez sur [GUIDE].**

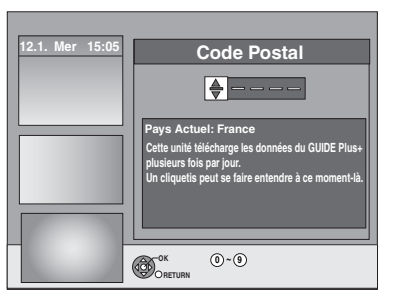

**2 Appuyez sur [**3**,** <sup>4</sup>**] ou sur les touches numérotées pour entrer le code postal de votre lieu de résidence et appuyez sur [OK].**

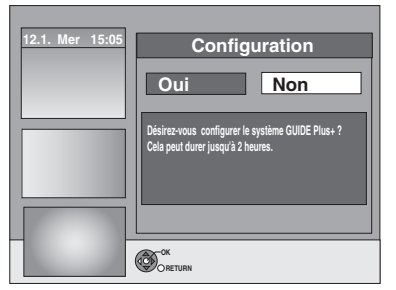

Cela peut prendre jusqu'à 2 heures pour configurer le système GUIDE Plus+.

- ≥Si vous voulez configurer le système GUIDE Plus+ **Appuyez sur [**2**,** 1**] pour sélectionner "Oui" puis appuyez sur [OK].**
- ≥Si vous ne voulez pas configurer le système GUIDE Plus+ **Appuyez sur [**2**,** 1**] pour sélectionner "Non" puis appuyez sur [OK].**
- Pour télécharger les données GUIDE Plus+ plus tard (➡ 22, Téléchargement des données GUIDE Plus+)

# **3 Un des écrans suivants apparaitra Validez le message à l'écran.**

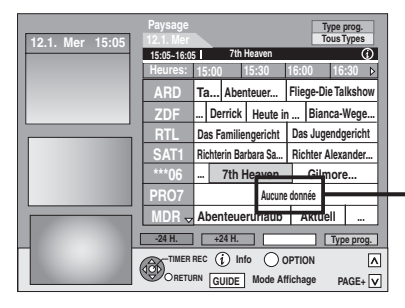

Si "Aucune donnée" apparaît (➡ 22, Édition des listes de programmes, Référence)

Le téléchargement du GUIDE Plus+ est terminé.

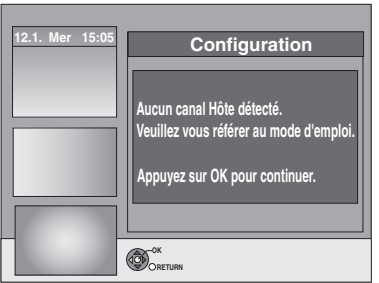

Le système GUIDE Plus+ n'est pas disponible. Vérifiez le canal hôte de votre pays. (➡ 23, Canal Hôte)

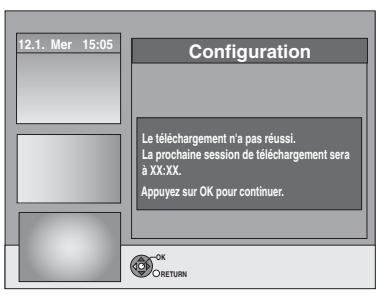

Pour télécharger les données GUIDE Plus+, éteignez votre appareil à l'heure affichée à l'écran ou téléchargez les données manuellement à partir de "Téléchargement de Données" du menu Configuration à ce moment-là. (➡ 23, Changement des réglages)

**Pour arrêter la procédure en cours** Appuyez sur [RETURN].

≥Pour de plus amples informations à propos du fonctionnement de la liste du programme GUIDE Plus+, référez-vous au "Opérations du système GUIDE Plus+". (➡ 31)

#### **Remarque**

Si votre code postal change, vous pouvez mettre à jour cette information plus tard dans la configuration du système GUIDE Plus+ (➡ 23, Changement des réglages).

#### **Référez-vous à la nomenclature des commandes de la page 20.**

# **Téléchargement des données GUIDE Plus+**

Les données GUIDE Plus+ sont transmises à partir d'un canal hôte (la station de télévision transmettant la liste des programmes de télévision) plusieurs fois par jour. Les données seront transmises à 2:50 heures chaque jour.

Cela prend environ 2 heures pour achever le téléchargement des données.

- Il y a 2 manières de télécharger les données GUIDE Plus+.
- Téléchargement automatique lorsque l'appareil est éteint. – Téléchargement manuel à partir de "Téléchargement de Données" du menu Configuration.

#### **Téléchargement automatique des données**

≥Les données GUIDE Plus+ sont téléchargées automatiquement lorsque l'appareil est éteint.

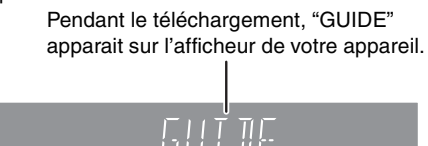

Si vous allumez l'appareil alors que "GUIDE" est affiché, la mise à jour des données est interrompue.

≥Si le téléchargement des données du GUIDE Plus+ est à 2:50 du matin et qu'un enregistrement avec minuterie le chevauche, vous pouvez choisir lequel aura la priorité.

Pour garantir le téléchargement des données GUIDE Plus+, vous pouvez déshabiliter les enregistrements programmés durant la transmission des données. ( ➡ 23, colonne de gauche, Téléchargement de nuit)

#### **Téléchargement manuel des données**

Au moment de la transmission des données, vous pouvez les télécharger manuellement à partir de "Téléchargement de Données" du menu Configuration (➡ 23).

#### **Remarque**

- ≥Selon le fuseau horaire établi pour l'appareil, cela peut prendre environ un jour avant de pouvoir afficher la liste des programmes de télévision.
- ≥Les chaines affichées dans la liste des programmes de télévision sont déterminées par la zone géographique.
- ≥Une chaine qui n'a pas été enregistrée dans votre zone n'est pas affichée dans la liste des programmes de télévision même si le signal peut être reçu.
- ≥Une fois que vous avez téléchargé la liste des programmes, la reception des données est demandée régulièrement afin de mettre à jour et de conserver cette liste.
- ≥Ne pas débrancher la prise électrique CA pendant le téléchargement des données.
- ≥Pendant le téléchargement des données, le HDD tourne et émet des bruits.

# **Édition des listes de programmes**

- **1 Appuyez sur [GUIDE].**
- **2 Appuyez sur [OPTION].**

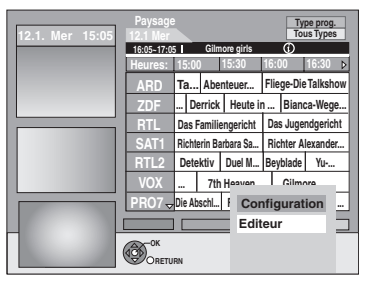

**3 Appuyez sur [**3**,** <sup>4</sup>**] pour sélectionner "Editeur" puis appuyez sur [OK].**

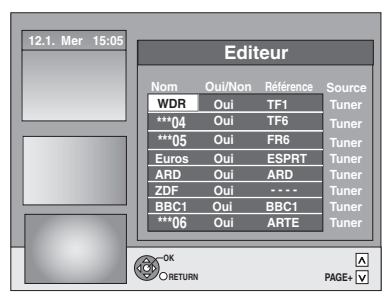

# **4 Appuyez sur [**3**,** <sup>4</sup>**] pour sélectionner le "Nom" désiré puis appuyez sur [**1**].**

Vous pouvez également utiliser  $[ \wedge \vee \mathsf{CH} ]$  pour naviguer à travers la liste des chaînes.

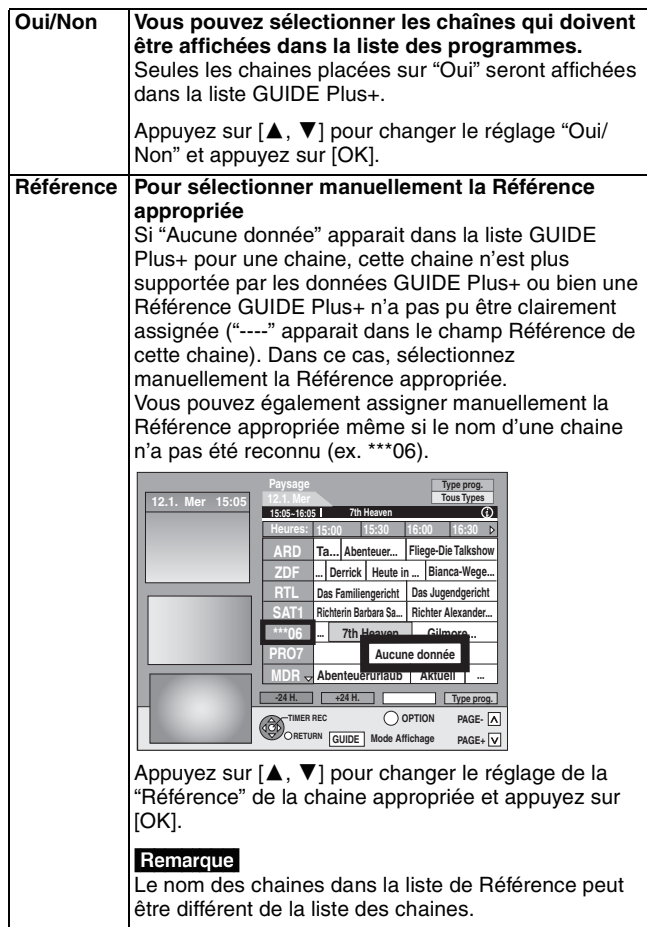

#### Remarque

Le changement dans la liste des chaines du menu Configuration (➡ 71) de votre appareil causera la réinitialisation de tous les réglages Editeur.

*22* RQT9015

# **Changement des réglages**

Vous pouvez changer les réglages de base de votre liste GUIDE Plus+.

- **1 Appuyez sur [GUIDE].**
- **2 Appuyez sur [OPTION].**

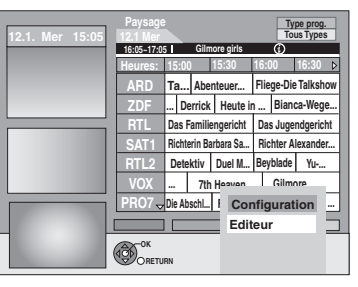

**3 Appuyez sur [**3**,** <sup>4</sup>**] pour sélectionner "Configuration" puis appuyez sur [OK].**

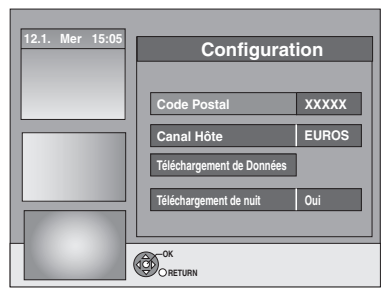

# **4 Appuyez sur [**3**,** <sup>4</sup>**] pour choisir un élément et appuyez sur [OK].**

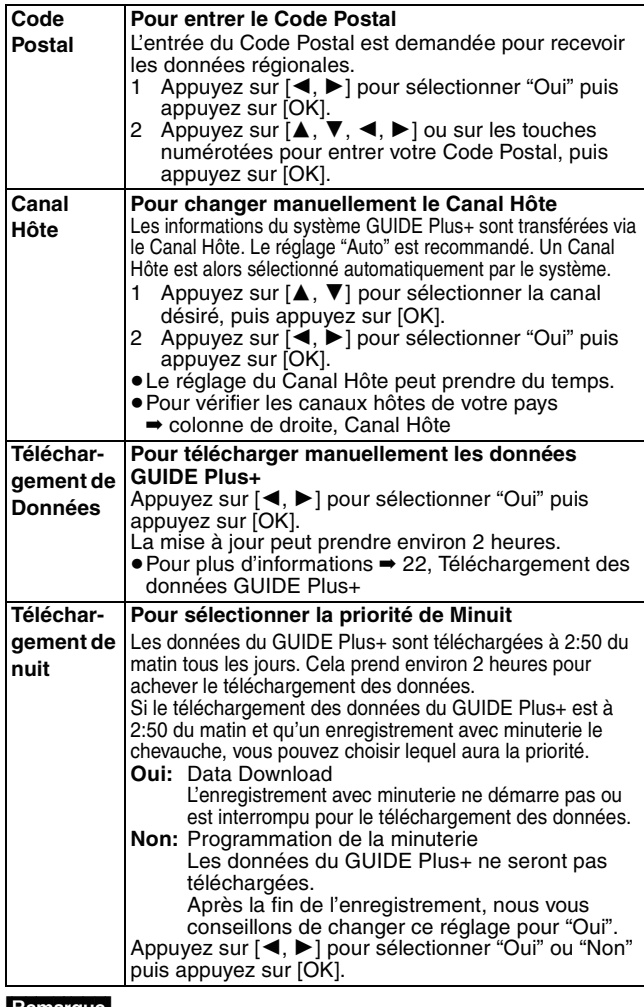

#### Remarque

- ≥Les informations existantes peuvent être perdues en changeant le Code Postal ou le Canal Hôte.
- ≥Entrer un Code Postal ou un Canal Hôte erroné peut mener à la réception de fausses données ou pas de données du tout.
- ≥Pour modifier les réglages, désactiver le mode d'attente d'enregistrement (➡ 33).

### **Canal Hôte**

Il n'est pas possible de recevoir les données GUIDE Plus+ dans tous les pays (➡ ci-dessous).

Vérifiez que le bon canal hôte a été entré.

#### Liste des canaux hôtes (À partir du mois de juin 2007)

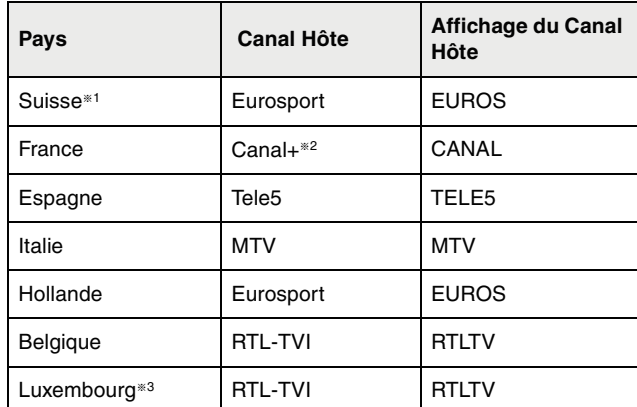

§1Uniquement pour les régions de langue allemande

§2Uniquement pour les émissions terrestres analogiques

§3L'alignement du Luxembourg est disponible en paramétrant le GUIDE Plus+ sur pays=Belgique avec le code postal 9999 (➡ 21, étape 2).

#### ≥**Pour changer manuellement le Canal Hôte** ➡ **ci-contre**

#### **Remarque**

≥Les chaines apparaissant dans la liste GUIDE Plus+ dépendent des conditions de réception locale. Une réception de moindre qualité peut engendrer des données GUIDE Plus+ manquantes ou incomplètes.

# **Réglages relatifs à votre téléviseur et à la télécommande**

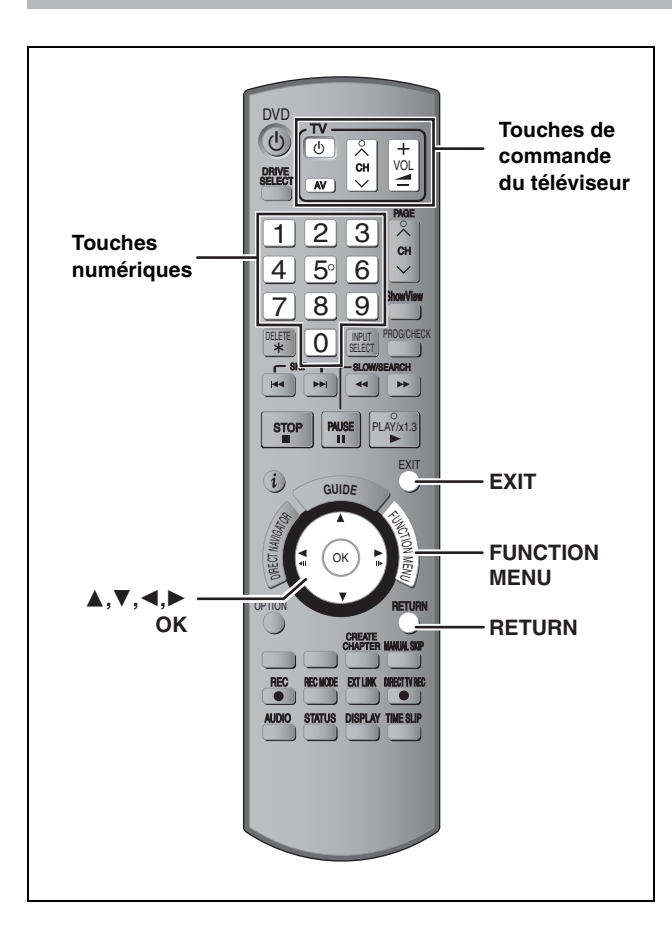

# **Pour bénéficier du mode Progressif**

Vous pouvez profiter d'un balayage vidéo progressif en raccordant les connecteurs COMPONENT VIDEO OUT de cet appareil à un téléviseur à écran LCD ou plasma compatible avec ce type de signal  $($   $\rightarrow$  85).

### **1 À l'arrêt**

# **Appuyez sur [FUNCTION MENU].**

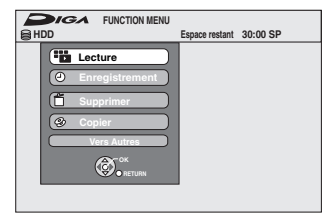

- **2 Appuyez sur [**3**,** <sup>4</sup>**] pour sélectionner "Vers Autres" puis appuyez sur [OK].**
- **3 Appuyez sur [**3**,** <sup>4</sup>**] pour sélectionner "Configuration" puis appuyez sur [OK].**

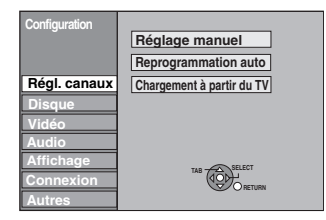

**4 Appuyez sur [**3**,** <sup>4</sup>**] pour sélectionner "Connexion" puis appuyez sur [**1**].**

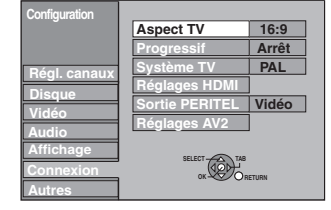

**5 Appuyez sur [**3**,** <sup>4</sup>**] pour sélectionner "Progressif" puis appuyez sur [OK].**

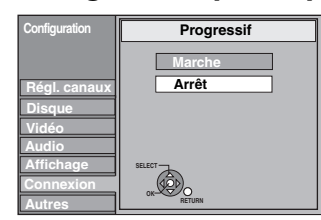

**6 Appuyez sur [**3**,** <sup>4</sup>**] pour sélectionner "Marche" puis appuyez sur [OK].**

Le signal envoyé en sortie est maintenant un signal progressif.

### **Remarque**

- ≥En cas de raccordement à un téléviseur classique (à tube cathodique) ou multistandard en mode PAL, même s'il est compatible avec le balayage progressif, le signal progressif peut entraîner un certain scintillement. Si c'est le cas, désactivez l'option "Progressif" (➡ 45).
- ≥Les images ne seront pas affichées correctement s'il est connecté à un téléviseur incompatible.
- ≥Il n'y a pas de sortie des connecteurs COMPONENT VIDEO OUT si la "Sortie PERITEL" dans le menu Configuration est placée sur "RVB 1 (sans composant)" ou sur "RVB 2 (sans composant)"  $(\rightarrow 70)$ .

**Pour retourner à l'écran précédent** Appuyez sur [RETURN].

**Pour quitter cet écran** Appuyez sur [EXIT].

### **Commande du téléviseur**

Vous pouvez configurer les touches "TV" de la télécommande de l'enregistreur pour qu'elles permettent l'allumage et l'extinction du téléviseur, le choix de son entrée, la sélection du canal et le changement de volume sonore.

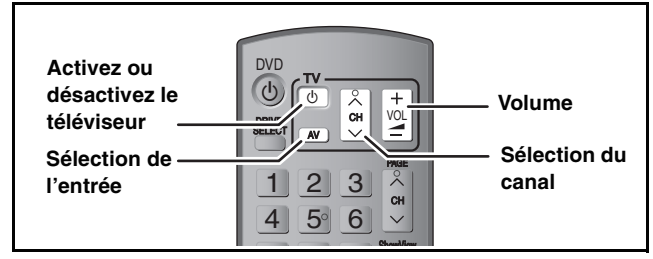

**1 Pointez la télécommande vers le téléviseur** Tout en maintenant appuyée  $[\circlearrowleft \cup \text{TV}]$ , **entrez le code de deux chiffres approprié à l'aide des touches numériques.**

Ex.: 01:  $[0] \rightarrow [1]$  10:  $[1] \rightarrow [0]$ 

(Suite) **Fabricant et code correspondant**

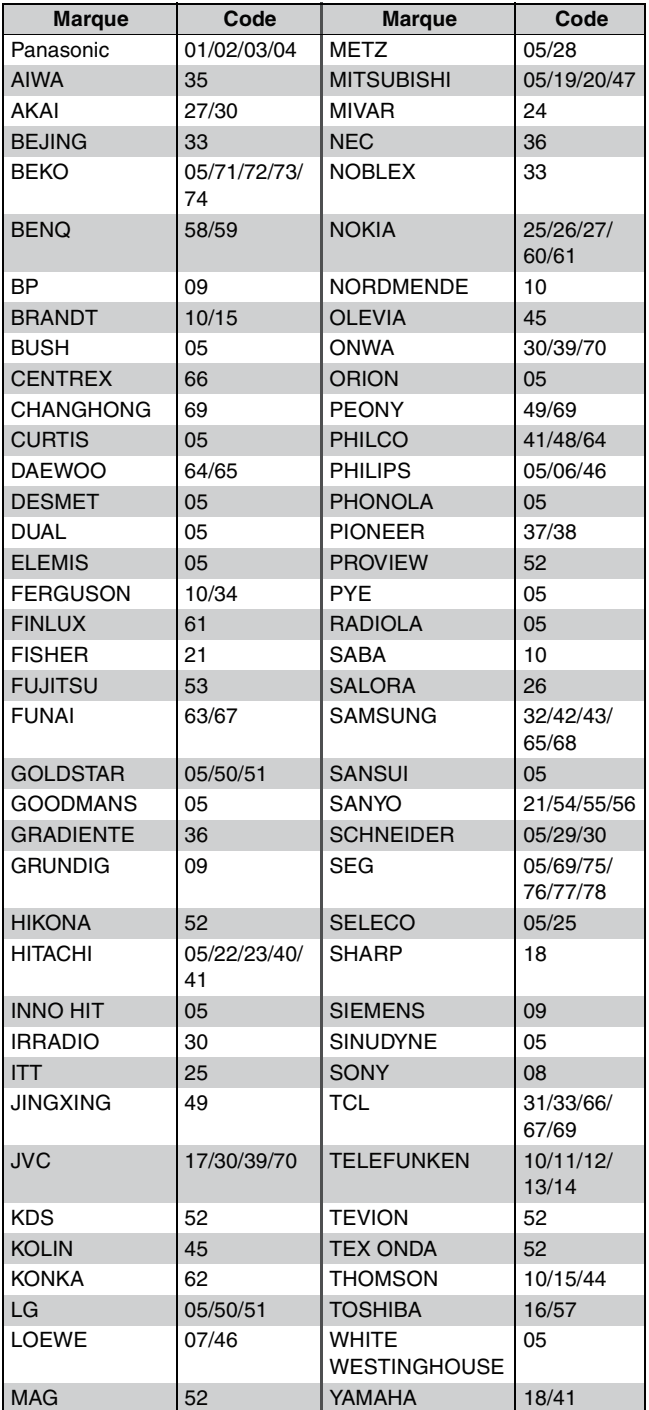

# **2 Testez le code en essayant de mettre le téléviseur sous tension et en changeant les canaux.**

- ≥Répétez la procédure jusqu'à ce que vous trouviez le code qui permette de commander le téléviseur.
- ≥Si la marque de votre téléviseur ne se trouve pas dans la liste ou si le code donné pour votre téléviseur ne vous permet pas de commander votre téléviseur, c'est que cette télécommande n'est pas compatible avec votre téléviseur.

#### **Remarque**

≥S'il y a plusieurs codes fournis pour votre téléviseur, essayez-les successivement jusqu'à trouver celui qui permet de commander correctement le téléviseur.

# **Si plusieurs appareils Panasonic répondent à la télécommande**

Si d'autres appareils Panasonic sont à proximité, modifiez le code de référence à la fois sur l'enregistreur et sur la télécommande (les deux codes doivent correspondre).

En temps normal, utilisez le code réglé d'usine "DVD 1".

- **1 À l'arrêt**
	- **Appuyez sur [FUNCTION MENU].**
- **2 Appuyez sur [**3**,** <sup>4</sup>**] pour sélectionner "Vers Autres" puis appuyez sur [OK].**
- **3 Appuyez sur [**3**,** <sup>4</sup>**] pour sélectionner "Configuration" puis appuyez sur [OK].**
- **4 Appuyez sur [**3**,** <sup>4</sup>**] pour sélectionner "Autres" puis appuyez sur [**1**].**
- **5 Appuyez sur [**3**,** <sup>4</sup>**] pour sélectionner "Télécommande" puis appuyez sur [OK].**
- **6 Appuyez sur [**3**,** <sup>4</sup>**] pour sélectionner un des codes proposés ("DVD 1", "DVD 2" ou "DVD 3") puis appuyez sur [OK].**

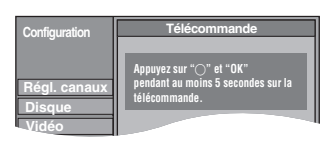

**Pour changer le code sur la télécommande**

- **7 Tout en maintenant appuyée [OK], appuyez sur la touche numérique ([1], [2] ou [3]) et maintenez-la enfoncée pendant plus de 5 secondes.**
- **8 Appuyez sur [OK].**
- Lorsque le symbole suivant apparaît sur **l'afficheur de l'appareil**

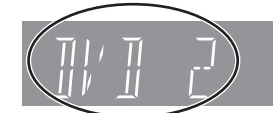

Code de télécommande de l'appareil

Changez maintenant le code de la télécommande pour qu'il corresponde à celui de l'appareil (➡ étape 7).

### l Ren

L'exécution de l'option "Effacer" du menu Configuration restaure le code "DVD 1" sur l'appareil principal. Refaites passer le code de la télécommande à 1 (➡ étape 7).

**Pour retourner à l'écran précédent** Appuyez sur [RETURN].

**Pour quitter cet écran** Appuyez sur [EXIT].

# **Enregistrement des programmes de télévision**

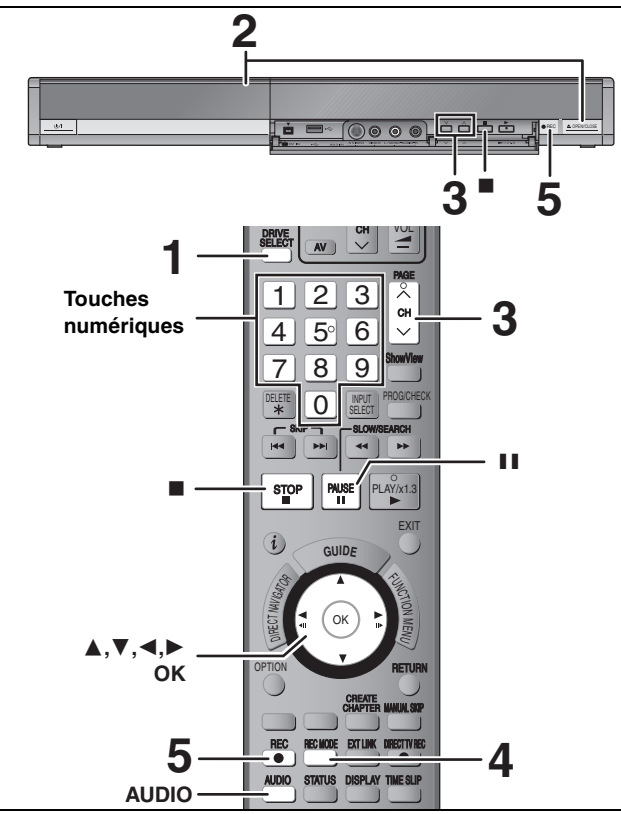

**Voir également "Remarques importantes sur l'enregistrement" (**➡ **8).** Selon le type de disque utilisé pour l'enregistrement ou le type de programme, il peut y avoir des restrictions sur le titre que vous essayez d'enregistrer.

- ≥[RAM] Il n'est pas possible d'enregistrer de façon continue d'une face d'un disque à double face sur l'autre. Vous devez éjecter le disque et le retourner.
- **RRW** Vous pouvez créer un Top Menu en utilisant "Créer Top Menu" (➡ 64). L'enregistrement ou l'édition sur un disque peut effacer le menu. Dans ce cas, créez le à nouveau.

#### [USB]

≥L'enregistrement sur une mémoire USB est impossible.  $RAM$   $-RW(V)$   $+R$   $+RDL$   $+RW$ 

- ≥Pour utiliser un nouveau disque, le formatage est nécessaire. **Préparation**
- ≥Allumez le téléviseur et sélectionnez l'entrée vidéo correspondant au connecteur auquel est raccordé l'enregistreur.
- ≥Mettez cet appareil sous tension.

### **1 Appuyez sur [DRIVE SELECT] pour sélectionner le HDD ou le lecteur DVD.** Le témoin indicateur du HDD ou du DVD de l'appareil s'allume.

**2 Si vous avez sélectionné le lecteur de DVD Appuyez sur [**< **OPEN/CLOSE] sur l'appareil principal pour ouvrir le plateau, et introduisez un disque.**

≥Appuyez de nouveau sur la touche pour refermer le plateau. ≥Si vous utilisez un DVD-RAM ou un DVD-R de 8 cm, retirez le disque de sa cartouche.

Insérez avec l'étiquette dirigée vers le haut.

∫ **Disque en cartouche**

vers le haut et la flèche dirigée vers l'intérieur.

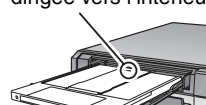

Introduire complètement.

**Fonction de sélection automatique du lecteur RAM** [Uniquement pour les disques dont la languette de protection contre l'écriture est placée sur "PROTECT" (➡ 62, Protection sur cartouche)]

#### DVD-V VCD CD

- ≥Si l'appareil enregistre sur le HDD ou s'il est arrêté, il commute
- automatiquement sur le lecteur DVD si un disque est introduit. ≥Si vous éjectez un disque et fermez le plateau, le lecteur HDD est automatiquement sélectionné.

**3** Appuyez sur [ $\land \lor$  CH] pour choisir le **canal.**

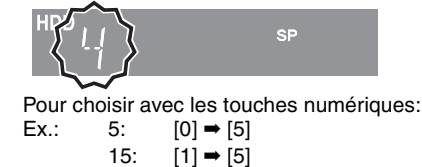

**4 Appuyez sur [REC MODE] pour choisir le mode d'enregistrement (XP, SP, LP ou EP).**

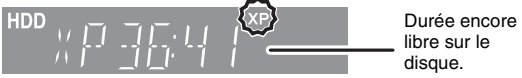

≥Pour enregistrer le son en utilisant LPCM (mode XP uniquement):

Pour l'option "Mode audio pour enreg. XP" du menu<br>Configuration, choisissez le réglage "LPCM" (➡ 69).

**5 Appuyez sur [**¥ **REC] pour démarrer l'enregistrement.**

> **HDD REC**

L'enregistrement se fait sur l'espace libre du disque dur. Aucun contenu existant n'est remplacé.

- ≥Vous ne pouvez pas changer le canal ni le mode d'enregistrement pendant l'enregistrement.
- ≥Vous pouvez enregistrer quand l'appareil est en attente d'enregistrement par minuterie. Toutefois, dès que l'heure de l'enregistrement par minuterie est atteinte, tout enregistrement en cours s'arrête et l'enregistrement par minuterie démarre.
- ≥[HDD] [RAM] Lorsque l'option "Copie en mode Rapide" est réglée sur "Non" (➡ 68), vous pouvez changer le canal de réception audio en appuyant sur [AUDIO] pendant l'enregistrement. (Cela n'affecte pas l'enregistrement de l'audio.)

#### ∫ **Pour mettre l'enregistrement en pause Appuyez sur [**;**].**

Appuyez de nouveau pour reprendre l'enregistrement. Vous pouvez également appuyer sur [● REC] pour relancer l'enregistrement.

(Le titre n'est pas divisé en plusieurs titres.)

#### ∫ **Pour arrêter l'enregistrement Appuyez sur [**∫**].**

- ≥On appelle titre la séquence allant du début à la fin de l'enregistrement.
- R RW(V) +R +RW II faut environ 30 secondes à l'appareil pour terminer le traitement des informations d'enregistrement après la fin de l'enregistrement.

**Pour pouvoir lire les DVD-R, DVD-RW (format DVD-Vidéo) et +R (enregistrés avec cet appareil) sur d'autres lecteurs DVD, il est nécessaire de les finaliser (**➡ **64).**

#### **Si une chaîne transmet du Télétexte**

L'appareil enregistre automatiquement le nom de la chaîne et du programme si la Program. TV de la chaîne est correctement définie  $\left(\rightarrow$  72).

### **Remarque**

Il est possible que cet appareil mette un certain temps pour récupérer ces titres (jusqu'à 30 minutes) et il est possible qu'il échoue dans certains cas.

### **Démarrage rapide (**➡ **71)**

**1. sec Démarrage rapide pour l'enregistrement & l'affichage EPG** (En connectant le téléviseur en utilisant le connecteur PERITEL 21 broches, COMPONENT VIDEO, VIDEO ou S VIDEO) Depuis la mise sous tension, l'enregistrement sur un DVD-RAM et le disque dur démarre environ 1 seconde après la pression sur la touche REC. Si vous appuyez sur la touche GUIDE lorsque l'appareil est éteint, le Guide électronique des émissions (EPG) s'affiche en moins d'une seconde. (Mode de démarrage rapide)

- ≥"Démarrage rapide" a été réglé en usine sur "Oui".
- Selon le type de téléviseur ou le connecteur branché, l'affichage à l'écran peut prendre du temps.

#### **Remarque**

- Le démarrage prend jusqu'à une minute lorsque:
	- Lorsque vous voulez lire ou enregistrer des disques autres que des DVD-RAM.
	- Vous voulez effectuer d'autres opérations.
	- Lorsque l'horloge n'a pas été réglée.

Insérez avec l'étiquette

### **Modes d'enregistrement et durées d'enregistrement approximatives**

En fonction du contenu enregistré, la durée d'enregistrement peut être plus courte que celle indiquée. (Les temps fournis sur ce graphique sont des estimations.)

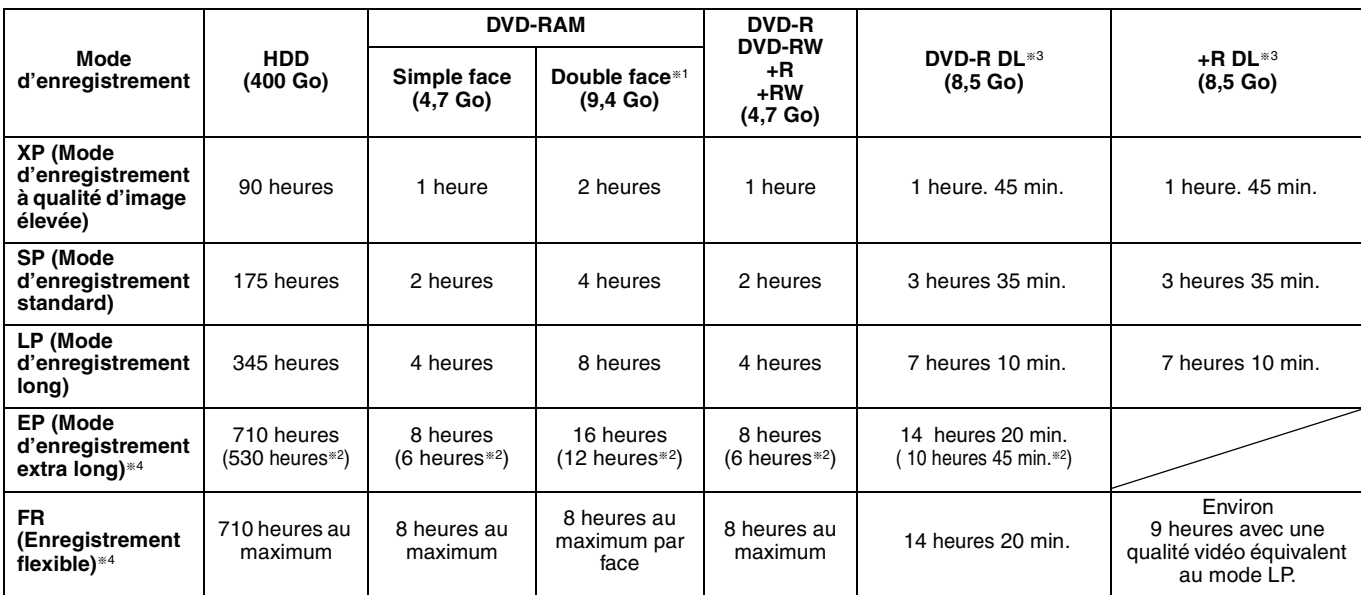

§<sup>1</sup> Il n'est pas possible d'enregistrer/reproduire de façon continue de la première face d'un disque à double face vers la deuxième.

§<sup>2</sup> Lorsque l'option "Temps d'Enr. en mode EP" est réglée sur "EP (6heures)" dans le menu Configuration (➡ 68).

- La qualité sonore est meilleure en mode "EP (6heures)" qu'en mode "EP (8heures)".
- §<sup>3</sup> Vous ne pouvez pas enregistrer directement sur un DVD-R DL ou +R DL avec cet appareil. Le tableau indique le temps d'enregistrement durant la copie.
- [+R]DL] Vous ne pouvez pas réaliser de copie en mode "EP" ou "FR (enregistrements de 5 heures ou plus)".
- §4 En enregistrant sur le HDD en mode "EP" ou "FR (enregistrements de 5 heures ou plus)", vous ne pouvez pas effectuer de copies à vitesse rapide sur un disque  $+R$ ,  $+R$  DL ou  $+RW$ .
- ≥[RAM] Lorsque vous enregistrez un DVD-RAM en mode "EP (8heures)", il est possible que le disque ne soit pas lisible sur certains lecteurs de DVD pourtant compatibles DVD-RAM. Utilisez le mode "EP (6heures)" si l'enregistrement doit être lu sur un autre appareil.
- ≥[HDD] Vous pouvez enregistrer jusqu'à 500 titres sur le disque dur. (Lors d'un enregistrement continu de très longue durée, les titres sont automatiquement découpés en segments de 8 heures.)
- ≥[RAM] [-R] [-RW‹V›] Vous pouvez enregistrer jusqu'à 99 titres sur chaque disque.
- RRI RRW Vous pouvez enregistrer jusqu'à 49 titres sur chaque disque.

### **Mode FR (Enregistrement flexible)**

Vous pouvez choisir le mode FR (Enregistrement flexible) pour copier ou programmer des enregistrements.

L'appareil choisit automatiquement une vitesse d'enregistrement entre XP et EP (8heures) qui permet à l'enregistrement de correspondre à la durée d'enregistrement disponible avec la meilleure qualité d'enregistrement possible.

- Ainsi, lors d'un enregistrement de 90 minutes sur un DVD-RAM vierge, la qualité d'imageest automatiquement ajustée entre celles des modes "XP" et "SP".
- ≥Lorsque vous enregistrez sur le HDD, la qualité d'image est automatiquement ajustée de telle sorte que le titre puisse être copié sur un disque de 4,7 Go.
- ≥Tous les modes d'enregistrement de XP à EP apparaissent sur l'affichage.

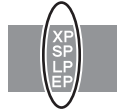

# **Introduction/éjection du disque**

**Lorsque l'écran de confirmation de formatage est affiché**

### $\begin{array}{|c|c|c|c|c|}\n\hline\n\text{RAM} & \text{-RW(V)} & \text{+R} & \text{+R DL} & \text{+RW}\n\end{array}$

Lorsque vous introduisez un nouveau disque ou un disque enregistré dans un ordinateur ou un autre appareil, un écran de confirmation de formatage est affiché. Formatez le disque pour pouvoir l'utiliser. Cependant, tout le contenu enregistré sera supprimé.

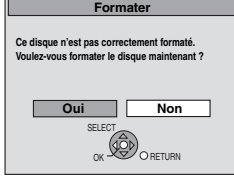

**Appuyez sur [**2**,** 1**] pour sélectionner "Oui" puis appuyez sur [OK]. Pour formater un disque**

"Suppression du contenu d'un disque—Format" (➡ 63)

### **Pour retirer un disque enregistré**

### $\overline{PR}$   $\overline{RP}$   $\overline{PR}$   $\overline{PR}$   $\overline{PR}$   $\overline{PR}$   $\overline{PR}$   $\overline{PR}$   $\overline{DR}$

L'écran suivant apparaît si vous n'avez pas traité le disque pour être lu sur un autre appareil.

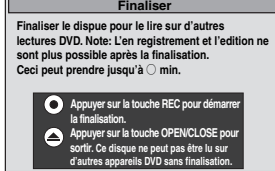

### ∫ **Pour finaliser le disque**

- **Appuyez [**¥ **REC] sur l'appareil.**
- ≥Vous ne pouvez pas arrêter le processus une fois que vous l'avez démarré. ≥Si vous désirez définir la couleur de l'arrière-plan, sélectionner le menu de lecture, ou nommer un disque, sélectionnez "Top Menu"
- (➡ 64), "Sélection Lecture Auto" (➡ 64) ou "Nom disque" (➡ 62) dans "Gestion DVD" avant la finalisation.

■ Pour ouvrir le plateau sans finaliser le disque **Appuyez [**< **OPEN/CLOSE] sur l'appareil.**

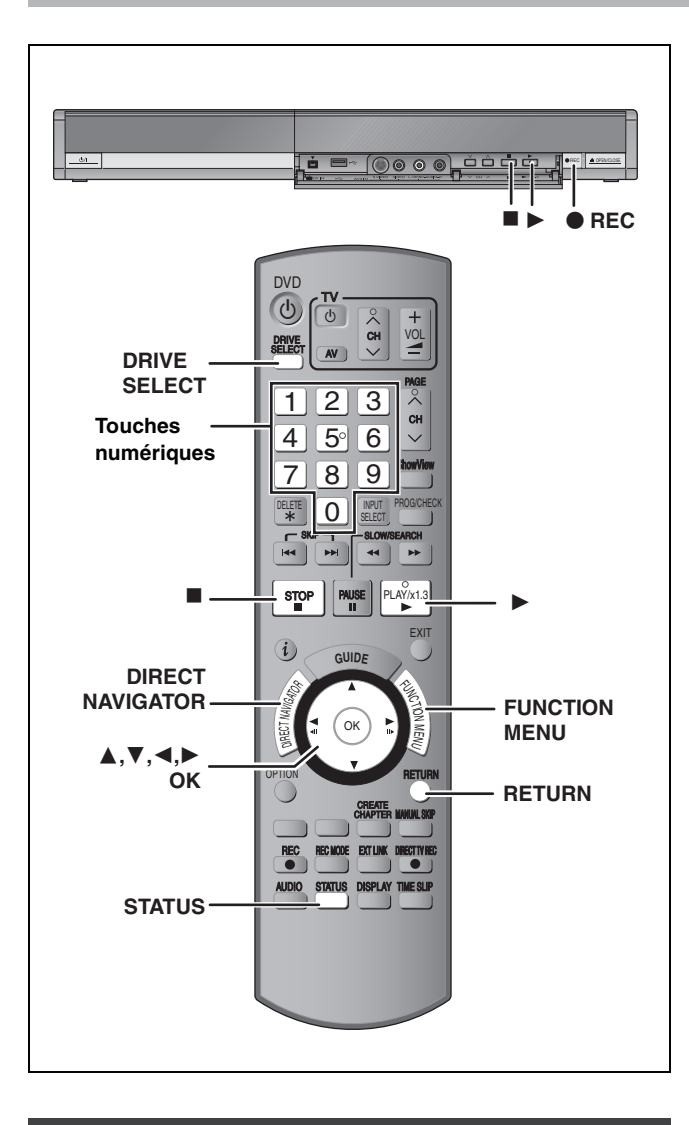

### **Pour indiquer une durée d'enregistrement —Enregistrement à une touche**

#### $HDD$  RAM  $-R$   $-RW(V)$   $+R$   $+RW$ **Pendant l'enregistrement**

### **Appuyez sur [**¥ **REC] sur l'appareil principal pour choisir la durée d'enregistrement.**

≥Vous pouvez définir une durée allant jusqu'à 4 heures.

≥L'afficheur de l'appareil change comme indiqué ci-après. OFF 0:30  $\longrightarrow$  OFF 1:00  $\longrightarrow$  OFF 1:30  $\longrightarrow$  OFF 2:00

 $\textcircled{\texttt{f}}$  Compteur (annulé)  $\longleftarrow$  OFF 4:00  $\longleftarrow$  OFF 3:00  $\leftarrow$ 

- ≥Cela ne fonctionne pas pendant les enregistrements par minuterie (➡ 30) ou lors de l'utilisation du mode Enregistrement flexible  $($   $\rightarrow$  29).
- ≥L'appareil s'arrêtera automatiquement une fois cette durée écoulée.

#### **Pour annuler**

Appuyez plusieurs fois sur la touche [<sup>●</sup> REC] de l'appareil principal jusqu'à ce que le compteur apparaisse.

≥Cela signifie qu'elle n'est plus prise en compte, mais l'enregistrement se poursuit.

#### **Pour arrêter l'enregistrement** Appuyez sur [■].

# **Réglages d'enregistrement pour la copie à vitesse rapide**

**Lors d'une copie en mode grande vitesse sur un DVD-R, DVD-R DL, DVD-RW (format DVD-Vidéo), +R, +R DL et +RW, réglez l'option "Copie en mode Rapide" sur "Oui" avant de procéder à l'enregistrement sur le disque dur. (Le réglage par défaut est "Oui".** ➡ **68) Toutefois, certaines restrictions s'appliquent:** Reportez-vous à "Pour enregistrer une émission bilingue" et "À propos du format lors de l'enregistrement d'un programme" pour plus d'informations (➡ 8).

#### **Remarque**

Si vous ne désirez pas copier de titres en mode vitesse rapide sur DVD-R, DVD-R DL, DVD-RW (format DVD-Vidéo), +R, +R DL et +RW, placez "Copie en mode Rapide" sur "Non".

# **Enregistrement flexible (FR)**

 $HDD$  RAM  $-R$   $-RW(V)$   $+R$   $+RW$ **(Enregistrement s'adaptant à l'espace libre du disque)**

L'appareil choisit pour l'enregistrement la meilleure qualité d'image possible en fonction de l'espace encore libre sur le disque. Le mode d'enregistrement passe en mode FR (Enregistrement flexible).

### ■ L'utilisation de la fonction "Enreg. Flexible" est **pratique dans les cas suivants.**

### $\begin{array}{|c|c|c|c|c|}\n\hline \text{RAM} & R & \text{-RW(V)} & \text{+R} & \text{+RW} \n\end{array}$

- ≥Lorsque le peu d'espace libre sur le disque rend le choix d'un mode d'enregistrement difficile
- ≥Pour enregistrer un long programme avec la meilleure qualité d'image possible

#### [HDD]

- ≥Lorsque vous voulez enregistrer un titre sur le HDD de telle sorte qu'il puisse ensuite tenir parfaitement sur un disque de 4,7 Go
- ≥Il n'est pas nécessaire d'éditer le titre enregistré ou de changer de mode d'enregistrement pour copier le titre en occupant tout l'espace libre du disque

Ex.: Enregistrement d'une émission de 90 minutes sur disque

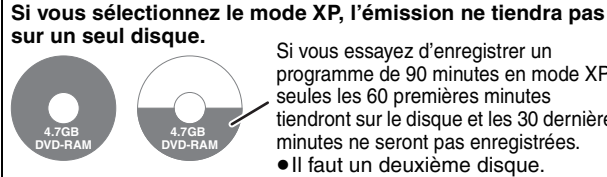

Si vous essayez d'enregistrer un programme de 90 minutes en mode XP, seules les 60 premières minutes tiendront sur le disque et les 30 dernières minutes ne seront pas enregistrées. ≥Il faut un deuxième disque.

#### **Si vous sélectionnez le mode SP, l'émission tiendra sur un seul disque.**

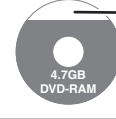

Il y aura toutefois 30 minutes d'espace libre sur le disque.

**Si vous sélectionnez le mode "Enreg. Flexible", l'émission tiendra sur un seul disque en occupant intégralement l'espace disponible.**

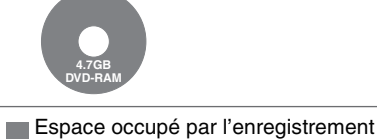

#### **Préparation**

≥Sélectionnez le canal ou l'entrée externe à enregistrer.

≥Appuyez sur [DRIVE SELECT] pour sélectionner le lecteur HDD ou DVD.

**1 À l'arrêt**

**Appuyez sur [FUNCTION MENU].**

- **2 Appuyez sur [**3**,** <sup>4</sup>**] pour sélectionner "Vers Autres" puis appuyez sur [OK].**
- **3 Appuyez sur [**3**,** <sup>4</sup>**] pour sélectionner "Enreg. Flexible" puis appuyez sur [OK].**

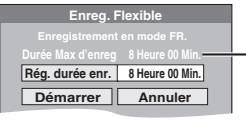

#### **Durée d'enregistrement maximale** Il s'agit de la durée maximale en mode EP (8heures).

- **4 Appuyez sur [**2**,** <sup>1</sup>**] pour sélectionner "Heure" et "Min." puis appuyez sur [**3**,** 4**] pour définir la durée d'enregistrement.**
	- ≥Vous pouvez aussi régler la durée d'enregistrement avec les touches numériques
	- ≥Vous ne pouvez pas dépasser 8 heures d'enregistrement.

**5 Lorsque vous voulez lancer l'enregistrement**

### **Appuyez sur [**3**,** 4**,** 2**,** 1**] pour sélectionner "Démarrer" puis appuyez sur [OK].**

≥L'enregistrement démarre.

≥Tous les modes d'enregistrement de XP à EP apparaissent sur l'affichage.

**Pour quitter l'écran sans lancer d'enregistrement**

Appuyez sur [RETURN]. **Pour arrêter l'enregistrement avant la fin prévue** Appuyez sur [■]. **Pour afficher la durée restante**

Appuyez sur [STATUS].

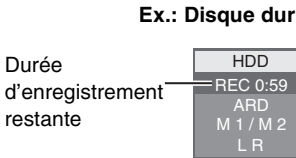

HDD RAM **Lecture pendant un enregistrement**

**Lecture à partir du début du titre pendant son enregistrement—Lecture en cours d'enregistrement**

# **Pour cela, appuyez sur [**1**] (PLAY) pendant un enregistrement.**

Notez qu'il n'y aura pas de son pendant la recherche en avant ou en arrière.

#### **Pour arrêter la lecture** Appuyez sur [■].

**Pour arrêter l'enregistrement** 2 secondes après arrêt de la lecture, puis appuyez sur [■].

#### **Pour arrêter l'enregistrement sur minuterie** 2 secondes après arrêt de la lecture

- Appuyez sur [■].
- 2 Appuyez sur [◀, ▶] pour sélectionner "Arrêt enregistr." et appuyez sur [OK].

**Lecture d'un titre précédemment enregistré pendant l'enregistrement d'un autre—Enregistrement/ Lecture simultanés**

≥Vous pouvez changer de lecteur et de lecture en cours d'enregistrement. Pour cela, appuyez sur [DRIVE SELECT].

**1 Pour cela, appuyez sur [DIRECT NAVIGATOR] pendant un enregistrement.**

# **2** Appuyez sur  $[A, \nabla, \blacktriangleleft, \blacktriangleright]$  pour **choisir un titre et appuyez sur [OK].**

≥Notez qu'il n'y aura pas de son pendant la recherche en avant ou en arrière.

**Pour arrêter la lecture** Appuyez sur [■].

#### **Pour quitter l'écran Direct Navigator** Appuyez sur [DIRECT NAVIGATOR].

### **Pour arrêter l'enregistrement**

- Une fois la lecture terminée
- 1 Appuyez sur [DIRECT NAVIGATOR] pour quitter l'écran.<br>2 Si l'enregistrement s'effectue sur l'autre lecteur, appuyez sur 2 Si l'enregistrement s'effectue sur l'autre lecteur, appuyez sur [DRIVE
- SELECT] pour sélectionner la destination de l'enregistrement. 3 Appuyez sur [■].
- 

#### **Pour arrêter l'enregistrement sur minuterie** Une fois la lecture terminée

- 1 Appuyez sur [DIRECT NAVIGATOR] pour quitter l'écran.<br>2 Si l'enregistrement s'effectue sur l'autre lecteur, appuyez
- 2 Si l'enregistrement s'effectue sur l'autre lecteur, appuyez sur [DRIVE SELECT] pour sélectionner la destination de l'enregistrement.
- 3 Appuyez sur [■].
- Appuyez sur [◀, ▶] pour sélectionner "Arrêt enregistr." et appuyez sur [OK].

#### **Remarque**

"Lecture en cours d'enregistrement" et "Enregistrement/Lecture simultanés" peuvent uniquement être utilisés avec des programmes qui sont encodés avec le même système (PAL/NTSC).

**XP SP LP EP**

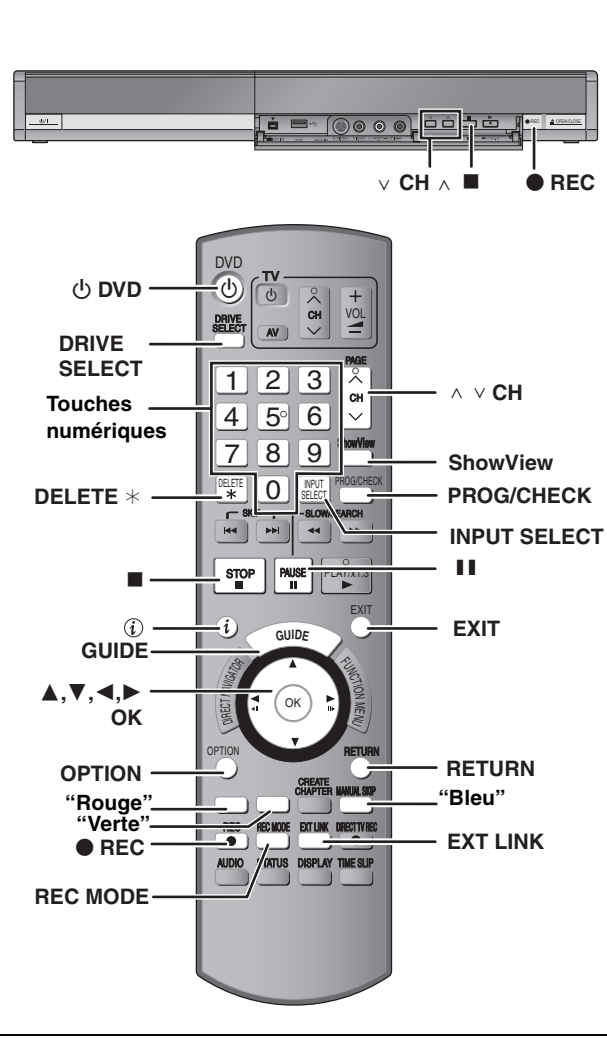

#### **Voir également "Remarques importantes sur l'enregistrement" (**➡ **8).**

Selon le type de disque utilisé pour l'enregistrement ou le type de programme, il peut y avoir des restrictions sur le titre que vous essayez d'enregistrer.

### $HDD$   $RAM$   $-R$   $-RW(V)$   $+R$   $+RW$

≥Vous pouvez entrer jusqu'à 32 programmes avec un mois d'avance maximum.(Chaque programme quotidien ou hebdomadaire est compté comme un programme.)

#### $RAM$   $-RW(V)$   $+R$   $+RDL$   $+RW$

≥Pour utiliser un nouveau disque, le formatage est nécessaire.

#### **Préparation**

- ≥Allumez le téléviseur et sélectionnez l'entrée vidéo correspondant au connecteur auquel est raccordé l'enregistreur.
- ≥Si vous voulez enregistrer sur DVD, introduisez un disque utilisable pour cet enregistrement (➡ 26).
- ≥Assurez-vous que les réglages de l'horloge sont corrects (➡ 73).

### **Utilisation du système GUIDE Plus+ pour programmer un enregistrement par minuterie**

Vous pouvez programmer un enregistrement par minuterie en sélectionnant simplement l'émission voulue dans la liste des programmes TV.

#### **Avant l'utilisation du système GUIDE Plus+**

≥Le guide des programmes n'est pas disponible dès la mise en service de cet appareil.

≥Vous devez effectuer la configuration du système GUIDE Plus+. Pour plus de précisions, consultez la "Configuration du système

# **1 Appuyez sur [GUIDE].**

GUIDE Plus+" ( $\Rightarrow$  21).

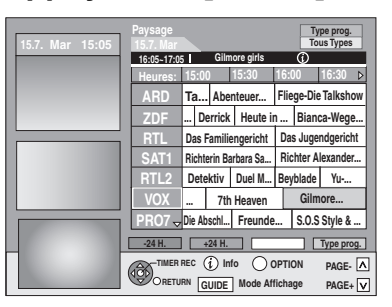

- **2** Appuyez sur  $[A, \nabla, \blacktriangleleft, \blacktriangleright]$  pour **choisir le programme.**
- **3 Appuyez sur [OK].**

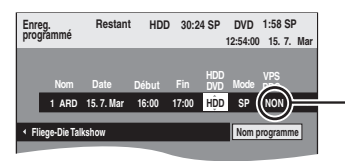

Le réglage par défaut pour la Suisse est "OUI".

#### Remarque

≥Les informations du programme du système GUIDE Plus+ risquent de ne pas être correctes. Nous vous recommandons de modifier les heures de début et de fin pour autoriser une marge de quelques minutes. (➡ 32, colonne de droite, étape 3)

Le programme de minuterie est stocké et l'icône de la

# **4 Appuyez sur [OK].**

minuterie s'affiche.

**yp Gilmore girls** G)  $\triangleright$ **15:00 15:30 16:00 16:30 Ta...** Abenteuer... **(** $\odot$ ) **Example 2** Die Talkshow **Fig. 12** minuterie minuterie

"<sup>O</sup>" s'allume sur l'afficheur de l'appareil, pour indiquer que l'attente d'enregistrement par minuterie est activée.

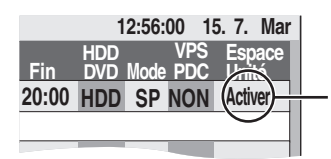

Assurez-vous que la mention "Activer" est bien affichée (➡ 33, Vérification, modification ou suppression d'un programme).

Répétez les étapes 2 à 4 pour programmer d'autres enregistrements.

Appuyez sur [ $\bigcirc$  DVD] pour mettre l'appareil hors tension.

#### Remarque

≥Si "NTSC" a été sélectionné pour "Système TV" (➡ 73), le système GUIDE Plus+ ne peut pas être utilisé.

- ∫ **Pour annuler l'enregistrement quand il a déjà commencé (**➡ **33)**
- ∫ **Pour libérer l'appareil du mode d'attente d'enregistrement (**➡ **33)**
- ∫ **Remarques sur l'enregistrement programmé (**➡ **33)**

# **Opérations du système GUIDE Plus+**

### **Opérations de base**

**Appuyez sur [GUIDE] pour commuter entre la vue Paysage et la vue Portrait.**

#### **vue Paysage**

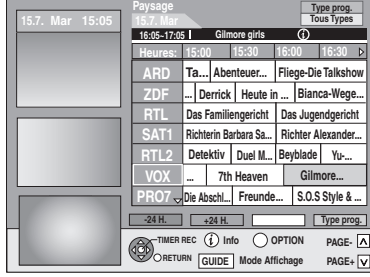

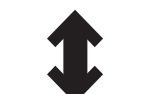

#### **vue Portrait**

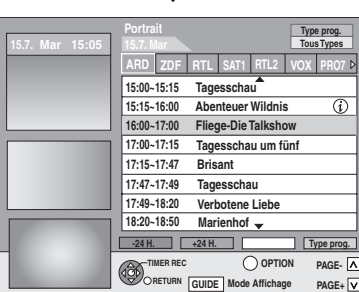

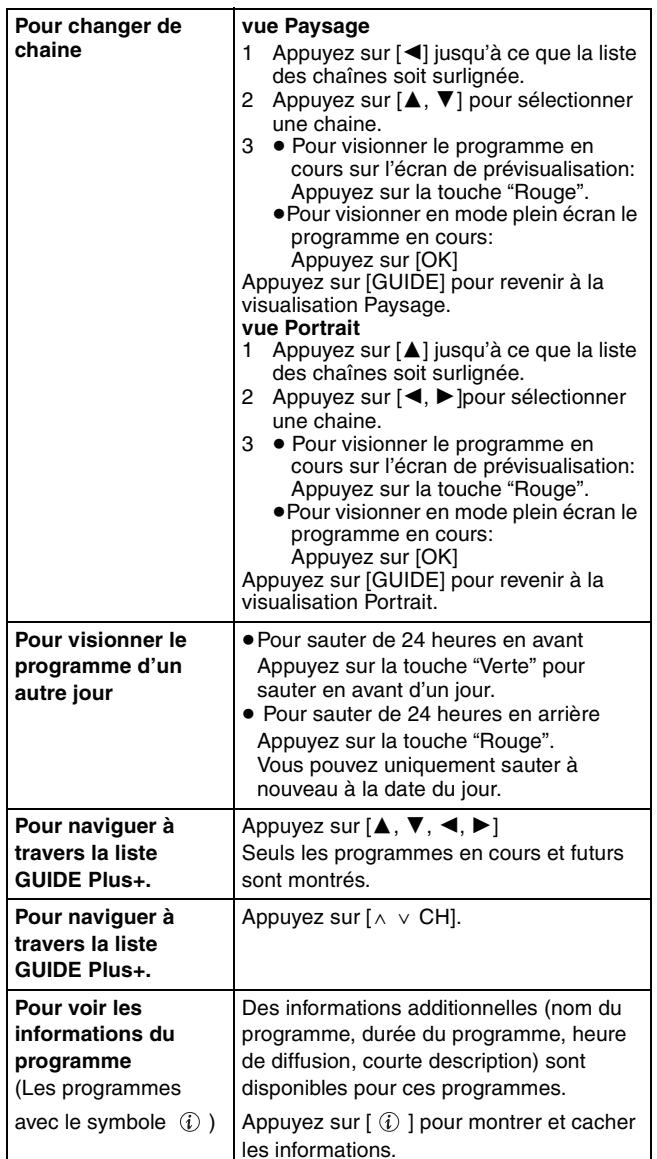

#### **Sélection du programme dans la catégorie désirée**

La fonction Type de programme vous laisse afficher une liste GUIDE Plus+ classée par catégorie principale (ex. Films, Sport). Chaque catégorie principale contient des sous-catégories individuelles. La liste GUIDE Plus+ pour la catégorie principale sélectionnée apparait uniquement dans la vue Portrait.

**1 Appuyez sur la touche "bleue" pour afficher la liste des catégories principales.**

# **2 Appuyez sur [**3**,** <sup>4</sup>**] pour sélectionner la catégorie principale désirée.**

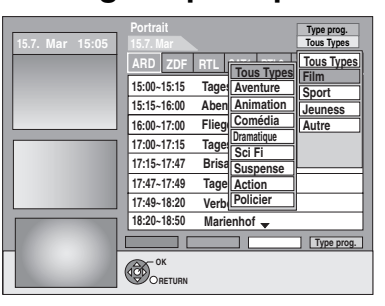

Le sous-menu de la catégorie principale sélectionnée apparait.

Exemple: Appuyez sur [▲, ▼] pour sélectionner la catégorie principale Films.

Le sous-menu avec plusieurs catégories de film apparait (Ex.: Tous Types, Aventure, Animation, Comédia, Dramatique, Sci Fi, Suspense, Action, Policier).

- **3 Appuyez sur [**2**] pour aller dans le sous-menu de la catégorie.**
- **4 Appuyez sur [**3**,** <sup>4</sup>**] pour faire votre choix.**

# **5 Appuyez sur [OK].**

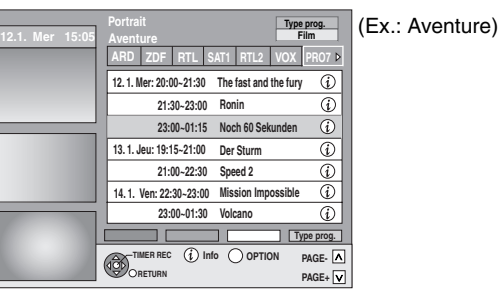

Une liste apparait avec tous les programmes de la catégorie principale sélectionnée et de la sous-catégorie sélectionnée.

# **6 Appuyez sur [**3**,** <sup>4</sup>**] pour avancer dans la liste GUIDE Plus+.**

Si vous désirez changer de chaîne, appuyez sur [ $\triangle$ ] jusqu'à ce que la liste des chaînes soit surlignée puis appuyez sur  $[4, 1]$ 

La liste GUIDE Plus+ apparait pour les catégories sélectionnées pour cette chaine.

**Pour retourner à l'écran précédent** Appuyez sur [RETURN].

**Pour quitter cet écran** Appuyez sur [EXIT].

**Référez-vous à la nomenclature des commandes de la page 30.**

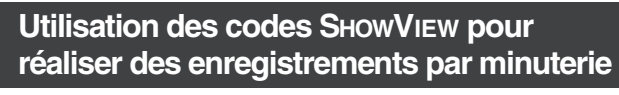

La saisie des codes SHOWVIEW vous permet de programmer facilement l'appareil pour un enregistrement. Vous pouvez trouver ces codes dans les programmes TV des journaux et des magazines.

# **1 Appuyez sur [ShowView].**

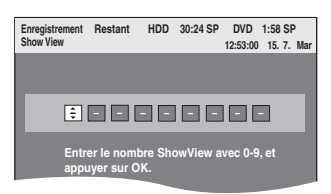

# **2 Appuyez sur les touches numérotées pour entrer le numéro SHOWVIEW.**

Appuyez sur [2] pour revenir en arrière et corriger un chiffre.

# **3 Appuyez sur [OK].**

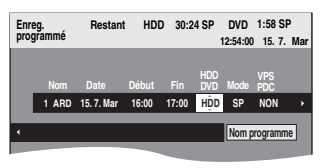

- ≥Vérifiez le programme (heures de début et de fin) dans le magazine TV, etc. puis effectuez des corrections si nécessaire à l'aide des touches  $[\triangle, \blacktriangledown, \blacktriangle, \blacktriangleright]$ (➡ colonne de droite, étape 3).
- ≥Lorsque "-- ---" apparaît dans la colonne "Nom", il n'est pas possible d'utiliser l'enregistrement par minuterie. Appuyez sur [▲, ▼] pour choisir le programme voulu. Une fois que vous avez saisi cette information, elle est mémorisée dans l'appareil.

# **4 Appuyez sur [OK].**

Le programme de minuterie est stocké et l'icône de la minuterie s'affiche en dessous.

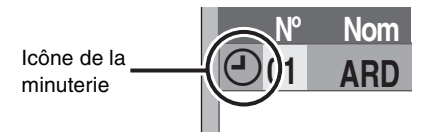

"<sup>O</sup>" s'allume sur l'afficheur de l'appareil, pour indiquer que l'attente d'enregistrement par minuterie est activée.

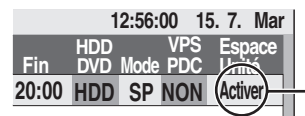

Assurez-vous que la mention "Activer" est bien affichée (➡ 33).

Répétez les étapes 1 à 4 pour programmer d'autres enregistrements.

Appuyez sur [ $\bigcirc$  DVD] pour mettre l'appareil hors tension.

#### ■ Pour définir un programme de minuterie lorsque **VPS/PDC est "OUI"**

Appuyez sur [▲, ▼, ◀, ▶] pour sélectionner "VPS/PDC" et appuyez sur [▲, ▼] pour sélectionner "OUI" à l'étape 3 (➡ ci-dessus). Si un programme figurant dans un journal ou un magazine présente deux numéros SHOWVIEW, utilisez le code SHOWVIEW pour VPS/PDC.

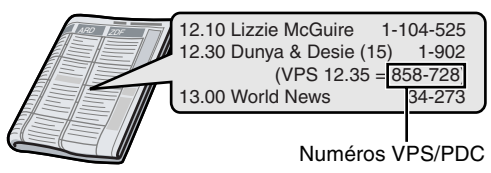

#### **Remarque**

VPS/PDC sera activé lorsque cet appareil sera mis en mode d'attente. Lorsque ce dernier est allumé, l'enregistrement démarre et s'arrête aux heures que vous avez initialement définies.

- **Programmation manuelle des enregistrements par minuterie**
- **1 Appuyez sur [PROG/CHECK].**

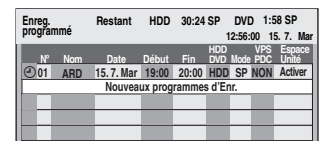

- **2 Appuyez sur [**3**,** <sup>4</sup>**] pour sélectionner "Nouveaux programmes d'Enr." puis appuyez sur [OK].**
- **3 Appuyez sur [**1**] pour vous déplacer parmi les éléments sur l'affichage et changez les éléments avec [▲, ▼].**

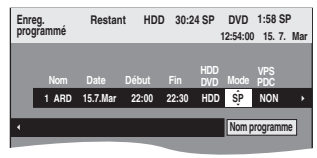

- ≥Appuyez sur [3, 4] et maintenez la pression pour modifier Début (Heure de début) et Fin (Heure de fin) par pas de 30 minutes.
- ≥Vous pouvez aussi régler Nom (Programme/Chaîne TV), Date, Début (Heure de début) et Fin (Heure de fin) à l'aide des touches numériques.

### ≥**Date**

Date: Minuterie quotidienne: Dim-Sam>Lun-Sam>Lun-Ven **J** 1

De la date du jour jusqu'à un  $\downarrow \uparrow$  mois plus tard moins un jour

- 
- $\mapsto$ Minuterie hebdomadaire: Dim>--->Sam
- ≥Vous pouvez aussi appuyer sur [DRIVE SELECT] pour choisir la destination de l'enregistrement. Lorsque la destination de l'enregistrement est le "DVD" et qu'il ne reste pas assez d'espace libre sur celui-ci, l'enregistrement se poursuit automatiquement sur le disque dur "HDD" (➡ 34, Enregistrement de secours).
- ≥Vous pouvez aussi appuyer sur [REC MODE] pour changer de mode d'enregistrement.
- ≥**VPS/PDC** (➡ 34)
- $OUI \longleftrightarrow NON (- -)$

Si la station diffusée n'émet pas les signaux VPS/PDC, "–––" apparaît dans le menu pour la programmation par minuterie sous "VPS/PDC".

- ≥[HDD] **NOUV (Renouvellement automatique de l'enregistrement)** (➡ 34)
- $OUI \longleftrightarrow NON$

≥**Nom programme** 

Appuyez sur [◀, ▶] pour sélectionner "Nom programme"<br>puis appuyez sur [OK]. (➡ 65, Saisie de texte)

# **4 Appuyez sur [OK].**

Le programme de minuterie est stocké et l'icône de la minuterie s'affiche en dessous.

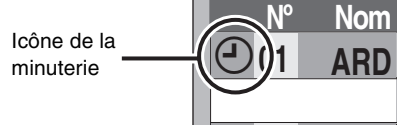

"<sup>O"</sup> s'allume sur l'afficheur de l'appareil, pour indiquer que l'attente d'enregistrement par minuterie est activée.

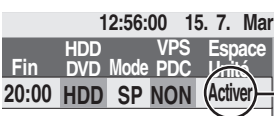

Assurez-vous que la mention "Activer" est bien affichée (➡ 33).

Répétez les étapes 2 à 4 pour programmer d'autres enregistrements.

Appuyez sur  $[\circlearrowleft$  DVD] pour mettre l'appareil hors tension.

∫ **Pour annuler l'enregistrement quand il a déjà commencé (**➡ **33)** ∫ **Pour libérer l'appareil du mode d'attente d'enregistrement (**➡ **33)** ∫ **Remarques sur l'enregistrement programmé (**➡ **33)**

# **Pour annuler l'enregistrement quand il a déjà commencé**

**1 Pendant que l'appareil est allumé Appuyez sur [DRIVE SELECT] pour sélectionner le lecteur d'enregistrement et appuyez sur [**∫**].**

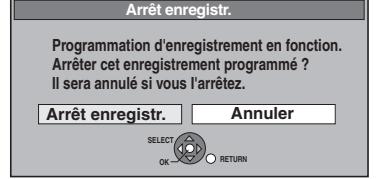

# **2 Appuyez sur [**2**,** <sup>1</sup>**] pour sélectionner "Arrêt enregistr." et appuyez sur [OK].**

Si vous arrêtez un enregistrement avec minuterie, il sera annulé. Cependant, si vous avez sélectionné un enregistrement quotidien ou hebdomadaire, l'enregistrement démarrera la prochaine fois que l'enregistrement avec minuterie est sélectionné.

### **Pour libérer l'appareil du mode d'attente d'enregistrement**

≥Même quand l'appareil est éteint, vous pouvez afficher la liste des enregistrements par minuterie en appuyant sur [PROG/CHECK].

# **1 Appuyez sur [PROG/CHECK].**

# **2 Appuyez sur [**3**,** <sup>4</sup>**] pour choisir le programme et appuyez sur la touche "Rouge".**

- ≥L'icône de la minuterie "F"(➡ droite) disparaît de la liste des enregistrements avec minuterie.
- ≥Vous ne pouvez pas annuler le mode de mise en attente de l'enregistrement avec minuterie tant qu'une icône de  $m$ inuterie " $\odot$ " ( $\rightarrow$  droite) reste dans la liste des enregistrements avec minuterie.
- ≥Appuyez à nouveau et sélectionnez "Rouge" pour activer la mise en attente de l'enregistrement avec minuterie.

# **Remarques sur l'enregistrement programmé**

- ≥Lorsqu'un enregistrement par minuterie est programmé, les DVD qui ont été enregistrés avec un système TV différent ne peuvent pas être lus à moins de modifier le système TV dans le menu Réglage (➡ 73) ou d'attendre la fin de l'enregistrement par minuterie ou de l'annuler.
- ≥Les enregistrements par minuterie sont effectués quel que soit l'état de l'appareil, allumé ou en veille.
- ≥L'enregistrement par minuterie débute lorsque l'heure programmée est atteinte, même si l'appareil est alors en cours de lecture.
- ≥Les enregistrements programmés ne démarrent pas si vous êtes en cours d'édition ou de copie à vitesse normale (➡ 53).
- ≥Si l'appareil est allumé au moment où débute un enregistrement par minuterie, il reste allumé lorsque l'enregistrement se termine. Il ne s'éteint pas automatiquement. Mais vous pouvez très bien l'éteindre pendant que l'enregistrement par minuterie est en cours.
- ≥Si l'appareil n'est pas mis en mode d'attente d'enregistrement au moins 10 minutes avant l'heure de début de l'enregistrement par minuterie programmé, "<sup>o</sup>" clignote sur l'affichage.
- ≥Lorsque vous programmez plusieurs enregistrements par minuterie devant s'enchaîner l'un après l'autre, l'appareil n'est pas en mesure d'enregistrer le tout début du deuxième programme et des programmes successifs.

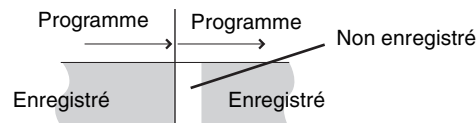

≥(Si le système GUIDE Plus+ est spécifié)

Les données du GUIDE Plus+ sont téléchargées à 2:50 du matin tous les jours. Cela prend environ 2 heures pour achever le téléchargement des données.

Si vous avez programmé des enregistrements pendant cette période, placez "Téléchargement de nuit" dans le menu de configuration du système GUIDE Plus+ sur "Non". (➡ 23).

≥Si les heures de diffusion réelle d'enregistrements par minuterie se chevauchent [qu'ils soient ou non commandés par VPS/PDC (➡ 34)], l'enregistrement qui commence en premier a toujours la priorité et l'enregistrement suivant commencera uniquement quand le premier enregistrement sera terminé.

# **Vérification, modification ou suppression d'un programme**

≥Même quand l'appareil est éteint, vous pouvez afficher la liste des enregistrements par minuterie en appuyant sur [PROG/CHECK].

# **Appuyez sur [PROG/CHECK].**

# **Icônes**

- La mise en attente de l'enregistrement programmé est activée.
- Ce programme est en cours d'enregistrement. **W** Le programme chevauche un autre programme. L'enregistrement du programme dont l'heure de début est la plus tardive démarre seulement quand
- l'enregistrement du premier programme est terminé. Vous arrêtez un enregistrement quotidien ou hebdomadaire. L'icône disparaît au prochain démarrage de l'enregistrement avec minuterie.  $\bullet$
- F Le disque est plein et le programme n'a pas pu être enregistré.
- Le programme était protégé contre la copie donc il n'a Ø pas été enregistré.
- <sup>3</sup> Le programme n'a pas été complètement enregistré
- parce que le disque est sale ou pour une autre raison. Enregistrement par minuterie spécifié en G
- Renouvellement automatique (➡ 34).
- Titres qui ont été reportés vers le disque dur  $\overrightarrow{r}$
- (S'affiche pendant l'enregistrement.)
- **HDD** Le lecteur d'enregistrement est placé sur HDD
- **DVD** Le lecteur d'enregistrement est placé sur DVD

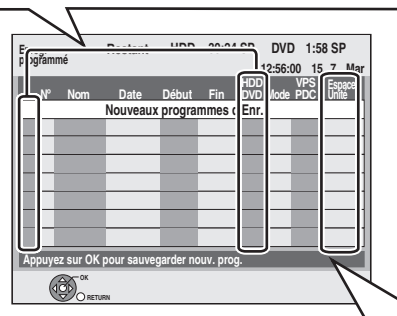

**Message affiché dans la colonne "Espace Unité"**

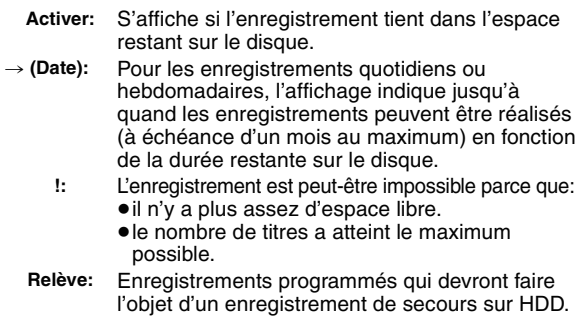

### ■ Pour modifier un programme

**Appuyez sur [**3**,** 4**] pour choisir le programme et appuyez sur [OK]. (**➡ **32**, **colonne de droite, étape 3)**

### ∫ **Pour supprimer un programme**

**Appuyez sur [**3**,** 4**] pour choisir le programme et appuyez sur [DELETE** ¢**].**

#### **Vous pouvez également supprimer un programme avec les étapes suivantes**

- 1 Appuyez sur  $[\triangle, \blacktriangledown]$  pour choisir le programme et appuyez sur [OPTION].
- 2 Appuyez sur [▲, ▼] pour sélectionner "Supprimer" puis appuyez sur [OK].

#### ■ Pour quitter la liste des enregistrements **programmés Appuyez sur [PROG/CHECK].**

Les programmes n'ayant pas pu être enregistrés sont effacés de la liste à 4 heures du matin deux jours plus tard.

#### **Référez-vous à la nomenclature des commandes de la page 30.**

### **Enregistrement de secours**

Lorsque la destination de l'enregistrement est le "**DVD**" et qu'il ne reste pas assez d'espace libre sur celui-ci, l'enregistrement se poursuit automatiquement sur le "**HDD**". S'il n'y a pas de disque sur le plateau, ou si le disque ne peut pas être enregistré, ou lorsqu'un enregistrement programmé débute alors qu'une copie est en cours, la destination de l'enregistrement sera modifiée et sera le HDD.

- ≥L'écran Direct Navigator signale les programmes qui ont fait l'objet
- d'un enregistrement de secours (ils sont repérés par l'icône " $\overrightarrow{r}$ ".)  $($   $\rightarrow$  37).
- ≥Si l'espace restant sur le disque dur est insuffisant, le programme est enregistré aussi longtemps que possible sur le disque dur.
- ≥L'enregistrement de secours n'est pas activé lorsque l'enregistrement a été programmé avec la fonction VPS/PDC et si pour cette raison, il dure plus longtemps que prévu et ne tient plus sur le disque.

# **Renouvellement automatique de l'enregistrement**

#### [HDD]

Si vous enregistrez le même programme sur disque dur tous les jours ou toutes les semaines en enregistrement par minuterie, l'appareil enregistre la nouvelle émission à la place de l'ancienne. **Cette fonction n'est disponible que lorsqu'on sélectionne des enregistrements hebdomadaires ou quotidiens.**

- **1 Appuyez sur [PROG/CHECK].**
- **2 Appuyez sur [**3**,** <sup>4</sup>**] pour choisir le programme et appuyez sur [OK].**
- **3 Appuyez sur [**2**,** <sup>1</sup>**] pour sélectionner la colonne "NOUV".**
- **4 Appuyez sur [**3**,** <sup>4</sup>**] pour sélectionner "OUI" puis appuyez sur [OK].**

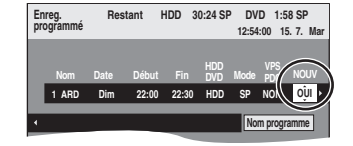

#### **Remarque**

- ≥Si un programme sélectionné pour l'enregistrement à renouvellement automatique est protégé, ou si la lecture du contenu d'un HDD est en cours, ou encore si une copie est en cours, le programme ne sera pas écrasé. Il est enregistré comme un programme distinct et c'est lui qui sera écrasé lorsque le prochain enregistrement à renouvellement automatique aura lieu.
- ≥Les listes de lecture créées à partir de programmes donnant lieu à un enregistrement à renouvellement automatique sont effacées au moment du renouvellement.
- ≥Lorsqu'il y a pas assez de place sur le disque dur, il se peut que le programme ne soit pas complètement enregistré.

### **Fonction VPS/PDC**

VPS (Video Programme System) ou PDC (Programme Delivery Control) sont des systèmes très pratiques qui permettent aux programmes de télévision que vous avez programmés pour un enregistrement par minuterie d'être enregistrés exactement du début jusqu'à la fin, même si l'heure réelle du programme diffère de l'heure programmée à cause d'un début retardé ou d'une prolongation de la durée du programme. De plus, si un programme est interrompu et si, par exemple, un bulletin d'informations spécial est inséré, l'enregistrement sera aussi suspendu automatiquement et reprendra en même temps que le programme.

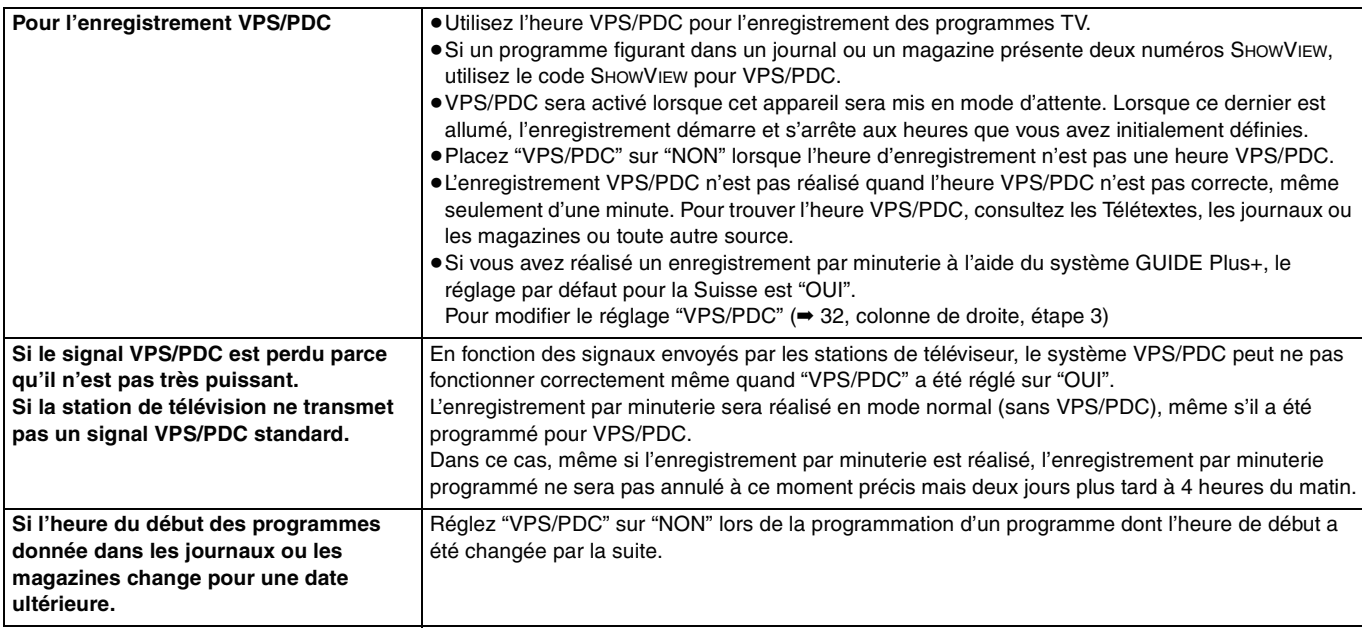

#### **Remarque**

RQT9015 ≥Le début de l'enregistrement peut ne pas être enregistré correctement dans certains cas.

# **Enregistrer les diffusions d'un appareil externe**

# $HDD$   $RAM$   $-R$   $-RW(V)$   $+R$   $+RW$

**Voir également "Remarques importantes sur l'enregistrement" (**➡ **8).**

# **Enregistrement par minuterie à partir du téléviseur**

**(d'émissions numériques, par exemple)**

Pour réaliser un enregistrement par minuterie à partir de votre téléviseur, vous devez raccorder l'appareil à un téléviseur doté de la fonction Q Link (➡ 18) à l'aide d'un câble Péritel dont les 21 broches sont câblées (➡ 14).

# **1 Programmez l'enregistrement par minuterie sur le téléviseur.**

# **2 Appuyez sur [DRIVE SELECT] pour sélectionner le lecteur HDD ou DVD.**

Si vous sélectionnez le lecteur de DVD, introduisez un disque  $(\Rightarrow 26)$ .

# **3 Mettez l'appareil hors tension.**

Le début et la fin de l'enregistrement sont commandés par le téléviseur.

# **Pour arrêter l'enregistrement**

Appuyez sur [■].

### Remarque

- ≥Lorsque cet appareil est en attente d'enregistrement par minuterie ou d'enregistrement externe EXT LINK ("O" ou "EXT-L" figure sur l'afficheur), un enregistrement commandé par le téléviseur ne peut pas démarrer.
- ≥Lorsque l'heure de fin d'un enregistrement et l'heure de début d'un autre se succèdent de façon rapprochée, les deux enregistrements sont stockés dans un seul titre sur le disque.

[HDD] [RAM] Pour le diviser en deux titres, consultez "Diviser titre"  $\overline{(+47)}$ .

### **Enregistrement depuis un décodeur ou un terminal numérique/satellite**

#### **Préparation**

- ≥Raccordez le terminal numérique/satellite ou le décodeur aux connecteurs d'entrée de cet appareil (➡ 15).
- ≥Lorsque le signal en sortie de l'appareil externe est un signal NTSC, faites passer le réglage "Système TV" du menu Configuration sur "NTSC" (➡ 73).

Cet appareil ne peut pas enregistrer les signaux NTSC sur des disques qui contiennent déjà des enregistrements de signaux PAL. (Cependant, ces deux types de programmes peuvent être enregistrés sur le disque dur.)

≥Appuyez sur [DRIVE SELECT] pour sélectionner le lecteur HDD ou DVD.

# **1 À l'arrêt**

# **Appuyez sur [INPUT SELECT] pour choisir le canal d'entrée pour l'appareil que vous avez connecté.**

- Si, par exemple, vous avez raccordé l'appareil aux connecteurs AV2, sélectionnez "A2".
- **2 Appuyez sur [REC MODE] pour choisir le mode d'enregistrement.**
- **3 Sélectionnez le bon canal sur l'autre appareil.**

# **4 Appuyez sur [**¥ **REC].**

L'enregistrement démarre.

**Pour sauter des passages indésirables** Appuyez sur [II] pour mettre l'enregistrement en pause. (Appuyez de nouveau pour reprendre l'enregistrement.)

#### **Pour arrêter l'enregistrement** Appuyez sur [■].

# **Enregistrement par minuterie en liaison avec un appareil externe (terminal satellite/numérique) — EXT LINK**

Pour enregistrer des programmes d'un récepteur numérique/satellite en utilisant la programmation avec minuterie

### **Préparation**

- ≥Assurez vous de brancher le connecteur d'entrée AV2 de cet appareil à la prise PERITEL du VCR ou d'un récepteur numérique/ satellite à l'aide d'un câble PERITEL à 21 broches (→ 15).
- ≥Réglez "Entrée AV2" dans le menu Configuration afin qu'il corresponde à l'appareil connecté (➡ 70).
- ≥Réglez "Ext Link" dans le menu Configuration afin qu'il corresponde à l'appareil connecté (➡ 70).

# **1 Programmez l'enregistrement par minuterie sur l'appareil externe.**

# **2 Appuyez sur [DRIVE SELECT] pour sélectionner le lecteur HDD ou DVD.**

Si vous sélectionnez le lecteur de DVD, introduisez un disque  $(426)$ 

# **3 Appuyez sur [EXT LINK].**

L'appareil s'éteint et l'indicateur "EXT-L" s'allume sur l'afficheur de l'appareil, pour indiquer que l'attente d'enregistrement par minuterie est activée.

### **Pour annuler la commande de l'appareil externe**

Appuyez sur [EXT LINK] pour arrêter l'enregistrement ou pour annuler le mode d'attente d'enregistrement par liaison externe.

● Afin d'éviter tout fonctionnement inopiné, appuyez sur [EXT LINK] pour annuler le réglage une fois l'enregistrement terminé.

### **Remarque**

- ≥Cette fonction est inopérante avec certains appareils. Reportezvous au mode d'emploi de l'appareil externe pour plus de précisions.
- ≥Le début de l'enregistrement peut ne pas être enregistré correctement dans certains cas.
- ≥Quand "Ext Link" est réglé sur "Ext Link 2", cette fonction est inopérante si le signal d'entrée est un signal NTSC.
- ≥Lorsque "Connexion AV2" est réglé sur "Décodeur", EXT LINK n'est pas disponible (➡ 70).
- ≥Lorsque l'heure de fin d'un enregistrement et l'heure de début d'un autre se succèdent de façon rapprochée, les deux enregistrements sont stockés dans un seul titre sur le disque.

[HDD] [RAM] Pour le diviser en deux titres, consultez "Diviser titre"  $($  $\rightarrow$  47).

- ≥Lorsque cet appareil est en attente d'enregistrement EXT LINK ("EXT-L" figure sur l'afficheur), les données de GUIDE Plus+ ne peuvent pas être reçues.
- ≥Lorsque l'appareil est dans le mode d'attente ou d'enregistrement EXT LINK, l'image vidéo est fournie par la prise d'entrée AV2 quel que soit le réglage de "Sortie PERITEL" (➡ 70).
- ≥Sur mode d'attente ou d'enregistrement EXT LINK, la lecture ne peut se faire qu'à partir du lecteur effectuant l'enregistrement.

# **Lecture d'enregistrements/Lecture de disques**

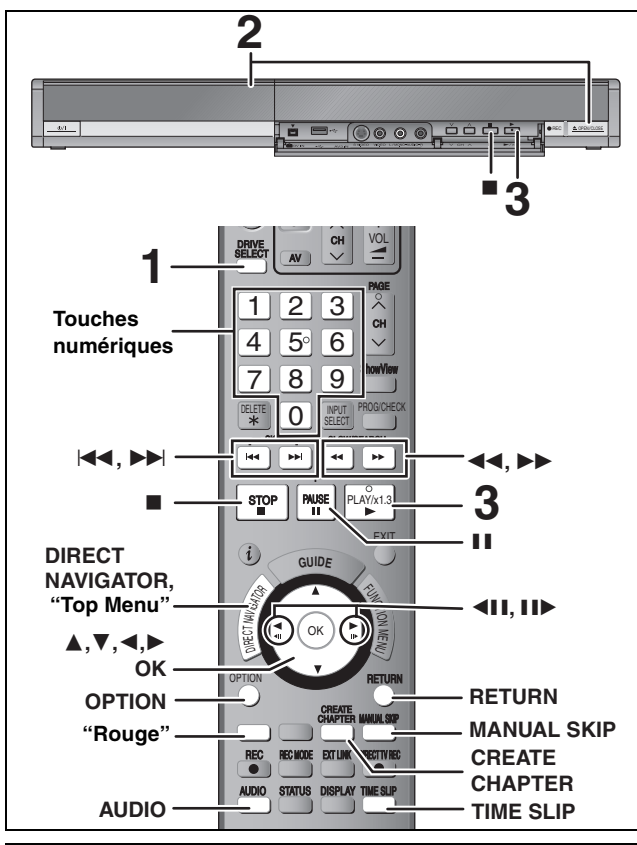

**Les programmes de format 16:9 sont enregistrés au format 4:3 dans les cas suivants.** ● **ERWW** Si vous avez réalisé l'enregistrement à l'aide du mode

- d'enregistrement "EP" ou "FR (enregistrements de 5 heures ou plus)".
- ■Si vous avez réalisé l'enregistrement sur un +R ou +RW.
- ≥Si vous avez réalisé l'enregistrement avec l'option "Format d'enregistrement" réglée sur "4:3" dans le menu Configuration (➡ 68). Toutefois, si vous avez réalisé l'enregistrement sur le disque dur ou un DVD-RAM et que l'option "Copie en mode Rapide" était réglée sur "Non" dans le menu Configuration (➡ 68), le format restera 16:9.

Il peut être possible de régler le mode d'affichage sur le téléviseur. Référez-vous au manuel d'utilisation de votre téléviseur.

#### **Préparation**

≥Allumez le téléviseur et sélectionnez l'entrée vidéo correspondant au connecteur auquel est raccordé l'enregistreur.

≥Mettez cet appareil sous tension.

# **1 Appuyez sur [DRIVE SELECT] pour sélectionner le lecteur HDD ou DVD.**

Le témoin indicateur du HDD ou du DVD de l'appareil s'allume. ≥Il est possible de lire un programme sur un support tout en enregistrant sur un autre (mais l'édition simultanée n'est pas possible).

# **2 Si vous avez sélectionné le lecteur de DVD Appuyez sur [**< **OPEN/CLOSE] sur l'appareil principal pour ouvrir le plateau, et introduisez un disque.**

≥Appuyez de nouveau sur la touche pour refermer le plateau. ≥Si vous utilisez un DVD-RAM ou un DVD-R de 8 cm, retirez le disque de sa cartouche.

- Insérez avec l'étiquette dirigée vers le haut.
- Insérez avec l'étiquette vers le haut et la flèche dirigée vers l'intérieur. ∫ **Disque en cartouche**

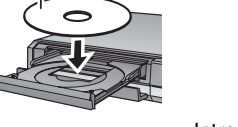

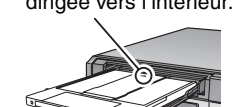

લ⊯ Introduire complètement. **Fonction de sélection automatique du lecteur (**➡ **26)**

Lorsqu'un CD est inséré, le menu (➡ ci-dessous) s'affiche automatiquement.

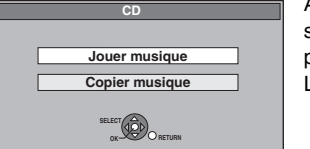

Appuyez sur  $[\triangle, \blacktriangledown]$  pour sélectionner "Jouer musique" puis appuyez sur [OK]. La lecture démarre.

# **3 Appuyez sur [**1**] (PLAY).**   $[HDD]$   $[RAM]$   $-R$   $[-PW(V)]$   $+R$   $[+R$   $DL$   $+RW$   $-RW(VR)$

La lecture démarre à partir du dernier titre enregistré. [DVD-V] [CD] [VCD] et **MP3** La lecture démarre à partir du début du disque.

**DivX** DivX L'écran de menu apparaît (➡ 40).

≥Lorsque vous utilisez des disques incorporés à une cartouche, avec la languette de protection contre l'écriture en position de protection (➡ 62), la lecture débute dès que vous introduisez le disque ou la carte dans l'appareil.

**Sélection des programmes (titres) enregistrés à lire—Direct Navigator**

#### $[HDD]$  RAM  $[R]$   $-R$   $D$   $R$   $-N$   $(V)$   $+$   $R$   $+$   $R$   $D$   $R$   $+$   $R$   $N$   $-R$   $W(VR)$ (Cette fonction ne marche pas avec des disques finalisés.)

### **1 Appuyez sur [DIRECT NAVIGATOR].**

≥**Affichage onglet** ≥**Affichage tableau**

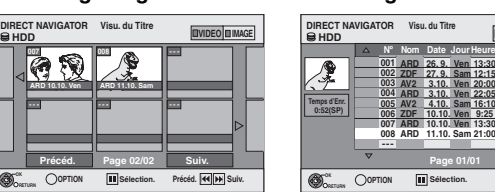

**Changement de présentation de l'écran Direct Navigator**

**Page 01/01**

**Sélection.**

 $\overline{m}$ 

**AV2** 4.10. Sam 16:10<br> **ZDF** 10.10. Ven 9:25<br> **ARD** 10.10. Ven 13:30 **ARD 3.10. Ven 22:05 AV2 3.10. Ven 20:00 ZDF 27. 9. Sam 12:15 ARD 26. 9. Ven 13:30** **Nom titre**

**VIDEO IMAGE**

**Visu. du Titre**

- **1 Appuyez sur [OPTION] lorsque Affichage onglet est affiché.**<br>② Appuyez sur [▲, ▼] pour sélectionner "Affichage tableau" Appuyez sur [▲, ▼] pour sélectionner "Affichage tableau" puis appuyez sur [OK].
- ≥La dernière présentation sélectionnée est mémorisée même en cas de mise hors tension de l'appareil.

#### [HDD] **Pour trier l'affichage Visu. du Titre afin de faciliter la recherche** (Affichage tableau uniquement)

Cette fonction facilite la recherche d'un titre à visionner dans une longue liste de titres.

- 1 Appuyez sur [OPTION].
- 2 Appuyez sur [3, 4] pour sélectionner "Trier" puis appuyez sur [OK].
- **3** Appuyez sur [▲, ▼] pour choisir l'option voulue puis appuyez sur [OK].

Si vous sélectionnez une option autre que "N°"

- ≥L'écran Navigateur direct s'affiche à nouveau en fin de lecture du titre sélectionné. (Il n'est pas possible d'enchaîner plusieurs titres de façon continue.)
- ≥Les fonctions Saut et Saut temporel ne sont disponibles que pour le titre en cours de lecture.
- ≥Si vous quittez l'écran Navigateur direct ou si vous passez à l'écran Navigateur direct "IMAGE", la liste triée Visu. du Titre est annulée.

### **2** [HDD] [RAM]

**Appuyez sur la touche "Rouge" pour sélectionner "VIDEO".**

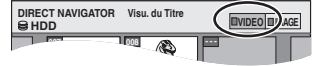

**3 Appuyez sur [**3**,** 4**,** 2**,** 1**] pour sélectionner le titre puis appuyez sur [OK].**

Vous pouvez aussi choisir les titres avec les touches numériques.  $Ex.:$   $HDD$   $RAM$   $-R$   $-RD$   $+RW(V)$   $+R$ 

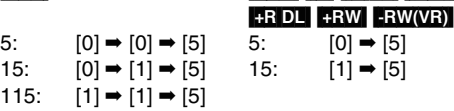

### **Pour afficher les autres pages**

Appuyez sur [▲, ▼, ◀, ▶] pour sélectionner "Précéd." ou "Suiv." puis appuyez sur [OK]. (Affichage onglet uniquement) • Vous pouvez aussi appuyer sur [ $\blacktriangleleft$ ,  $\blacktriangleright$ )] pour afficher d'autres pages.

**Pour quitter cet écran** Appuyez sur [DIRECT NAVIGATOR].
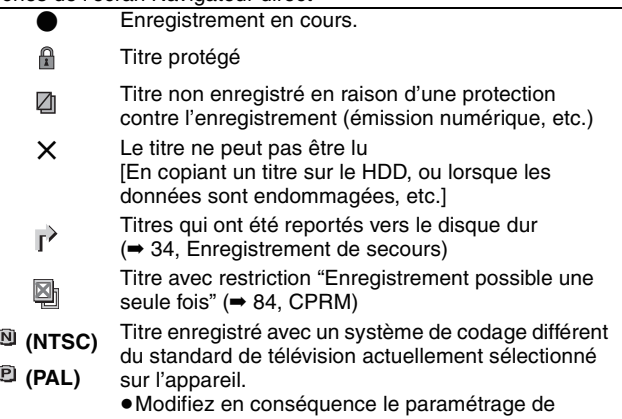

l'option "Système TV" sur l'appareil (➡ 73).

### Icônes de l'écran Navigateur direct ∫ **Quand un écran de menu apparaît sur le téléviseur** DVD-V

### **Appuyez sur [**3**,** 4**,** 2**,** 1**] pour choisir l'option voulue puis appuyez sur [OK].**

Certains éléments peuvent aussi être sélectionnés avec les touches numériques.

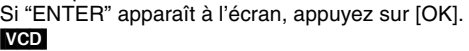

### **Appuyez sur les touches numériques pour sélectionner l'élément voulu.**<br>Fx.: 5:

 $[0] \rightarrow [5]$  15:  $[1] \rightarrow [5]$ 

≥**Pour retourner à l'écran de menu**

[DVD-V] Appuyez sur [DIRECT NAVIGATOR].

- Vous pouvez aussi retourner à l'écran de menu par les étapes suivantes. 1 Appuyez sur [OPTION].
- 2 Appuyez sur [▲, ▼] pour sélectionner "Top Menu" ou "Menu" puis appuyez sur [OK].

VCD Appuyez sur [RETURN].

### **Remarque**

- ≥Lorsque vous enregistrez avec un "Système TV" réglé sur "PAL", les disques enregistrés au format NTSC ne peuvent pas être lus. Pour lancer la lecture, basculez le "Système TV" sur "NTSC" dans le menu Configuration (➡ 73).
- ≥Il n'est pas possible de lire de façon continue d'une face d'un disque à double face sur l'autre. Vous devez éjecter le disque et le retourner.
- ≥Selon la nature du disque introduit, l'affichage de l'écran de menu, des images, du son, etc. peut prendre plus ou moins de temps.
- ≥Les disques continuent de tourner quand les menus sont affichés. Appuyez sur [∫] quand vous avez fini pour préserver le moteur de l'appareil et l'écran de votre téléviseur.
- ≥Le producteur du contenu peut agir sur le mode de lecture du disque. C'est pourquoi vous pouvez ne pas être capable de commander la lecture de la façon décrite dans ces modes d'emploi. Lisez attentivement le mode d'emploi du disque.
- ≥Lorsque vous lisez un titre enregistré sur le disque dur, assurez-vous que le réglage de l'option "Système TV" correspond bien au standard du titre enregistré (➡ 73).

# **Opérations possibles pendant la lecture**

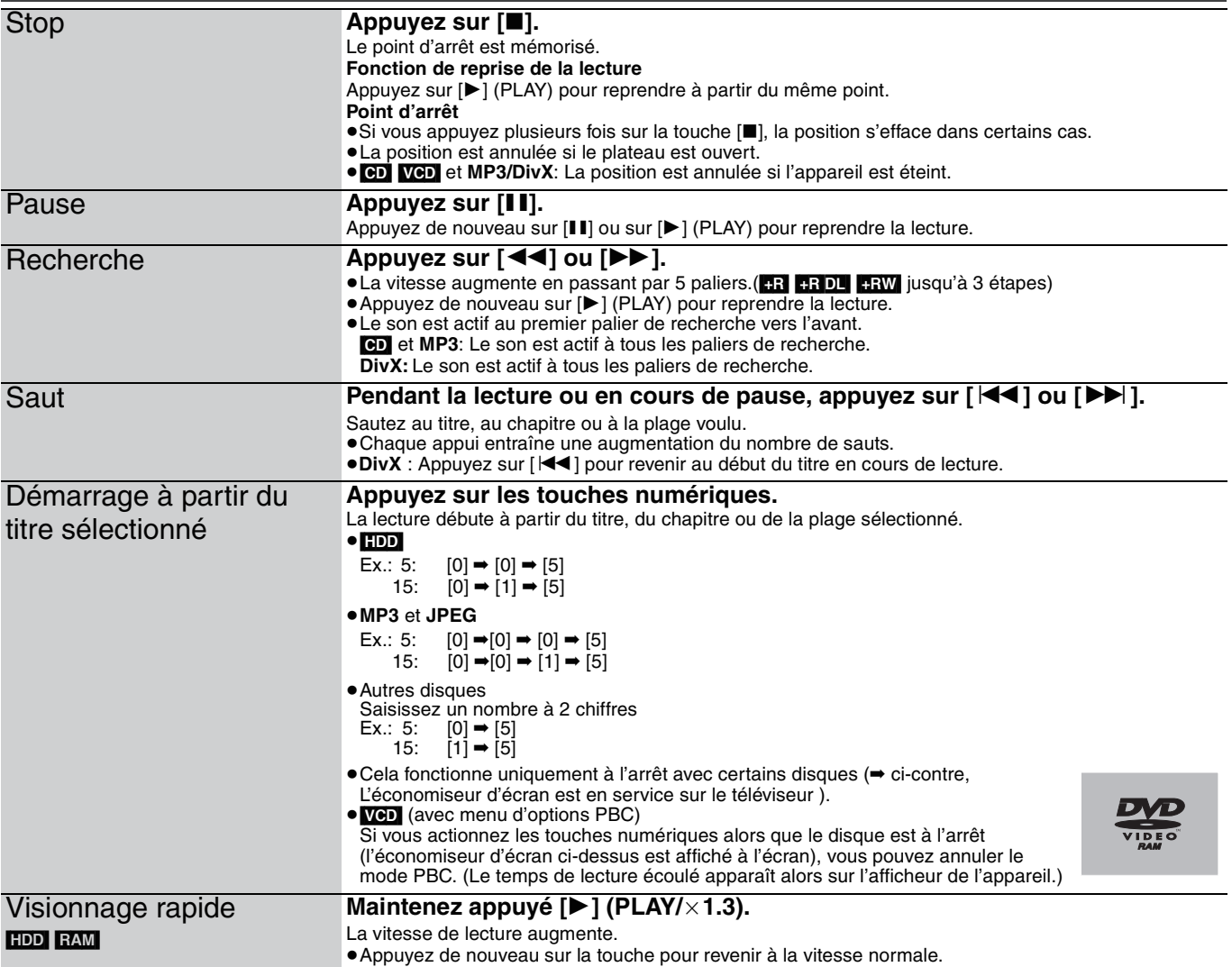

≥Selon le disque, certaines opérations ne sont pas toujours possibles.

(Suite en page suivante)

### **Référez-vous à la nomenclature des commandes de la page 36.**

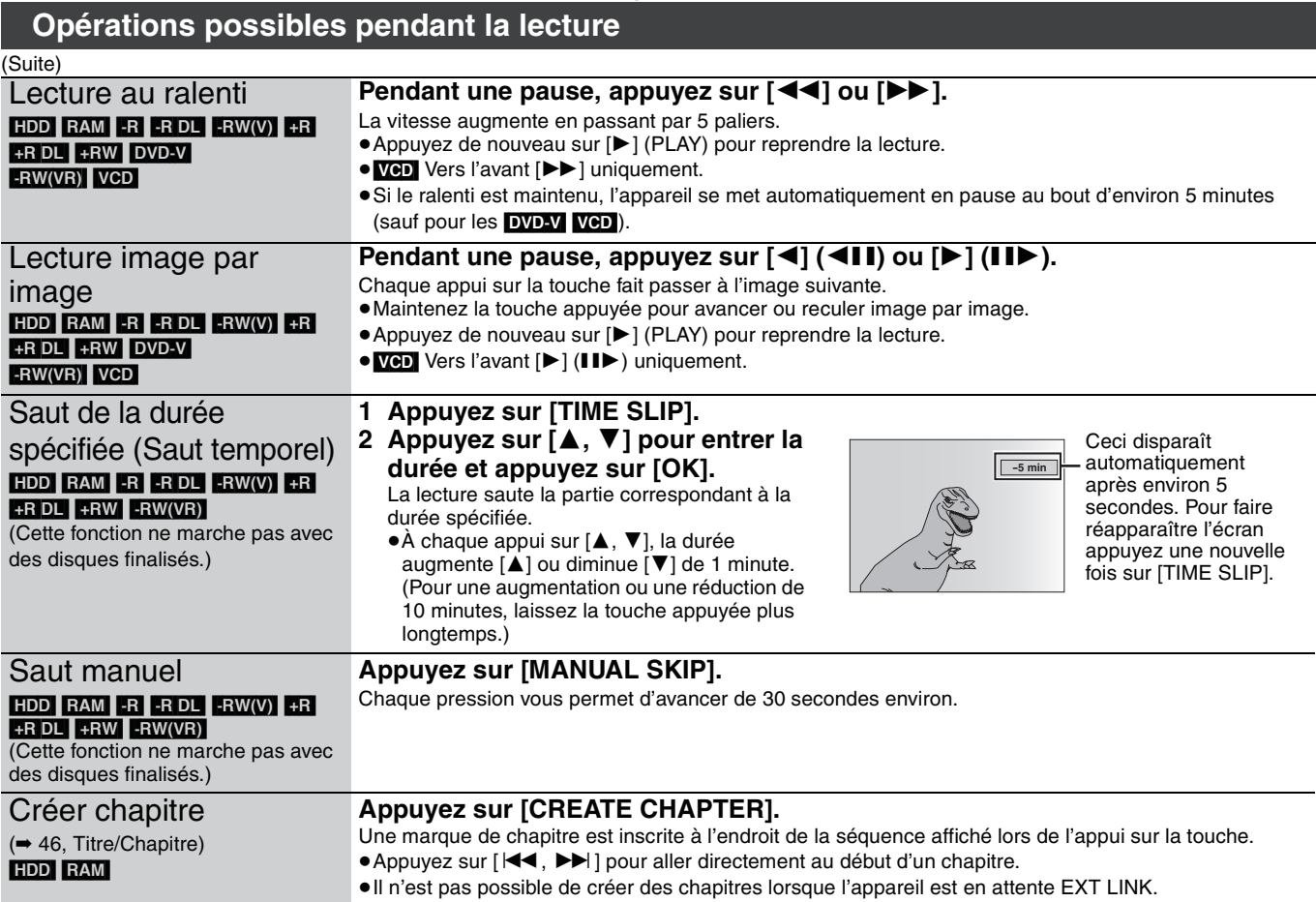

≥Selon le disque, certaines opérations ne sont pas toujours possibles.

### **Modification du son reproduit en cours de lecture**

### **Appuyez sur [AUDIO].**

### [HDD] [RAM] [-RW‹VR›] [VCD] et **DivX**

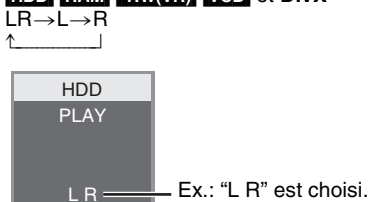

### DVD-V

Vous pouvez changer le numéro du canal audio chaque fois que vous appuyez sur les touches. Cela vous permet par exemple de changer la langue de la bande-son (➡ 44, Bande sonore).

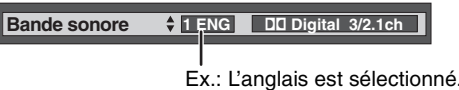

### **Remarque**

Il n'est pas possible de changer de canal audio dans les cas suivants.

- ≥Lorsqu'un DVD-R, un DVD-R DL, un DVD-RW (format DVD-Vidéo) un +R, un +R DL ou un +RW est sur le plateau à disque et que le lecteur de DVD est sélectionné.
- ≥Lorsque le mode d'enregistrement sélectionné est XP et que l'option "Mode audio pour enreg. XP" est réglée sur "LPCM" (➡ 69).
- ≥Lorsque l'option "Copie en mode Rapide" est réglée sur "Oui" (Le réglage par défaut est "Oui" ➡ 68).

# **À propos des fichiers DivX, des fichiers MP3 et des images fixes (JPEG)**

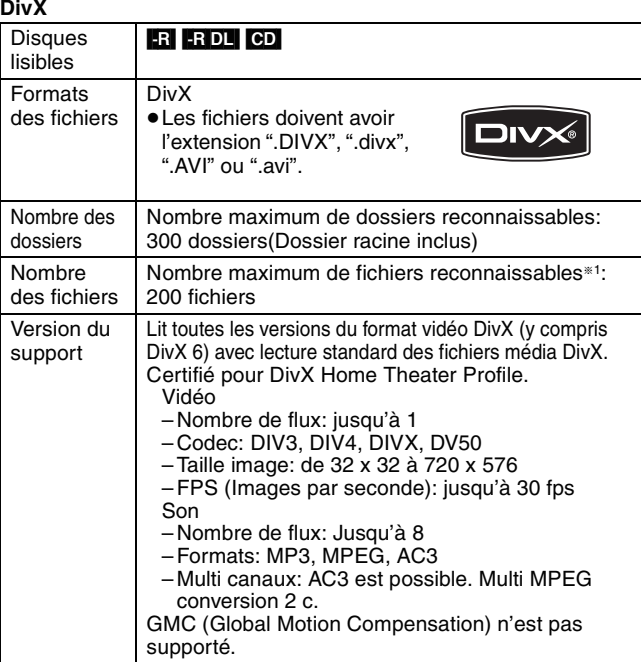

**MP3**

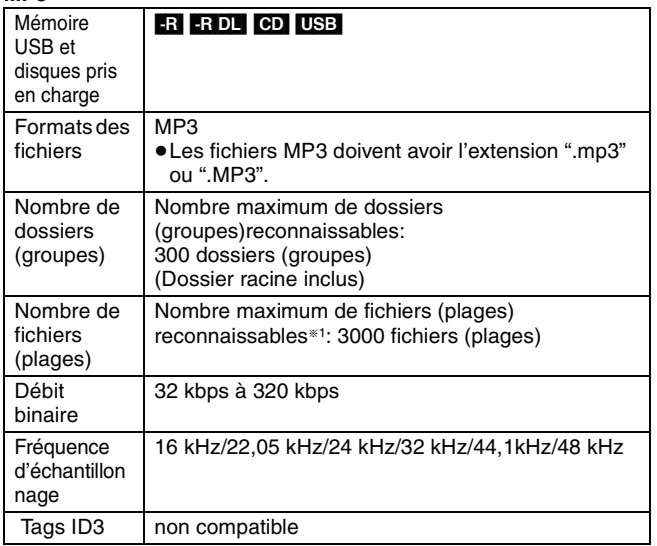

≥Il se peut que la lecture ne puisse pas s'effectuer s'il y a une grosse quantité d'images fixes ou autres sur le fichier MP3. **Images fixes (JPEG**§<sup>2</sup>**)**

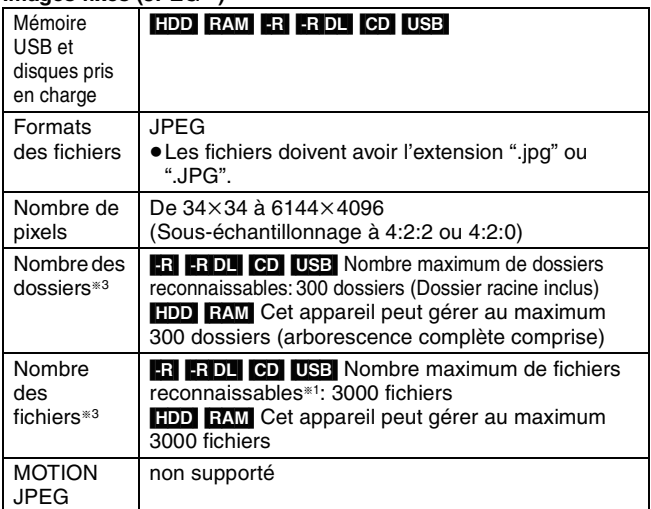

**ER ERDL CD** Le nombre total de fichiers reconnaissables, y compris MP3, JPEG, DivX et autres types de fichiers est de 4000. USB Le nombre total de fichiers reconnaissables, y compris MP3, JPEG et autres types de fichiers est de 3000.

§2L'affichage des images fixes peut prendre un certain temps. §3Lorsqu'il y a beaucoup de fichiers et/ou dossiers, il est possible que certains fichiers ne s'affichent pas ou ne puissent pas être lus.

### $-R$   $-R$   $D L$   $CD$

- ≥Formats de disque compatibles: ISO9660 niveau 1 et 2 (sauf formats étendus) et Joliet
- ≥Cet appareil est capable de lire les disques multisessions, mais la lecture peut prendre plus de temps à se lancer s'il y a un grand nombre de sessions sur le disque.
- ≥L'opération peut prendre un certain temps lorsqu'il existe de nombreux fichiers (plages) et/ou dossiers (groupes), et il est possible que certains fichiers ne puissent pas être visionnés ou écoutés.
- ≥Les alphabets et les chiffres arabes apparaissent correctement. Les autres caractères peuvent ne pas s'afficher correctement.
- ≥L'ordre de présentation peut être différent de celui apparaissant sur l'ordinateur.
- ≥Selon le logiciel de création de disque utilisé, les fichiers (plages) et dossiers (groupes) ne sont pas obligatoirement lus dans l'ordre où vous les avez numérotés.
- ≥Cet appareil n'est pas compatible avec le format d'écriture par paquets.
- ≥Selon les conditions d'enregistrement, le disque peut ne pas être lu.

### HDD RAM

- Formats pris en charge: Formats compatibles DCF<sup>®4</sup> (photos prises avec un appareil numérique, etc.).
	- §<sup>4</sup> "Design rule for Camera File system": standard défini par la Japan Electronics and Information Technology Industries Association (JEITA).

■ Structure des dossiers affichée par cet appareil **Vous pouvez exploiter les fichiers MP3 et les images fixes (JPEG) sur cet appareil en constituant des dossiers comme illustré ci-dessous. Toutefois, selon la méthode d'écriture des données (logiciel de gravure), la lecture peut ne pas s'effectuer dans l'ordre de numérotation des dossiers.**

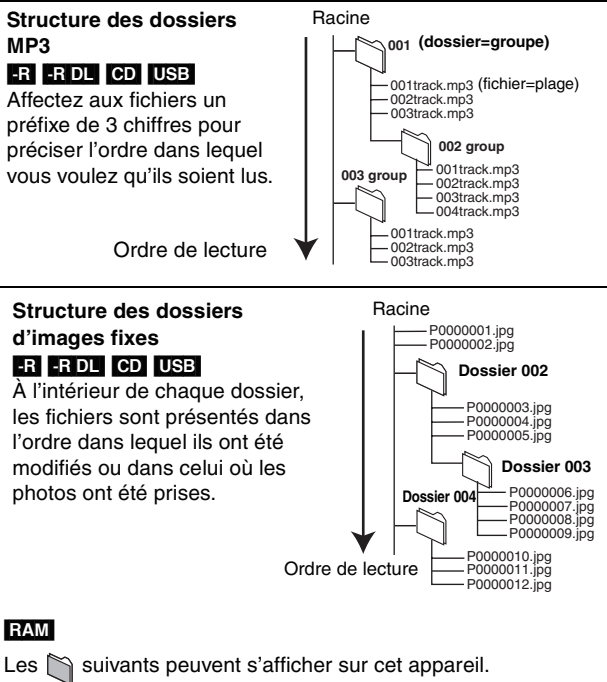

**DCIM**¢¢¢

¢¢¢**XXXXX**

XXXX\*\*\*\*.JPG ¢¢¢**XXXXX** (Dossier

 $*1$  (Dossier parent)

d'images)

§2

 $\mathsf{XXX} \times \mathsf{XXX}$ .JPG

JPEG

DCIM

- ¢¢¢ : Chiffres XXX: Lettres
- §<sup>1</sup> Un dossier dont les chiffres du nom sont tous à "0" ne peut pas être affiché (ex: DCIM000 etc.) **Racine**
- §<sup>2</sup> Des dossiers peuvent avoir été créés par un autre appareil. Toutefois, ces dossiers ne peuvent pas être sélectionnés comme destination de copie.
- ≥Si un nom de dossier ou de fichier a été saisi à l'aide d'un autre appareil, il est possible qu'il ne s'affiche pas correctement ou que vous ne puissiez pas lire ou modifier les données.

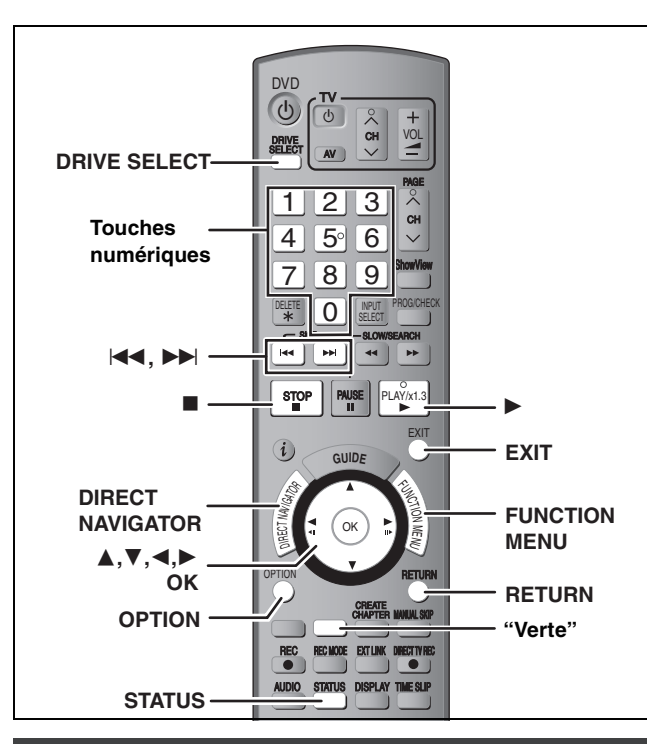

# **Sélection du type de fichier à lire**

### $-R$   $R$   $D$   $CD$

L'écran illustré ci-dessous s'affiche lorsque vous introduisez un disque contenant une vidéo DivX, des fichiers MP3 et des images fixes (JPEG).

### **Ex.:**

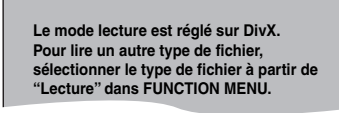

# ≥Pour lire le fichier affiché à l'écran

- **Appuyez sur [OK].**
- ≥Lorsque vous désirez lire des fichiers autre que celui affiché à l'écran

**Suivre l'étape ci-dessous.**

### **Pour sélectionner le type de fichier**

- **1 Appuyez sur [RETURN].**
- **2 Appuyez sur [FUNCTION MENU].**

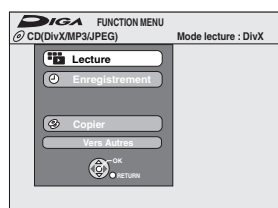

**3 Appuyez sur [**3**,** 4**] pour sélectionner "Lecture" puis appuyez sur [OK].**

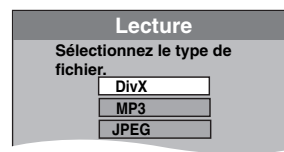

- **4 Appuyez sur [**3**,** 4**] pour sélectionner le mode lecture et appuyez sur [OK].**
	- Si "DivX" est sélectionné: Allez à "Lecture des disques DivX" étape 2, colonne de droite. Si "MP3" est sélectionné: Allez à "Pour lire les fichiers MP3 d'un disque" étape 2 de la page 41. Si "JPEG" est sélectionné:Allez à "Pour lire les images fixes d'un disque" étape 4 de la page 42

# **Lecture des disques DivX**

# $-R$   $-R$   $D L$   $CD$

Vous pouvez lire un DVD-R, DVD-R DL et CD-R/CD-RW qui contient une vidéo DivX qui a été enregistrée sur un ordinateur.

### **Préparation**

Appuyez sur [DRIVE SELECT] pour sélectionner le lecteur DVD.

# **1 Appuyez sur [DIRECT NAVIGATOR].**

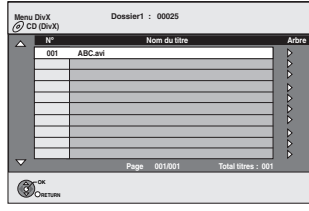

≥Les fichiers sont traités comme des titres.

≥Lorsque le menu MP3 ou JPEG est affiché, exécutez les étapes 1–4 de "Pour sélectionner le type de fichier" colonne de gauche en sélectionnant "DivX" à l'étape 4 pour changer le mode de lecture.

# **2 Appuyez sur [**3**,** <sup>4</sup>**] pour sélectionner le titre puis appuyez sur [OK].**

# La lecture du titre sélectionné débute.

- ≥Vous pouvez aussi choisir le titre avec les touches numériques.<br>Ex.: 5:
	- $5: [0] \rightarrow [0] \rightarrow [5]$ <br>15:  $[0] \rightarrow [1] \rightarrow [5]$ 
		- $[0] \rightarrow [1] \rightarrow [5]$

### **Pour arrêter la lecture**

Appuyez sur [■].

**Pour afficher les autres pages** Appuyez sur  $[|44, |b|]$ .

**Pour quitter cet écran** Appuyez sur [DIRECT NAVIGATOR].

### **Remarque**

- ≥Vous ne pouvez pas lire des DivX pendant l'enregistrement ou la copie.
- ≥Les tailles de l'image sélectionnées au moment de l'enregistrement peuvent empêcher l'appareil de montrer les images dans le bon format. Vous pouvez régler le format avec la télévision.
- Les lectures successives ne sont pas possibles.

**Utilisation de l'écran arborescent pour trouver un dossier**

**1 Pendant que la liste des fichiers est affichée. Appuyez sur [**1**] pendant qu'un titre est mis en valeur sur l'affichage de l'écran arborescent.**

**D:** Nbre de dossier sélectionné/Nbre total de dossier incluant un titre DivX.

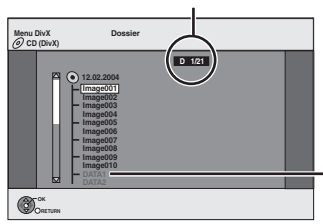

- Vous ne pouvez pas choisir les dossiers qui ne contiennent pas de fichiers compatibles.
- **2 Appuyez sur [**3**,** 4**] pour sélectionner un dossier, puis appuyez sur [OK].** La liste des fichiers du dossier apparaît.

**Pour retourner à l'écran précédent** Appuyez sur [RETURN].

### **A propos du contenu DivX VOD**

Le DivX Vidéo à la demande (VOD) contient une protection de droits d'auteur cryptée. Afin de lire le contenu d'un DivX VOD sur cet appareil, vous devez d'abord enregistrer l'appareil. Suivez les instructions en ligne pour l'achat d'un contenu DivX VOD afin d'entrer le code d'enregistrement de l'appareil et enregistrez l'appareil. Pour plus d'informations à propos du DivX VOD, visitez le site www.divx.com/vod

### **Affichage du code d'enregistrement del'appareil.**

(➡ 71, "Enregistrement DivX" dans l'onglet "Autres")

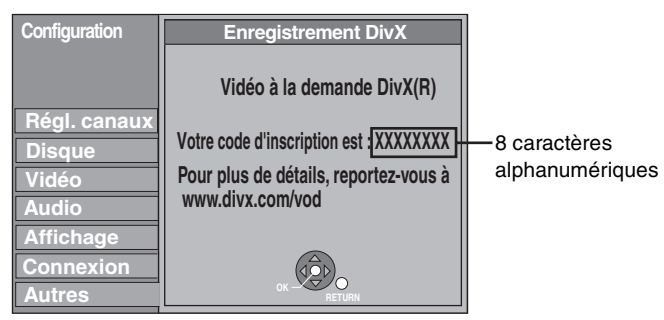

- ≥Après la lecture d'un contenu DivX VOD pour la première fois, un autre code d'enregistrement est alors affiché dans "Enregistrement DivX". N'utilisez pas ce code d'enregistrement pour acheter un contenu DivX VOD. Si vous utilisez ce code pour acheter un contenu DivX VOD, et que vous lisez le contenu sur cet appareil, vous ne pourrez plus lire aucun contenu acheté en utilisant le code précédent.
- ≥Si vous achetez un contenu DivX VOD en utilisant un code d'enregistrement différent du code de cet appareil, vous pouvez ne pas être capable de lire ce contenu. ("**Erreur d'Autorisation**." est affiché.)

### **A propos du contenu DivX qui peut être lu uniquement pendant un nombre de fois défini**

Certains contenus de DivX VOD peuvent être lu uniquement pendant un nombre de fois défini. Lorsque vous lisez ce contenu, le nombre de lecture restant est affiché. Vous ne pouvez plus lire ce contenu si le nombre de lecture restant est zéro. ("Location Expirée." est affiché.)

En lisant ce contenu

- ≥Le nombre de lecture restant est réduit de un si
- vous appuyez sur  $[\bigcirc$  DVD].
- vous appuyez sur [∫].
- vous appuyez sur [DIRECT NAVIGATOR].
- vous appuyez sur [ $\blacktriangleleft$ ]ou[ $\blacktriangleleft$ ,  $\blacktriangleright$ ) letc. et si vous arrivez à un autre contenu ou au début du contenu qui est en train d'être lu.
- l'enregistrement avec minuterie démarre sur le HDD.
- vous appuyez sur [DRIVE SELECT] pour changer le lecteur.

≥Les fonctions de reprise ne fonctionnent pas.

### **Lecture des fichiers MP3**

Vous pouvez lire des fichiers MP3 enregistrés à l'aide d'un ordinateur sur des disques DVD-R, DVD-R DL, CD-R/CD-RW et sur une mémoire USB.

### **Pour lire les fichiers MP3 d'un disque**

### $-R$   $-R$   $DL$   $CD$

**Préparation**

Appuyez sur [DRIVE SELECT] pour sélectionner le lecteur DVD.

# **1 Appuyez sur [DIRECT NAVIGATOR].**

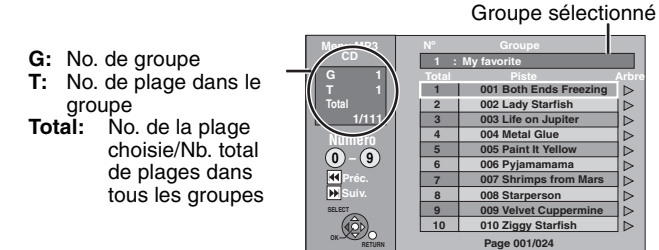

- ≥Les fichiers sont considérés comme des plages et les dossiers comme des groupes.
- ≥Lorsque le menu DivX ou JPEG est affiché, effectuez les étapes 1–4 dans "Pour sélectionner le type de fichier" à la page 40 en sélectionnant "MP3" à l'étape 4 pour changer le mode de lecture.

### **2 Appuyez sur [**3**,** <sup>4</sup>**] pour sélectionner la plage puis appuyez sur [OK].**

La lecture de la plage sélectionnée débute.

- " $r$ " indique la plage en cours de lecture.
- ≥Vous pouvez aussi choisir les plages avec les touches numériques.
	- 5:  $[0] \rightarrow [0] \rightarrow [0] \rightarrow [5]$ <br>15:  $[0] \rightarrow [0] \rightarrow [1] \rightarrow [5]$  $[0] \rightarrow [0] \rightarrow [1] \rightarrow [5]$
	-

**Pour arrêter la lecture** Appuyez sur [∫**]**. **Pour afficher les autres pages** Appuyez sur  $[$   $\blacktriangleleft$   $\blacktriangleleft$  ,  $\blacktriangleright$   $\blacktriangleright$   $\blacktriangleright$  ]. **Pour quitter cet écran** Appuyez sur [DIRECT NAVIGATOR].

### **Pour lire les fichiers MP3 d'une mémoire USB**

### [USB]

# **1 À l'arrêt**

### **Insérez la mémoire USB (**➡ **13).** Le menu s'affiche automatiquement.

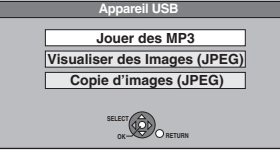

**2 Appuyez sur [**3**,** <sup>4</sup>**] pour sélectionner "Jouer des MP3" puis appuyez sur [OK].**

# **3 Appuyez sur [**3**,** <sup>4</sup>**] pour sélectionner la plage puis appuyez sur [OK].**

La lecture de la plage sélectionnée débute ● "ramique la plage en cours de lecture.

- Vous pouvez aussi choisir les plages avec les touches numériques.<br>Ex.: 5: [0] → [0] → [0] → [5]  $[0] \rightarrow [0] \rightarrow [0] \rightarrow [5]$
- 15:  $[0] \rightarrow [0] \rightarrow [1] \rightarrow [5]$

### **Vous pouvez également procéder comme suit**

1 À l'arrêt

- Appuyez sur [FUNCTION MENU].
- 2 Appuyez sur [▲, ▼] pour sélectionner "Vers Autres" puis appuyez sur [OK].
- 3 Appuyez sur [▲, ▼] pour sélectionner "Appareil USB" puis appuyez sur [OK].
	- ➡ Allez à l'étape 2 (➡ ci-dessus)

**Opérations possibles pendant la lecture (**➡ **37)** Les opérations "Stop", "Pause", "Recherche" sont possibles. **Pour afficher les autres pages** Appuyez sur [ $\left|\blacktriangleleft\blacktriangleleft, \blacktriangleright\blacktriangleright\right|\right]$ . **Pour quitter cet écran** Appuyez sur [EXIT]. La lecture s'arrête. Remarque

Vous ne pouvez pas lire les fichiers MP3 d'une mémoire USB pendant l'enregistrement ou la copie.

**Utilisation de l'écran arborescent pour trouver un groupe**

**1 Pendant que la liste des fichiers est affichée. Appuyez sur [**1**] pendant qu'une plage est mise en valeur sur l'affichage de l'écran arborescent.**

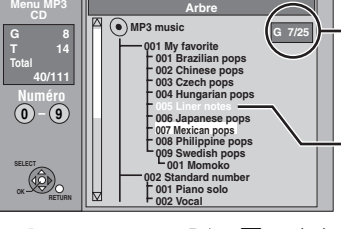

- -Vous ne pouvez pas choisir les groupes qui ne contiennent pas de fichiers compatibles. **No. de groupe choisi/Nombre total de groupes contenant des fichiers MP3** Si le groupe ne contient pas de plage, "– –" est affiché à la place du numéro de groupe.
- **2 Appuyez sur [**3**,** 4**,** 2**,** 1**] pour sélectionner un groupe puis appuyez sur [OK].** La liste des fichiers du groupe apparaît.

### **Référez-vous à la nomenclature des commandes de la page 40.**

### **Lecture des images fixes**

- ≥Vous pouvez lire des images fixes enregistrées à l'aide d'un ordinateur sur un disque DVD-R, DVD-R DL, CD-R/CD-RW et sur une mémoire USB.
- ≥Vous ne pouvez pas lire d'images fixes pendant l'enregistrement ou la copie.

### **Pour lire les images fixes d'un disque**

### HDD RAM -R -R DL CD

**1 Appuyez sur [DRIVE SELECT] pour sélectionner le lecteur HDD ou DVD.**

Le témoin indicateur s'allume sur l'afficheur de l'appareil.

### **2 Appuyez sur [DIRECT NAVIGATOR].** ≥[HDD] [RAM]

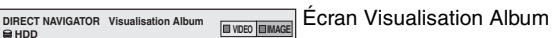

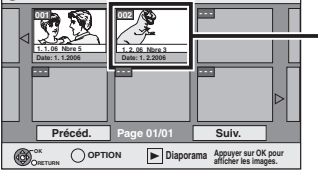

Date d'enregistrement de la première image dans l'album/nombres d'images/nom de l'album.

Selon l'appareil numérique, le logiciel d'édition du PC etc., la date d'enregistrement peut ne pas être affichée. Dans ce cas, elle apparaîtra ainsi [--.--.--].

[HDD] [RAM] Si "VIDEO" est sélectionné, appuyez sur la touche "Verte" pour sélectionner "IMAGE".

### ≥[-R] [-R]DL] [CD]

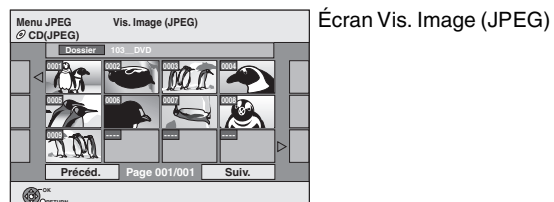

### **(**➡ **Allez à l'étape 4)**

**RETURN**

Lorsque le menu DivX ou MP3 est affiché, effectuez les étapes 1–4 dans "Pour sélectionner le type de fichier" à la page 40 en sélectionnant "JPEG" à l'étape 4 pour changer le mode de lecture.

Icônes de l'écran Navigateur direct

Image et dossier protégés.  $\mathbf{r}$ 

### **Pour afficher les autres pages**

Appuyez sur [▲, ▼, ◀, ▶] pour sélectionner "Précéd." ou "Suiv." puis appuyez sur [OK].

● Vous pouvez aussi appuyer sur [ $| \blacktriangleleft \blacktriangleleft , | \blacktriangleright \blacktriangleright | |$ ] pour afficher d'autres pages.

**Pour sélectionner les images fixes d'un autre dossier** (➡ **43**)

# **3 Appuyez sur [**3**,** <sup>4</sup>**,** <sup>2</sup>**,** <sup>1</sup>**] pour sélectionner l'album et appuyez sur [OK].**

**IMAGE** Ex.: Disque dur

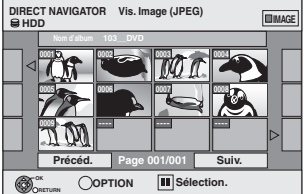

Vous pouvez aussi sélectionner l'album avec les touches numérotées. Ex.:

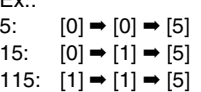

≥Appuyez sur [2, 1] pour sélectionner l'album suivant ou précédent.

# **4 Appuyez sur [**3**,** <sup>4</sup>**,** <sup>2</sup>**,** <sup>1</sup>**] pour sélectionner l'image fixe voulue puis appuyez sur [OK].**

Vous pouvez aussi choisir les images fixes à l'aide des touches numériques. Ex.:

- 5:  $[0] \rightarrow [0] \rightarrow [0] \rightarrow [5]$  115:  $[0] \rightarrow [1] \rightarrow [1] \rightarrow [5]$
- 15:  $[0] \rightarrow [0] \rightarrow [1] \rightarrow [5]$  1115:  $[1] \rightarrow [1] \rightarrow [1] \rightarrow [5]$
- ≥Appuyez sur [2, 1] pour afficher l'image précédente ou suivante.
- ≥Fonctions pratiques lors de l'affichage d'images fixes (➡ 43)

**Pour retourner à l'écran Visualisation Album ou à l'écran Vis. Image (JPEG)**  Appuyez sur [RETURN].

**Pour quitter cet écran**

Appuyez sur [DIRECT NAVIGATOR].

**Pour lire les images fixes d'une mémoire USB**

USB

### **1 À l'arrêt**

# **Insérez la mémoire USB (**➡ **13).**

Le menu s'affiche automatiquement.

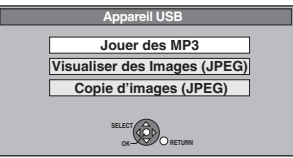

- **2 Appuyez sur [**3**,** <sup>4</sup>**] pour sélectionner "Visualiser des Images (JPEG)" puis appuyez sur [OK].**
- **3** Appuyez sur  $[A, \nabla, \blacktriangleleft, \blacktriangleright]$  pour **sélectionner l'image fixe voulue puis appuyez sur [OK].**

Vous pouvez aussi choisir les images fixes à l'aide des touches numériques. Ex.:

- 5:  $[0] \rightarrow [0] \rightarrow [0] \rightarrow [5]$  115:  $[0] \rightarrow [1] \rightarrow [1] \rightarrow [5]$ 15:  $[0] \rightarrow [0] \rightarrow [1] \rightarrow [5]$  1115:  $[1] \rightarrow [1] \rightarrow [1] \rightarrow [5]$
- ≥Appuyez sur [2, 1] pour afficher l'image précédente ou suivante.
- ≥Fonctions pratiques lors de l'affichage d'images fixes (➡ 43)

### **Vous pouvez également procéder comme suit**

- 1 À l'arrêt
- Appuyez sur [FUNCTION MENU].
- 2 Appuyez sur [▲, ▼] pour sélectionner "Vers Autres" puis appuyez sur [OK].
- Appuyez sur [▲, V] pour sélectionner "Appareil USB" puis appuyez sur [OK].
	- ➡ Allez à l'étape 2 (➡ ci-dessus)

**Pour revenir à l'écran Vis. Image (JPEG)** Appuyez sur [RETURN].

**Pour quitter cet écran** Appuyez sur [EXIT].

# Lecture de fichiers DivX, de fichiers MP3 et d'images fixes (JPEG) *Lecture de fichiers DivX, de fichiers MP3 et d'images fixes (JPEG)*

# **Fonctions pratiques lors de l'affichage d'images fixes**

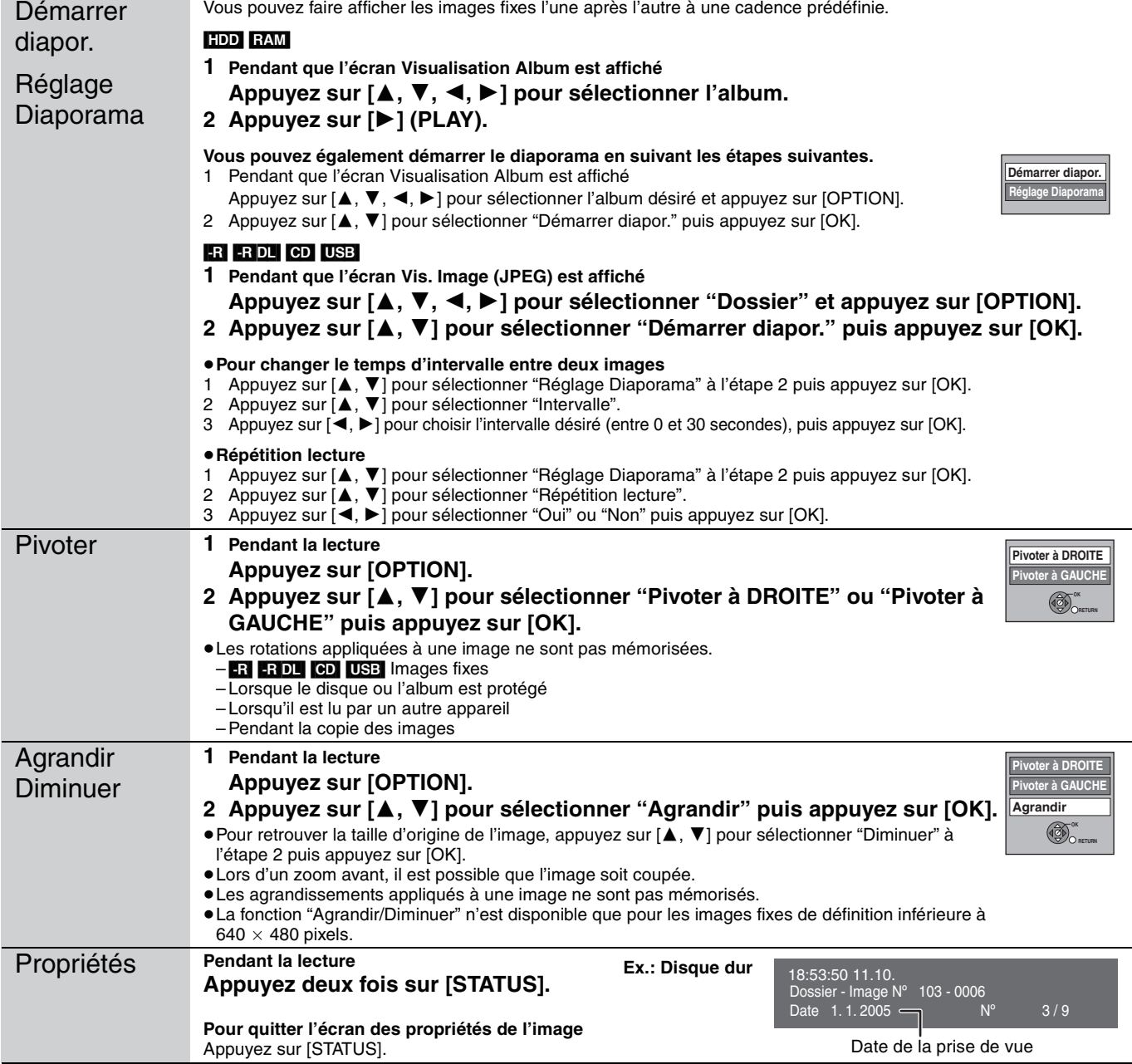

■ Pour sélectionner les images fixes d'un autre **dossier**

[RAM] (➡ 39, Structure des dossiers affichée par cet appareil) **Pour sélectionner un dossier parent**

(Seulement s'il y a plusieurs dossiers parents visibles)

- 1 Pendant que l'écran Visualisation Album est affiché Appuyez sur [OPTION].
- 
- 2 **Appuyez sur [**3**,** 4**] pour sélectionner "Dossier sélectionné " puis appuyez sur [OK].**

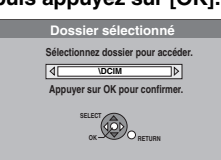

3 **Appuyez sur [**2**,** 1**] pour sélectionner le dossier parent, puis appuyez sur [OK].**

### [-R] [-R]DL] [CD] [USB]

- 1 Pendant que l'écran Vis. Image (JPEG) est affiché **Appuyez sur [**3**,** 4**,** 2**,** 1**] pour sélectionner "Dossier" puis appuyez sur [OK].**
- 2 **Appuyez sur [**3**,** 4**] pour sélectionner le dossier voulu, puis appuyez sur [OK].**

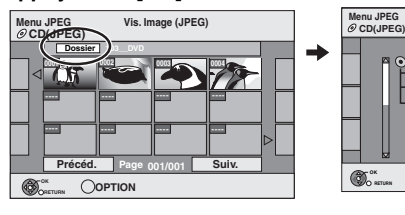

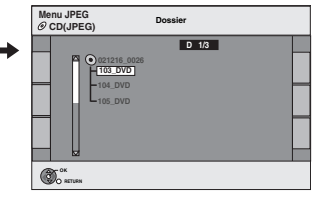

# **Utilisation des écrans de menu/Messages d'état**

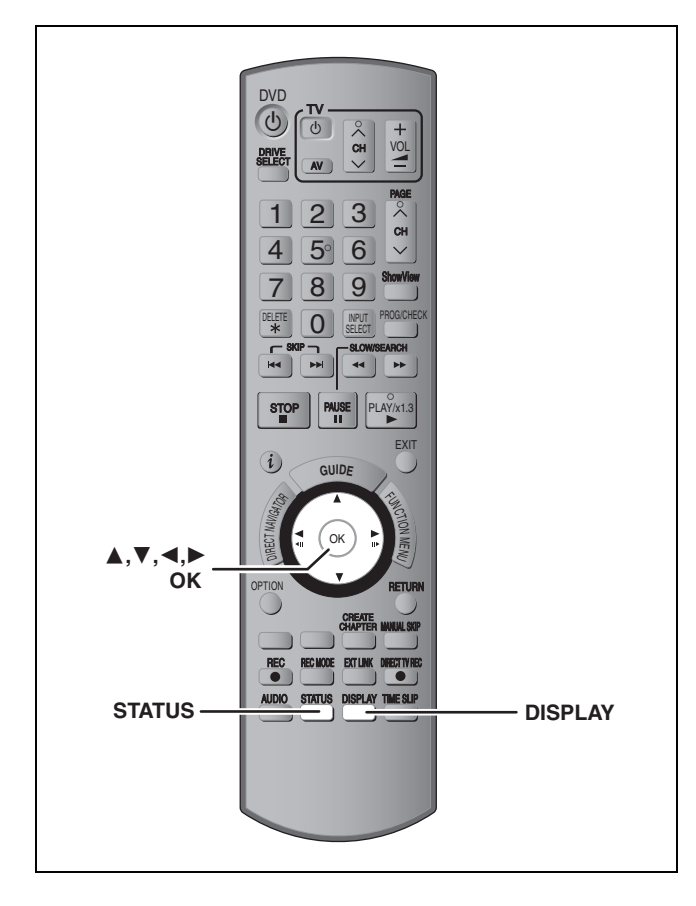

# **Utilisation des écrans de menu**

### **Procédures communes**

# **1 Appuyez sur [DISPLAY].**

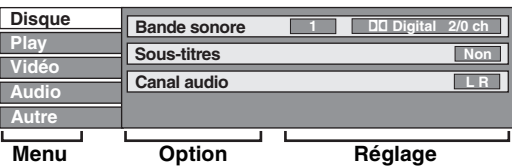

≥En fonction de l'état de l'appareil (en cours de lecture, à l'arrêt, etc.) et du contenu du disque, certaines options ne peuvent pas être choisies ou modifiées.

- **2 Appuyez sur [**3**,** <sup>4</sup>**] pour sélectionner le menu et appuyez sur [**1**].**
- **3 Appuyez sur [**3**,** <sup>4</sup>**] pour choisir l'option voulue puis appuyez sur [**1**].**
- **4 Appuyez sur [**3**,** <sup>4</sup>**] pour choisir le réglage.**

≥Certaines options peuvent être modifiées en appuyant sur [OK].

**Pour faire disparaître les menus** Appuyez sur [DISPLAY].

### **Disque menu—Définition du contenu du disque**

### **Bande sonore**§

### $[HDD]$  RAM  $[FR]$   $-$ R $D$ L $[HW(V)]$   $+$ R $[HH]$   $+$ R $W$  $[-RW]$   $-$ RW(VR)

Les attributs audio du disque sont affichés.

# DVD-V

Choisissez les attributs audio et la langue (➡ ci-dessous, Attributs audio, Langue).

[VCD] (SVCD) et **DivX**

- Sélectionnez le numéro de la bande sonore.
- ≥Les numéros de la bande sonore s'affichent même en présence d'un seul type d'audio.

### **Sous-titres**§

### DVD-V

Activez ou désactivez les sous-titres et choisissez la langue des sous-titres (➡ ci-dessous, Langue).

### $HDD$  RAM  $-R$   $-R$   $DL$   $-R$   $W(V)$   $+R$   $+R$   $DL$   $+RW$   $-RW(VR)$

(Disques permettant l'activation ou la désactivation des soustitres uniquement)

Désactivez les sous-titres.

≥Il n'est pas possible d'enregistrer avec cet appareil des données d'activation/désactivation de sous-titres.

### [VCD] (SVCD) et **DivX**

Activez ou désactivez les sous-titres et sélectionnez le numéro de sous-titre .

≥Les numéros des sous-titres s'affichent même dans l'absence de plusieurs sous-titres.

### **Angle**§ [DVD-V]

Modifiez la valeur pour choisir un autre angle de vue.

**Canal audio** [HDD] [RAM] [-RW‹VR›] [VCD] et **DivX**

(➡ 38, Modification du son reproduit en cours de lecture)

### **Source sélect.** (**DivX**)

- ≥**Automatique:** La méthode de construction d'un contenu DivX est automatiquement reconnu et sortie.
- ≥**Entrelacé:** Sélectionnez si le contenu du disque a été enregistré en utilisant entrelacer.
- ≥**Progressif:** Sélectionnez si le contenu du disque a été enregistré en utilisant progressive.

### **PBC (Commande de la lecture) ( ⇒ 84) <b>VCD**

Indique si la lecture à partir du menu (commande de la lecture) est en service ou hors service.

- § Avec certains disques, les modifications ne sont possibles qu'en passant par les menus du disque (➡ 37).
- ≥L'affichage change selon le contenu du disque. Lorsqu'il n'y a pas d'enregistrement, le changement n'est pas possible.

### **Attributs audio**

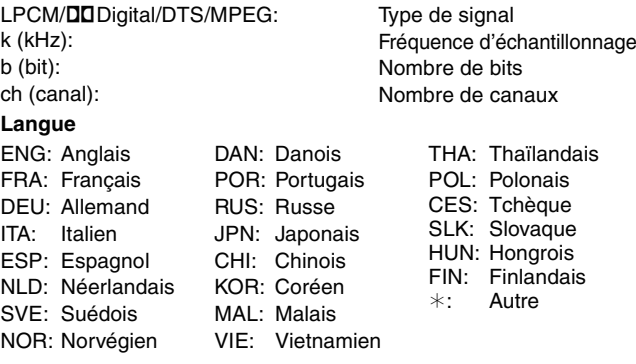

### **Play menu—Changement de l'ordre de lecture**

Cette fonction n'est disponible que lorsque la durée de lecture écoulée est affichée.

Sélectionnez l'entrée à lire de façon répétée. Selon le disque, les entrées qui peuvent être sélectionnées peuvent varier.

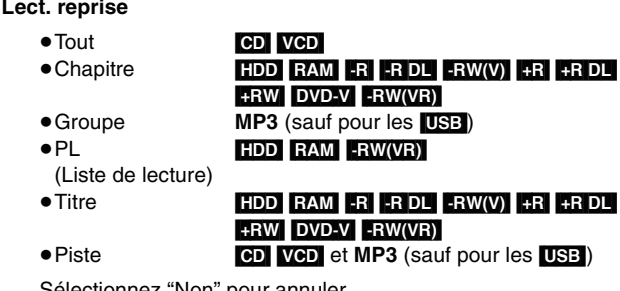

Sélectionnez "Non" pour annuler.

### **Vidéo menu—Changement de la qualité d'image**

### **Lecture NR**

Réduit les parasites et les dégradations de l'image.

### **Progressif**§ **(**➡ **85)**

Sélectionnez "Oui" pour activer le mode progressif. Sélectionnez "Non" si l'image est étirée dans sa largeur.

### **Mode transf.**§

[Lorsque "Progressif" (➡ ci-dessus) est réglée sur "Oui".]

Sélectionnez la méthode de conversion du signal progressif en fonction du contenu lu (➡ 84, Films et vidéo).

Lorsque le signal émis est un signal PAL

(Si le plateau est ouvert, le réglage retournera sur "Auto".)

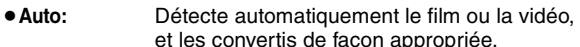

- ≥**Video:** Sélectionnez cette option si l'image est distordue avec l'option "Auto".
- ≥**Film:**
- Sélectionnez ceci si les bords du film semblent irréguliers ou grossiers lorsque "Auto" est sélectionné. Cependant, si la vidéo est déformée

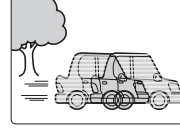

comme montré sur l'illustration de droite, alors sélectionnez "Auto".

Lorsque le signal émis est un signal NTSC

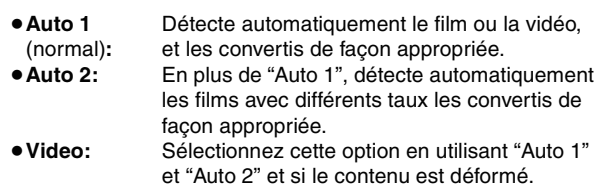

**AV avec NR** (Uniquement lorsque AV1, AV2, AV3 ou DV est sélectionné)

Réduit les parasites de la bande vidéo pendant la copie.

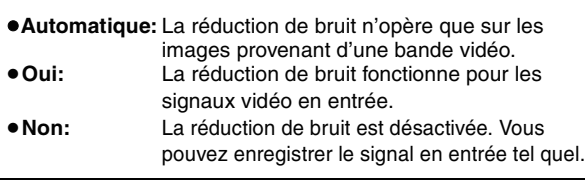

§Uniquement lorsque l'option "Progressif" est réglée sur "Marche" au menu Configuration (➡ 24).

### **Audio menu—Changement des effets sonores**

### **V.S.S.**

### $HDD$  RAM  $-R$   $-R$   $DL$   $-RW(V)$   $+R$   $+R$   $DL$   $+RW$   $DVD-V$  $-RW(VR)$

(Dolby Digital, MPEG, 2 canaux ou plus uniquement)

Bénéficiez d'un effet Surround si vous utilisez seulement deux enceintes avant.

- ≥Désactivez l'option V.S.S. si elle entraîne une distorsion. (Vérifiez l'état de la fonction Surround sur l'appareil connecté).
- La fonction V.S.S. ne fonctionne pas pour les enregistrements bilingues.

### **Optim. Dial**  $HDD$  RAM  $-R$   $-R$   $DL$   $-RW(V)$   $+R$   $+R$   $DL$   $+RW$   $DVD-V$

# [-RW‹VR›] et **DivX**

(Dolby Digital, 3 canaux ou plus uniquement, comprenant un canal central)

Le volume du canal central est augmenté pour rendre les dialogues plus faciles à entendre.

### **Autre menu—Modification de la position de l'image**

### **Position**

1–5: Plus la valeur est élevée, plus le menu descend à l'écran.

# **Messages d'état**

# **Appuyez sur [STATUS].**

L'affichage change chaque fois que vous appuyez sur la touche.

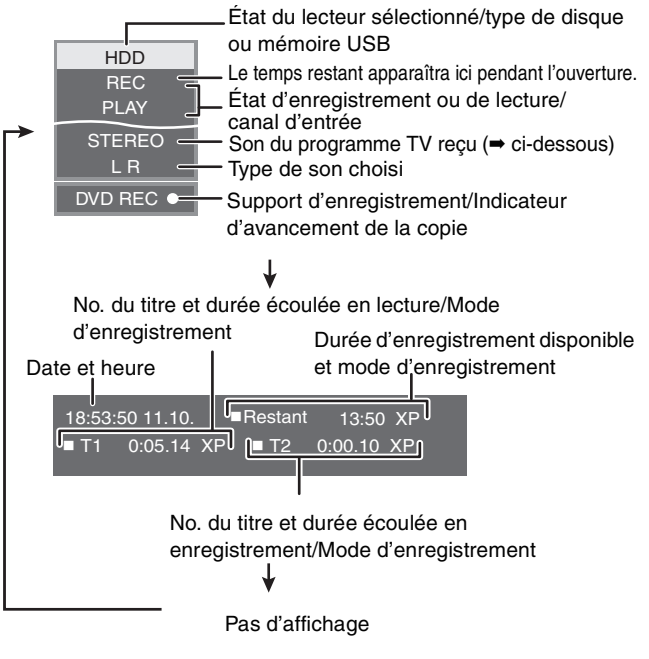

### ≥**Type de son de télévision**

**STEREO:** Émission STEREO

**M 1/M 2:** Émission bilingue

**M 1:** Émission monophonique

# **Édition des titres et des chapitres**

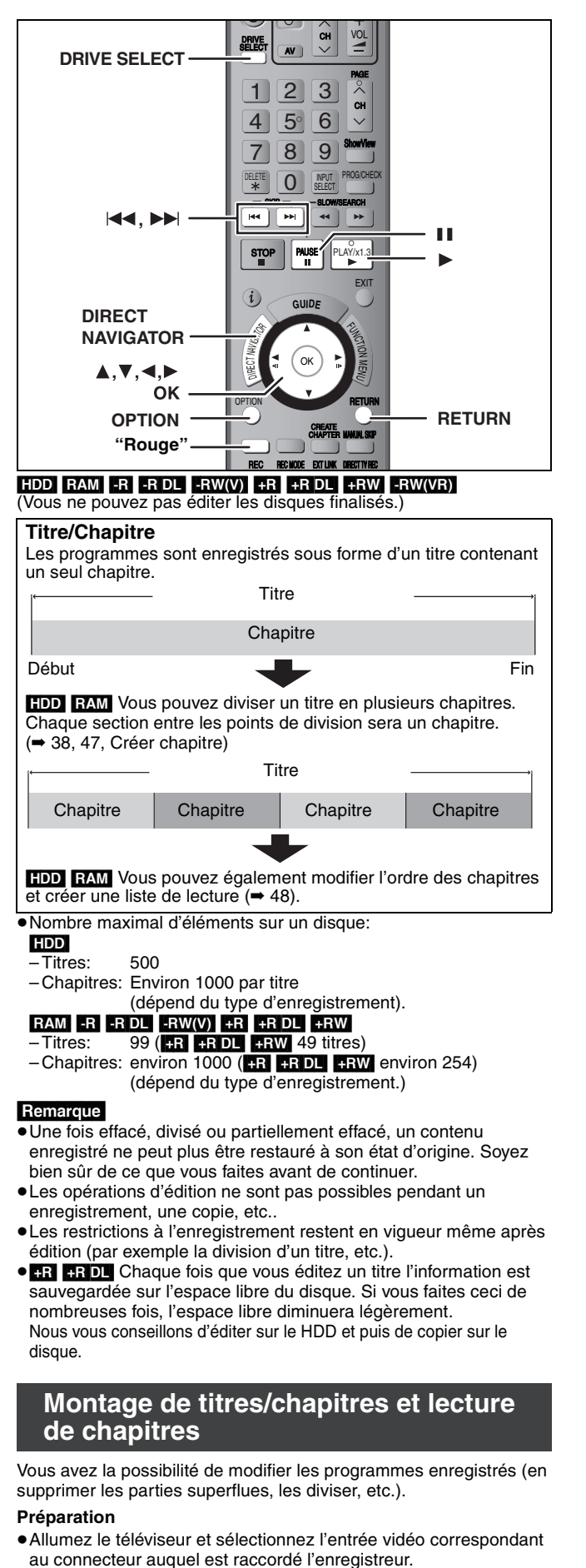

- ≥Mettez l'appareil sous tension.
- ≥Appuyez sur [DRIVE SELECT] pour sélectionner le lecteur contenant le titre enregistré à modifier.
- RAM Enlevez la protection (→ 62).

# **1 En cours de lecture ou à l'arrêt Appuyez sur [DIRECT NAVIGATOR].**

# **2** [HDD] [RAM]

**Appuyez sur la touche "Rouge" pour sélectionner "VIDEO".**

**3** Appuyez sur  $[A, \nabla, \blacktriangleleft, \blacktriangleright]$  pour **sélectionner le titre voulu.**

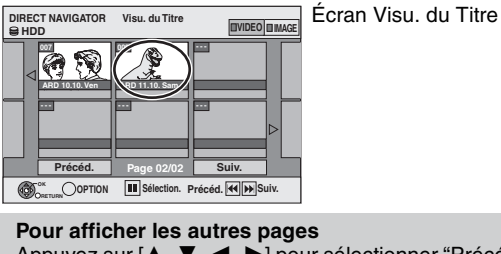

### Appuyez sur [▲, ▼, ◀, ▶] pour sélectionner "Précéd." ou "Suiv." puis appuyez sur [OK].

● Vous pouvez aussi appuyer sur [ $| \blacktriangleleft \blacktriangleleft , | \blacktriangleright \blacktriangleright | |$  pour afficher d'autres pages.

### **Édition de plusieurs éléments**

Sélectionnez avec  $[\triangle, \blacktriangledown, \blacktriangle, \blacktriangleright]$  puis appuyez sur [II]. (Répétez cette opération si nécessaire.) Le ou les titres sélectionnés sont cochés. Appuyez de nouveau sur [II] pour annuler l'opération.

# **4 Appuyez sur [OPTION].**

# **5 Appuyez sur [**3**,** <sup>4</sup>**] pour choisir l'opération à effectuer, puis appuyez sur [OK].**

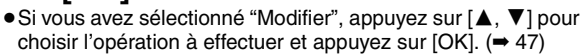

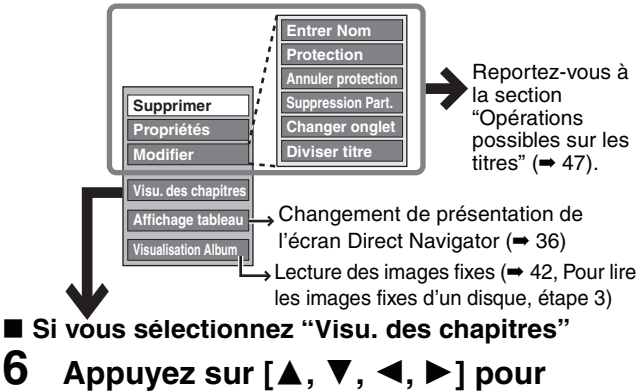

# **sélectionner le chapitre.**

**Pour lancer la lecture → Appuyez sur [OK]. Pour éditer l'élément** ➡ **Étape 7.**

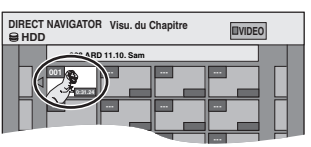

**VIDEO** Écran Visu. du chapitre

≥**Pour afficher les autres pages/Édition de plusieurs éléments (**➡ **ci-dessus)**

# **7** Appuyez sur [OPTION], puis  $[A, \nabla]$ **choisir l'opération à effectuer, puis appuyez sur [OK].**

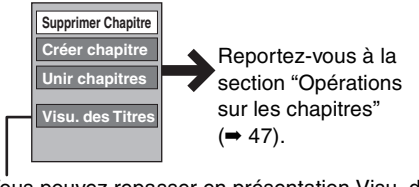

≥Vous pouvez repasser en présentation Visu. du Titre.

**Pour retourner à l'écran précédent** Appuyez sur [RETURN].

**Pour quitter cet écran** Appuyez sur [DIRECT NAVIGATOR].

# **Opérations possibles sur les titres**

Après avoir effectué les étapes 1 à 5 (➡ 46)

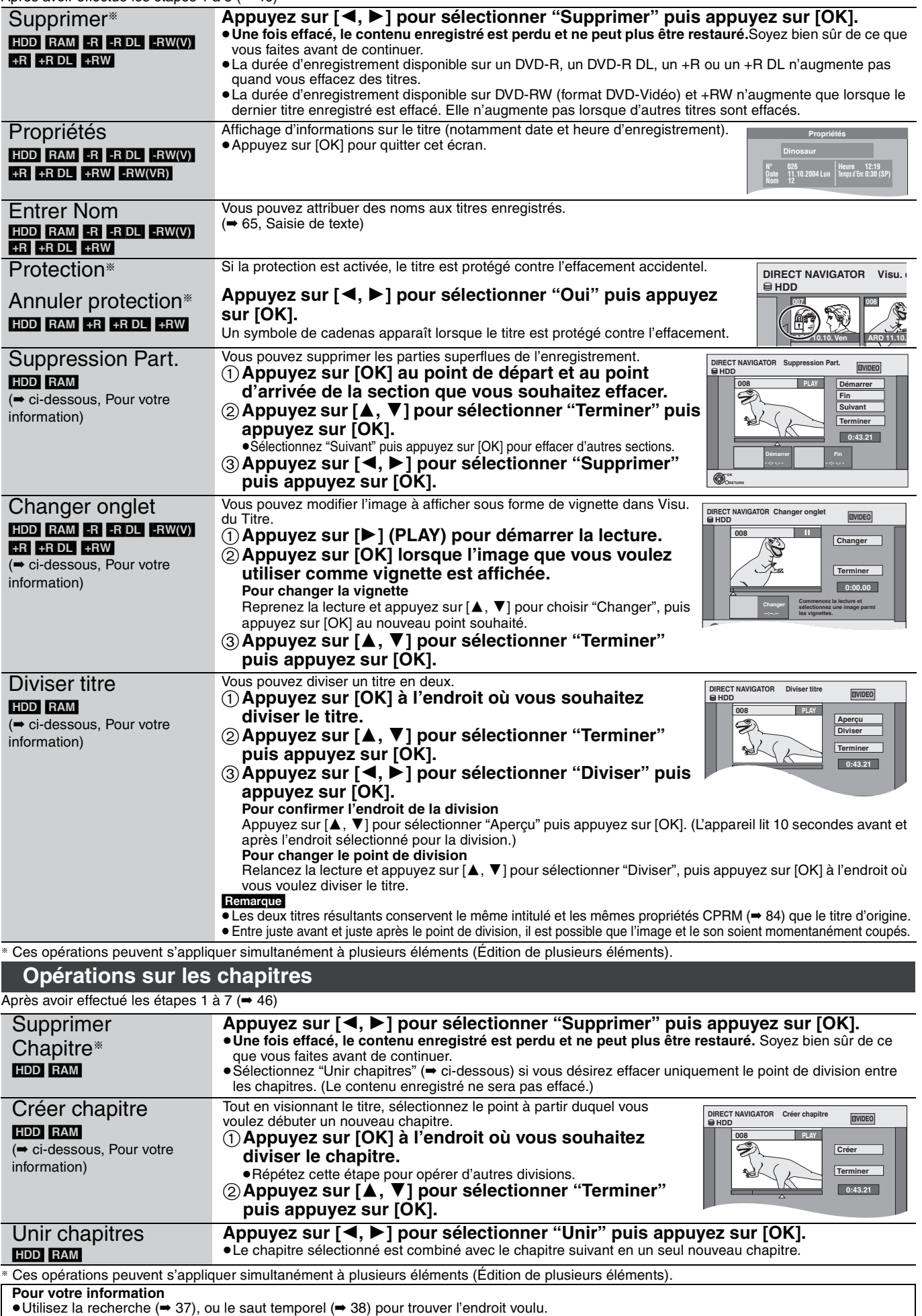

≥Pour vous positionner précisément sur un point, utilisez le ralenti (➡ 38) et la lecture image par image (➡ 38).

● Pour passer le début ou la fin d'un titre, appuyez sur [ $\blacktriangleleft$ ] (début) ou [ $\blacktriangleright$ )] (fin).

# **Création, modification et utilisation de listes de lecture**

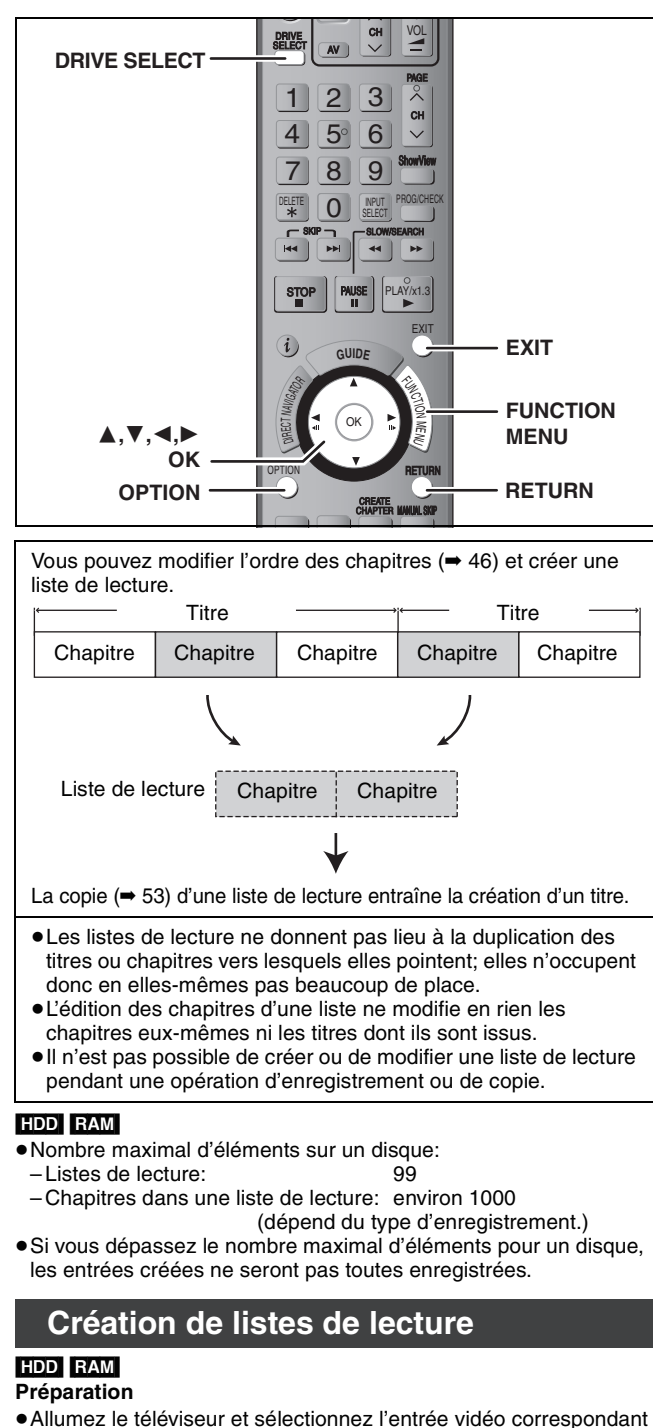

- au connecteur auquel est raccordé l'enregistreur.
- ≥Mettez l'appareil sous tension.
- ≥Appuyez sur [DRIVE SELECT] pour sélectionner le lecteur contenant le titre enregistré à modifier.
- ≥[RAM] Enlevez la protection (➡ 62).
- ≥Il n'est pas possible de créer ou de modifier une liste de lecture pendant une opération d'enregistrement ou de copie.
- ≥Les listes de lecture doivent correspondre au standard de télévision sélectionné via l'option "Système TV" (➡ 73).
- **1 À l'arrêt**

# **Appuyez sur [FUNCTION MENU]. 2 Appuyez sur [**3**,** <sup>4</sup>**] pour sélectionner "Vers Autres" puis appuyez sur [OK].**

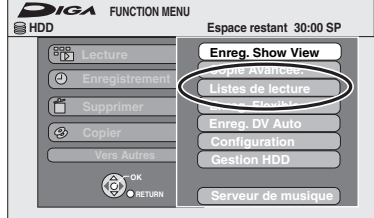

- **3 Appuyez sur [**3**,** <sup>4</sup>**] pour sélectionner "Listes de lecture" puis appuyez sur [OK].**
- **4 Appuyez sur [**3**,** <sup>4</sup>**,** <sup>2</sup>**,** <sup>1</sup>**] pour sélectionner "Créer" puis appuyez sur [OK].**

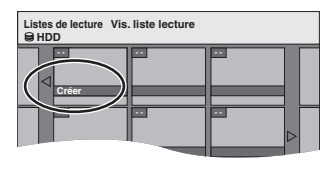

- **5 Appuyez sur [**2**,** <sup>1</sup>**] pour choisir le titre source, puis appuyez sur [**4**].**
	- ≥Appuyez sur [OK] pour sélectionner tous les chapitres du titre, puis passez à l'étape 7.

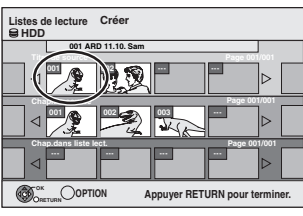

**6 Appuyez sur [**2**,** <sup>1</sup>**] pour sélectionner le chapitre que vous voulez ajouter à la liste de lecture, puis appuyez sur [OK].**

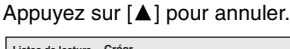

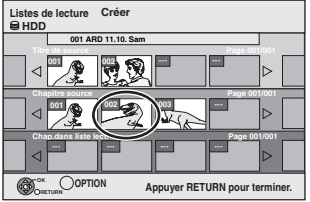

- ≥Vous pouvez aussi en profiter pour créer un nouveau chapitre dans le titre source. Appuyez sur [OPTION] pour choisir "Créer chapitre" et appuyez sur [OK] (➡ 47, Créer chapitre).
- **7 Appuyez sur [**2**,** <sup>1</sup>**] pour sélectionner la position à laquelle insérer le chapitre et appuyez sur [OK].**

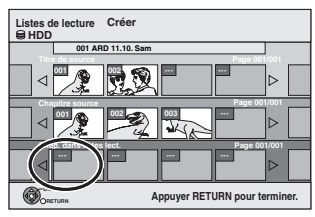

- ≥Appuyez sur [3] pour sélectionner d'autres titres dans lesquels sélectionner des chapitres.
- ≥Répétez les étapes 6 et 7 pour ajouter d'autres chapitres.

# **8 Appuyez sur [RETURN].**

Toutes les scènes sélectionnées constituent la liste de lecture.

**Pour retourner à l'écran précédent** Appuyez sur [RETURN].

**Pour quitter cet écran** Appuyez sur [EXIT].

# Création, modification et utilisation de listes de lecture *Création, modification et utilisation de listes de lecture*

# **Montage et lecture de listes de lecture/ chapitres**

# HDD RAM

**FRW(VR)** (Lecture uniquement)

- **1 À l'arrêt Appuyez sur [FUNCTION MENU].**
- **2 Appuyez sur [**3**,** <sup>4</sup>**] pour sélectionner "Vers Autres" puis appuyez sur [OK].**
- **3 Appuyez sur [**3**,** <sup>4</sup>**] pour sélectionner "Listes de lecture" puis appuyez sur [OK].**
- **4 Appuyez sur [**3**,** <sup>4</sup>**,** <sup>2</sup>**,** <sup>1</sup>**] pour choisir la liste de lecture voulue.** Pour lancer la lecture **→** Appuyez sur [OK]. **Pour éditer l'élément** ➡ **Étape 5.**

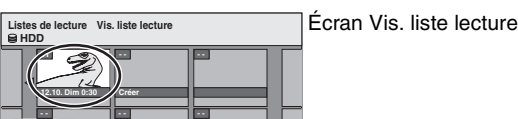

≥**Pour afficher les autres pages/Édition de plusieurs éléments (**➡ **46)**

**5** Appuyez sur [OPTION], puis [▲, ▼] **choisir l'opération à effectuer, puis appuyez sur [OK].**

≥Si vous sélectionnez "Modifier", appuyez sur [3, 4] pour choisir l'opération à effectuer et appuyez sur [OK].

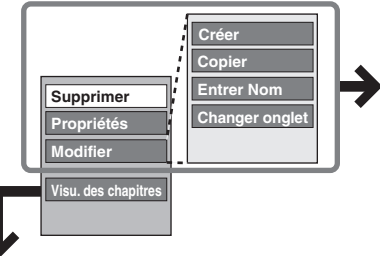

Reportez-vous à la section "Opérations sur les listes de lecture".

∫ **Si vous sélectionnez "Visu. des chapitres"**

# **6** Appuyez sur  $[A, \nabla, \blacktriangleleft, \blacktriangleright]$  pour

**sélectionner le chapitre.** Pour lancer la lecture **→** Appuyez sur [OK]. **Pour éditer l'élément** ➡ **Étape 7.**

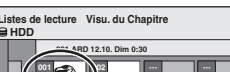

Écran Visu. du chapitre

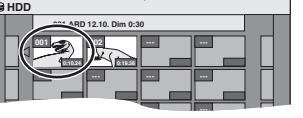

≥**Pour afficher les autres pages/Édition de plusieurs éléments (**➡ **46)**

**7** Appuyez sur [OPTION], puis [▲, ▼] **pour choisir l'opération à effectuer, puis appuyez sur [OK].**

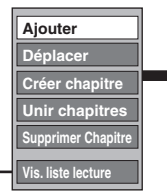

Reportez-vous à la section "Opérations sur les chapitres".

≥Vous pouvez repasser en présentation Vis. liste lecture.

### **Pour retourner à l'écran précédent** Appuyez sur [RETURN]. **Pour quitter cet écran** Appuyez sur [EXIT].

# **Opérations sur les listes de lecture**

 $\overline{\text{aff}}$ ectué les étapes 1 à 5 (

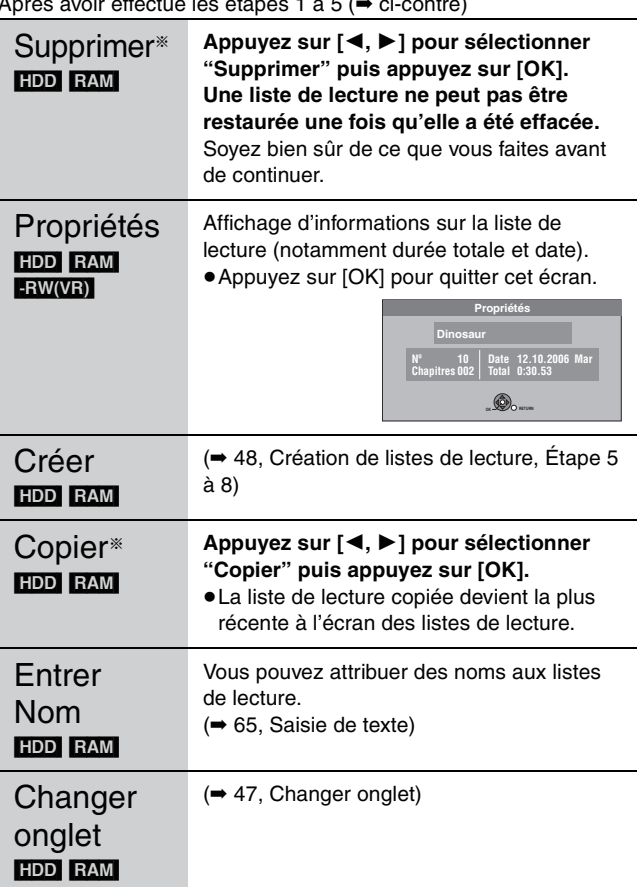

§ Ces opérations peuvent s'appliquer simultanément à plusieurs éléments (Édition de plusieurs éléments).

# **Opérations sur les chapitres**

### HDD RAM

Après avoir effectué les étapes 1 à 7 (➡ ci-contre)

≥L'édition des chapitres d'une liste ne modifie en rien les chapitres eux-mêmes ni les titres dont ils sont issus.

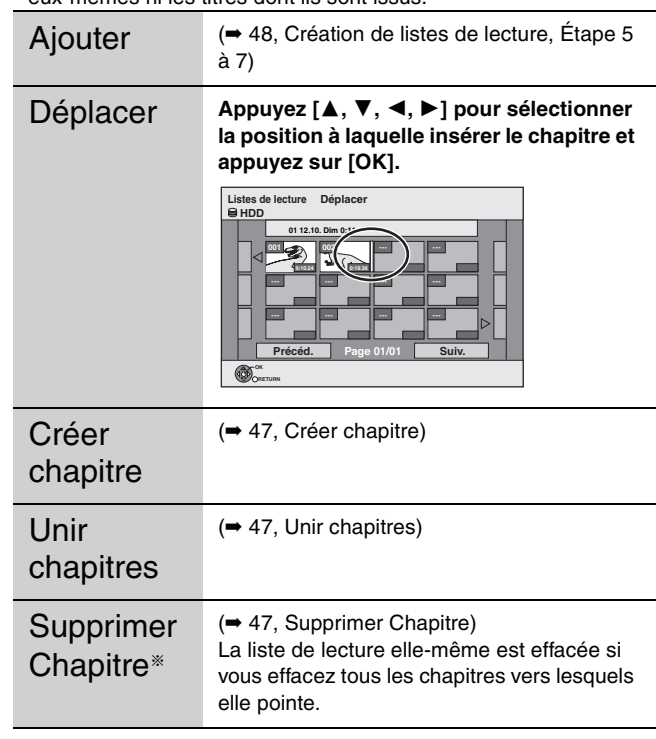

§ Ces opérations peuvent s'appliquer simultanément à plusieurs éléments (Édition de plusieurs éléments).

# **Édition d'images fixes**

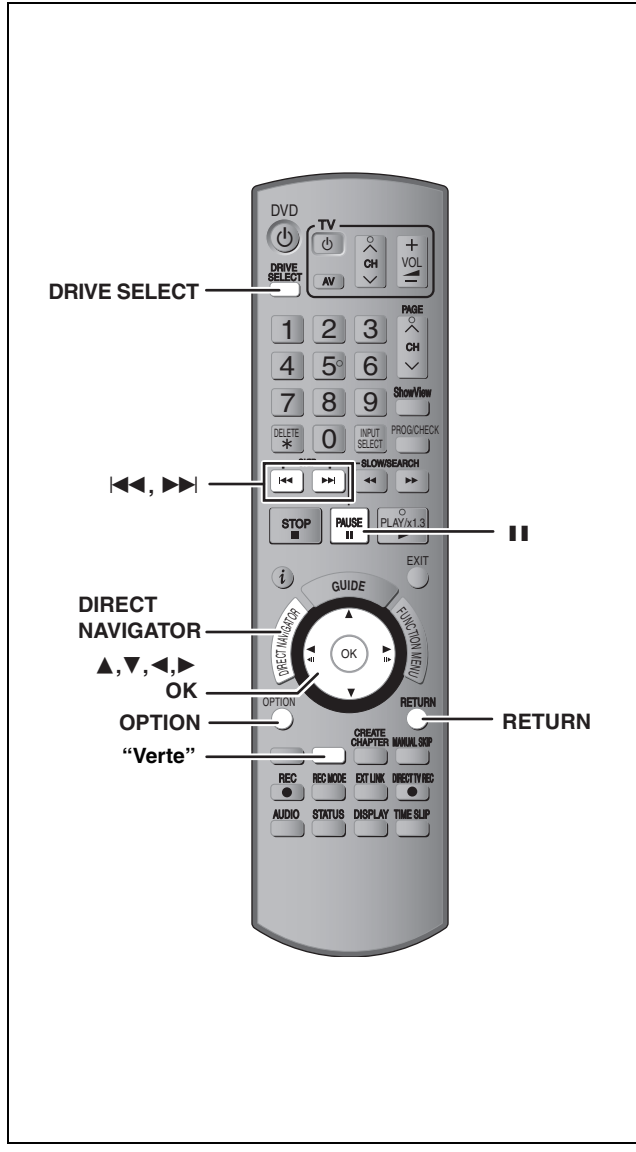

### HDD RAM

- ≥Vous pouvez éditer des images et des albums.
- ≥Vous ne pouvez pas éditer les images fixes enregistrées sur un disque DVD-R, DVD-R DL, CD-R/CD-RW et sur une mémoire USB.

### **Préparation**

- ≥Appuyez sur [DRIVE SELECT] pour sélectionner le lecteur HDD ou DVD.
- ≥[RAM] Enlevez la protection (➡ 62, Protection des contenus).
- **1 Appuyez sur [DIRECT NAVIGATOR].**
- **2 Appuyez sur la touche "Verte" pour sélectionner "IMAGE".**

**3 Édition d'un album:**

**Sélectionnez l'album à être édité et appuyez sur [OPTION].**

≥Si vous désirez créer un album en utilisant "Créer un album", appuyez sur [OPTION] sans sélectionner l'album.

### **Édition d'une image fixe:**

- **1 Sélectionnez l'album qui contient l'image fixe qui doit être éditée et appuyez sur [OK].**
- **2 Sélectionnez l'image fixe à être éditée et appuyez sur [OPTION].**

### **Pour afficher les autres pages**

Appuyez sur [▲, ▼, ◀, ▶] pour sélectionner "Précéd." ou "Suiv." puis appuyez sur [OK].

● Vous pouvez aussi appuyer sur [ $| \blacktriangleleft , | \blacktriangleright \blacktriangleright |$ ] pour afficher d'autres pages.

### **Édition de plusieurs éléments**

Sélectionnez avec  $[\triangle, \nabla, \triangleleft, \blacktriangleright]$  puis appuyez sur [II]. (Répétez cette opération si nécessaire.) Le ou les titres sélectionnés sont cochés. Appuyez de nouveau sur [II] pour annuler l'opération.

- ≥**Pour sélectionner un dossier parent (**➡ **43)**
- **4 Appuyez sur [**3**,** <sup>4</sup>**] pour choisir l'opération à effectuer, puis appuyez sur [OK].**

### ∫**Pour éditer l'album**

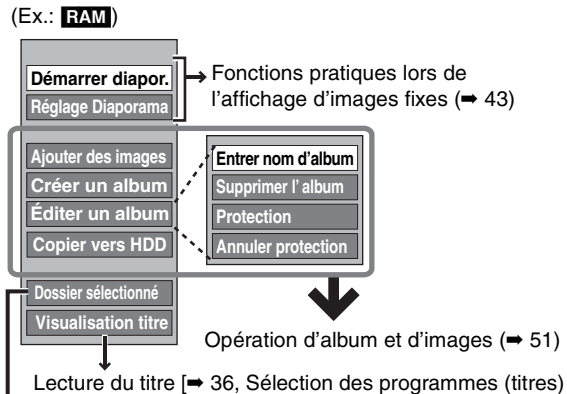

enregistrés à lire—Direct Navigator, étape 3]

### RAM

Ceci est uniquement affiché lorsqu'il y a d'autres dossiers au niveau plus élevé qui peuvent être vus. Pour sélectionner un dossier parent (➡ 43)

### ∫**Pour éditer une image fixe**  $(EX.: **RAM**)$

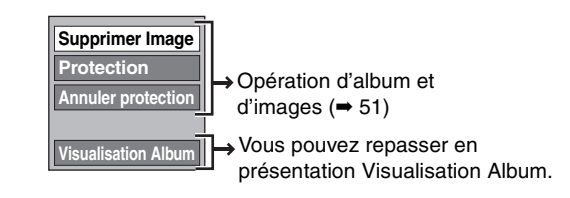

**Pour retourner à l'écran précédent** Appuyez sur [RETURN].

**Pour quitter cet écran** Appuyez sur [DIRECT NAVIGATOR].

### Aprés avoir effectué les étape 1 à 4, page 50 **Opération d'album et d'images**

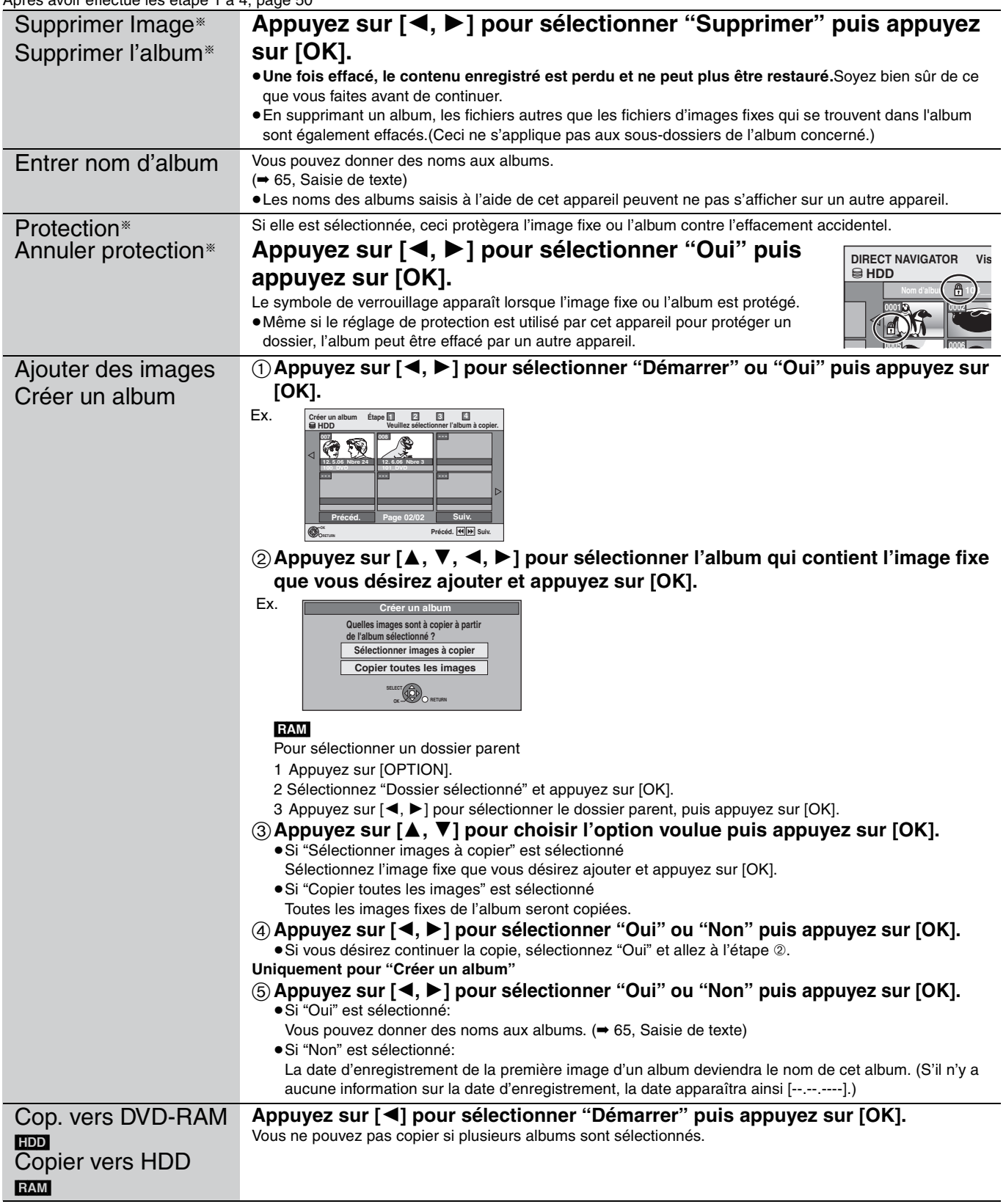

§ Ces opérations peuvent s'appliquer simultanément à plusieurs éléments (Édition de plusieurs éléments).

≥Vous ne pouvez pas effectuer "Ajouter des images" ou "Créer un album" vers un dossier parent.

**Remarque** 

<sup>≥</sup>Les enregistrements avec minuterie ne démarrent pas en effectuant "Ajouter des images", "Créer un album", "Cop. vers DVD-RAM" ou "Copier vers HDD".

# **Navigateur de suppression**

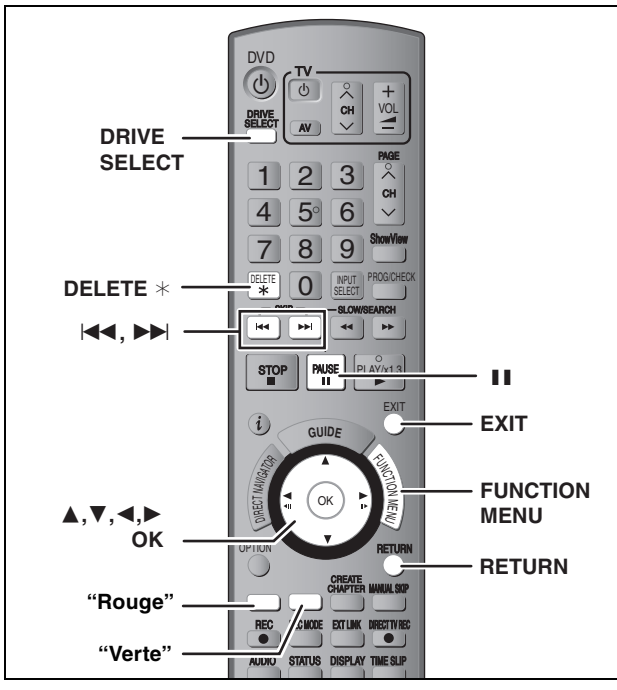

### $HDD$  RAM  $-R$   $-R$  DL  $-RW(V)$   $+R$   $+R$  DL  $+RW$

(Vous ne pouvez pas effacer d'éléments sur des disques finalisés.)

- ≥**Un titre ou une image ne peut pas être restauré une fois qu'il a été effacé.** Soyez bien sûr de ce que vous faites avant de continuer.
- ≥L'effacement n'est pas possible en cours d'enregistrement ou de copie.

### **Préparation**

- ≥Appuyez sur [DRIVE SELECT] pour sélectionner le lecteur HDD ou DVD.
- ≥[RAM] Enlevez la protection (➡ 62, Protection des contenus).

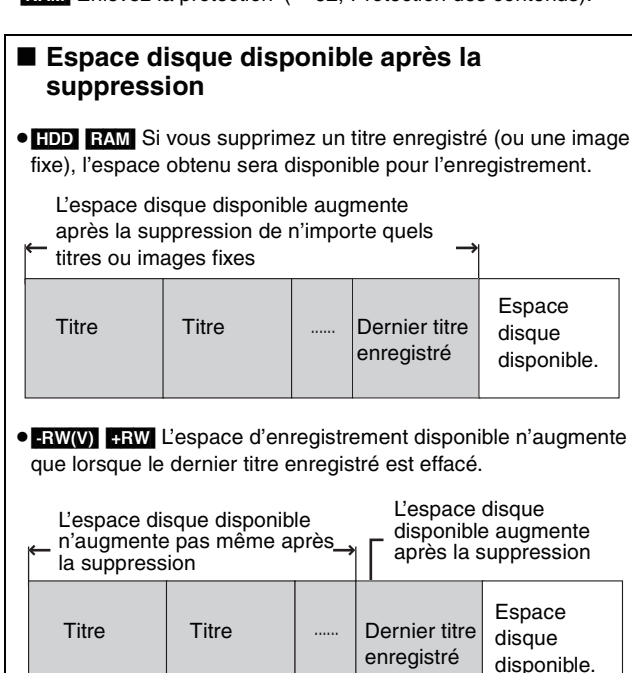

≥[-R] [-R]DL] [+R] [+R]DL] L'espace disponible n'augmente pas même après que le contenu soit supprimé.

### **Utilisation du SUPPRIMER Navig. pour supprimer**

- **1 À l'arrêt**
	- **Appuyez sur [FUNCTION MENU].**
- **2 Appuyez sur [**3**,** <sup>4</sup>**] pour sélectionner "Supprimer" puis appuyez sur [OK].**

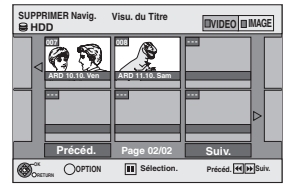

[HDD] [RAM] **Pour commuter sur une autre vue** Appuyez sur la touche "Verte" pour sélectionner "IMAGE". Appuyez sur la touche "Rouge" pour sélectionner "VIDEO".

**3 Si vous voulez effacer un titre:**

**Appuyez sur [**3**,** 4**,** 2**,** 1**] pour sélectionner titre puis appuyez sur [OK].**

**Si vous voulez effacer un album:**

Appuyez sur [**△, Ⅴ, ◀, ▶**] pour **sélectionner l'album et appuyez sur [DELETE** ¢]**.**

**Si vous voulez effacer une image fixe:**

- 1 **Appuyez sur [**3**,** 4**,** 2**,** 1**] pour sélectionner l'album qui contient l'image fixe que vous désirez effacer et appuyez sur [OK].**
- 2 **Appuyez sur [**3**,** 4**,** 2**,** 1**] pour sélectionner l'image fixe voulue puis appuyez sur [OK].**

Vous pouvez confirmer les titres ou images etc. que vous avez sélectionnés à l'aide du menu d'options.

- Reportez-vous aux instructions concernant le menu d'options de l'écran "Visu. du Titre" (➡ 46, étape 5).
- ●Reportez-vous aux instructions concernant le menu d'options de l'écran "Visualisation Album" (➡ 50, étape 4).
- ●Reportez-vous aux instructions concernant le menu d'options de l'écran "Vis. Image (JPEG)" (➡ 50, étape 4).

**Pour afficher les autres pages** Appuyez sur [ $\blacktriangleleft$ ,  $\blacktriangleright$ ) pour afficher d'autres pages. **Suppressions multiples** Sélectionnez avec  $[\triangle, \blacktriangledown, \blacktriangleleft, \blacktriangleright]$  puis appuyez sur [II]. (Répétez cette opération si nécessaire). Le ou les titres sélectionnés sont cochés. Appuyez de nouveau sur [II] pour annuler l'opération.

### **4 Appuyez sur [**2**] pour sélectionner "Supprimer" puis appuyez sur [OK].** Le titre, l'album ou l'image est effacé.

**Pour retourner à l'écran précédent** Appuyez sur [RETURN]. **Pour quitter cet écran** Appuyez sur [EXIT].

### **Suppression des titres et des images pendant la lecture**

**1 Pendant la lecture**

**Appuyez sur [DELETE** ¢**] .**

Vous ne pouvez pas effacer d'image pendant un Mode Diapo.

**2 Appuyez sur [**2**,** <sup>1</sup>**] pour sélectionner "Supprimer" puis appuyez sur [OK].** Le titre ou l'image est effacé.

*52* RQT9015

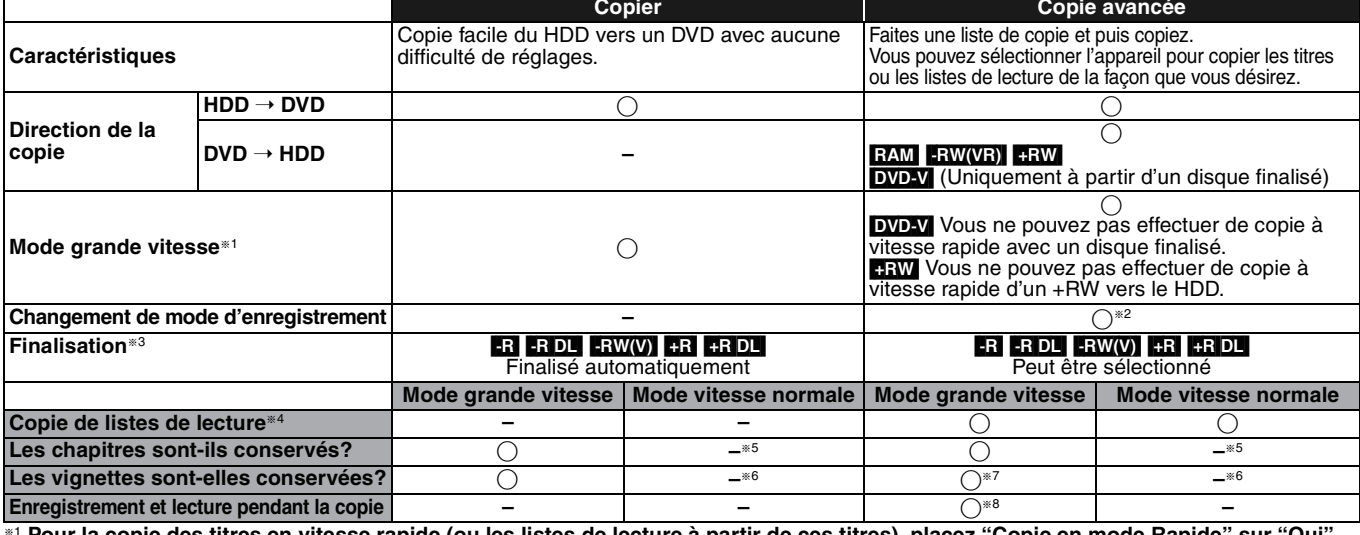

\*1 **Pour la copie des titres en vitesse rapide (ou les listes de lecture à partir de ces titres), placez "Copie en mode Rapide" sur "Oui"<br>avant l'enregistrement sur le HDD (Le réglage par défaut est "Oui". ➡ 68).<br>Notez t** 

≥Lorsque vous organisez plusieurs titres pour une copie, si l'un d'eux est enregistré avec l'option "Copie en mode Rapide" réglée sur "Non", vous ne pouvez pas utiliser la fonction de copie à grande vitesse.

≥Listes de lecture créées à partir de titres utilisant plusieurs modes d'enregistrement ou de plusieurs titres utilisant le mode d'enregistrement FR. ≥Listes de lecture portant sur différents types de signal audio (Dolby Digital, LPCM, etc.).

≥Titres contenant de nombreuses parties effacées.

● **ERI ERUL ERW** Les titres enregistrés en mode "EP" et en mode "FR (enregistrements de 5 heures ou plus)". (Affichés

§2 Si vous choisissez pour l'enregistrement une qualité d'image supérieure à celle de l'enregistrement d'origine, il n'y aura aucune amélioration. (Mais il est certain qu'il n'y aura pas dégradation de cette qualité d'image.)

**[Hetal]** Vous ne pouvez pas réaliser de copie en mode "EP" ou "FR (enregistrements de 5 heures ou plus)".

§3 Vous ne pouvez pas sélectionner le "Top Menu" ou "Sélection Lecture Auto". Si vous désirez sélectionner la sélection de lecture auto ou la couleur de l'arrière-plan, sélectionnez "Top Menu" ou "Sélection Lecture Auto" dans "Gestion DVD" avant la copie (➡ 64).

Vous ne pouvez pas copier des listes de lecture qui ont une durée de lecture de plus de 8 heures.

Lorsque vous copiez une liste de lecture, elle deviendra un titre dans le lecteur de destination.

**EXAM FRIDL** +RIDL +RW: Un titre deviendra un chapitre.

**RI ERW(V)** FR: Les chapitres sont créés automatiquement (FRI ERW(V) environ 5-minutes FRI environ 8-minutes) pendant la finalisation après la copie du disque. §6 Les vignettes reviennent sur la position par défaut.

\*7 Pendant la copie des listes de lecture, les vignettes peuvent ne pas refléter les changements effectués.

§8 Possible uniquement avec les titres du HDD

(Toutefois, cela n'est pas possible lorsque vous effectuez une copie avec finalisation automatique.)

– Il n'est pas possible de faire d'opération d'édition, ou une lecture en cours d'enregistrement, etc. pendant la copie.

– Il n'est pas possible de lire une liste de lecture lorsque vous êtes en train de copier des titres assortis de la restriction "Enregistrement possible une seule fois". (➡ 8) Les images fixes ne peuvent pas être lues.

### ■ Temps de copie approximatif (Vitesse Max.)

(hors temps nécessaire pour écrire les données de service)

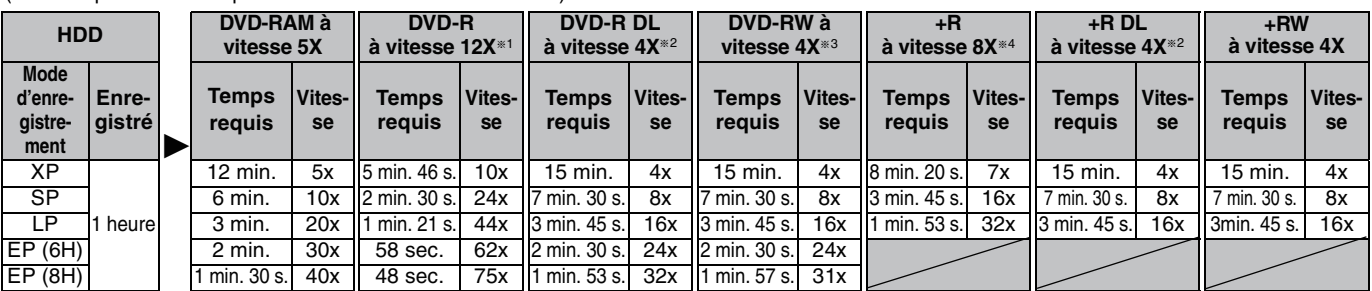

≥Les valeurs ci-dessus indiquent le temps et les vitesses les plus rapides possibles pour copier à vitesse rapide un titre d'une heure enregistrés sur un HDD vers un disque supportant l'enregistrement à vitesse rapide. La durée et la vitesse peuvent varier selon la partie du disque qui est en train d'être écrite, les caractéristiques du disque etc.

§1 Avec cet appareil, la copie des DVD-R à vitesse 16X sera effectuée à la même vitesse que celle des DVD-R à vitesse 12X.

§<sup>2</sup> Sur cet appareil, la copie sur des disques à vitesse 8X, DVD-R DL et +R DL, sera réalisée à la même vitesse qu'avec des disques à vitesse 4X, DVD-R DL et +R DL.

§3 Avec cet appareil, la copie des DVD-RW à vitesse 6X sera effectuée à la même vitesse que celle des DVD-RW à vitesse 4X. §4 Avec cet appareil, la copie des disques +R à vitesse 16X sera effectuée à la même vitesse que celle des +R à vitesse 8X.

**Remarque** 

≥Lorsque vous enregistrez ou lisez un titre alors qu'une copie est en cours, il est possible que l'appareil ne puisse pas enregistrer à grande vitesse. ≥Selon l'état du disque, il est possible que l'appareil n'utilise pas la vitesse maximale.

# **A propos de la copie sur un DVD-R DL (une face, double**

**couche) et +R DL (une face, double couche)** Lorsqu'on ne copie pas en mode vitesse rapide, les titres sont copiés temporairement à la vitesse normale sur le HDD et puis copiés à vitesse rapide sur le DVD-R DL et +R DL. Les titres temporairement copiés sur le HDD sont ensuite effacés.

Vous ne pouvez pas copier vers un DVD-R DL et +R DL dans les cas suivants. – Lorsqu'il n'y a pas assez d'espace libre sur le HDD. (En copiant sur un nouveau disque vierge, si vous avez l'intention de remplir un nouveau disque en y copiant dessus, l'équivalent de 4 heures d'espace libre en mode SP est nécessaire sur le HDD.) – Lorsque le nombre des titres enregistrés sur le HDD et le nombre des

titres à être copiés sur un DVD-R DL et +R DL sont plus élevés que 500. En lisant un titre enregistré sur deux couches, le son et l'image peuvent momentanément décrocher lorsque l'appareil commute entre les couches. (→ 5)

**Concernant la copie des émissions n'autorisant qu'un seul enregistrement ("Enregistrement possible une seule fois")** Vous pouvez transférer un titre enregistré sur un DVD-RAM compatible CPRM (➡ 84), mais ce titre est alors effacé du disque dur.

- ≥Les titres et listes de lecture ne peuvent pas être copiés d'un
- DVD-RAM vers le disque dur (HDD). ≥Si des titres sont protégés, ils ne peuvent pas être copiés (➡ 47). ≥Vous ne pouvez pas copier de listes de lecture créées à partir
- des titres "Enregistrement possible une seule fois".
- ≥Les titres auxquels sont associées des restrictions d'enregistrement et les listes de lecture ne peuvent pas figurer sur la même liste de copie.

Vavigateur de suppression/Copie de titres ou de listes de lecture *Navigateur de suppression/Copie de titres ou de listes de lecture*

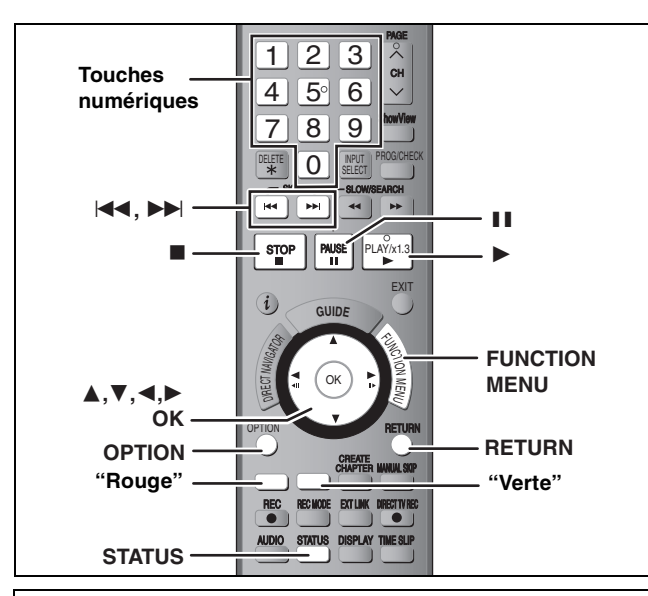

### **Avant la copie**

### **Pour copier un titre avec la piste audio principale et la piste audio secondaire**

- ≥Sélectionnez le type de signal audio voulu pour les émissions
- bilingues via l'option "Sélection Audio Bilingue" (➡ 68) lorsque: – Vous copiez sur un DVD-R, DVD-R DL, DVD-RW (format DVD-Vidéo), +R, +R DL et +RW.
- "Mode audio pour enreg. XP" est placé sur "LPCM" (➡ 69) et que vous copiez en mode XP.

### ■ Vitesse et mode d'enregistrement pendant la **copie**

# $\frac{HDD}{HDD} \leftrightarrow \frac{RAM}{RDD}$ : Grande vitesse

 $\rightarrow$   $\cdot$ R  $\cdot$ R DL  $\cdot$ RW(V)  $\cdot$ R  $\cdot$ R DL  $\cdot$ RW: Référez-vous au tableau suivant.

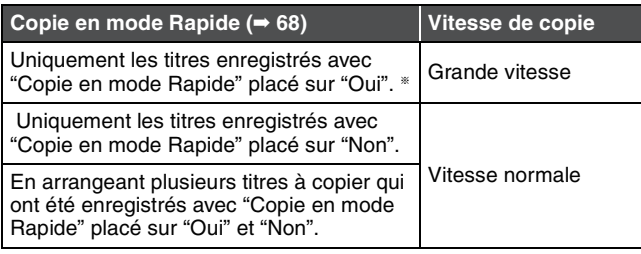

- § Dans les cas suivants, même si "Copie en mode Rapide" est réglé sur "Oui", la copie s'effectuera à vitesse normale.
- R | +R DL +RW Lorsque la source de copie a été enregistrée en mode "EP" ou "FR (enregistrements de 5 heures ou plus)".
- ≥Lorsque la destination de copie (le disque) n'a pas assez d'espace libre.
- ≥Lorsque le format du titre de la source de la copie et celui de "Format d'enregistrement" ne correspondent pas.
- ≥Lorsque le format du titre de la source de la copie est 16:9 :  $+$ R $+$ R DL $+$ RW
	- **ERI ERIDLI ERW(V)** la source de copie a été enregistrée en mode "EP" ou "FR (enregistrements de 5 heures ou plus)".

### **Remarque**

Les titres et listes de lecture enregistrés avec un système de codage différent (PAL ou NTSC) du système TV en cours d'utilisation sur l'appareil ne peuvent pas être copiés.

### **Préparation**

- ≥Introduisez un disque que vous pouvez utiliser pour la copie (➡ 4, 5).
- ≥Assurez-vous qu'il reste suffisamment d'espace sur le disque.

### **Copier**

Les DVD-R , DVD-R DL, DVD-RW (format DVD-Vidéo), +R et +R DL sont automatiquement finalisés (➡ 84). Après la finalisation, les disques seront en lecture seule et vous pouvez également les lire sur un autre appareil DVD. Cependant, vous ne pourrez plus les enregistrer ou les éditer.

### $HDD \rightarrow RAM$   $-R$   $-RDL$   $-RW(V)$   $+R$   $+RDL$   $+RW$

(Vous ne pouvez pas copier sur les disques finalisés.) Lors de la copie à vitesse normale, le mode d'enregistrement sera réglé sur FR. (Par contre, s'il n'y a toujours pas assez d'espace libre après le réglage en mode FR, la copie ne sera pas exécutée.)

**1 À l'arrêt**

**Appuyez sur [FUNCTION MENU].**

**2 Appuyez sur [**3**,** <sup>4</sup>**] pour sélectionner "Copier" puis appuyez sur [OK].**

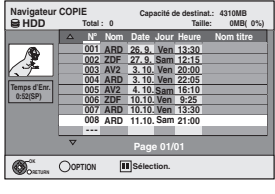

**3 Appuyez sur [**3**,** <sup>4</sup>**] pour sélectionner le titre que vous désirez copier et appuyez sur [OK].**

> **Pour afficher les autres pages** Appuyez sur [I◀◀, ▶▶I] pour afficher d'autres pages. **Édition de plusieurs éléments** Sélectionnez avec [ $\blacktriangle$ ,  $\nabla$ ] puis appuyez sur [II]. (Répétez cette opération si nécessaire.) Appuyez sur [OK] pour enregistrer.

≥Le ou les éléments sélectionnés sont cochés. Appuyez de nouveau sur [II] pour annuler l'opération.

**4 Après que vous ayez démarré la copie d'un DVD-R, DVD-R DL, DVD-RW (format DVD-Vidéo), +R et +R DL, ceux-ci seront alors en lecture seule et vous ne pourrez plus les enregistrer ou les éditer.**

**Appuyez sur [**2**,** 1**] pour sélectionner "Démarrer" et appuyez sur [OK].** 

La copie démarre.

**Pour retourner à l'écran précédent** Appuyez sur [RETURN].

- ∫ **Pour arrêter la copie (**➡ **56)**
- ∫ **Navigateur COPIE/Copie des icônes et des fonctions de la liste (**➡ **56)**
- Pour vérifier les propriétés des titres et les **classer dans Navigateur COPIE**
- **1 Appuyez sur [**3**,** 4**] pour sélectionner le titre puis appuyez sur [OPTION].**

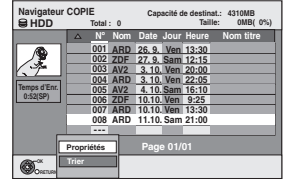

**2 Appuyez sur [**3**,** 4**] pour sélectionner "Propriétés" ou "Trier" puis appuyez sur [OK].**

### **Propriétés:**

Le nom, la date d'enregistrement, la chaine etc. du titre sélectionné sont affichés. **Trier:**

**Appuyez sur [**3**,** 4**] pour choisir l'option voulue puis appuyez sur [OK].** Ceci change la manière dont les titres sont affichés. Vous pouvez choisir d'afficher les titres par N°, date d'enregistrement, jour, chaine, heure du début de l'enregistrement et nom du titre. (Vous ne pouvez pas sélectionner un titre s'il est coché.) Si vous fermez l'écran Navigateur COPIE, l'ordre d'affichage est annulé.

### **Remarque**

≥Lors de la copie de titres en mode grande vitesse sur un DVD-RAM 5X, DVD-R 8X, +R 8X ou +RW 4X compatible avec l'enregistrement grande vitesse, le son de rotation du disque devient plus élevé qu'en temps normal.

Si vous désirez effectuer une copie plus silencieusement, sélectionnez "Normal (Muet)" dans "Vites. DVD pour Copie Vit. Rap." dans le menu Configuration ( $\Rightarrow$  68).

≥Si vous enregistrez plusieurs titres, ils sont copiés à partir du titre du haut de l'écran et non pas dans l'ordre dans lequel vous les avez enregistrés. Pour changer l'ordre dans lequel les titres sont copiés, créez une liste de copie puis copiez le contenu de la liste.  $($   $\rightarrow$  55)

# Copie de titres ou de listes de lecture *Copie de titres ou de listes de lecture*

# **Copie avec utilisation de la liste de copie —Copie Avancée.**

# $HDD \leftrightarrow RAM$  +RW  $-RW(VR) \rightarrow HDD$

### $HDD \rightarrow PR$   $-R$   $R$   $PL$   $+RW(V)$   $+R$   $+RDL$

En vue de leur copie sur disque, vous pouvez arranger les titres et les listes de lecture dans l'ordre de votre choix.

**Voir également "Avant la copie" (**➡ **54).**

**1 À l'arrêt**

# **Appuyez sur [FUNCTION MENU].**

- **2 Appuyez sur [**3**,** <sup>4</sup>**] pour sélectionner "Vers Autres" puis appuyez sur [OK].**
- **3 Appuyez sur [**3**,** <sup>4</sup>**] pour sélectionner "Copie Avancée." puis appuyez sur [OK].**

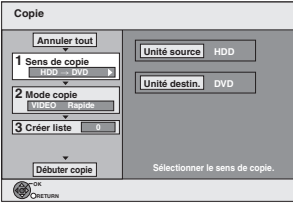

≥Si vous n'avez plus de modification à apporter à la liste, appuyez plusieurs fois sur  $[\nabla]$  ( $\rightarrow$  étape 7).

# **4 Sélectionnez le sens de la copie.**

- ≥Si vous n'avez pas besoin de modifier le mode
- d'enregistrement, appuyez sur **[**4] (➡ étape 5).
- 1 **Appuyez sur [**3, 4] **pour sélectionner "Sens de copie" puis appuyez sur [**1]**.**
- 2 **Appuyez sur [**3, 4] **pour sélectionner "Unité source" puis appuyez sur [OK].**
- 3 **Appuyez sur [**3, 4] **pour choisir le lecteur, puis appuyez sur [OK].**
- 4 **Appuyez sur [**3, 4] **pour sélectionner "Unité destin." puis appuyez sur [OK].**
- 5 **Appuyez sur [**3, 4] **pour choisir le lecteur, puis appuyez sur [OK].**

Il n'est pas possible de choisir le même lecteur/support comme source et destination de la copie.

6 **Appuyez sur [**2] **pour confirmer votre sélection.**

# **5 Définissez le mode d'enregistrement.**

≥Si vous n'avez pas besoin de modifier le mode d'enregistrement, appuyez sur [▼] (→ étape 6).

- 1 **Appuyez sur [**3**,** 4**] pour sélectionner "Mode copie" puis appuyez sur [**1**].**
- 2 **Appuyez sur [**3**,** 4**] pour sélectionner "Format" puis appuyez sur [OK].**
- 3 **Appuyez sur [**3**,** 4**] pour sélectionner "VIDEO" puis appuyez sur [OK].**
- 4 **Appuyez sur [**3**,** 4**] pour sélectionner "Mode d'enreg." puis appuyez sur [OK].**
- 5 **Appuyez sur [**3**,** 4**] pour sélectionner le mode puis appuyez sur [OK].**
- 6 **Appuyez sur [**2**] pour confirmer votre sélection.**

# **6 Définissez les titres et listes de lecture à copier.**

- ≥Si vous comptez copier à partir d'une liste existante sans modifier celle-ci (➡ étape 7).
- 1 **Appuyez sur [**3, 4] **pour sélectionner "Créer liste" puis appuyez sur [**1]**.**

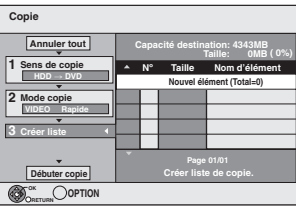

- 2 **Appuyez sur [**3**,** 4**] pour sélectionner "Nouvel élément" puis appuyez sur [OK].**
- 3 **Appuyez sur la touche "Rouge" pour sélectionner "VIDEO" ou bien sur la touche "Verte" pour sélectionner "L.lect.".**

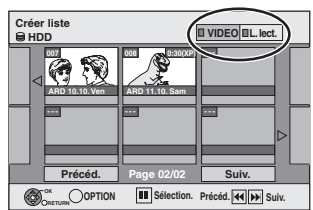

- 4 **Appuyez sur [**3**,** 4**,** 2**,** 1**] pour sélectionner les titres et les listes de lecture, puis appuyez sur [OK].**
	- ≥Pour copier sur un disque en utilisant le mode vitesse rapide, **-R** -R DL -RW(V): seuls les éléments indiqués par
	- " " ou " | " peuvent être enregistrés. [+R] [+R]DL] [+RW]: seuls les éléments indiqués par " o " peuvent être enregistrés.
	- ≥**Pour sélectionner plusieurs éléments à la fois, appuyez sur [**;**] pour cocher un élément puis appuyez [OK]**
	- **(**➡ **ci-dessous, Édition de plusieurs éléments).** ≥**Pour afficher les autres pages (**➡ **ci-dessous)**
	- ≥**Pour modifier la liste de copie (**➡ **56)**

**Vous pouvez ajouter ainsi plusieurs titres et listes de lecture à la liste de copie en répétant les étapes** 2**–**4**.** Il n'est pas possible de lancer une copie lorsque la valeur du champ "Taille" (➡ 56) dépasse 100% ("Capacité destination" est insuffisante).

5 **Appuyez sur [**2**] pour confirmer votre sélection.**

### **7 Appuyez sur [**3**,** <sup>4</sup>**] pour sélectionner "Débuter copie" puis appuyez sur [OK].**

Lors de la copie de titres en mode grande vitesse sur un DVD-RAM 5X, DVD-R 8X, +R 8X ou +RW 4X compatible avec l'enregistrement grande vitesse, le son de rotation du disque devient plus élevé qu'en temps normal.

Si vous désirez effectuer une copie plus silencieusement, sélectionnez "Normal (Muet)" dans "Vites. DVD pour Copie Vit. Rap." dans le menu Configuration (➡ 68).

- **8 Appuyez sur [**2**,** <sup>1</sup>**] pour sélectionner "Oui" puis appuyez sur [OK] pour lancer la copie.**
	- $HDD \rightarrow PR$   $-R$   $DLI$   $-RW(V)$   $+R$   $+R$   $DLI$ **Appuyez sur [**2**,** 1**] pour sélectionner**
	- **"Copier & finaliser" ou "Copier seulement" puis appuyez sur [OK].**

≥**Si "Copier & finaliser" est sélectionné:**  Après la finalisation, les disques seront en lecture seule et vous pouvez également les lire sur un autre appareil DVD. Cependant, vous ne pourrez plus les enregistrer ou les éditer.

### **Pour afficher les autres pages**

Appuyez sur [▲, ▼, ◀, ▶] pour sélectionner "Précéd." ou "Suiv." puis appuyez sur [OK].

● Vous pouvez aussi appuyer sur [<<< , DDi ] pour afficher d'autres pages.

### **Édition de plusieurs éléments**

Sélectionnez avec  $[\triangle, \blacktriangledown, \blacktriangleleft, \blacktriangleright]$  puis appuyez sur [II].

- (Répétez cette opération si nécessaire.) Appuyez sur [OK] pour inscrire les éléments dans la liste.
- ≥Le ou les titres sélectionnés sont cochés. Appuyez de nouveau
- sur [II] pour annuler l'opération. ≥Lorsque vous passez de l'onglet "VIDEO" à l'onglet "L.lect." ou
- vice versa, la ou les marques de coche disparaissent.

(Suite)

### **Référez-vous à la nomenclature des commandes de la page 54.**

### ∫ **Pour arrêter la copie**

Maintenez appuyé [RETURN] pendant 3 secondes. (Vous ne pouvez pas arrêter durant la finalisation)

**En copiant en vitesse rapide**

Tous les titres qui ont été entièrement copiés au point supprimé sont copiés.

### **En copiant à vitesse normale**

Copie jusqu'au point supprimé. Cependant les titres avec la restriction "Enregistrement unique", seuls les titres qui ont été entièrement copiés au point supprimé sont copiés sur le disque. Les titres qui ont été supprimés avant que la copie soit terminée ne sont pas copiés et restent sur le HDD.

≥[-R]DL] [+R]DL] Si la copie est annulée lors de la copie temporaire sur le disque dur, aucun élément n'est copié. Toutefois, si la copie est annulée durant la copie sur le disque à partir du disque dur, seuls les titres copiés dans leur intégralité au moment de l'annulation sont copiés.

Même si le titre n'a pas été copié sur le DVD-R, DVD-R DL, DVD-RW (format DVD-Vidéo), +R, +R DL ou +RW, l'espace libre du disque diminue.

### ∫ **Pour retourner à l'écran précédent**

Appuyez sur [RETURN].

### ∫ **Enregistrement et lecture pendant la copie**

Vous pouvez enregistrer et lire sur le disque dur pendant une copie à grande vitesse.(Uniquement pendant la copie à vitesse rapide sans finalisation)

- ≥Les images fixes ne peuvent pas être lues.
- Appuyez sur [OK] pour annuler l'écran affiché. ≥**Pour vérifier l'avancement de la copie**
- Appuyez sur [STATUS].

### Remarque

≥Les enregistrements par minuterie débutant pendant une opération de copie sont enregistrés sur le disque dur, quel que soit le support d'enregistrement sélectionné auparavant. (Uniquement pendant la copie à vitesse rapide sans finalisation)

### **Navigateur COPIE/Copie des icônes et des fonctions de la liste**

# Navigateur COPIE/Copie des indicateurs de la liste

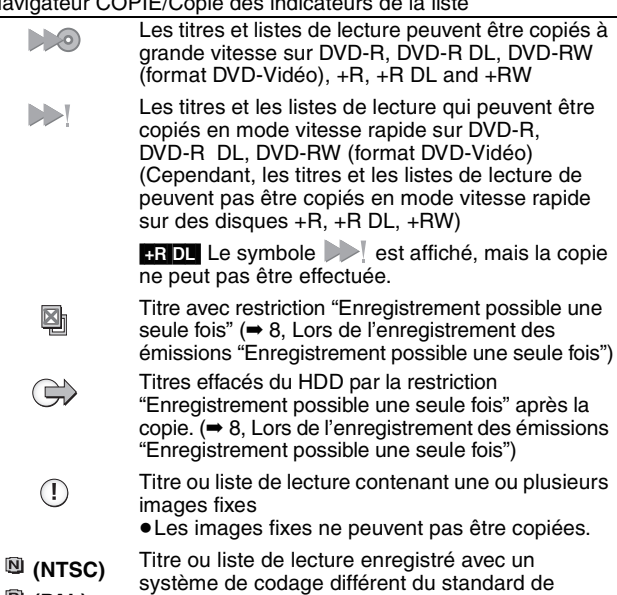

 **(PAL)** télévision actuellement sélectionné sur l'appareil. ≥Les titres et listes de lectures repérés par ces symboles ne peuvent pas être sélectionnés.

**Taille:**

Taille de chaque objet enregistré

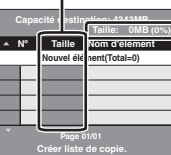

Volume des données enregistrées sur le support de destination de la copie ≥Dans le cas des copies à vitesse

- normale, la taille totale dépendra du mode d'enregistrement.
- ≥La taille totale indiquée peut être supérieure à la somme des tailles de tous les éléments enregistrés, car des informations de service sont aussi enregistrées sur la destination de la copie, etc.

Pour pouvoir lire les DVD-R, DVD-R DL, DVD-RW (format DVD-Vidéo), +R et +R DL sur d'autres lecteurs, il est indispensable de les finaliser après avoir effectué la copie.

### ■ Pour modifier la liste de copie

Sélectionnez l'élément à l'étape 6–4 (→ 55, colonne de droite)

- 1 Appuyez sur [OPTION].
- 2 Appuyez sur  $[\triangle, \blacktriangledown]$  pour choisir l'opération à effectuer, puis appuyez sur [OK].

### **Tout supprimer:**

Suppression de tous les éléments inscrits dans la liste de copie. Appuyez sur [◀, ▶] pour sélectionner "Oui" puis appuyez sur [OK]. **Ajouter:**

Ajout d'éléments à la liste de copie.

Appuyez sur  $[\triangle, \blacktriangledown, \blacktriangle, \blacktriangleright]$  pour sélectionner les listes de lecture et les titres à ajouter, puis appuyez sur [OK].

### **Supprimer:**

Suppression des éléments sélectionnés. Appuyez sur [◀, ▶] pour sélectionner "Oui" puis appuyez sur [OK]. Vous pouvez également effacer plusieurs éléments à la fois (➡ 55, Édition de plusieurs éléments).

### **Déplacer:**

Déplacez les éléments sélectionnés ou modifiez l'ordre des éléments de la liste de copie.

Appuyez sur  $[\triangle, \blacktriangledown]$  pour sélectionner la destination voulue et appuyez sur [OK].

### **Pour annuler tous les réglages et toutes les listes de copie**

- Après avoir effectué les étapes 1 à 3 (➡ 55, colonne de gauche) Appuyez sur [▲, ▼] pour sélectionner "Annuler tout" puis appuyez sur [OK].
- 2 Appuyez sur [◀, ▶] pour sélectionner "Oui" puis appuyez sur [OK].
- ≥Les réglages de liste de copie peuvent être annulés automatiquement dans les cas suivants:
- Lorsqu'un titre, une image fixe, etc. a été enregistré ou effacé sur le lecteur source de la copie
- Lorsque vous avez effectué une opération telle que la mise hors tension de l'appareil, le retrait de la carte l'ouverture du plateau, le changement du sens de la copie, etc.

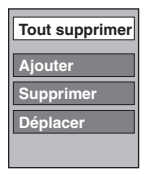

# Copie de titres ou de listes de lecture *Copie de titres ou de listes de lecture*

# **Copie d'un DVD-R, DVD-R DL, DVD-RW (format DVD-Vidéo), +R et +R DL**

### $DVD-V \rightarrow HDD$

Vous pouvez copier le contenu d'un DVD-R, DVD-R DL, DVD-RW (format DVD-Vidéo), +R, et +R DL , sur le disque dur et refaire de l'édition.

Lorsque vous lisez un disque, le contenu lu est copié sur le disque dur en fonction de la durée définie.

- ≥Si vous effectuez une recherche, image-par-image ou une pause pendant la copie, cette partie du titre ne sera pas enregistrée.
- ≥Lorsque l'option "Copie en mode Rapide" (➡ 68) est réglée sur "Oui" et que vous réalisez une copie, celle-ci est effectuée en utilisant la taille d'image sélectionnée dans l'option "Format d'enregistrement" (➡ 68) du menu Configuration.

### ≥**Les opérations effectuées pendant la copie et les affichages résultants sont également enregistrés.**

≥Presque tous les DVD vidéo en vente dans le commerce ont été traités pour empêcher les copies illégales et ne peuvent pas être copiés.

≥Les disques suivants ne peuvent pas être copiés: CD Vidéo, CD audio, etc.

### **Préparation**

≥Introduisez le disque finalisé (➡ 36).

Après avoir effectué les étapes 1 à 5 ("Format" est automatiquement réglé sur "DVD-Video") (➡ 55, Copie avec utilisation de la liste de copie —Copie Avancée.)

# **6 Effectuez le réglage "Durée copie".**

≥Si vous n'avez pas l'intention de modifier le réglage (➡ étape 7)**.**

### ■ Réglages de copie en fonction de la durée **définie**

- 1 Appuyez sur [3, 4] pour sélectionner "Durée copie" puis appuyez sur  $[\blacktriangleright]$ .
- 2 Appuyez sur [3, 4] pour sélectionne "Réglage Heure" puis appuyez sur [OK].
- ≥ Réglage pour la copie du contenu intégral du disque
- 3 Appuyez sur [3, 4] pour sélectionner "Non" puis appuyez sur [OK]. 4 Appuyez sur [2] pour confirmer votre sélection.
- La copie continuera jusqu'à ce qu'il n'y ait plus assez d'espace sur le HDD.
- Réglage de la durée de copie
- 3 Appuyez sur [3, 4] pour sélectionner "Oui" puis appuyez sur [OK].
- $\alpha$  Appuyez sur  $\left[\triangle\right, \blacktriangledown\right]$  pour sélectionner "Temps de copie" puis appuyez sur [OK].

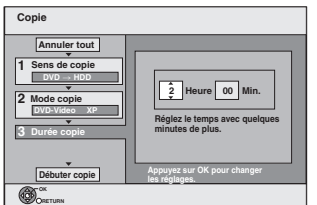

- 5 Appuyez sur [2, 1] pour sélectionner "Heure" et "Min." puis appuyez sur [▲, ▼] pour définir la durée d'enregistrement.
- 6 Appuyez sur [OK].
- 7 Appuyez sur [2] pour confirmer votre sélection. La copie vers le HDD continue durant le temps sélectionné même après que le contenu qui est lu est terminé.
- ≥Prévoyez quelques minutes de plus que la durée du titre d'origine afin de couvrir le temps de latence avant le début réel de la lecture.
- ≥Vous pouvez aussi régler la durée d'enregistrement avec les touches numériques.

# **7 Appuyez sur [**3**,** <sup>4</sup>**] pour sélectionner "Débuter copie" puis appuyez sur [OK].**

Appuyez sur [◀, ▶] pour sélectionner "Oui" puis appuyez sur [OK] pour lancer la copie.

- Le menu principal du disque est affiché.
- ≥La lecture du disque débute automatiquement par le titre 1 lorsque l'option "Titre 1" a été sélectionnée au menu "Sélection Lecture Auto" lors de la finalisation du disque

 $($   $\rightarrow$  64).

**8 Lorsque le menu principal du disque est affiché Appuyez sur [**3**,** 4**,** 2**,** 1**] pour sélectionner le titre que vous voulez commencer à copier, puis appuyez sur [OK].**

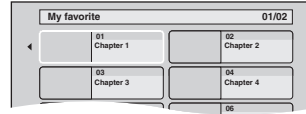

En cas de lecture dans l'ordre normal, tous les titres figurant après le titre sélectionné sont enregistrés jusqu'à ce que l'heure de fin de copie soit atteinte. (Une fois la lecture du dernier titre du disque terminée, le menu principal est enregistré jusqu'à ce que l'heure de fin de copie soit atteinte.)

### **Pour retourner à l'écran précédent** Appuyez sur [RETURN]. **Pour arrêter la copie** Appuyez sur [■].

# Vous pouvez aussi maintenir la touche [RETURN] appuyée pendant

au moins 3 secondes pour arrêter la copie. ≥Si la copie est arrêtée avant d'être terminée, le contenu aura été copié jusqu'à ce point.

### [Remarque]

- ≥L'économiseur d'écran ci-contre est enregistré au début de l'enregistrement.
- ≥Le contenu est enregistré comme 1 seul titre du début de la copie jusqu'à la fin.
- ≥Si la lecture ne commence pas automatiquement ou si le menu principal ne s'affiche pas automatiquement, appuyez sur [ $\blacktriangleright$ ] (PLAY) pour la lancer.
- ≥Même si vous copiez un DVD de grande qualité audio/vidéo, la qualité d'image et de son de l'original ne peut pas être exactement dupliquée.
- ≥Si vous désirez copier un titre à partir d'un DVD-RW finalisé (Format d'enregistrement DVD Vidéo), créez une liste de copie puis copiez (➡ 55, Copie avec utilisation de la liste de copie — Copie Avancée. ).

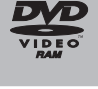

# **Copie d'images fixes**

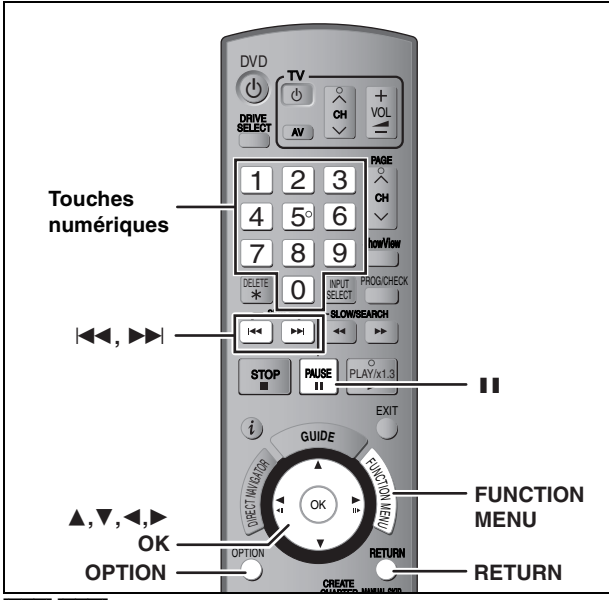

### [HDD] [RAM]

●Vous ne pouvez pas copier les images enregistrées sur un DVD-R, DVD-R DL, CD-R/CD-RW.

### **Pour copier les images enregistrées sur la mémoire USB**

(➡ 59, Pour copier l'ensemble des images fixes d'une mémoire USB—Copier Toutes Images)

### **Copie avec utilisation de la liste de copie**

- **1 À l'arrêt**
	- **Appuyez sur [FUNCTION MENU].**
- **2 Appuyez sur [**3**,** <sup>4</sup>**] pour sélectionner "Vers Autres" puis appuyez sur [OK].**
- **3 Appuyez sur [**3**,** <sup>4</sup>**] pour sélectionner "Copie Avancée." puis appuyez sur [OK].**

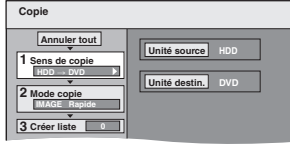

≥Si vous n'avez plus de modification à apporter à la liste, appuyez plusieurs fois sur  $[\nabla]$  ( $\rightarrow$  étape 7).

# **4 Sélectionnez le sens de la copie.**

- ≥Si vous n'avez pas besoin de modifier le mode
- d'enregistrement, appuyez sur [V] (→ étape 5).
- 1 **Appuyez sur [**3**,** 4**] pour sélectionner "Sens de copie" puis appuyez sur [**1**].**
- 2 **Appuyez sur [**3**,** 4**] pour sélectionner "Unité source" puis appuyez sur [OK].**
- 3 **Appuyez sur [**3**,** 4**] pour choisir le lecteur puis appuyez sur [OK].** 4 **Appuyez sur [**3**,** 4**] pour sélectionner "Unité destin."**
- **puis appuyez sur [OK].** 5 **Appuyez sur [**3**,** 4**] pour choisir le lecteur puis appuyez sur [OK].**
- Il est possible de choisir le même lecteur/support comme source et destination de la copie. 6 **Appuyez sur [**2**] pour confirmer votre sélection.**

# **5 Définissez le mode d'enregistrement.**

- ≥Si vous n'avez pas besoin de modifier le sens de la copie, appuyez sur [4] (➡ étape 6). 1 **Appuyez sur [**3**,** 4**] pour sélectionner "Mode copie"**
- **puis appuyez sur [**1**].** 2 **Appuyez sur [**3**,** 4**] pour sélectionner "Format" puis**
- **appuyez sur [OK].** 3 **Appuyez sur [**3**,** 4**] pour sélectionner "IMAGE" puis appuyez sur [OK].**
- L'option "Mode d'enreg." est automatiquement réglée sur "Rapide".
- 4 **Appuyez sur [**2**] pour confirmer votre sélection.**

# **6 Définissez les images fixes à copier.**

≥Si vous comptez copier à partir d'une liste existante sans modifier celle-ci (➡ étape 7).

Vous pouvez enregistrer dans la liste des images fixes ou des dossiers d'images fixes.

≥Il n'est pas possible de mémoriser dans la même liste des images fixes et des dossiers.

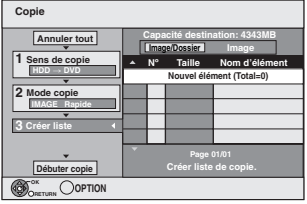

- Pour inclure individuellement des images **fixes à la liste**
- 1 **Appuyez sur [**3**,** 4**] pour sélectionner "Créer liste" puis appuyez sur [**1**].**
- 2 **Appuyez sur [**3**,** 4**] pour sélectionner "Nouvel**
- **élément" puis appuyez sur [OK].** 3 **Appuyez sur [**3**,** 4**,** 2**,** 1**] pour sélectionner l'image fixe voulue puis appuyez sur [OK].**
- ≥**Pour sélectionner plusieurs éléments à la fois, appuyez sur [**;**] pour cocher un élément puis appuyez sur [OK] (**➡ **59, Édition de plusieurs éléments).** ≥**Pour afficher les autres pages (**➡ **59)**
- ≥**Pour sélectionner les images d'un autre dossier (**➡ **59)**
- ≥**Pour modifier la liste de copie (**➡ **59) Vous pouvez inscrire plusieurs images dans la liste de**
- **copie en répétant les étapes** 2–3**.** 4 **Appuyez sur [**2**] pour confirmer votre sélection.**

# ∫ **Pour enregistrer dossier par dossier**

- 1 **Appuyez sur [**3**,** 4**] pour sélectionner "Créer liste" puis appuyez sur [**1**].**
- 2 **Appuyez sur [**3**,** 4**] pour sélectionner "Image/ Dossier" puis appuyez sur [OK].**

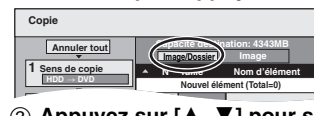

- 3 **Appuyez sur [**3**,** 4**] pour sélectionner "Dossier" puis appuyez sur [OK].**
- 4 **Appuyez sur [**3**,** 4**] pour sélectionner "Nouvel élément" puis appuyez sur [OK].**
- 5 **Appuyez sur [**3**,** 4**] pour sélectionner le dossier voulu, puis appuyez sur [OK].**
- ≥**Pour sélectionner plusieurs éléments à la fois, appuyez sur [**;**] pour cocher un élément puis appuyez sur [OK] (**➡ **59, Édition de plusieurs éléments).**
- ≥**Pour afficher les autres pages (**➡ **59)**
- ≥**Pour sélectionner un dossier parent (**➡ **59)**
- ≥**Pour modifier la liste de copie (**➡ **59)**

**Vous pouvez inscrire plusieurs dossiers dans la liste de copie en répétant les étapes** 4–5**.**

6 **Appuyez sur [**2**] pour confirmer votre sélection.**

# **7 Appuyez sur [**3**,** <sup>4</sup>**] pour sélectionner "Débuter copie" puis appuyez sur [OK].**

≥Dans le cas d'images fixes mémorisées individuellement Pour spécifier un autre dossier comme destination de la copie, sélectionnez "Dossier".

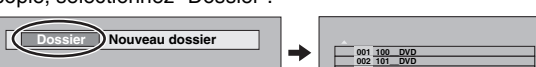

**003 102\_\_DVD --- Nouveau dossier**

**8 Appuyez sur [**2**,** <sup>1</sup>**] pour sélectionner "Oui" puis appuyez sur [OK] pour lancer la copie.**

### **Pour arrêter la copie**

Maintenez appuyé [RETURN] pendant 3 secondes. **Pour retourner à l'écran précédent** Appuyez sur [RETURN].

### Remarque

- ≥Si aucun nom n'a été donné au dossier source de la copie, le nom du dossier risque d'être modifié par rapport au dossier source. Nous vous recommandons d'entrer un nom de dossier avant d'effectuer la copie (➡ 51, Entrer nom d'album).
- ≥L'ordre dans lequel les images fixes sont copiées sur le support de destination n'est pas obligatoirement l'ordre dans lequel elles apparaissent dans la liste de copie.
- ≥Si des images fixes se trouvent déjà dans le dossier de destination de la copie, les nouvelles images fixes sont enregistrées à la suite des images existantes.

# Copie d'images fixes *Copie d'images fixes*

### **Pour afficher les autres pages**

Appuyez sur [▲, ▼, ◀, ▶] pour sélectionner "Précéd." ou "Suiv." puis appuyez sur [OK].

● Vous pouvez aussi appuyer sur [ $| \blacktriangleleft \blacktriangleleft |$ ] pour afficher d'autres pages.

### **Édition de plusieurs éléments**

Sélectionnez avec  $[\triangle, \blacktriangledown, \blacktriangle, \blacktriangleright]$  puis appuyez sur  $[\blacksquare]$ .

(Répétez cette opération si nécessaire.) Appuyez sur [OK] pour inscrire les éléments dans la liste.

- ≥Le ou les éléments sélectionnés sont cochés. Appuyez de
- nouveau sur [II] pour annuler l'opération.

### ■ Pour modifier la liste de copie

Sélectionnez l'élément voulu à l'étape 6–③ (pour une ████████████<br>image fixe) ou 6–⑤ (pour un dossier) (➡ 58, colonne █️<sup>Tout supprimer</sup> image fixe) ou 6– $6$  (pour un dossier) ( $\Rightarrow$  58, colo de droite) 1 Appuyez sur [OPTION].

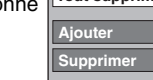

2 Appuyez sur [▲, ▼] pour choisir l'opération à effectuer, puis appuyez sur [OK].

### **Tout supprimer:**

Suppression de tous les éléments inscrits dans la liste de copie. Appuyez sur [◀, ▶] pour sélectionner "Oui" puis appuyez sur [OK]. **Ajouter:**

Ajout d'éléments à la liste de copie.

Appuyez sur  $[\triangle, \blacktriangledown, \blacktriangle, \blacktriangleright]$  pour sélectionner l'image fixe ou le dossier à ajouter, puis appuyez sur [OK].

### **Supprimer:**

Suppression des éléments sélectionnés.

Appuyez sur [◀, ▶] pour sélectionner "Oui" puis appuyez sur [OK]. Vous pouvez également effacer plusieurs éléments à la fois (➡ cidessus, Édition de plusieurs éléments).

### **Pour annuler tous les réglages et toutes les listes de copie** Après avoir effectué les étapes 1 à 3 (➡ 58)

- 
- 1 Appuyez sur [ $\blacktriangle$ ,  $\nabla$ ] pour sélectionner "Annuler tout" puis appuyez sur [OK].
- 2 Appuyez sur [◀, ▶] pour sélectionner "Oui" puis appuyez sur [OK].
- ≥Les réglages de liste de copie peuvent être annulés
- automatiquement dans les cas suivants: – Lorsqu'un titre ou une image fixe a été enregistré ou effacé sur le lecteur source de la copie
- –Lors de certaines opérations, par exemple, la mise hors tension de l'appareil, l'ouverture du tiroir, la modification de la destination de la copie, etc.

### ∫ **Pour sélectionner un autre dossier**

(➡ 39, Structure des dossiers affichée par cet appareil)

- 1 **Appuyez sur [**3**,** 4**,** 2**,** 1**] pour sélectionner "Dossier" puis appuyez sur [OK].**
- Si vous voulez sélectionner un dossier parent (➡ ci-dessous). 2 **Appuyez sur [**3**,** 4**] pour sélectionner le dossier voulu, puis appuyez sur [OK].**

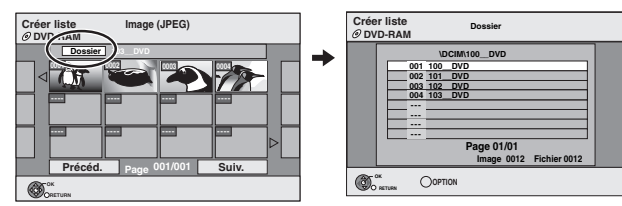

Vous pouvez aussi sélectionner des dossiers avec les touches numériques.

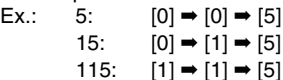

≥Il n'est pas possible de mémoriser dans la même liste des images fixes situées dans différents dossiers.

### **Pour sélectionner un dossier parent**

≥Uniquement lors de la sélection du dossier source S'il y a plusieurs dossiers parent

visibles, lorsque l'écran illustré ci-à droite apparaît.

- 1 Appuyez sur [OPTION] et appuyez sur [OK].
- 2 Appuyez sur [◀, ▶] pour sélectionner le dossier parent, puis appuyez sur [OK]. Vous ne pouvez pas enregistrer un dossier avec un dossier parent différent dans la même liste.
- 3 Appuyez sur [▲, ▼] pour sélectionner le dossier voulu, puis appuyez sur [OK].

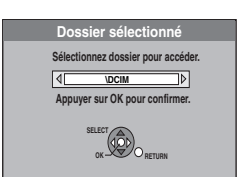

**001 100\_\_DVD 002 101\_\_DVD 003 102\_\_DVD \DCIM\100\_\_DVD 004 103\_\_DVD**

### **Pour copier l'ensemble des images fixes d'une mémoire USB—Copier Toutes Images**

 $USB \rightarrow HDD$  ou RAM

### **1 À l'arrêt**

### **Insérez la mémoire USB (**➡ **13).** Le menu s'affiche automatiquement.

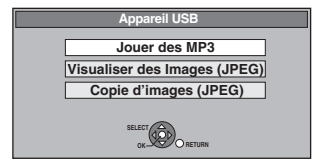

**2 Appuyez sur [**3**,** <sup>4</sup>**] pour sélectionner "Copie d'images ( JPEG )" puis appuyez sur [OK].**

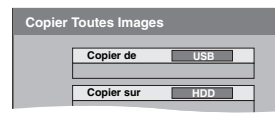

**3 Appuyez sur [**3**,** <sup>4</sup>**] pour sélectionner**  "Copier sur" puis appuyez sur [◀, ▶] **pour sélectionner le lecteur.**

# **4 Appuyez sur [▲, ▼, ◀, ▶] pour sélectionner "Copier" puis appuyez sur [OK].**

**Vous pouvez également procéder comme suit**

### 1 À l'arrêt

- Appuyez sur [FUNCTION MENU].
- 2 Appuyez sur [▲, ▼] pour sélectionner "Vers Autres" puis appuyez sur [OK].
- 3 Appuyez sur [▲, ▼] pour sélectionner "Appareil USB" puis appuyez sur [OK]. ➡ Allez à l'étape 2 (➡ ci-dessus)

### **Pour arrêter la copie**

Maintenez appuyé [RETURN] pendant 3 secondes.

# **Pour retourner à l'écran précédent**

Appuyez sur [RETURN].

### **Remarque**

- ≥Le nom du dossier sera modifié par rapport au dossier source de la copie. Entrez un nom de dossier dans la destination de copie après avoir effectué la copie (➡ 51, Entrer nom d'album).
- ≥La structure des dossiers d'une mémoire USB risque d'être différente de celle de la destination de copie.

### **Remarque**

- ≥Si l'espace vient à manquer sur le support de destination, ou si le nombre de fichiers/dossiers à copier dépasse le maximum possible (➡ 39), la copie s'interrompt.
- ≥Vous ne pouvez pas copier les informations de rotation des images.

# **Copie à partir d'un magnétoscope**

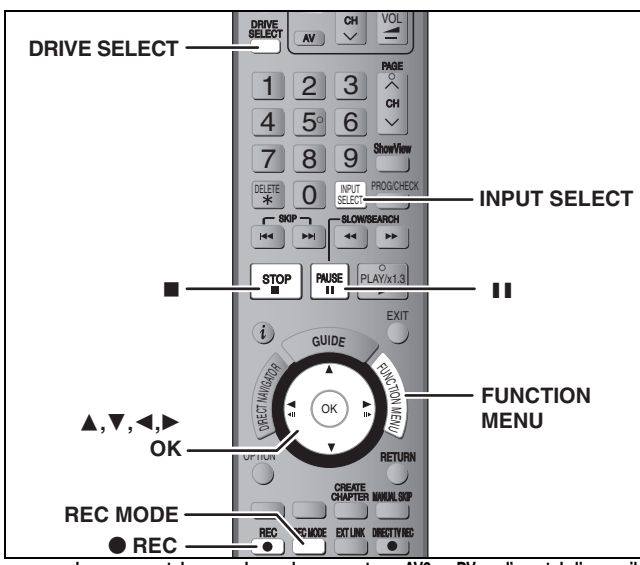

par exemple, au moment de raccorder sur les connecteurs Av*3* ou DV sur l'avant de l'appareil ≥Mettez l'appareil et le périphérique vidéo hors tension avant d'effectuer le branchement.

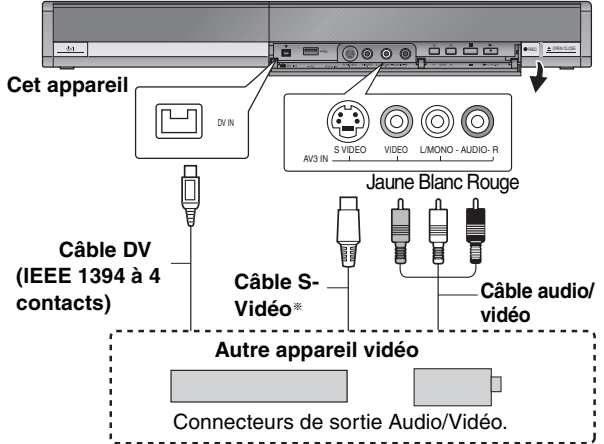

**Si la sortie audio de l'autre appareil est monophonique** Raccordez-la à l'entrée L/MONO des entrées AV3 en face avant

- § La liaison S VIDEO par ce connecteur permet d'obtenir une image de meilleure qualité que par le connecteur VIDEO normal.
- **Lors d'un enregistrement du signal de la prise DV de l'appareil** ≥Sélectionnez le type d'audio voulu en utilisant l'option "Mode entrée audio DV" du menu Configuration (➡ 69).
- ≥Au moment d'enregistrer à partir d'un équipement DV (par exemple, un caméscope numérique), l'enregistrement de sources audio/vidéo ne peut se faire qu'à partir d'une bande DV.
- ≥Lorsque l'option "Copie en mode Rapide" (➡ 68) est réglée sur "Oui" et que vous réalisez une copie, celle-ci est effectuée en utilisant la taille d'image sélectionnée dans l'option "Format d'enregistrement" (➡ 68) du menu Configuration.

### **À propos du format lors de l'enregistrement d'un programme (**➡ **8) Remarque**

- ≥Si durant une copie, il est l'heure d'un enregistrement programmé par minuterie, l'enregistrement démarrera et le copie s'arrêtera.
- ≥Si une vidéo est copiée depuis un autre matériel que cet appareil, sa qualité sera diminuée.

# **Enregistrement manuel**

### $HDD$   $RAM$   $-R$   $-RW(V)$   $+R$   $+RW$

- **Préparation**
- ≥Appuyez sur [DRIVE SELECT] pour sélectionner le lecteur HDD ou DVD.
- ≥Appuyez sur [REC MODE] pour choisir le mode d'enregistrement. ≥Pour enregistrer une émission bilingue (➡ 8, Remarques
- importantes sur l'enregistrement)
- ≥Lorsque le signal en sortie de l'appareil externe est un signal NTSC, faites passer le réglage "Système TV" du menu Configuration sur "NTSC" (➡ 73). Cet appareil ne peut pas enregistrer les signaux NTSC sur des disques qui contiennent déjà des enregistrements de signaux PAL. (Cependant, ces deux types de programmes peuvent être enregistrés sur le disque dur).
- ≥Pour réduire le bruit de fond du signal provenant d'un magnétoscope, réglez l'option "AV avec NR" sur "Oui" au menu d'écran (➡ 45).
- ≥Vérifier que le réglage horaire de l'appareil est juste.

# **1 À l'arrêt**

# **Appuyez sur [INPUT SELECT] pour**  l'appareil que vous avez connecté.

par exemple, si vous êtes branché sur les connecteurs d'entrée AV3, sélectionnez "A3".

# **2 Démarrez la lecture sur l'autre appareil.**

# **3 Lorsque vous voulez lancer l'enregistrement Appuyez sur [**¥ **REC].**

L'enregistrement démarre.

**Pour sauter des passages indésirables** Appuyez sur [II] pour mettre l'enregistrement en pause. (Appuyez de nouveau pour reprendre l'enregistrement.) **Pour arrêter l'enregistrement** Appuyez sur [■].

**La quasi-totalité des vidéos et DVD-Vidéo disponible dans le commerce sont dotés d'un système de protection contre la copie illégale. Aucun contenu de ce type ne peut être enregistré à l'aide de cet appareil.**

≥En utilisant la fonction Enregistrement flexible (➡ 29), vous pouvez recopier une cassette VHS (environ 1 à 8 heures) sur un disque de 4,7 Go avec la meilleure qualité possible sans gâcher d'espace sur le disque.

**Enregistrement DV automatique (Enreg. DV Auto)**

### $HDD$   $RAM$   $-R$   $-RW(V)$   $+R$   $+RW$

HDD RAM Lorsque la fonction "Enreg. DV Auto" est utilisée, chaque programme est enregistré comme un seul titre, mais un nouveau chapitre est créé à chaque changement de séquence et la liste de lecture est créée automatiquement. **Préparation**

- 1 Mettez hors tension l'appareil principal et l'appareil DV, puis raccordez l'appareil DV aux connecteurs d'entrée DV de cet appareil (➡ colonne de gauche).
- Mettez l'unité principale sous tension.

≥Lorsque le signal en sortie de l'appareil externe est un signal NTSC, faites passer le réglage "Système TV" du menu Configuration sur "NTSC". (➡ 73).

**1 Mettez l'appareil DV sous tension, puis mettez la lecture sur pause à l'endroit où vous souhaitez que l'enregistrement démarre.** L'écran suivant s'affiche.

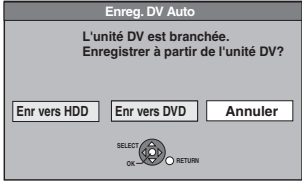

≥**Lorsque l'écran ne s'affiche pas**

- 1 Appuyez sur [DRIVE SELECT] pour sélectionner le
- 
- 3 Appuyez sur [▲, ▼] pour sélectionner "Enreg. DV Auto"
- puis appuyez sur [OK].<br>4 Appuyez sur [▲, ▼] pour sélectionner "Enreg. DV Auto"<br>puis appuyez sur [OK]. ➡ Allez à l'étape 3 (➡ ci-dessous)
- **2 Appuyez sur [**2**,** <sup>1</sup>**] pour sélectionner "Enr vers HDD" ou "Enr vers DVD" puis appuyez sur [OK].**
- 
- **3 Appuyez sur [REC MODE] pour choisir le mode d'enregistrement. 4 Appuyez sur [**2**,** <sup>1</sup>**] pour sélectionner "Enreg." puis appuyez sur [OK].**

L'enregistrement démarre.

**Une fois l'enregistrement terminé** L'écran de confirmation apparaît. Appuyez sur [OK] pour mettre fin à l'enregistrement DV automatique.

**Pour arrêter l'enregistrement** Appuyez sur [■].

### **Remarque**

- ≥Un seul appareil DV (par exemple un caméscope numérique) peut être raccordé à l'appareil par l'intermédiaire de son connecteur d'entrée DV.
- ≥Il n'est pas possible de commander cet appareil à partir de l'appareil DV connecté.
- ≥L'entrée DV de cet appareil est conçue pour le branchement des appareils DV uniquement. (Elle ne doit pas être raccordée à un ordinateur, etc.) ≥Il est possible que le nom de l'appareil DV ne s'affiche pas correctement.
- ≥Selon le type d'appareil DV utilisé, il est possible que l'image ou le son ne soit pas détecté correctement.
- ≥Les informations de date et d'heure présentes sur la cassette DV ne sont pas enregistrées.
- ≥Il n'est pas possible d'enregistrer et de lire simultanément.

Si l'enregistrement DV automatique ne fonctionne pas correctement, vérifiez les branchements et les réglages de l'appareil DV, puis mettez celui-ci hors tension et sous tension. **Si le problème persiste, suivez les instructions d'enregistrement manuel (**➡ **colonne de gauche).**

Après avoir effectué l'étape 1 lecteur HDD ou DVD. 2 Appuyez sur [FUNCTION MENU].

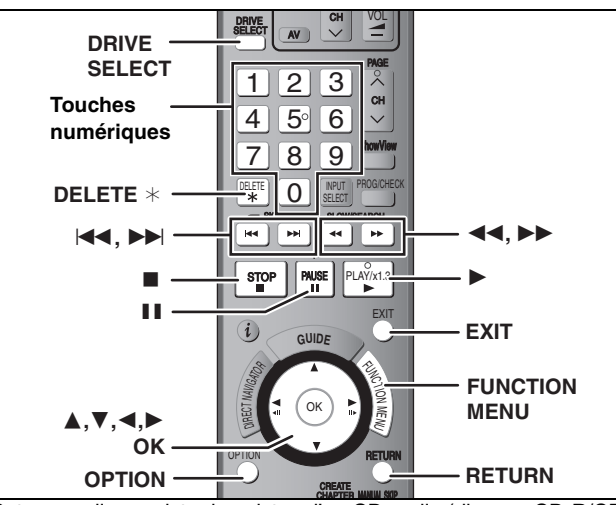

Les de la contraste de la piste d'un CD audio (disques CD-R/CD-<br>Cet appareil enregistre les pistes d'un CD audio (disques CD-R/CD-RW inclus) sur le disque dur.

# Enregistrement de musique depuis un **CD sur le disque dur**

### $CD \rightarrow HDD$

Toutes les pistes du CD audio (CD-DA) sont enregistrées sur le disque dur. (L'enregistrement piste par piste est impossible.)

- ≥Un CD est enregistré sur le disque dur comme un album.
- ≥Qualité audio : LPCM
- ≥Nombre maximal d'albums sur le disque dur : 300 (Dépend de la capacité restante.)

Si des titres ou des images sont enregistrés, le nombre d'albums pouvant être enregistrés sera réduit.

### **À l'arrêt**

Appuyez sur [DRIVE SELECT] pour sélectionner le lecteur DVD.

### **1 While stopped Insérez un CD audio.**

Le menu s'affiche automatiquement.

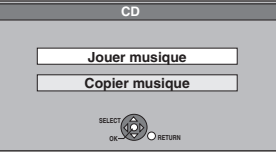

**2 Appuyez sur [**3**,** <sup>4</sup>**] pour sélectionner "Copier musique" puis appuyez sur [OK]. 3 Appuyez sur [**2**,** <sup>1</sup>**] pour sélectionner "Copier" puis appuyez sur [OK].**

# L'enregistrement démarre.

### **Vous pouvez également procéder comme suit À l'arrêt**

- Appuyez sur [DRIVE SELECT] pour sélectionner le lecteur DVD.
- 1 Lorsqu'il est à l'arrêt, appuyez sur [FUNCTION MENU].<br>2 Appuyez sur [A V] pour sélectionner "Vers Autres" pui
- Appuyez sur [▲, ▼] pour sélectionner "Vers Autres" puis
- appuyez sur [OK]. 3 Appuyez sur [▲, ▼] pour sélectionner "Copier CD musique" puis appuyez sur [OK].
	- ➡ Allez à l'étape 3 (➡ ci-dessus)

### **Pour arrêter l'enregistrement**

Maintenez appuyé [RETURN] pendant 3 secondes. ≥Si l'enregistrement est annulé, aucune piste du CD ne sera enregistrée.

# **Pour retourner à l'écran précédent**

Appuyez sur [RETURN].

### **Remarque**

- ≥Pendant l'enregistrement, aucune autre opération ne peut être
- effectuée. Les enregistrements par minuterie ne se déclencheront pas. ≥Les pistes enregistrées sur le disque dur ne peuvent pas être
- transférées sur un disque ou une mémoire USB. ≥Les CD audio qui soumis à des restrictions SCMS (Serial Copy
- Management System) ne peuvent pas être enregistrés sur le disque dur.
- ≥Les enregistrements des CD qui ne répondent pas aux spécifications CD-DA (CD réglementé par rapport à la copie, etc.) ne sont pas garantis.

# **Lecture de la musique enregistrée sur le disque dur**

### [HDD] **À l'arrêt**

Appuyez sur [DRIVE SELECT] pour sélectionner le lecteur HDD.

- **1 À l'arrêt**
- **Appuyez sur [FUNCTION MENU].**
- **2 Appuyez sur [**3**,** <sup>4</sup>**] pour sélectionner "Vers Autres" puis appuyez sur [OK].**
- **3 Appuyez sur [**3**,** <sup>4</sup>**] pour sélectionner "Serveur de musique" puis appuyez sur [OK].**

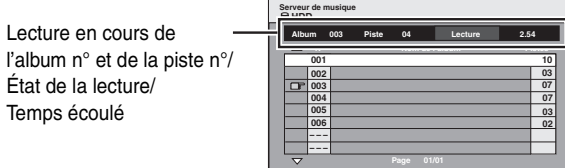

**COPTION RETURN**

# **4 Appuyez sur [**3**,** <sup>4</sup>**] pour sélectionner l'album et appuyez sur [OK].**

La lecture démarre au début de l'album.

- Dès que la lecture de la dernière piste d'un album se termine, la lecture de la première piste de l'album suivant démarre automatiquement, et ainsi de suite.
- ●" $\mathcal{F}$ " indique l'album qui est en cours de lecture. ≥Vous pouvez aussi choisir l'album à l'aide les touches numériques

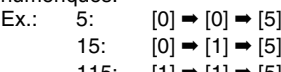

115: [1] ➡ [1] ➡ [5]

### **Pour quitter cet écran**

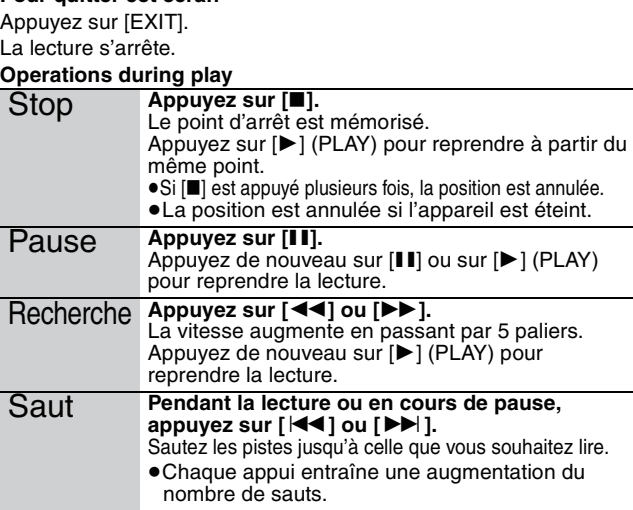

### ■ Pour supprimer un album/Pour entrer un nom d'album

- Lorsque l'écran "Serveur de musique" est affiché Appuyez sur [ $\blacktriangle$ ,  $\nabla$ ] pour sélectionner l'album et appuyez sur [OPTION].
- Appuyez sur  $[\triangle, \triangledown]$  pour choisir l'opération à effectuer, puis appuyez sur [OK]. **Supprimer l'album:**

### Premere [◀, ▶] per scegliere "Supprimer" e premere [OK].

- ≥**Une fois effacé, le contenu enregistré est perdu et ne peut plus être restauré.** Soyez bien sûr de ce que vous faites avant de continuer.
- ≥Vous pouvez également supprimer un album en procédant comme suit. 1 Lorsque l'écran "Serveur de musique" est affiché
- Appuyez sur [ $\blacktriangle$ ,  $\nabla$ ] pour sélectionner l'album et appuyez sur [DELETE  $\diamond$ ]. 2 Premere [ $\blacktriangleleft$ ,  $\blacktriangleright$ ] per scegliere "Supprimer" e premere [OK].

**Entrer nom album:** (➡ 65, Saisie de texte)

### **Remarque**

- ≥Vous ne pouvez pas lire des pistes audio du disque dur pendant l'enregistrement ou la copie.
- ≥Lorsque cet appareil ne fonctionne pas pendant environ 10 minutes tandis que l'écran Serveur de musique est affiché, l'écran de protection contre l'enregistrement s'affiche. Pour revenir à l'écran précédent, appuyez sur [OK].

# **Gestion de disque et disque dur**

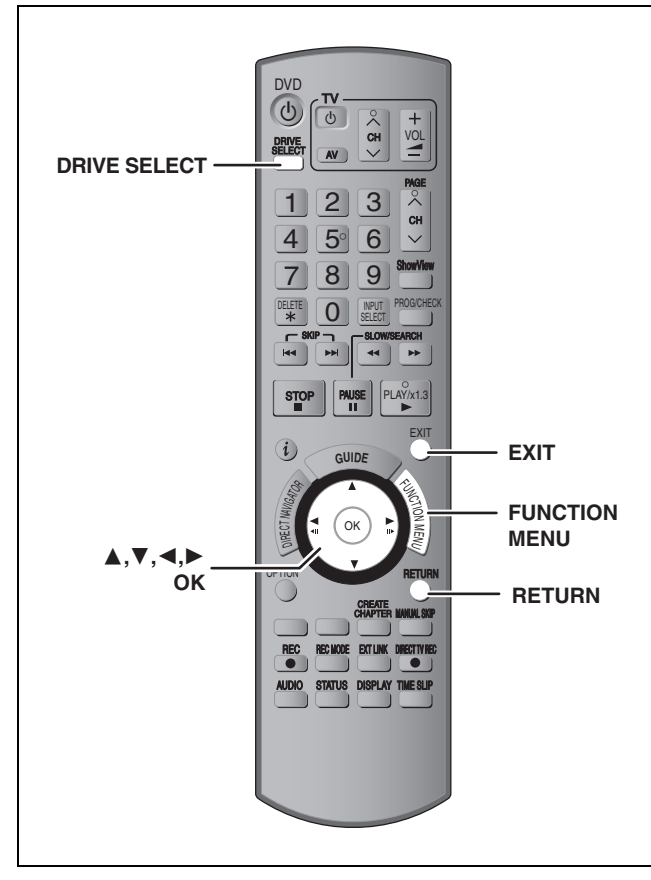

### $[HDD]$   $RAM$   $-R$   $-$ R $DL$   $-RW(V)$   $+$ R $I$   $+$ R $DL$   $+$ RW  $-RW(VR)$

### **Procédures communes**

**1 À l'arrêt**

**Appuyez sur [FUNCTION MENU].**

**2 Appuyez sur [**3**,** <sup>4</sup>**] pour sélectionner "Vers Autres" puis appuyez sur [OK].**

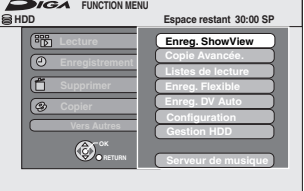

**3 Appuyez sur [**3**,** <sup>4</sup>**] pour sélectionner "Gestion HDD" ou "Gestion DVD" puis appuyez sur [OK].** Ex.: RAM

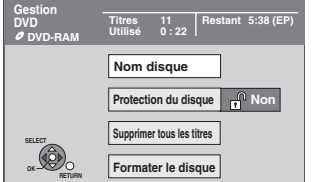

≥Si vous avez sélectionné le disque dur (HDD), les mentions "Supprimer tous les titres" et "Formater HDD" sont affichées.

### [RAM] **Protection des contenus**

# **Préparation**

≥Appuyez sur [DRIVE SELECT] pour sélectionner le lecteur DVD.

**Après avoir effectué les étapes 1 à 3 (**➡ **ci-contre)**

- **4 Appuyez sur [**3**,** <sup>4</sup>**] pour sélectionner "Protection du disque" puis appuyez sur [OK].**
- **5 Appuyez sur [**2**,** <sup>1</sup>**] pour sélectionner "Oui" puis appuyez sur [OK].**

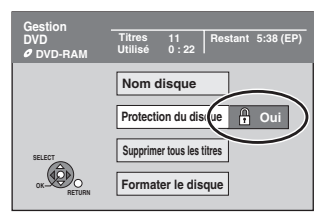

Le symbole du verrou apparaît fermé quand le disque est protégé en écriture.

**Pour retourner à l'écran précédent** Appuyez sur [RETURN].

**Pour quitter cet écran** Appuyez sur [EXIT].

### **Protection sur cartouche**

### **Dans le cas d'un DVD-RAM dans une cartouche**

≥Avec la languette de protection contre l'écriture en position de protection, la lecture débute dès que vous introduisez le disque ou la carte dans l'appareil.

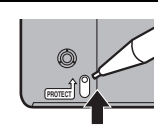

# $RAM$   $-R$   $-$ R DL  $-RW(V)$   $+$ R $+$ R DL  $+$ RW **Attribution d'un nom à un disque**

Vous pouvez donner un nom distinct à chaque disque.

**Préparation**

- ≥Appuyez sur [DRIVE SELECT] pour sélectionner le lecteur DVD.
- ≥[RAM] Enlevez la protection (➡ ci-dessus).

**Après avoir effectué les étapes 1 à 3 (**➡ **ci-contre).**

# **4 Appuyez sur [**3**,** <sup>4</sup>**] pour sélectionner "Nom disque" puis appuyez sur [OK].**

(➡ 65, Saisie de texte)

- ≥Le nom du disque s'affiche dans la fenêtre Gestion DVD.
- R RDL RW(V) +R RDL Avec un disque finalisé, le nom est affiché dans le Top Menu.
- ≥[+RW] Le nom du disque est affiché uniquement si vous le visionnez sur un autre appareil.

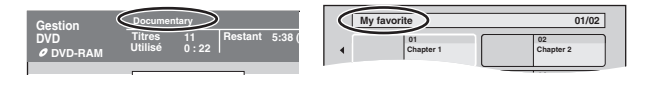

**Pour retourner à l'écran précédent** Appuyez sur [RETURN].

**Pour quitter cet écran** Appuyez sur [EXIT].

# **Suppression de tous les titres et listes de lecture—Supprimer tous les titres**

# HDD RAM

# **Préparation**

- ≥Appuyez sur [DRIVE SELECT] pour sélectionner le lecteur HDD ou DVD.
- ≥Enlevez la protection (➡ 62).

**Après avoir effectué les étapes 1 à 3 (**➡ **62)**

- **4 Appuyez sur [**3**,** <sup>4</sup>**] pour sélectionner "Supprimer tous les titres" puis appuyez sur [OK].**
- **5 Appuyez sur [**2**,** <sup>1</sup>**] pour sélectionner "Oui" puis appuyez sur [OK].**
- **6 Appuyez sur [**2**,** <sup>1</sup>**] pour sélectionner "Démarrer" puis appuyez sur [OK].** À la fin de l'opération un message est affiché.
- **7 Appuyez sur [OK].**

**Pour retourner à l'écran précédent** Appuyez sur [RETURN].

**Pour quitter cet écran** Appuyez sur [EXIT].

### **Remarque**

- ≥**Un titre ne peut pas être restauré une fois qu'il a été effacé.** Soyez bien sûr de ce que vous faites avant de continuer.
- ≥L'effacement de tous les titres vidéo entraîne automatiquement celui de toutes les listes de lecture.
- ≥Les images fixes (JPEG), la musique ou les données informatiques ne peuvent pas être supprimées.
- ≥L'effacement ne fonctionne pas si un ou plusieurs titres sont protégés.

# **Suppression du contenu d'un disque— Format**

 $HDD$  RAM  $-RW(V)$   $+RW$   $-RW(VR)$ [+R] [+R]DL] (Disque neuf uniquement)

### **Préparation**

- ≥Appuyez sur [DRIVE SELECT] pour sélectionner le lecteur HDD ou DVD.
- ≥Enlevez la protection (➡ 62).

### **Remarque**

**Le formatage efface intégralement les contenus existants (y compris les fichiers d'ordinateur), qui ne peuvent plus êtres restaurés. Soyez bien sûr de ce que vous voulez faire avant de continuer.** Le contenu du disque est supprimé quand vous le formatez même si vous l'avez protégé.

**Après avoir effectué les étapes 1 à 3 (**➡ **62)**

- **4 Appuyez sur [**3**,** <sup>4</sup>**] pour sélectionner "Formater HDD" ou "Formater le disque" puis appuyez sur [OK].**
- **5 Appuyez sur [**2**,** <sup>1</sup>**] pour sélectionner "Oui" puis appuyez sur [OK].**

# **6 Appuyez sur [**2**,** <sup>1</sup>**] pour sélectionner "Démarrer" puis appuyez sur [OK].**

Un message apparaît quand le formatage est terminé. **Remarque** 

- ≥Un formatage prend normalement quelques minutes, cependant il peut prendre un maximum de 70 minutes  $($ RAM $)$
- ≥**Ne débranchez pas le cordon d'alimentation secteur pendant le formatage.** Le disque pourrait devenir inutilisable.

# **7 Appuyez sur [OK].**

### **Remarque**

- ≥Lorsqu'un disque a été formaté avec cet appareil, il se peut qu'il soit inutilisable sur un autre matériel.
- ≥[-R] [-R]DL] [CD] [USB] Le formatage ne peut pas être réalisé.

≥Sur cet appareil, vous ne pouvez formater un DVD-RW qu'au format DVD-Vidéo.

### **Pour arrêter le formatage RAM**

Appuyez sur [RETURN].

≥Vous pouvez annuler le formatage s'il prend plus de 2 minutes. Dans ce cas, le disque devra être reformaté.

**Pour retourner à l'écran précédent** Appuyez sur [RETURN].

**Pour quitter cet écran** Appuyez sur [EXIT].

# **Référez-vous à la nomenclature des commandes de la page 62.**

### **Sélection du style de l'arrière-plan —Top Menu**

### $-R$   $-R$   $DL$   $-RW(V)$   $+R$   $+R$   $DL$   $+RW$

Vous pouvez sélectionner l'arrière-plan qui sera affiché comme Top Menu du DVD vidéo après la finalisation ou Créer Top Menu (**+RW**). **Préparation**

Appuyez sur [DRIVE SELECT] pour sélectionner le lecteur DVD. **Après avoir effectué les étapes 1 à 3 (**➡ **62)**

- **4 Appuyez sur [**3**,** <sup>4</sup>**] pour sélectionner "Top Menu" puis appuyez sur [OK].**
- **5 Appuyez sur [**3**,** <sup>4</sup>**,** <sup>2</sup>**,** <sup>1</sup>**] pour sélectionner l'image d'arrière-plan, puis appuyez sur [OK].**

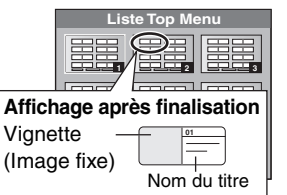

≥Vous pouvez changer les vignettes affichées au menu principal. (➡ 47, Changer onglet)

### **Choisir si montrer d'abord le Top Menu—Sélection Lecture Auto**

### $-R$   $-R$   $DL$   $-RW(V)$   $+R$   $+R$   $DL$   $+RW$

Vous pouvez indiquer si le disque doit présenter son menu principal après finalisation.

### **Préparation**

Appuyez sur [DRIVE SELECT] pour sélectionner le lecteur DVD.

**Après avoir effectué les étapes 1 à 3 (**➡ **62)**

- **4 Appuyez sur [**3**,** <sup>4</sup>**] pour sélectionner "Sélection Lecture Auto" puis appuyez sur [OK].**
- **5 Appuyez sur [**3**,** <sup>4</sup>**] pour sélectionner "Top Menu" ou "Titre 1" puis appuyez sur [OK].** Top Menu: Le menu principal s'affiche en premier.<br>Titre 1: le contenu du disque est lu sans affichage du me Le contenu du disque est lu sans affichage du menu principal.

### **Préparation des disques à la lecture sur d'autres appareils—Finaliser**

### $-R$   $-R$   $DL$   $-RW(V)$   $+R$   $+R$   $DL$

Pensez à sélectionner les options "Top Menu" et "Sélection Lecture Auto" (➡ ci-dessus) avant de finaliser le disque.

**Préparation**

Appuyez sur [DRIVE SELECT] pour sélectionner le lecteur DVD. **Après avoir effectué les étapes 1 à 3 (**➡ **62)**

- **4 Appuyez sur [**3**,** <sup>4</sup>**] pour sélectionner "Finaliser" puis appuyez sur [OK].**
- **5 Appuyez sur [**2**,** <sup>1</sup>**] pour sélectionner "Oui" puis appuyez sur [OK].**
- **6 Appuyez sur [**2**,** <sup>1</sup>**] pour sélectionner "Démarrer" puis appuyez sur [OK].**

Un message apparaît quand la finalisation est terminée. **Remarque** 

- ≥Il n'est pas possible d'interrompre l'opération de finalisation. ≥La finalisation prend 15 minutes maximum.
- (**RDL +RDL** La finalisation prend 60 minutes maximum.) ≥**Ne débranchez pas le cordon d'alimentation secteur pendant la finalisation.**
- Cela rendrait le disque inutilisable.

# **7 Appuyez sur [OK].**

**Pour retourner à l'écran précédent** Appuyez sur [RETURN]. **Pour quitter cet écran**

### Remarque

La finalisation d'un disque compatible avec l'enregistrement à grande vitesse peut être plus longue que la durée indiquée à l'écran (jusqu'à environ quatre fois cette durée).

### **Après la finalisation**

- ≥[-R] [-R]DL] [+R] [+R]DL] **Le disque ne peut plus être que lu et vous**
- **ne pouvez plus enregistrer ou effectuer de montage dessus.**
- ≥[-RW‹V›] **Vous pouvez enregistrer et modifier un disque une fois qu'il est formaté (**➡ **63), mais après finalisation, il n'est**
- **plus utilisable qu'en lecture seule.** ≥Lorsque vous effectuez une copie à grande vitesse, les chapitres sont dupliqués.
- **ERI ERWO)** Les titres sont automatiquement divisés en chapitres  $d'$ environ 5 minutes( $\bullet$ R 8-minutes)<sup>\*</sup> si
- ils ont été enregistrés directement sur le disque. – ils ont été copiés dans un autre mode que le mode grande vitesse (sauf pour les **RDL**] **HRDL**).
- Cette durée varie largement en fonction des conditions et du mode d'enregistrement.
- ≥Il y a une pause de plusieurs secondes entre les différents titres et chapitres pendant la lecture.

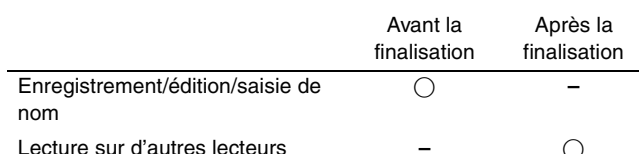

- ≥Il n'est pas possible de finaliser sur cet appareil un disque enregistré avec un graveur d'une autre marque.
- ≥Si vous finalisez un disque enregistré sur un autre appareil Panasonic que celui-ci, l'image d'arrière-plan sélectionnée comme "Top Menu" peut ne pas s'afficher.
- ≥Les disques finalisés sur cet appareil peuvent n'être pas lisibles sur d'autres lecteurs en fonction des conditions d'enregistrement.

Visitez la page Web Panasonic pour plus d'informations sur les DVD. **http://www.panasonic-europe.com**

# **Création du Top Menu—Créer Top Menu**

### $+RW$

Les disques +RW ne contiennent aucune données Top Menu. Top Menu est une fonction pratique. Nous vous conseillons de créer le menu avant de lire un disque +RW sur un autre appareil. **Vous ne pouvez pas utiliser le menu titre pour le lire sur cet appareil.**

Pensez à sélectionner les options "Top Menu" et "Sélection Lecture Auto" (➡ colonne de gauche) avant la création du top menu.

### **Préparation**

Appuyez sur [DRIVE SELECT] pour sélectionner le lecteur DVD.

**Après avoir effectué les étapes 1 à 3 (**➡ **62)**

- **4 Appuyez sur [**3**,** <sup>4</sup>**] pour sélectionner "Créer Top Menu" puis appuyez sur [OK].**
- **5 Appuyez sur [**2**,** <sup>1</sup>**] pour sélectionner "Oui" puis appuyez sur [OK].**
- **6 Appuyez sur [**2**,** <sup>1</sup>**] pour sélectionner "Démarrer" puis appuyez sur [OK].** La création du Top Menu démarre. Vous ne pouvez pas annuler cette création. La création du Top Menu peut prendre quelques minutes.

# **7 Appuyez sur [OK].**

### Remarque

≥Vous pouvez enregistrer ou éditer des disques après la création du Top Menu. Mais le menu créé est effacé lorsque vous enregistrez ou éditez le disque. Dans de tels cas, créez le Top Menu à nouveau en utilisant "Créer Top Menu".

RQT9015

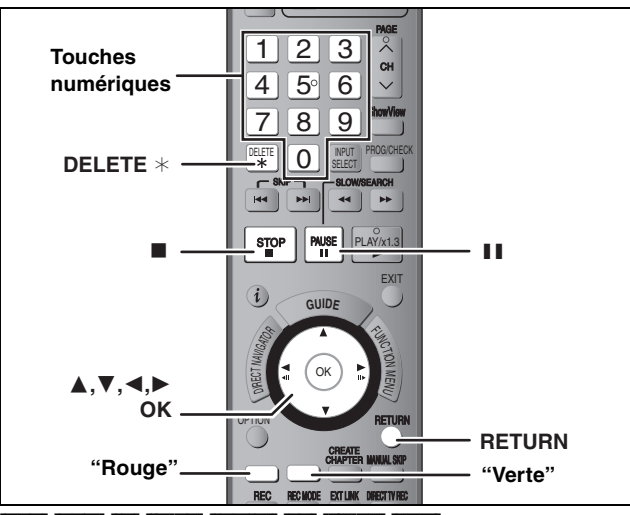

### $H$ DD**RAM**  $-R$   $-R$   $DL$   $-R$ W $(V)$   $+R$   $+R$   $DL$   $+R$

Vous pouvez attribuer des noms aux titres, etc. enregistrés. Nombre maximal de caractères:

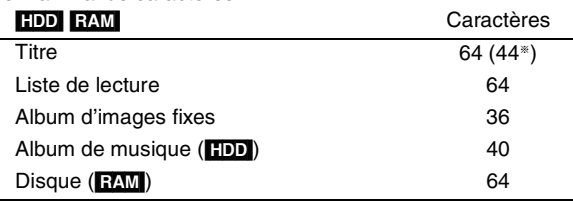

§ Nom d'un titre obtenu par enregistrement par minuterie

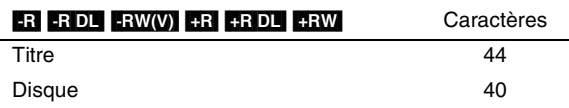

### Remarque

Si un nom est long, il se peut qu'il ne s'affiche pas entièrement sur certains écrans.

# **1 Montrez l'écran Entrer Nom.**

### **Titre (enregistrement programmé)**

Sélectionnez "Nom programme" à l'étape 3, page 32, colonne de droite.

### **Titre**

Sélectionnez "Entrer Nom" à l'étape 5, page 46.

### **Liste de lecture**

Sélectionnez "Entrer Nom" à l'étape 5, page 49.

### **Disque**

Sélectionnez "Nom disque" à l'étape 4 du paragraphe "Attribution d'un nom à un disque", page 62.

### **Folder d'images fixes**

Sélectionnez "Entrer nom d'album" à l'étape 4, page 50, "Pour éditer l'album".

### **Album de musique**

Sélectionnez "Entrer nom d'album" à l'étape 2, page 61, "Pour supprimer un album/Pour entrer un nom d'album".

**Champ Nom:** montre le texte que vous avez entré

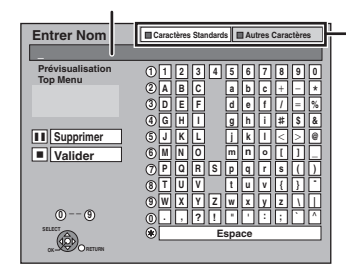

**¡ ¢ £¤¥ «¬- ® µ¶ · ¸** A ||| A ||| غ **Â ÉÊË Ì ¦§¨©ª ¯ ˚** ± **² ¹ º » ¼½ à Ä Å Æ ³ Ç ÍÎÏ Ñ ¾ Ò 4 5 À Ð Appuyez sur la touche "Rouge" ou "Verte" pour sélectionner le type de caractères voulu, puis appuyez sur [OK].** "Caractères Standards": (➡ ci-contre, Caractères alphabétiques, etc.) "Autres Caractères": (➡ ci-dessous, Caractères accentués, etc.)

**ÔÕÖ**

Y || P || B || a || a **çèé ê ñòóôõ**

**à**

**ý þ**

**Espace**

 **û ü ÿ**

**× Ø Ù Ú Û**

**â ã ä åæ ëìíî ï**

**ð** õ | | ÷ | || ø ||| û || û

**Ü**

**ù**

**Ó**

**7 0**

# **2** Appuyez sur  $[A, \nabla, \blacktriangleleft, \blacktriangleright]$  pour

**choisir un titre et appuyez sur [OK].** Répétez cette étape pour entrer les autres caractères.

- ≥**Pour effacer un caractère**
- Appuyez  $[\triangle, \blacktriangledown, \blacktriangle, \blacktriangleright]$  pour sélectionner le caractère voulu dans le champ Nom puis appuyez sur [II]. (Le caractère sélectionné est effacé.)

**5**

**6**

**<sup>7</sup>** <sup>7</sup>

**M**

 $N = 0$ 

**JKL**

 $Z_{\rm N}$   $Z$ 

**P** | Q | R **TUV**

**8**

- ≥**Utilisation des touches numériques pour entrer les caractères**
- Ex.: Entrée de la lettre "R"
- 1 **Appuyez sur [7] pour vous déplacer jusqu'à la 7e ligne.** 2 **Appuyez deux fois sur [7]**
- **pour sélectionner "R".**
- 3 **Appuyez sur [OK].**
- ≥**Pour entrer un espace** Appuyez sur [DELETE  $*$ ] et appuyez sur [OK].

# **3 Appuyez sur [**∫**] (Valider).**

La mention "Écriture en cours..." s'affiche, puis l'affichage revient à l'écran de présentation par titres.

**Pour arrêter la procédure en cours**

Appuyez sur [RETURN]. Le nom n'est pas mémorisé.

### **Pour votre information**

Si vous entrez un long titre, seule une partie apparaît sur l'écran de menu après la finalisation (➡ 64). Lors de la saisie, la forme sous laquelle le nom figurera au menu principal peut être vérifiée dans la fenêtre "Prévisualisation Top Menu".

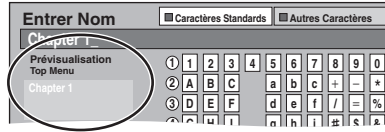

# **Fenêtre FUNCTION MENU**

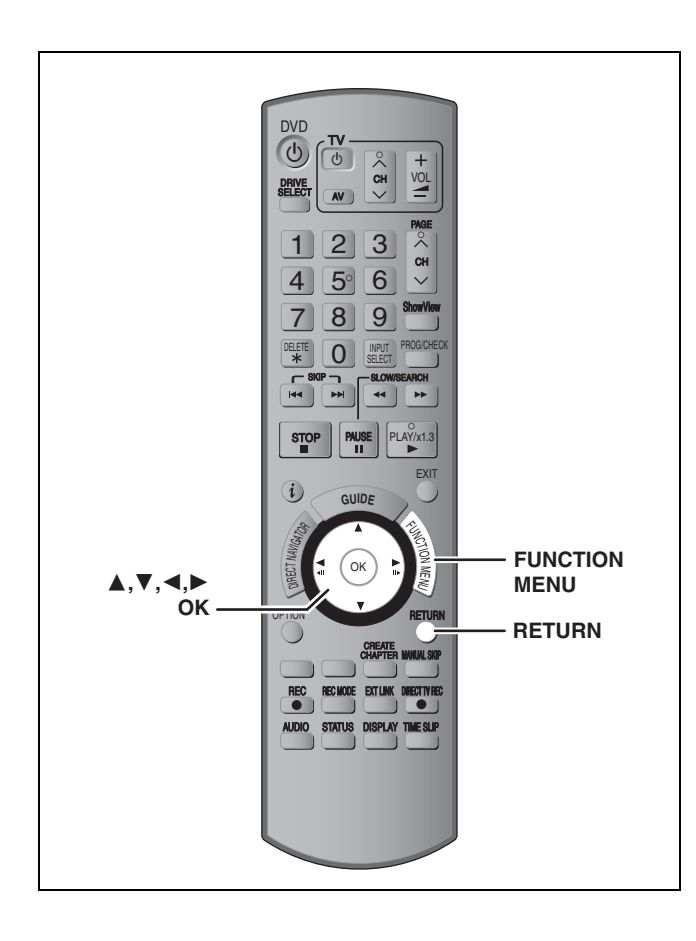

En utilisant la fenêtre FUNCTION MENU, vous pouvez accéder rapidement et facilement aux fonctions principales.

# **1 À l'arrêt**

### **Appuyez sur [FUNCTION MENU].**

Les fonctions affichées dépendent du lecteur ou du type de disque sélectionné.

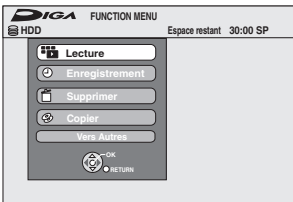

# **2 Appuyez sur [**3**,** <sup>4</sup>**] pour choisir un élément et appuyez sur [OK].** ≥Si vous sélectionnez "Vers Autres" et appuyez sur [OK],

l'écran suivant apparaît. Appuyez sur [▲, ▼] pour choisir un élément et appuyez sur [OK].

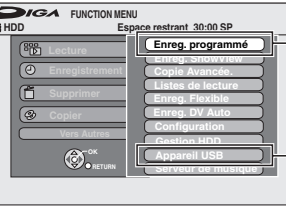

"Enreg. programmé" apparaît dans les pays où le système GUIDE Plus+ est disponible. "Appareil USB" apparaît quand un périphérique de mémoire USB compatible est connecté.

≥Si vous appuyez sur [RETURN], vous pouvez revenir à l'écran précédent.

**Pour fermer la fenêtre FUNCTION MENU** Appuyez sur [FUNCTION MENU].

# **Verrou enfant**

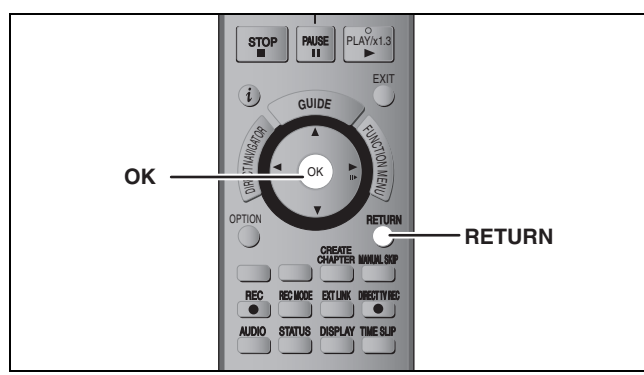

SKIP SLOW/SEARCH SEARCH SEARCH SEARCH SEARCH SEARCH SEARCH SEARCH SEARCH SEARCH SEARCH SEARCH SEARCH SEARCH SE

Le verrou enfant met hors service toutes les touches de l'appareil et de la télécommande. Utilisez-le pour éviter que d'autres personnes utilisent l'appareil.

### **Maintenez appuyées simultanément [OK] et [RETURN] jusqu'à ce que "X HOLD" apparaisse sur l'affichage de l'appareil.**

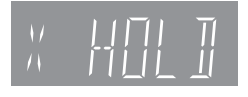

Si vous appuyez sur une touche pendant que le verrou enfant est en service, "X HOLD" apparaît sur l'afficheur et aucune opération n'est possible.

### **Pour annuler le verrou enfant**

Appuyez et maintenez simultanément [OK] et [RETURN] jusqu'à ce que "X HOLD" disparaisse.

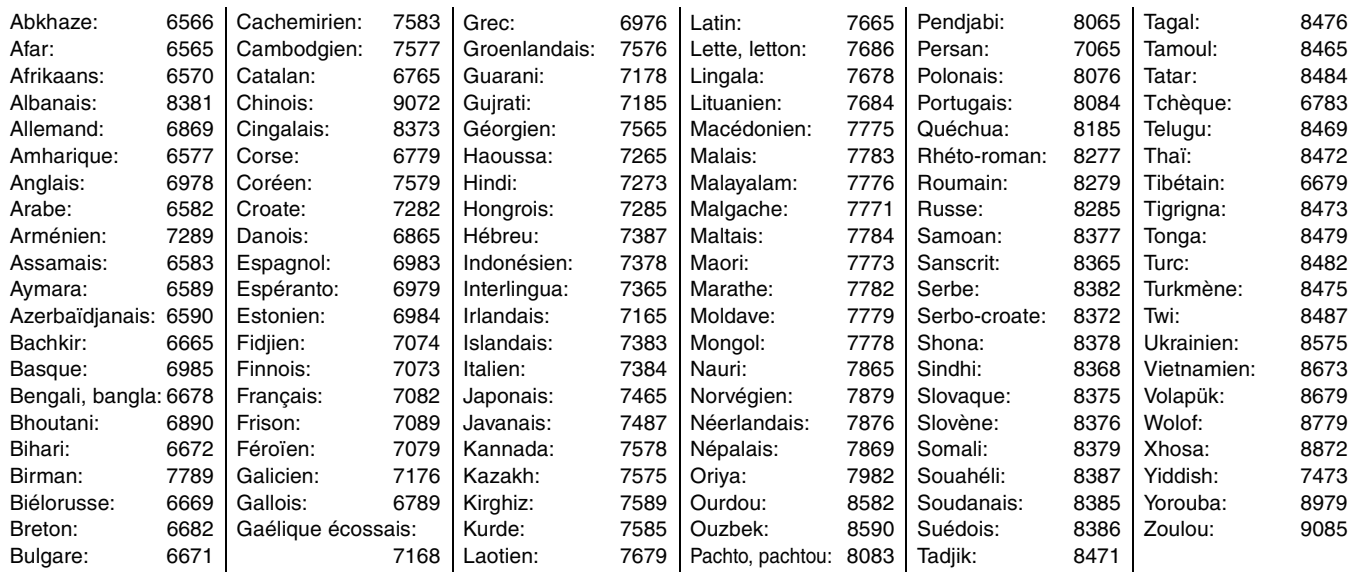

Liste des codes de langue Entrez le code avec les touches numériques.

# **Changement des réglages de l'appareil**

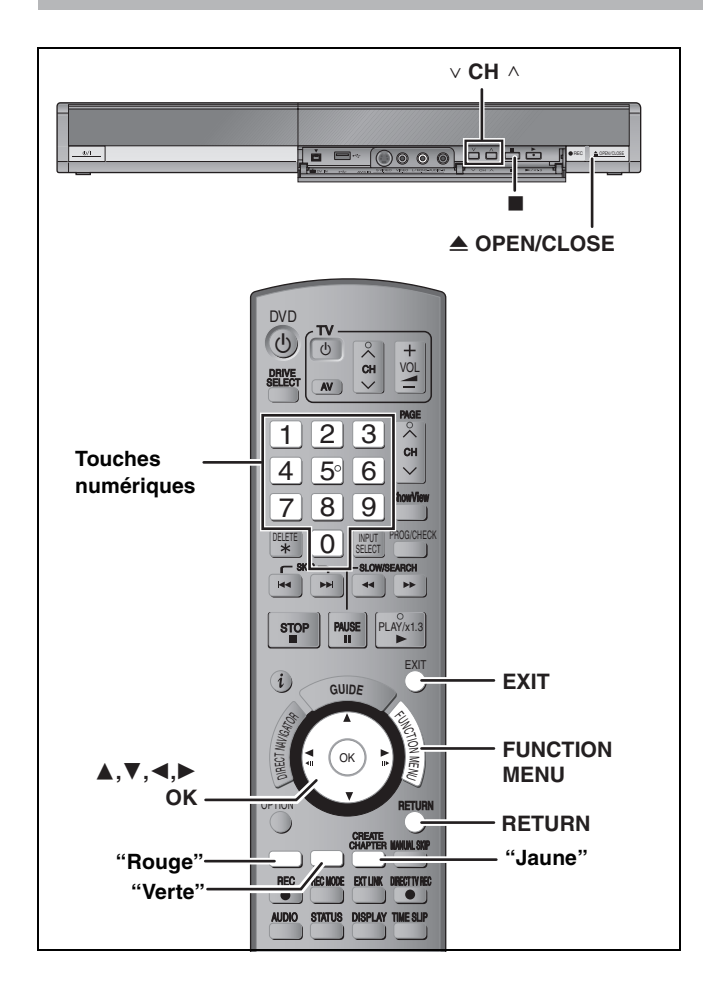

# **Procédures communes**

# **1 À l'arrêt**

**Appuyez sur [FUNCTION MENU].**

- **2 Appuyez sur [**3**,** <sup>4</sup>**] pour sélectionner "Vers Autres" puis appuyez sur [OK].**
- **3 Appuyez sur [**3**,** <sup>4</sup>**] pour sélectionner "Configuration" puis appuyez sur [OK].**
- **4 Appuyez sur [**3**,** <sup>4</sup>**] pour choisir la rubrique voulue puis appuyez sur [▶].**<br>Rubriques Menus Options **Rubriques** Menus

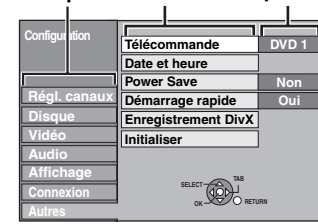

- **5 Appuyez sur [**3**,** <sup>4</sup>**] pour sélectionner le menu et appuyez sur [OK].**
- **6 Appuyez sur [**3**,** <sup>4</sup>**] pour choisir l'option et appuyez sur [OK].**

**Pour retourner à l'écran précédent** Appuyez sur [RETURN]. **Pour quitter cet écran** Appuyez sur [EXIT].

# **Résumé des réglages**

Les réglages sont conservés même si vous faites passer l'appareil en mode veille.

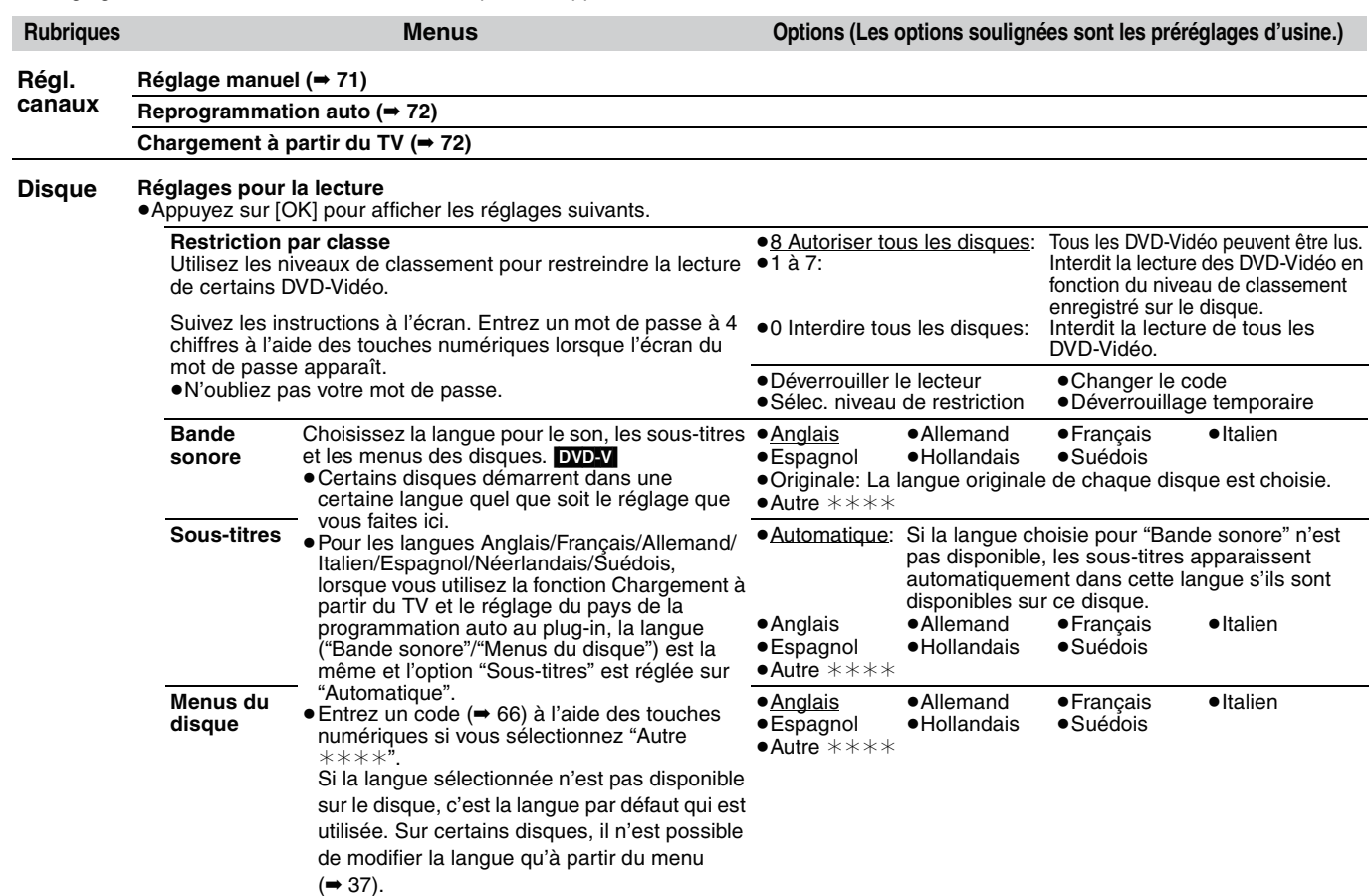

*67*

### (Suite)

# **Référez-vous à la nomenclature des commandes de la page 67.**

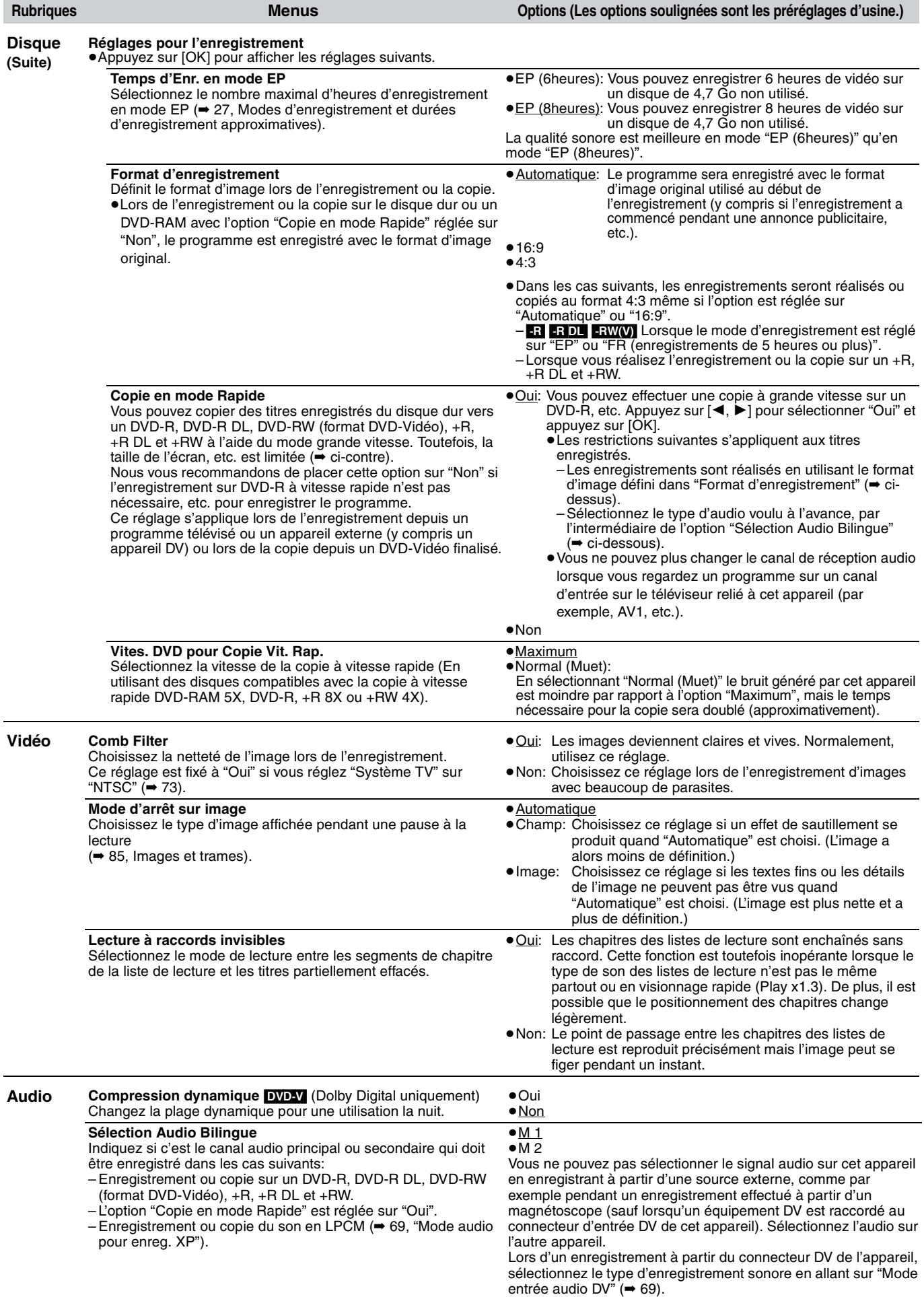

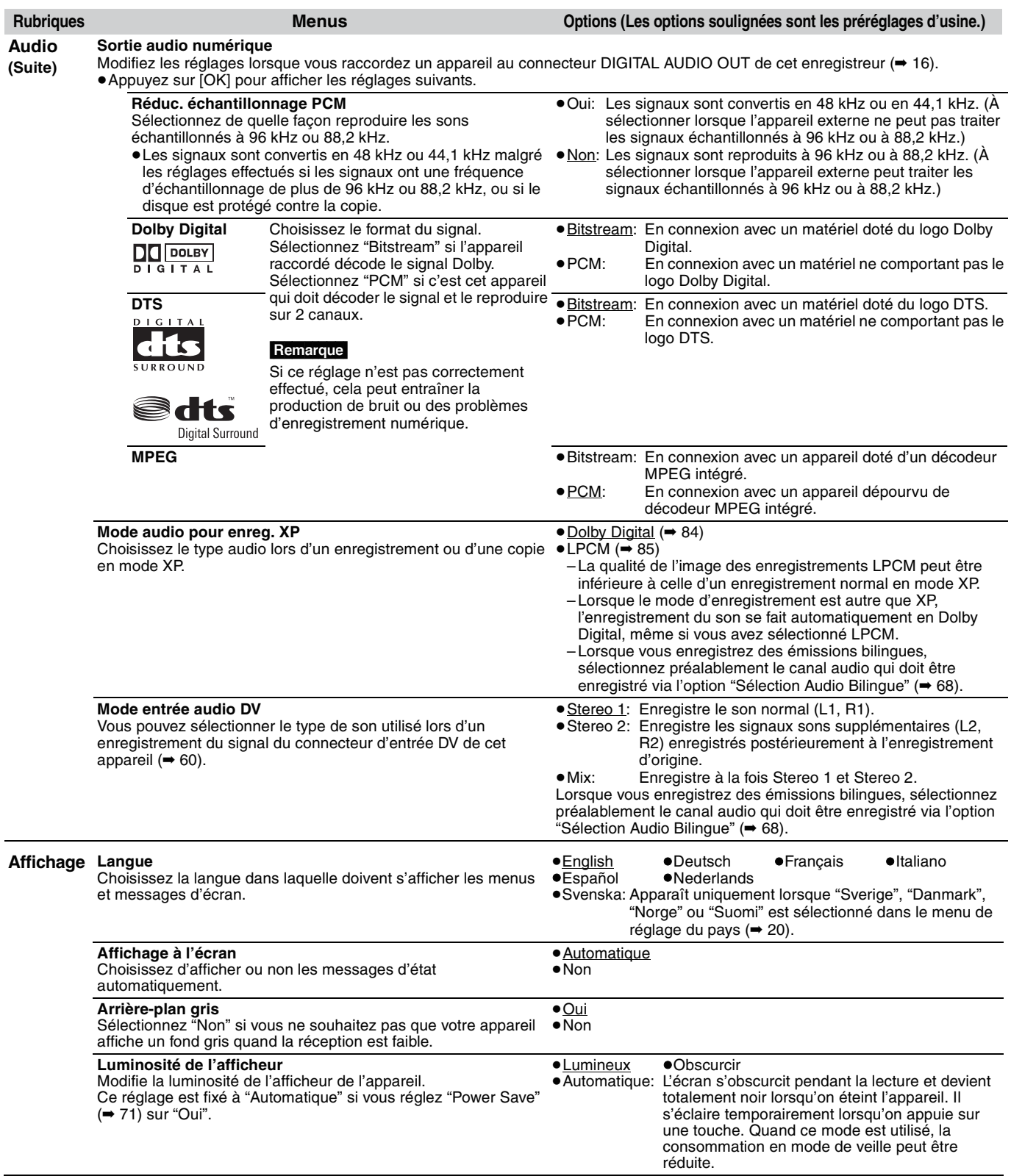

(suite en page suivante)

(Suite)<br>Référe

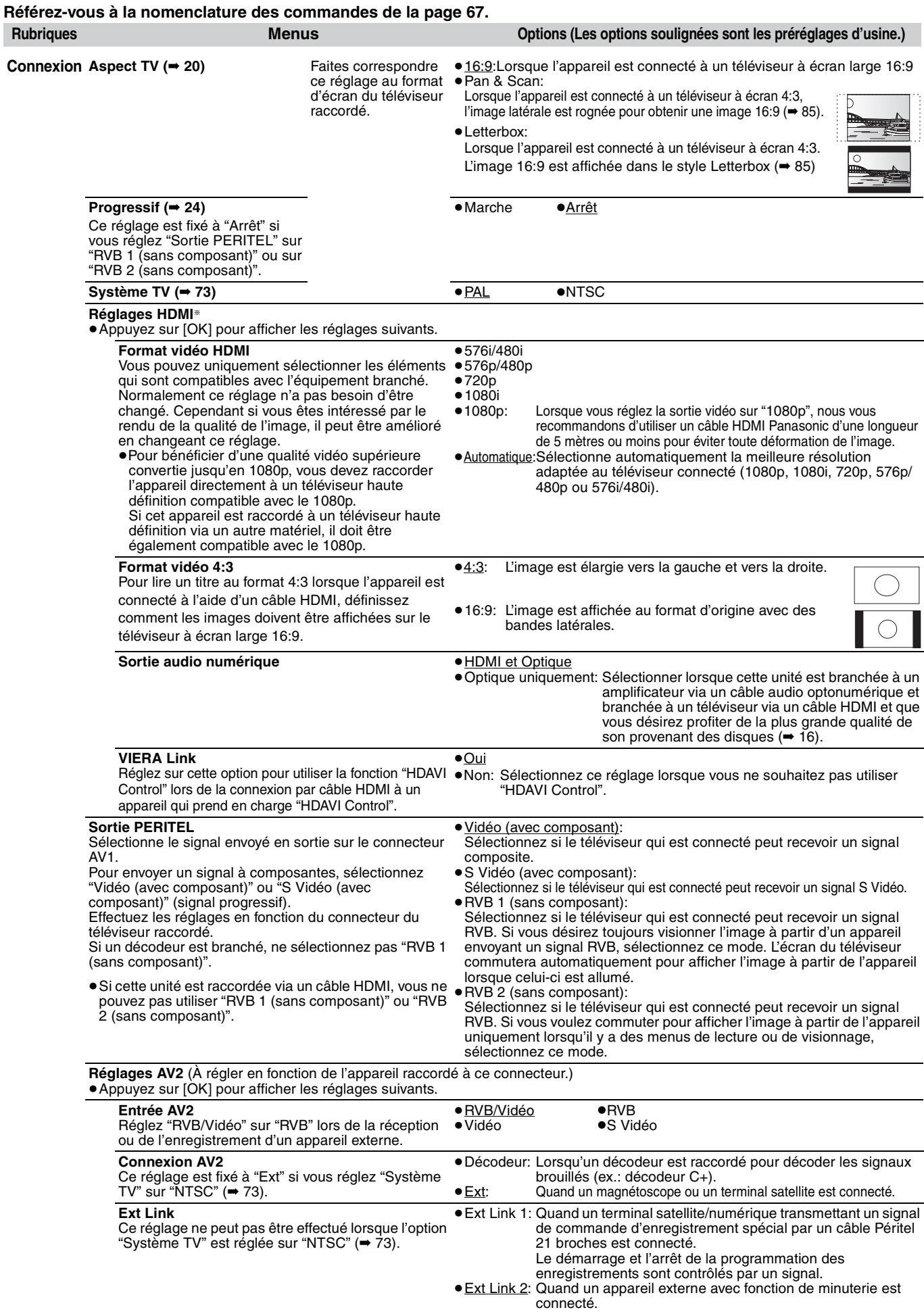

Lorsqu'il s'allume, l'enregistrement démarre.

Lorsqu'il s'éteint, l'enregistrement s'arrête.

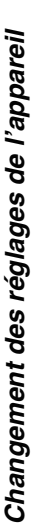

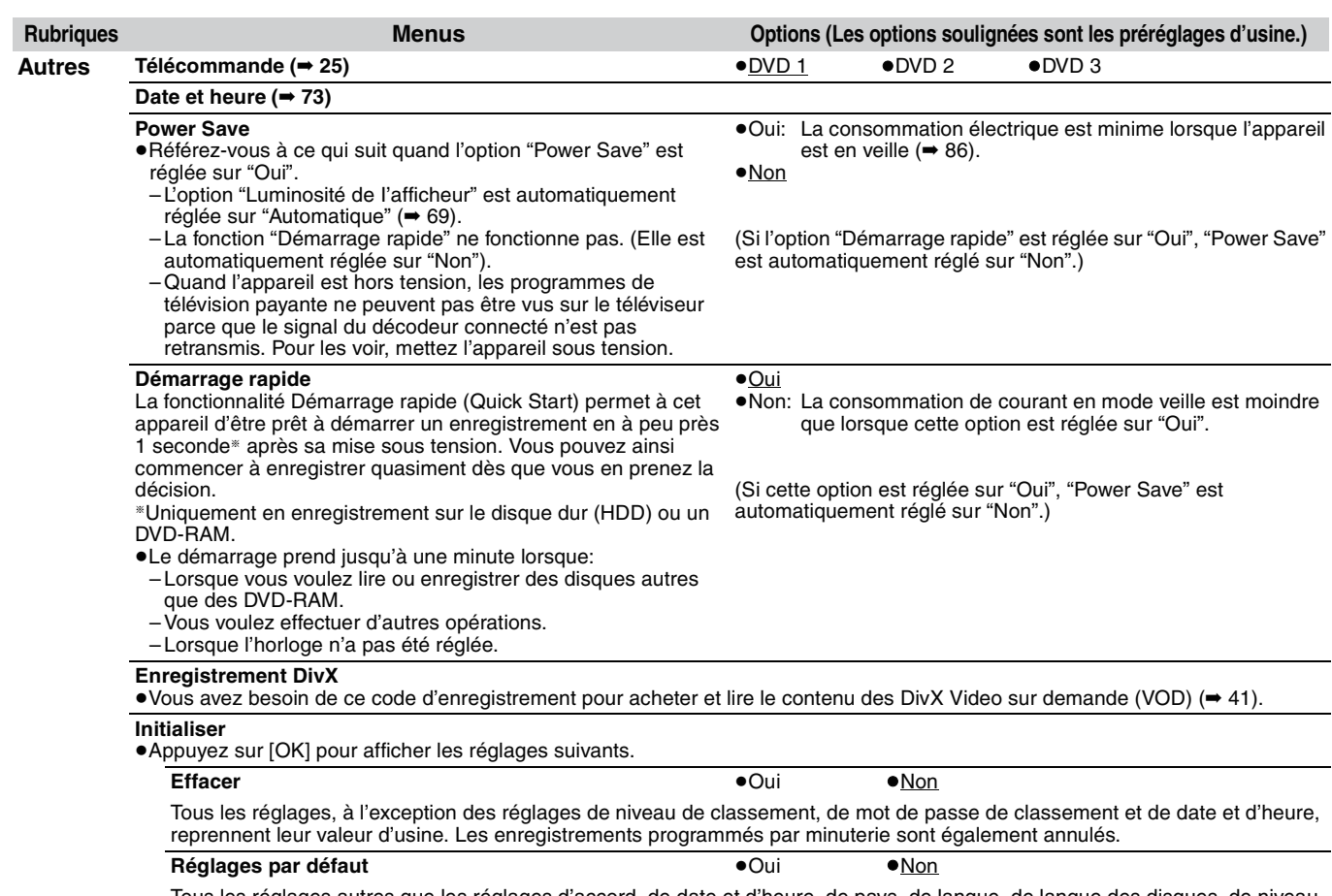

Tous les réglages autres que les réglages d'accord, de date et d'heure, de pays, de langue, de langue des disques, de niveau de classement, de mot de passe de classement, de code de télécommande, reprennent leur valeur d'usine.

# **Régl. canaux**

# **1 À l'arrêt**

**Appuyez sur [FUNCTION MENU].**

- **2 Appuyez sur [**3**,** <sup>4</sup>**] pour sélectionner "Vers Autres" puis appuyez sur [OK].**
- **3 Appuyez sur [**3**,** <sup>4</sup>**] pour sélectionner "Configuration" puis appuyez sur [OK].**
- **4 Appuyez sur [**3**,** <sup>4</sup>**] pour sélectionner "Régl. canaux" puis appuyez sur [**1**].**

### **Configuration Disque Vidéo Audio Affichage Connexion Régl. canaux Reprogrammation auto Chargement à partir du TV Autres OK OK RETURN SELECT Réglage** ma

### **Réglage manuel**

Vous pouvez ajouter ou supprimer des chaînes, ou changer leur position dans la suite des chaînes.

**5 Appuyez sur [**3**,** <sup>4</sup>**] pour sélectionner "Réglage manuel" puis appuyez sur [OK].**

### **Réglage manuel**

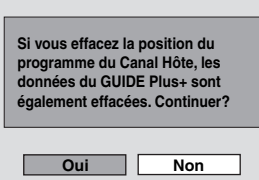

Si vous sélectionnez "Oui" et appuyez sur [OK], l'écran suivant apparaît.

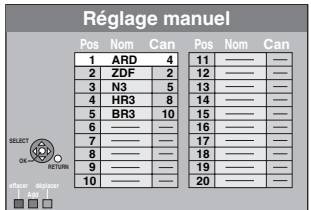

**Pour supprimer une position de programme**

Appuyez sur  $[\triangle, \blacktriangledown, \blacktriangle, \blacktriangleright]$  pour sélectionner une position de programme puis appuyez sur la touche "Rouge".

**Pour insérer une position vide de programme**

Appuyez sur  $[\triangle, \triangledown, \blacktriangleleft, \blacktriangleright]$  pour sélectionner une position de programme puis appuyez sur la touche "Verte".

### **Pour déplacer une station de télévision sur une autre position de programme**

- $(1)$  Appuyez sur  $[\triangle, \blacktriangledown, \blacktriangleleft, \blacktriangleright]$  pour sélectionner une position de programme puis appuyez sur la touche "Jaune".
- $\circled{2}$  Appuyez sur  $[\triangle, \triangledown, \blacktriangleleft, \blacktriangleright]$  pour choisir la nouvelle position de programme à laquelle vous souhaitez affecter la station de télévision puis appuyez sur [OK].

### **Remarque**

- ≥Si l'appareil est connecté à un téléviseur compatible Q Link avec un câble PERITEL à 21 broches il se règle automatiquement (➡ 20), seule la suppression de la position du programme peut être effectuée.
- ≥Si vous effacez la position du programme du Canal Hôte, les données du GUIDE Plus+ sont effacées également.

(suite en page suivante)

(Suite)

**Référez-vous à la nomenclature des commandes de la page 67.**

∫ **Pour changer individuellement l'accord d'une chaîne**

**6 Appuyez sur [**3**,** 4**,** 2**,** 1**] pour** 

**sélectionner une position de programme puis appuyez sur [OK].**

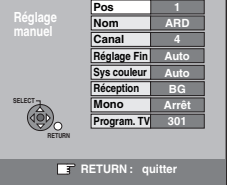

**Appuyez sur [**3**,** 4**] pour choisir un élément et appuyez sur [**1**].**

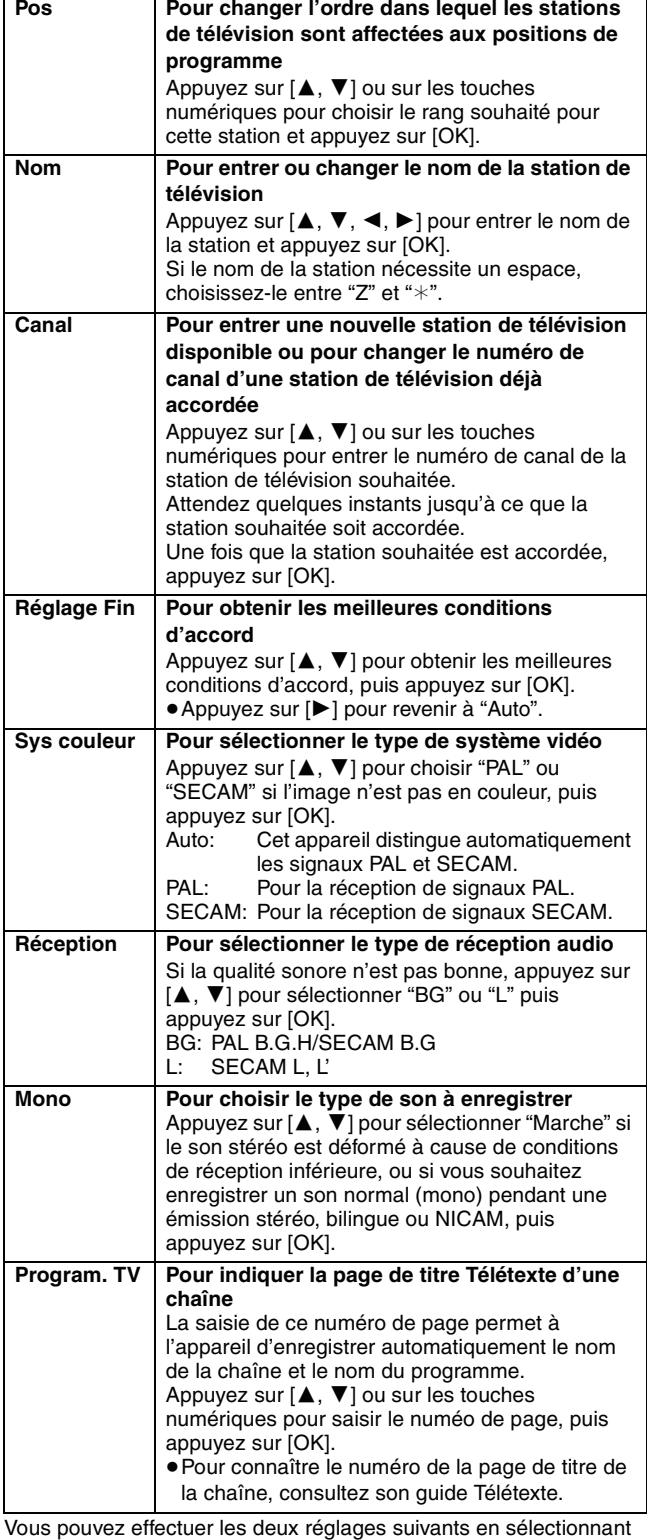

le canal d'entrée externe (AV1, AV2, AV3) à l'étape 6.

≥Sys couleur (Auto/PAL/SECAM)

### **Reprogrammation auto**

Vous pouvez redémarrer le réglage automatique des canaux si la configuration (➡ 20) a échoué pour une raison ou une autre.

**Après avoir effectué les étapes 1 à 4 (**➡ **71)**

# **5 Appuyez sur [**3**,** <sup>4</sup>**] pour sélectionner "Reprogrammation auto" ou "Chargement à partir du TV" puis appuyez sur [OK].**

### L'écran de confirmation apparaît.

Sélectionnez "Chargement à partir du TV" lorsque vous connectez l'appareil à un téléviseur compatible Q Link avec un câble PERITEL à 21 broches. (Les positions de programme sont téléchargées à partir du téléviseur et copiées avec cette fonction pratique.)

# **6 Appuyez sur [**2**,** <sup>1</sup>**] pour sélectionner "Oui" puis appuyez sur [OK].**

≥**Si le menu de configuration du pays apparaît à la télévision Appuyez sur [**3**,** 4**,** 2**,** 1**] pour sélectionner le pays et appuyez sur [OK].**

Vous pouvez aussi procéder comme suit pour relancer le réglage automatique des chaînes.

Lorsque l'enregistreur est allumé et à l'arrêt,

**Maintenez appuyées simultanément [**X **CH] et [CH** W**] sur l'appareil principal jusqu'à ce que l'écran de réglage du pays apparaisse.**

Tous les réglages, sauf les niveaux de classement, le mot de passe des niveaux de classement et le réglage de date et heure reprennent leur valeur d'usine. Les enregistrements programmés par minuterie sont également annulés.

**Pour retourner à l'écran précédent** Appuyez sur [RETURN]. **Pour quitter cet écran**

Appuyez sur [EXIT].

**Au cas où un message de configuration du système GUIDE Plus+ apparaît.**

- ≥Si vous voulez configurer le système GUIDE Plus+
- **Appuyez sur [**2**,** 1**] pour sélectionner "Oui" puis appuyez sur [OK].**

Allez à l'étape 2 de la page 21.

≥Si vous ne voulez pas configurer le système GUIDE Plus+ **Appuyez sur [**2**,** 1**] pour sélectionner "Non" puis appuyez sur [OK].**

L'image apparaît à l'écran. La configuration est terminée.

### **Liste des canaux de réception de télévision**

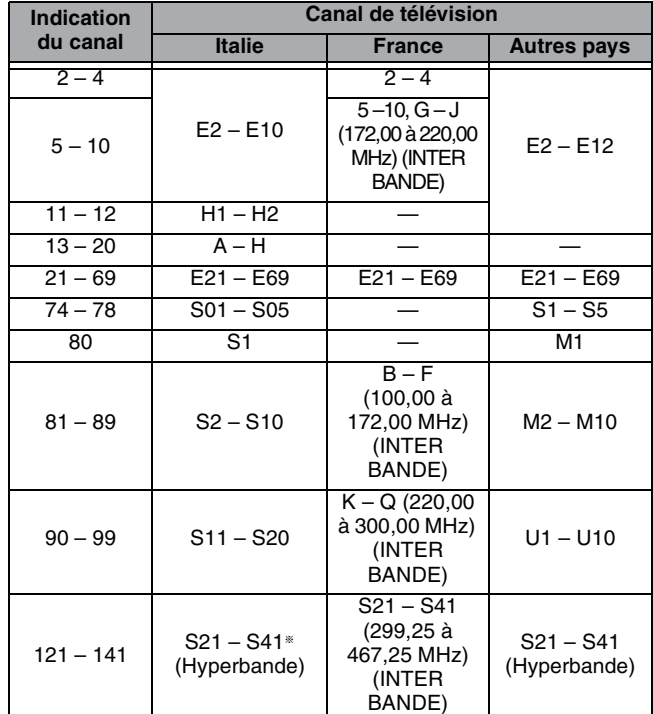

§ Uniquement pour le balayage des canaux sur 8 MHz

Afin d'enregistrer correctement, effectuez les réglages correspondant à l'appareil raccordé.

RQT9015
# Changement des réglages de l'appareil *Changement des réglages de l'appareil*

# **Système TV**

Modifiez le réglage de cette option en fonction d'un appareil raccordé ou en fonction du titre que vous voulez lire, s'il existe sur le disque dur à la fois des titres PAL et des titres NTSC.

- **1 À l'arrêt**
	- **Appuyez sur [FUNCTION MENU].**
- **2 Appuyez sur [**3**,** <sup>4</sup>**] pour sélectionner "Vers Autres" puis appuyez sur [OK].**
- **3 Appuyez sur [**3**,** <sup>4</sup>**] pour sélectionner "Configuration" puis appuyez sur [OK].**
- **4 Appuyez sur [**3**,** <sup>4</sup>**] pour sélectionner "Connexion" puis appuyez sur [**1**].**
- **5 Appuyez sur [**3**,** <sup>4</sup>**] pour sélectionner "Système TV" puis appuyez sur [OK].**

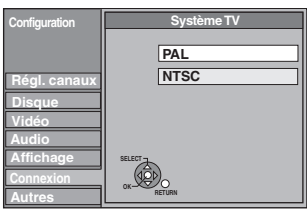

# **6 Appuyez sur [**3**,** <sup>4</sup>**] pour choisir le système du téléviseur, puis appuyez sur [OK].**

- ≥**PAL** (préréglage d'usine)
- –Choisissez ce réglage quand un téléviseur PAL ou multisystème est connecté. Les titres enregistrés en NTSC sont reproduits en PAL 60.
- –Choisissez ce réglage pour enregistrer les programmes de télévision et l'entrée PAL d'un autre appareil.
- –[HDD] Choisissez ce réglage pour lire un titre enregistré en PAL sur le disque dur.
- ≥**NTSC**

–Choisissez ce réglage lors de la connexion d'un téléviseur NTSC. Les programmes de télévision ne peuvent pas être enregistrés correctement.

- –Choisissez ce réglage pour enregistrer l'entrée NTSC d'un autre appareil.
- **HDD** Choisissez ce réglage pour lire un titre enregistré en NTSC sur le disque dur.

# **7 Appuyez sur [**2**,** <sup>1</sup>**] pour sélectionner "Oui" puis appuyez sur [OK].**

**Pour retourner à l'écran précédent** Appuyez sur [RETURN].

**Pour quitter cet écran** Appuyez sur [EXIT].

# ■ Pour changer tous les réglages en même temps **(PAL**!#**NTSC)**

À l'arrêt, appuyez simultanément sur les touches [∫] et [< OPEN/ CLOSE] de l'appareil principal et maintenez-les enfoncées pendant au moins 5 secondes.

## Remarque

- ≥Cet appareil ne peut pas enregistrer les signaux NTSC sur des disques qui contiennent déjà des enregistrements de signaux PAL. (Cependant, ces deux types de programmes peuvent être enregistrés sur le disque dur.)
- ≥Si le réglage "NTSC" est sélectionné, il n'est pas possible d'utiliser le système GUIDE Plus+.

# **Réglage manuel de l'horloge**

Habituellement, la fonction de réglage automatique ou de téléchargement (➡ 20) règle automatiquement l'horloge à la bonne heure. Dans certaines conditions, cependant, il se peut que l'appareil ne puisse pas régler l'horloge automatiquement. Dans ce cas, suivez la procédure ci-dessous pour régler l'horloge manuellement.

≥En cas de panne d'alimentation, le réglage d'heure reste mémorisé environ 60 minutes.

# **1 À l'arrêt**

- **Appuyez sur [FUNCTION MENU].**
- **2 Appuyez sur [**3**,** <sup>4</sup>**] pour sélectionner "Vers Autres" puis appuyez sur [OK].**
- **3 Appuyez sur [**3**,** <sup>4</sup>**] pour sélectionner "Configuration" puis appuyez sur [OK].**
- **4 Appuyez sur [**3**,** <sup>4</sup>**] pour sélectionner "Autres" puis appuyez sur [**1**].**
- **5 Appuyez sur [**3**,** <sup>4</sup>**] pour sélectionner "Date et heure" puis appuyez sur [OK].**
- **6 Appuyez sur [**3**,** <sup>4</sup>**] pour sélectionner "Non" pour l'option "Automatique" puis appuyez sur [OK].**

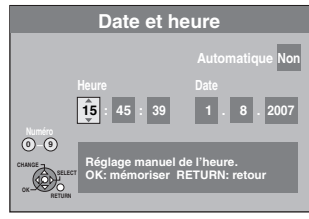

**7 Appuyez sur [**2**,** <sup>1</sup>**] pour choisir l'élément que vous souhaitez changer.** Les éléments changent comme suit:

Heures<  $\longrightarrow$ Minutes<  $\longrightarrow$ Secondes<  $\longrightarrow$ Jour<  $\longrightarrow$ Mois<  $\longrightarrow$ Année ^---------------------------------------------------------------------------------------------J

**8 Appuyez sur [**3**,** <sup>4</sup>**] pour changer le réglage.**

Vous pouvez aussi utiliser les touches numériques pour ce réglage.

**9 Appuyez sur [OK] une fois que vous avez fini les réglages.** L'horloge démarre.

**Pour retourner à l'écran précédent** Appuyez sur [RETURN].

**Pour quitter cet écran** Appuyez sur [EXIT].

## Remarque

Si une chaîne TV transmet un signal horaire, et si "Automatique" dans le menu de réglage de l'horloge est placé sur "Oui", la fonction de correction automatique de l'horloge vérifie l'heure et si nécessaire la règle plusieurs fois par jour.

# **Sur le téléviseur Page**

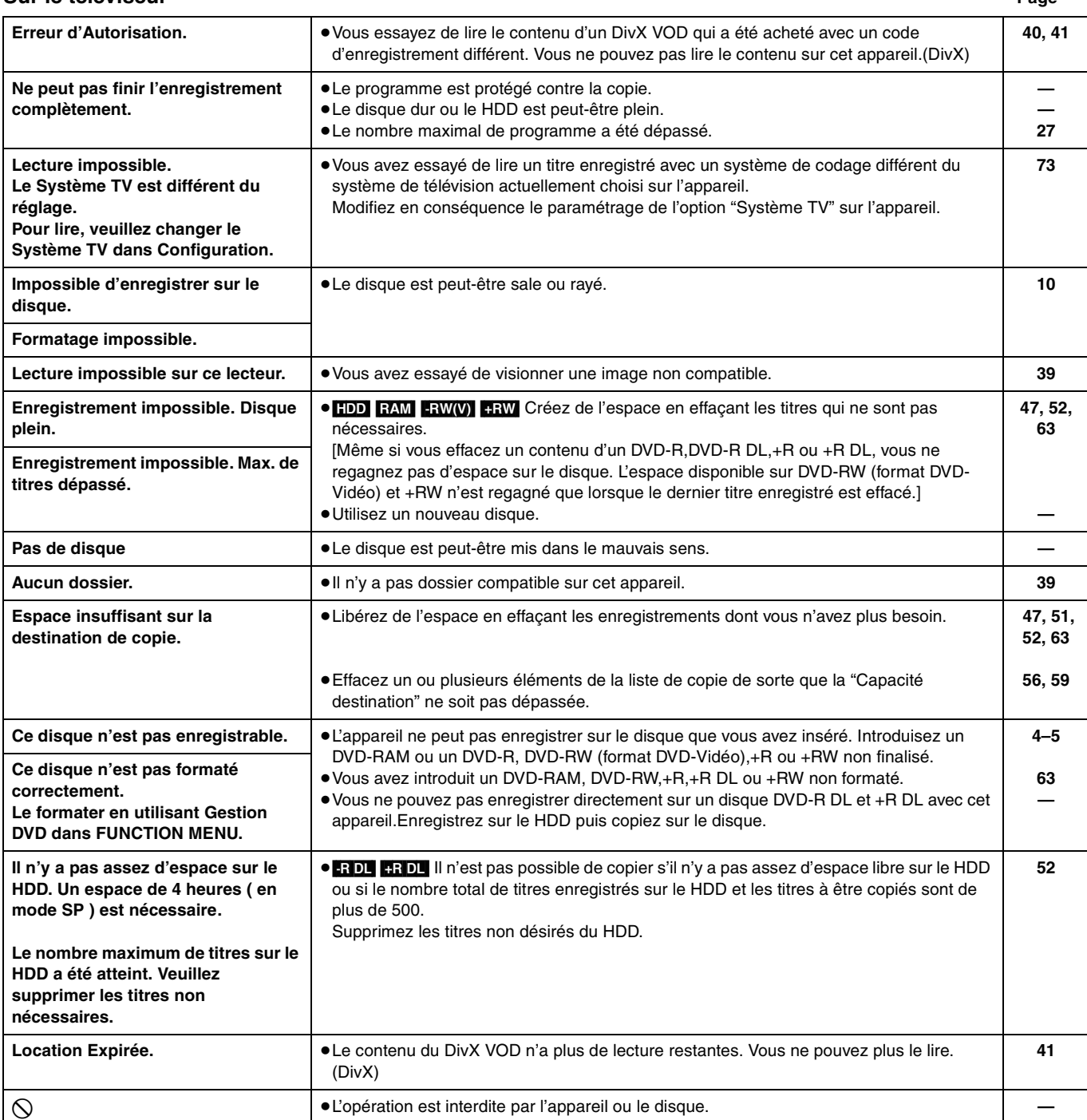

# **Sur l'afficheur de l'appareil**

Les messages ou codes de service suivants apparaissent sur l'afficheur de l'appareil lorsqu'un événement inhabituel est détecté lors du démarrage ou de l'utilisation. **Page**

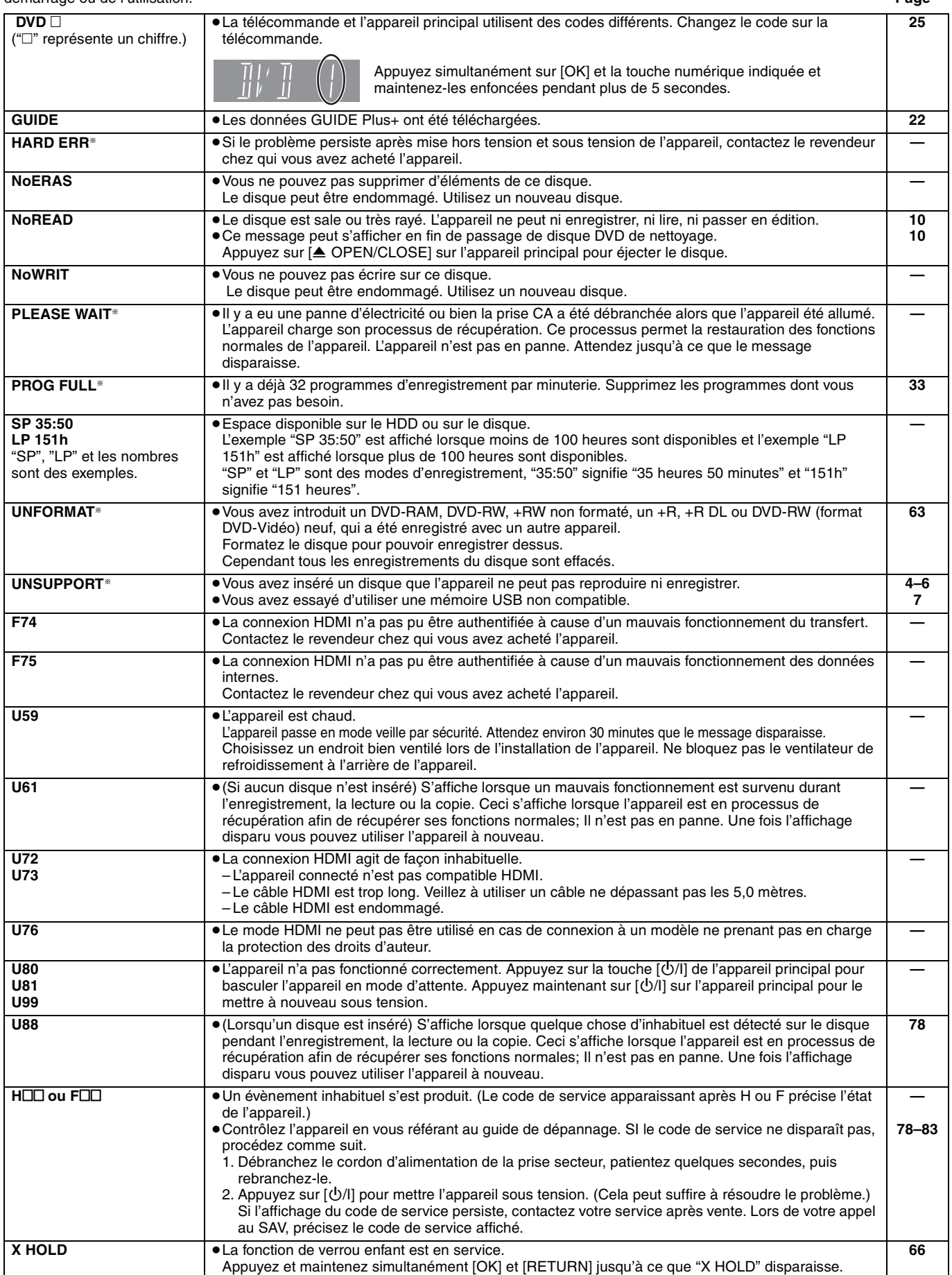

§Le message est affiché alternativement.

# **Foire aux questions**

Si vous vous posez une question sur le fonctionnement de l'appareil, reportez-vous aux questions et réponses ci-après.

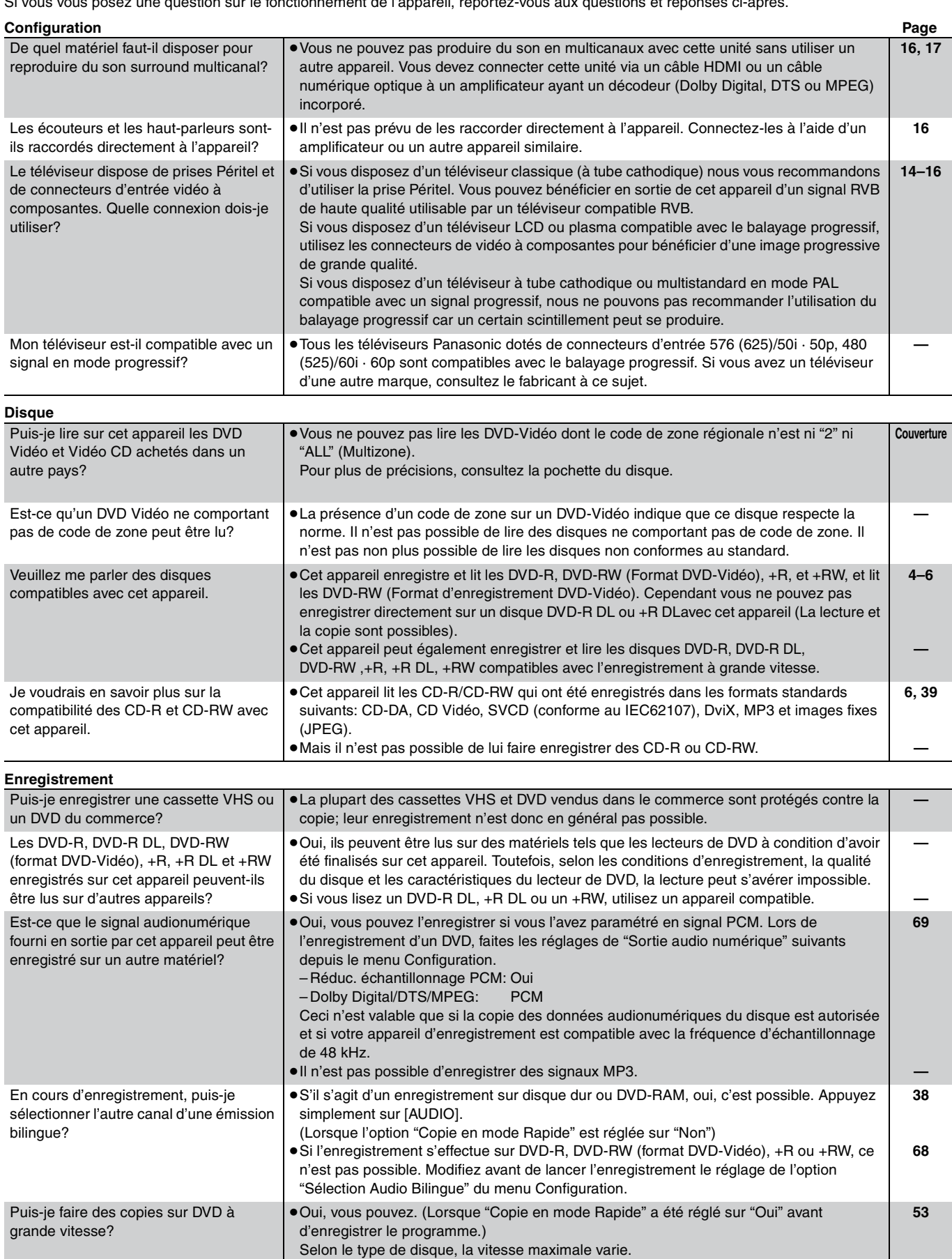

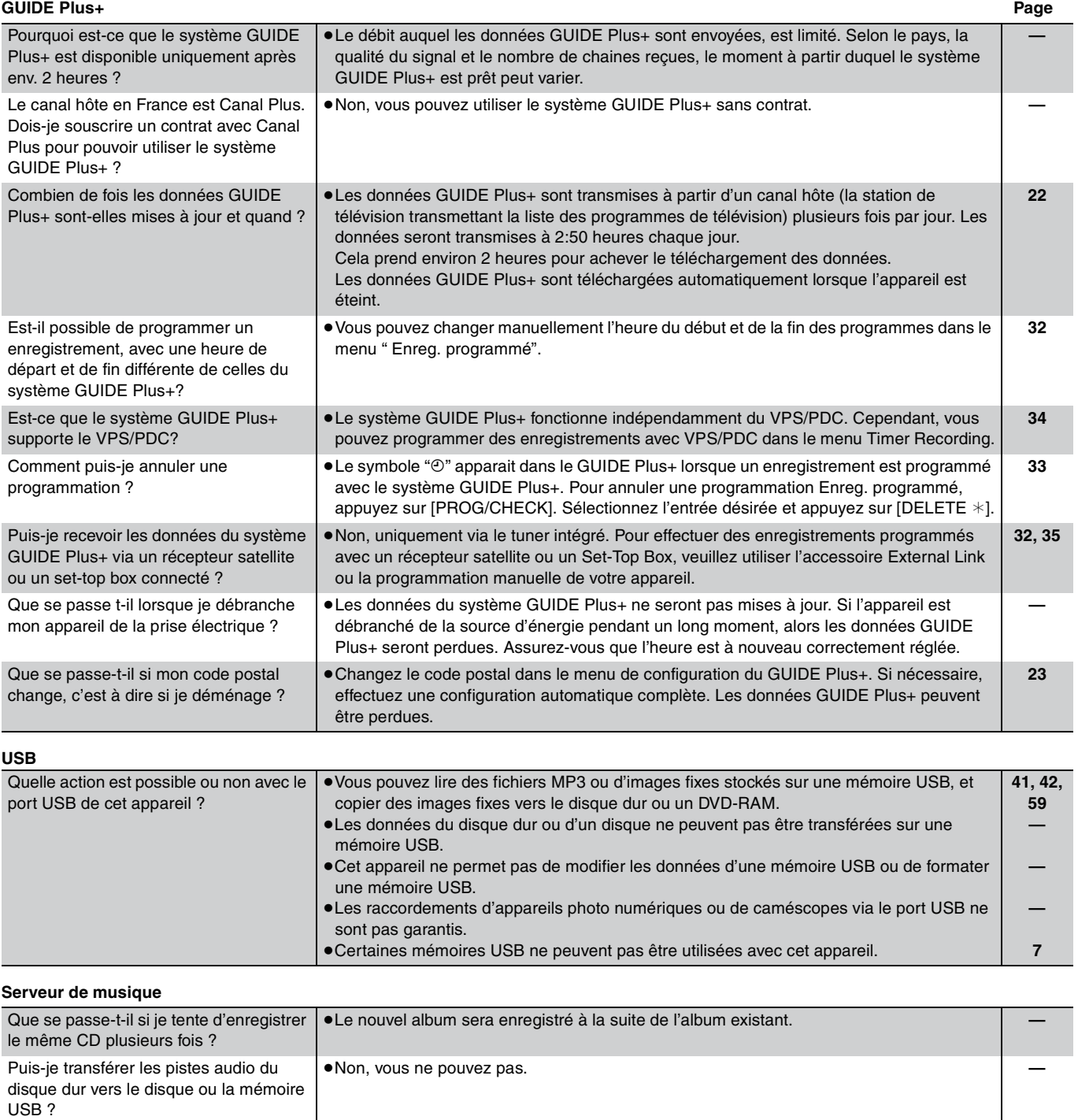

# **Guide de dépannage**

Avant de solliciter le SAV, faites les vérifications suivantes. Si le résultat de vos vérifications est douteux, ou si les solutions proposées dans le tableau ne permettent pas de résoudre le problème, consultez votre revendeur.

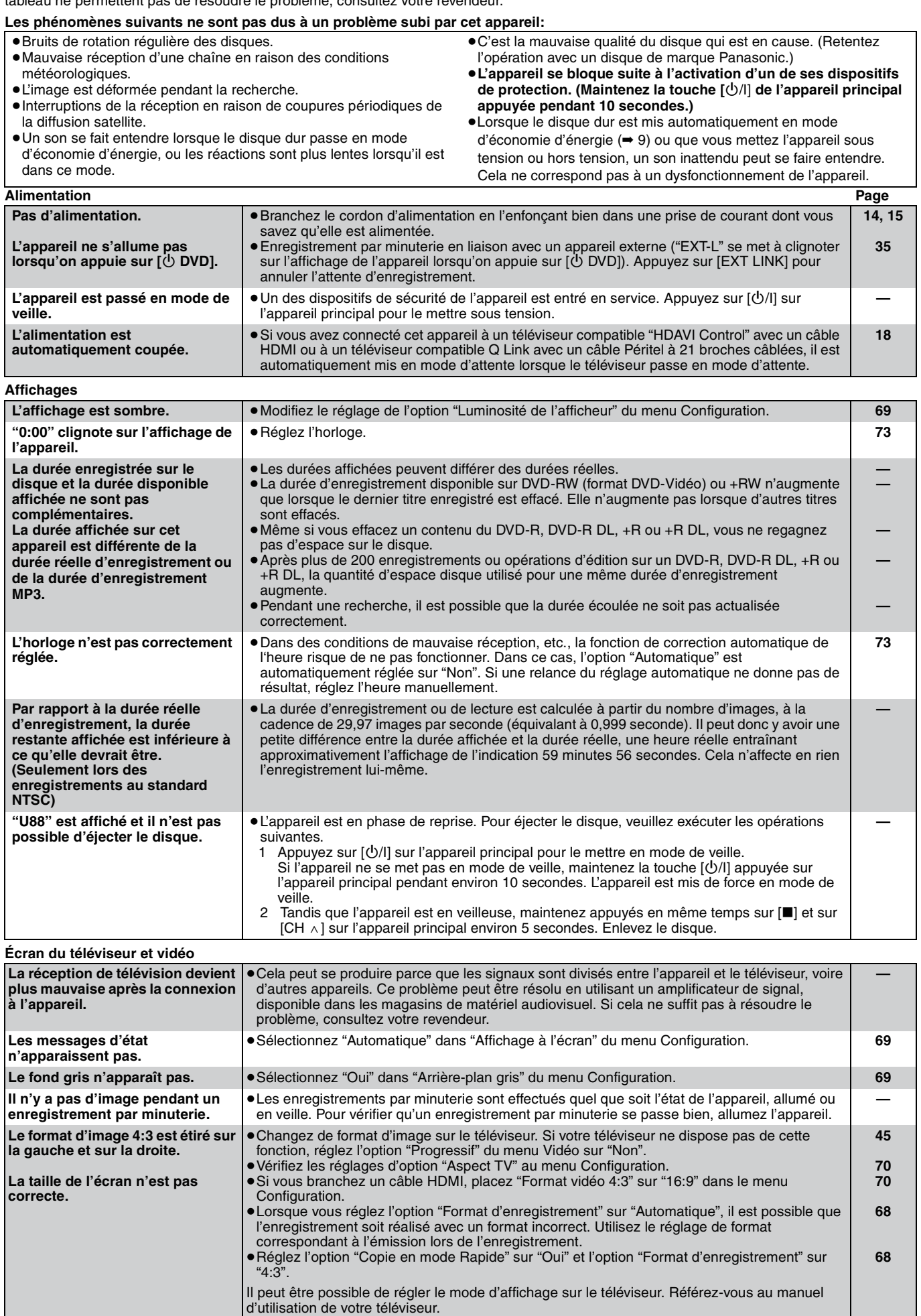

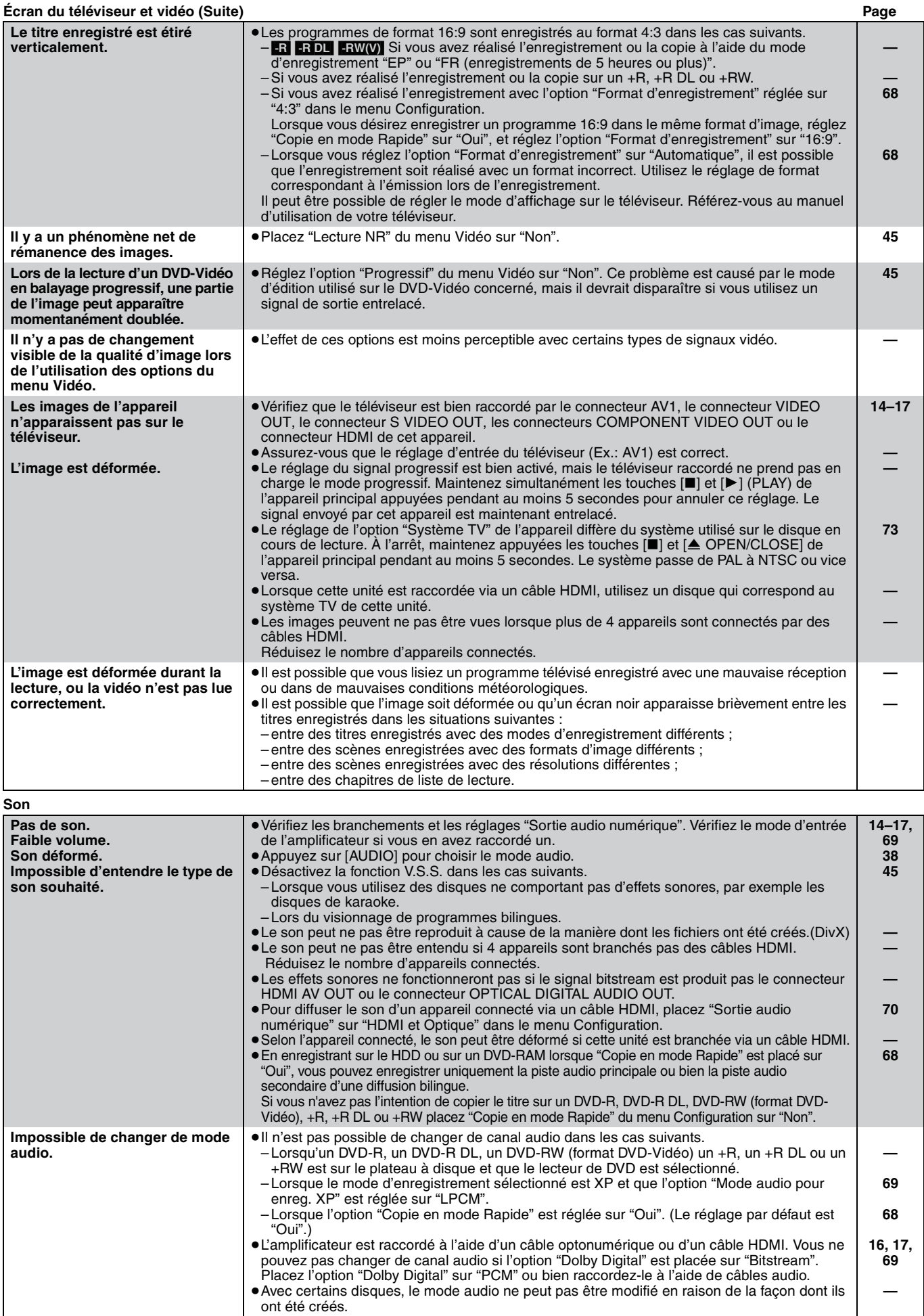

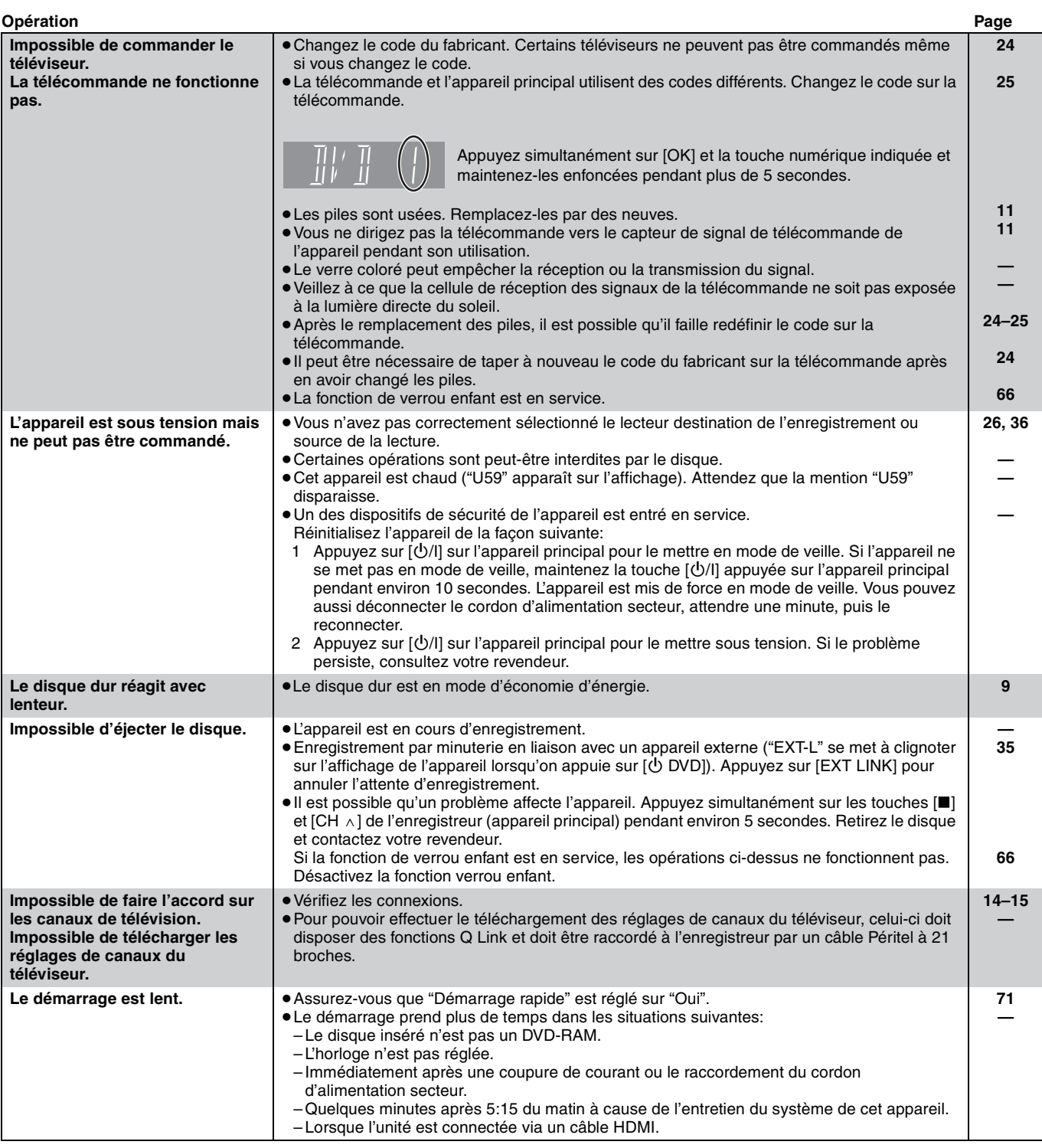

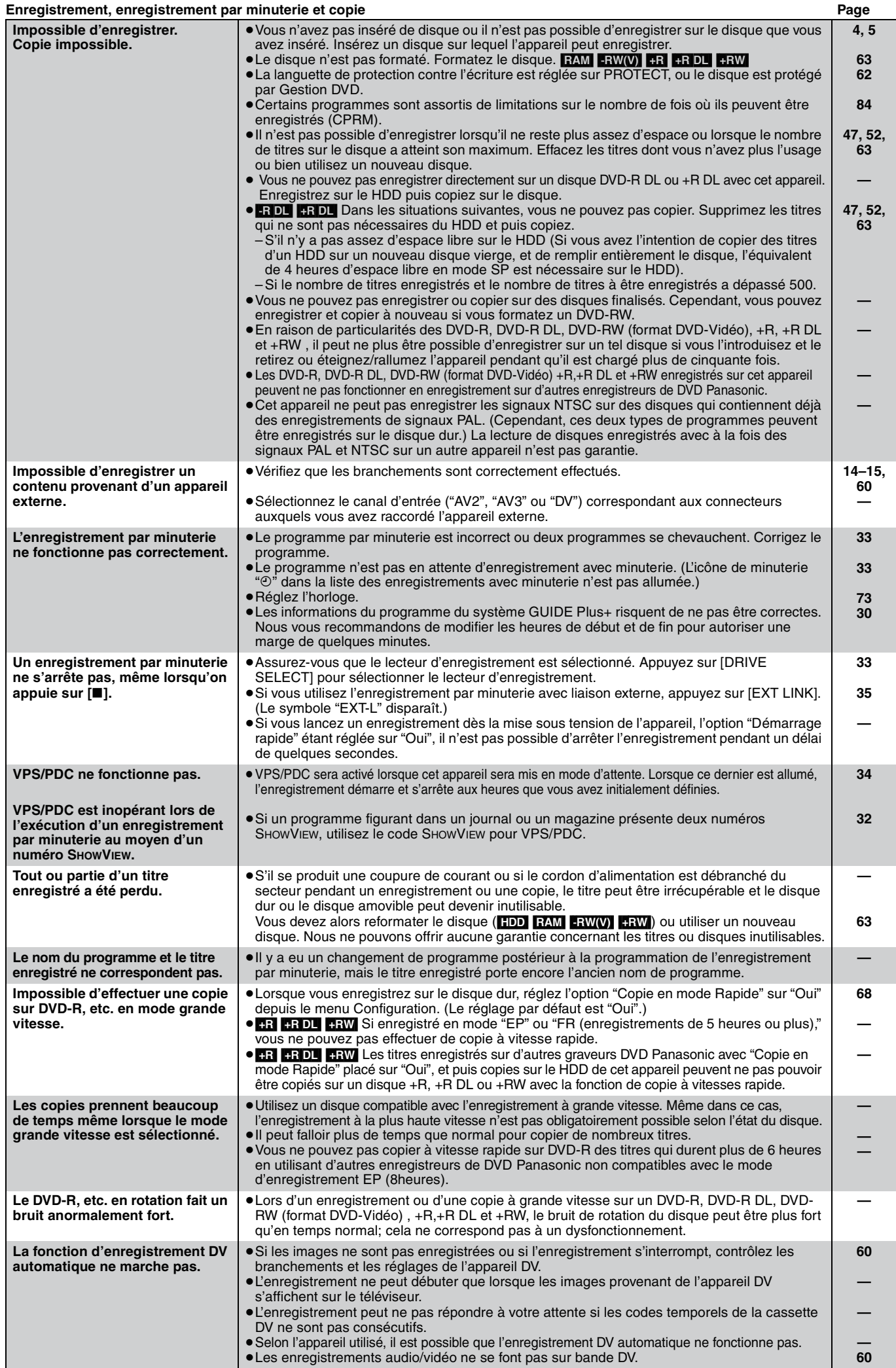

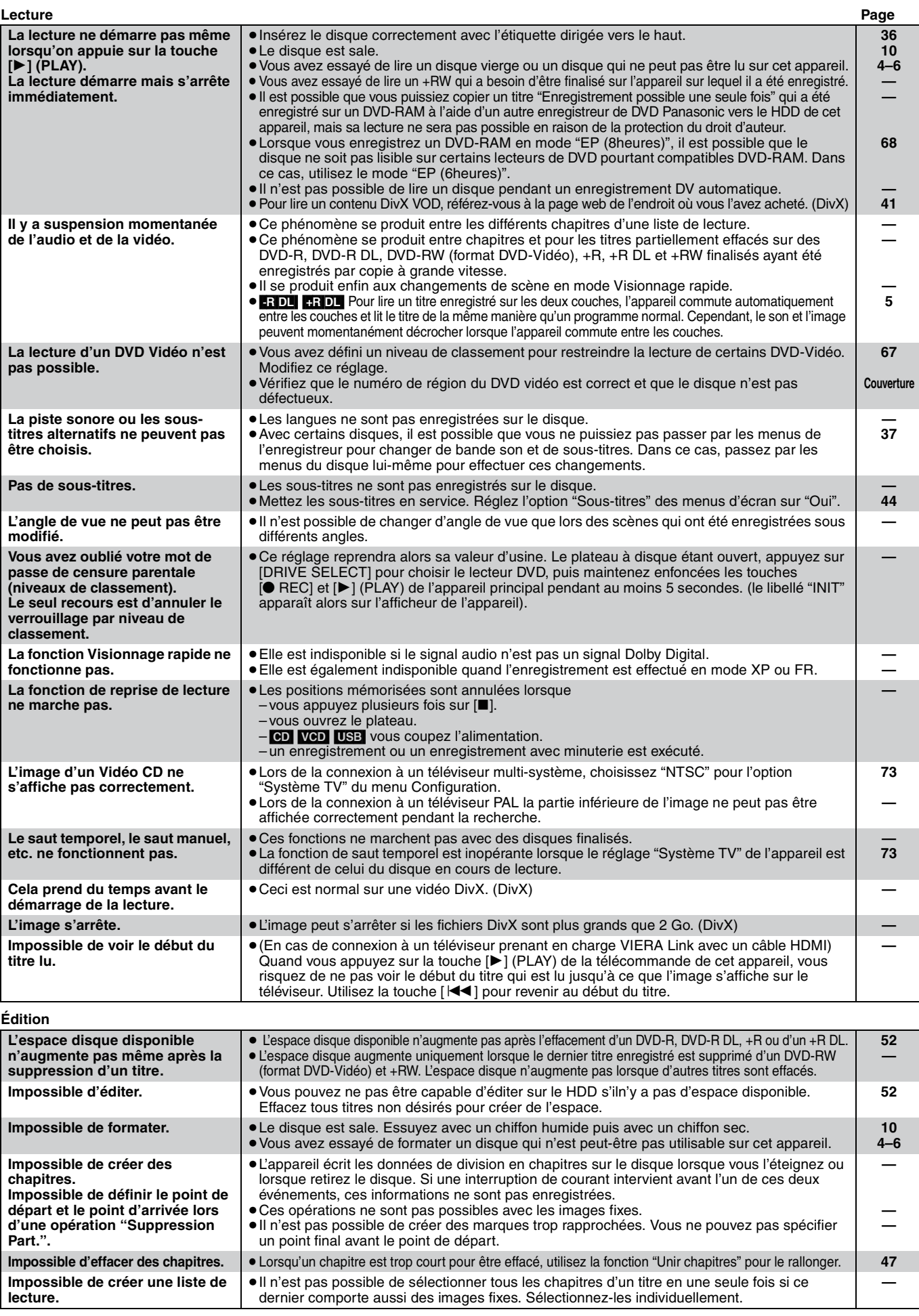

### **Musique**

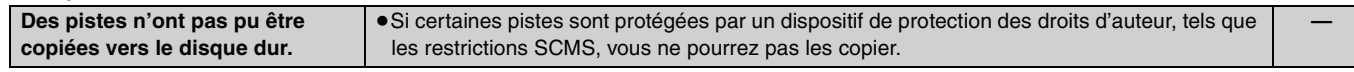

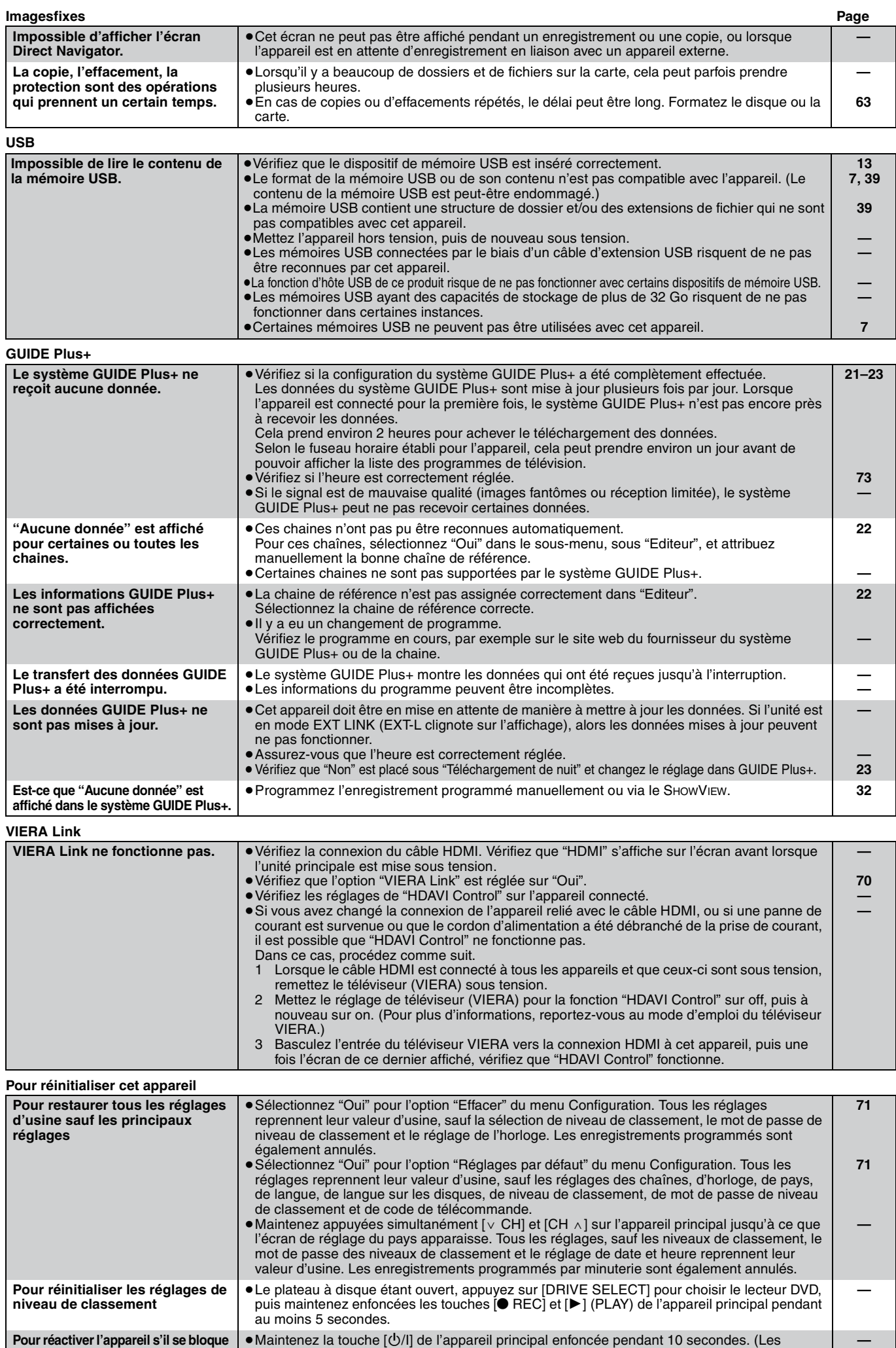

réglages mémorisés ne sont pas modifiés.)

**sur déclenchement d'une sécurité**

#### **Bitstream**

Forme numérique des données audio multicanaux (par exemple en "5,1") avant leur décodage en différents canaux.

#### **Commandes de la lecture (PBC)**

Si un CD Vidéo a une commande de la lecture, vous pouvez choisir des scènes et des informations avec les menus. (Cet appareil est compatible avec les versions 2,0 et 1,1 de la norme.)

#### **CPRM (Content Protection for Recordable Media)**

La technologie CPRM protège les émissions dont un seul enregistrement est autorisé. Ces émissions ne peuvent être enregistrées qu'avec des disques compatibles CPRM.

#### **Décodeur**

Un décodeur rétablit les signaux audio codés du DVD en signaux normaux. C'est ce qu'on appelle la phase de décodage.

#### **Disque dur (HDD = Hard Disk Drive)**

Il s'agit d'un support de mémoire de masse couramment utilisé dans les ordinateurs. Les plateaux d'un disque dur recouverts d'un composé magnétique tournent à grande vitesse et une tête magnétique est approchée tout près de leur surface pour lire et écrire des données.

#### **DivX**

DivX est une technologie très répandue créée par DivX, Inc. Le contenu vidéo des fichiers média DivX est compressé pour réduire la taille du fichier tout en conservant une qualité d'image élevée.

#### **Dolby Digital**

C'est une méthode de codage numérique des signaux mise au point par Dolby Laboratories. En dehors du format stéréo (2 canaux), ces signaux peuvent aussi être multicanaux. Une grande quantité d'informations sonores peuvent être enregistrées sur un disque en utilisant cette méthode.

Lors d'un enregistrement sur cet appareil, le mode audio par défaut est le mode Dolby Digital (2 canaux).

#### **Dossiers**

Emplacement du disque dur ou du disque où des groupes de données sont rassemblés. Pour cet appareil, il s'agit de l'emplacement où les images fixes (JPEG) sont stockées.

#### **DTS (Digital Theater Systems)**

Ce système Surround est utilisé dans beaucoup de cinémas. Il y a une bonne séparation entre les canaux de façon qu'un effet sonore réaliste soit possible.

#### **Films et vidéo**

Les DVD-Vidéo sont enregistrés en utilisant soit la technique du film, soit celle de la vidéo. Cet appareil est capable de déterminer quelle technique a été utilisée, puis d'utiliser la méthode de balayage progressif la mieux adaptée.

- Film: Enregistré à 25 images par secondes (disques PAL) ou 24 images par seconde (disques NTSC). (Les disques NTSC enregistrés à 30 images par seconde également.) Généralement approprié pour les images animées.
- Vidéo: Enregistré à 25 images/50 trames par seconde. (disques PAL) ou 30 images/60 trames par seconde (disques NTSC). Généralement approprié pour les programmes de télévision ou les animations.

#### **Finaliser**

Processus rendant un CD-R, un CD-RW, un DVD-R, etc. enregistré lisible sur un autre lecteur de même type. Vous pouvez finaliser les DVD-R, DVD-R DL, DVD-RW (format DVD-Vidéo), +R, +R DL sur cet appareil.

Après finalisation, le disque ne peut plus être que lu et vous ne pouvez plus enregistrer ou effectuer de montage dessus. Il est toutefois possible de reformater les DVD-RW finalisés pour enregistrer à nouveau.

#### **Formatage**

Le formatage est le processus qui permet de préparer un support comme un DVD-RAM à l'enregistrement.

Vous pouvez formater des DVD-RAM, des DVD-RW (uniquement au format DVD-Vidéo), des +RW, le disque dur ou des +R et +R DL neufs sur cet appareil.

Le formatage efface tout le contenu de façon permanente.

#### **Fréquence d'échantillonnage**

L'échantillonnage est le processus consistant à convertir l'amplitude d'une onde sonore (signal analogique) à un intervalle donné en nombre (codage numérique). La fréquence d'échantillonnage exprime le nombre d'échantillons de cette amplitude que l'on mesure à chaque seconde; lorsqu'elle est élevée, cela signifie que le son d'origine est plus fidèlement reproduit.

#### **Fusion de canaux (Down-mixing)**

C'est le processus qui consiste à remixer l'audio multicanal que l'on trouve sur certains disques en seulement deux pistes. C'est utile lorsque vous voulez entendre l'audio 5,1 de certains DVD sur les deux enceintes de votre téléviseur. Certains disques interdisent le down-mixing et cet appareil ne peut alors reproduire que les deux canaux avant en stéréo.

#### **HDMI (High-Definition Multimedia Interface)**

A la différence des connexions habituelles, il transmet des signaux audio et vidéo numériques non compressés via un seul câble. Cette unité supporte la vidéo haute-définition produite en 720p (750p), 1080i (1125i), 1080p (1125p) à partir des connecteurs HDMI AV OUT. Pour profiter d'une vidéo haute-définition un téléviseur à haute définition est requis.

#### **Images et trames**

Le terme "image" désigne chacune des images qui constituent les séquences vidéo visualisées. Chaque image est formée de deux trames.

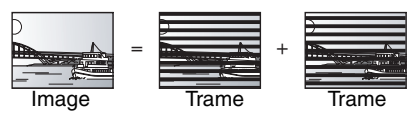

- ≥Une image fixe entraîne l'affichage de deux trames, il peut donc y avoir un peu de flou, mais la qualité d'image est en général meilleure.
- ≥Une trame fixe ne constitue que la moitié de l'image, elle est plus brute, mais il n'y a pas de flou.

#### **JPEG (Joint Photographic Experts Group)**

Il s'agit d'une norme de compression/décompression d'images fixes en couleur. Si vous sélectionner le format JPEG comme format de stockage sur votre appareil photo numérique, etc., les données seront compressées d'un facteur allant de 1/10 à 1/100 de leur taille d'origine. L'avantage de JPEG est qu'il dégrade peu la qualité de l'image par rapport aux degrés de compression élevés atteints.

#### **Lecteur**

Pour cet appareil, il s'agit de l'unité de disque dur et du disque (DVD). En dépit du sens strict du terme, ces deux "lecteurs" permettent la lecture et l'écriture de données sur les supports correspondants.

#### **LPCM (Linear PCM)**

Ce sont des signaux numériques non compressés comme ceux que l'on trouve sur les CD.

#### **MPEG2 (Moving Picture Experts Group)**

Un standard de compression et de décompression efficace de vidéo couleur. MPEG2 est un format de compression utilisé pour les DVD et les émissions numériques émises par satellite. Cet appareil enregistre des programmes au format MPEG2.

#### **MP3 (MPEG Audio Layer 3)**

Méthode de compression de données audio permettant de réduire un fichier sonore à 10% de sa taille d'origine sans perte importante de la qualité audio.

#### **Pan&Scan/Letterbox**

En général, les DVD-Vidéo sont produits pour être visionnés sur un écran large (rapport 16:9); les images ne tiennent donc pas sur un écran de téléviseur classique (rapport 4:3). Deux types d'affichage, "Pan & Scan" et "Letterbox", permettent de circonscrire ce problème.

Pan & Scan: Les côtés sont coupés de façon que l'image puisse remplir l'écran.

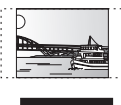

Letterbox: Des bandes noires apparaissent en haut et en bas de l'image de façon que l'image elle-même apparaisse dans un format d'image 16:9.

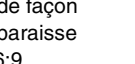

#### **Plage dynamique**

La plage dynamique est la différence entre le niveau sonore le plus faible qui peut être perçu au-dessus du bruit naturel de l'appareil et le niveau sonore le plus fort avant apparition de distorsion. La compression de la plage dynamique permet de réduire l'intervalle entre les sons les plus faibles et les sons les plus forts. Grâce à elle, vous pouvez notamment écouter à faible volume tout en distinguant clairement les dialogues.

#### **Progressif/Entrelacé**

Le signal vidéo PAL comporte 576 (ou 625) lignes de balayage entrelacées (i), tandis qu'en balayage progressif, désigné 576p (ou 625p), le nombre de lignes est doublé. Pour le standard NTSC, ces modes sont désignés respectivement 480i (ou 525i) et 480p (ou 525p).

En utilisant un signal progressif, vous pouvez profiter des images vidéo haute résolution enregistrées sur des supports comme les DVD-Vidéo.

Pour cela, votre téléviseur doit être compatible avec ce type de signal.

Les téléviseurs Panasonic dotés de connecteurs d'entrée 576 (625)/ 50i · 50p, 480 (525)/60i · 60p sont compatibles avec le balayage progressif.

#### **Protection**

Vous pouvez vous prémunir contre l'effacement accidentel en activant la protection contre l'écriture ou l'effacement.

#### **RVB**

Sigle des trois couleurs primaires de la lumière, rouge (R), vert (V) et bleu (B) et mode de production de signal vidéo fondé sur ces trois couleurs. En divisant le signal vidéo en trois couleurs pour la transmission, le parasitage est largement réduit, ce qui donne des images de qualité bien supérieure.

#### **Vignette**

On désigne de ce terme la représentation en miniature d'une image, qui permet de présenter plusieurs images sous forme de liste, ou de représenter le contenu d'une séquence vidéo.

#### **1080i**

Dans une image à haute définition, 1080 (1125) lignes de balayage alternatives passent chaque 1/50ème de seconde pour créer une image entrelacée. Puisque 1080i (1125i) est plus du double des chaînes de télévision actuelles à 480i (525i), les détails sont plus nets et créent une image riche et plus réaliste.

#### **1080p**

Dans une image à haute définition, 1080 (1125) lignes de balayage alternatives passent chaque 1/50ème de seconde pour créer une image progressive. Puisque la vidéo progressive n'a pas de lignes de balayage alternatives comme la vidéo entrelacée, il y a un minimum de clignotement à l'écran.

#### **720p**

Dans une image à haute définition, 720 (750) lignes de balayage alternatives passent chaque 1/50ème de seconde pour créer une image progressive. Puisque la vidéo progressive n'a pas de lignes de balayage alternatives comme la vidéo entrelacée, il y a un minimum de clignotement à l'écran.

# **Caractéristiques techniques**

#### **Système d'enregistrement**

DVD-RAM: Format d'enregistrement de DVD Vidéo

DVD-R: Format DVD-Vidéo<sup>®1</sup>

DVD-R DL (Dual Layer): Format DVD-Vidéo<sup>®1</sup>

DVD-RW: Format DVD-Vidéo<sup>\*1</sup>

+R

+R DL (Double Layer) +RW

#### **Disques enregistrables**

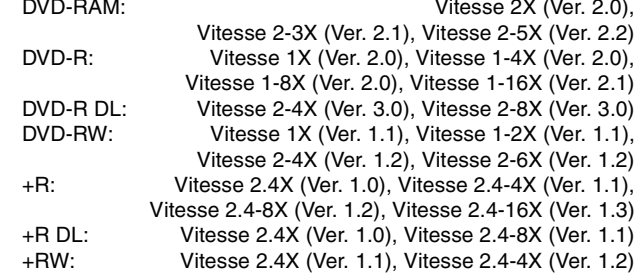

#### **Durée d'enregistrement**

Maximum 8 heures (avec des disques de 4,7 Go) XP: Environ 1 heure, SP: Environ 2 heures LP: Environ 4 heures, EP: Environ 6 heures/8 heures

Maximum Environ 710 heures avec un disque dur intégré de 400 Go (en mode EP 8 heures)

XP: Environ 90 heures, SP: Environ 175 heures

LP: Environ 345 heures, EP: Environ 530 heures/710 heures

#### **Disques lisibles**

DVD-RAM: Format d'enregistrement de DVD Vidéo DVD-R: Format DVD-Vidéo, MP3, JPEG, DivX DVD-R DL (Dual Layer): Format DVD-Vidéo, MP3, JPEG, DivX DVD-RW: Format DVD-Vidéo, Format d'enregistrement de DVD Vidéo

+R, +R DL (Double Layer), +RW DVD-Vidéo, CD-Audio (CD-DA), CD Vidéo,

CD-R/CD-RW (Disques formatés CD-DA, CD Vidéo, SVCD<sup>\*2</sup>, MP3, JPEG, DivX)  $SVCD*2$ 

#### **Capacité du disque dur interne** 400 Go

Système Optical pick-up Avec 1 lentille, 2 unités d'intégration (662 nm de longueur d'onde pour DVD, 780 nm de longueur d'onde pour CD)

#### **Caractéristiques du LASER**

Produit LASER de Classe 1 (Cellule)

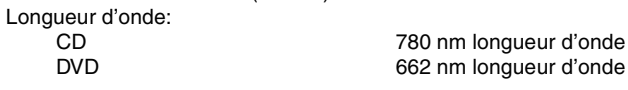

Puissance du laser:

Aucune radiation dangereuse n'est émise grâce à la protection de sécurité **Son**

Système d'enregistrement: Dolby Digital 2 canaux, Linear PCM (mode XP) Entrée audio: AV1/AV2 (21 broches), AV3 (RCA)

Niveau d'entrée: Standard: 0,5 Vrms, Plage complète: 2,0 Vrms à 1 kHz Impédance d'entrée: Supérieure à 10 kΩ<br>Sortie audio: AV1/AV2 (21 broches), Sortie audio (RCA)

AV1/AV2 (21 broches), Sortie audio (RCA) Niveau de sortie:

Standard: 0,5 Vrms, Plage complète: 2,0 Vrms à 1 kHz Impédance de sortie: Inférieure à 1 kΩ Sortie audio numérique:

Connecteur optique (PCM, Dolby Digital, DTS, MPEG)

**Sortie HDMI** 19 broches type A: 1 unité ≥Cet appareil prend en charge la fonction "HDAVI Control 2".

#### **Vidéo**

Système vidéo: Signal couleur SECAM (entrée uniquement)/PAL, 625 lignes, 50 trames Signal couleur NTSC, 525 lignes, 60 trames<br>MPEG2 (VBR hybride) Système d'enregistrement:

Entrée vidéo (SECAM/PAL/NTSC): AV1/AV2 (21 broches), AV3 (RCA) 1 Vc-c 75  $\Omega$ , terminaison électrique

Entrée S-vidéo (SECAM/PAL/NTSC):

- AV2 (21 broches), AV3 (connecteur S) 1 Vc-c 75  $\Omega$ , terminaison électrique
- Entrée RVB (PAL): AV2 (21 broches) 0,7 Vc-c (PAL) 75  $\Omega$ , terminaison électrique Sortie vidéo (PAL/NTSC):
- $AV1/AV2$  (21 broches), Sortie vidéo (RCA) 1 Vc-c 75  $\Omega$ , terminaison électrique
- Sortie S-Vidéo (PAL/NTSC):
- AV1 (21 broches), Sortie S-Vidéo (connecteur S) 1 Vc-c 75  $\Omega$ , terminaison électrique Sortie RVB (PAL/NTSC):

AV1 (21 broches) 0,7 Vc-c (PAL) 75  $\Omega$ , terminaison électrique

Sortie vidéo-composantes (NTSC 480p/480i, PAL 576p/576i)

- Y: 1,0 Vc-c 75 Ω, terminaison électrique
- PB: 0,7 Vc-c 75  $\Omega$ , terminaison électrique PR: 0,7 Vc-c 75  $\Omega$ , terminaison électrique

#### **Standard de télévision**

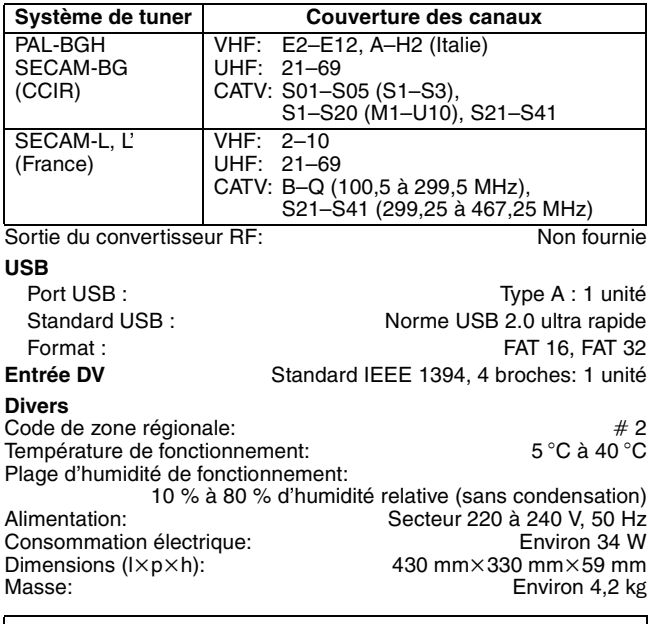

**Consommation en mode de veille: Environ 2 W (Mode Économie d'énergie) Environ 11 W (Mode de démarrage rapide)**

#### **Remarque**

Caractéristiques sujettes à modifications sans préavis.

§<sup>1</sup> Compatible avec un format DVD-Vidéo après la finalisation. §<sup>2</sup> Conformément au IEC62107

Cet appareil n'est pas compatible avec les "Chaoji VCD" disponibles sur le marché, y compris les CVD, DVCD et SVCD non conformes à la norme IEC62107.

# **Mesures de précaution**

# **Emplacement**

Placez l'appareil sur une surface plane éloignée de la lumière directe du soleil, à l'abri des températures élevées, d'une humidité trop importante et de vibrations excessives. Ces conditions peuvent endommager le coffret et les autres composants, réduisant ainsi la durée de vie de l'appareil.

Ne pas placer d'objets lourds sur l'appareil.

# **Tension**

Ne pas utiliser de sources d'alimentation à haut voltage. Cela peut créer une surtension au niveau de l'appareil et provoquer un incendie.

Ne pas utiliser de source d'alimentation CC (courant continu). Vérifiez soigneusement la source lors de l'installation de cet appareil sur un bateau ou dans tout endroit où un courant continu est utilisé.

# **Protection du cordon d'alimentation au secteur**

Vérifiez que le cordon d'alimentation au secteur est branché correctement et qu'il n'est pas endommagé. Une mauvaise connexion et un cordon défectueux peuvent provoquer un incendie ou des décharges électriques. Ne pas tirer, plier ou placer des objets lourds sur le cordon.

Saisissez fermement la prise pour débrancher le cordon. Le fait de tirer sur le cordon secteur peut provoquer des décharges électriques

Ne manipulez pas la prise avec les mains mouillées. Vous risqueriez de recevoir des décharges électriques.

# **Corps étranger**

Ne laissez pas d'objets métalliques tomber dans l'appareil. Vous risqueriez de recevoir des décharges électriques ou de provoquer un dysfonctionnement.

Veillez à ce qu'aucun liquide ne pénètre dans l'appareil. Vous risqueriez de recevoir des décharges électriques ou de provoquer un dysfonctionnement. Si cela se produit, débranchez immédiatement l'appareil de l'alimentation électrique et contactez votre revendeur.

Ne vaporisez pas d'insecticides sur ou dans l'appareil. Ils contiennent des gaz inflammables qui peuvent s'enflammer lorsqu'ils sont vaporisés dans l'appareil.

## **Réparation**

Ne tentez pas de réparer vous-même cet appareil. Si le son est interrompu, si les témoins ne s'allument pas, si de la fumée sort de l'appareil ou si tout autre problème qui n'est pas évoqué dans ces instructions se produit, débranchez le cordon d'alimentation secteur et contactez votre revendeur ou un centre de réparation agréé. Si l'appareil est réparé, démonté ou remonté par des personnes nonqualifiées, vous risquez de recevoir des décharges électriques ou d'endommager l'appareil.

Si vous ne l'utilisez pas sur une longue période de temps, vous pouvez allonger la durée de vie de l'appareil en le débranchant de l'alimentation électrique.

#### **Informations relatives à l'évacuation des déchets, destinées aux utilisateurs d'appareils électriques et électroniques (appareils ménagers domestiques)**

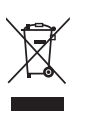

Lorsque ce symbole figure sur les produits et/ou les documents qui les accompagnent, cela signifie que les appareils électriques et électroniques ne doivent pas être jetés avec les ordures ménagères.

Pour que ces produits subissent un traitement, une récupération et un recyclage appropriés, envoyez-les dans les points de collecte désignés, où ils peuvent être déposés gratuitement. Dans certains pays, il est possible de renvoyer les produits au revendeur local en cas d'achat d'un produit équivalent.

En éliminant correctement ce produit, vous contribuerez à la conservation des ressources vitales et à la prévention des éventuels effets négatifs sur l'environnement et la santé humaine qui pourraient survenir dans le cas contraire. Afin de connaître le point de collecte le plus proche, veuillez contacter vos autorités locales.

Des sanctions peuvent être appliquées en cas d'élimination incorrecte de ces déchets, conformément à la législation nationale.

#### **Utilisateurs professionnels de l'Union européenne**

Pour en savoir plus sur l'élimination des appareils électriques et électroniques, contactez votre revendeur ou fournisseur.

## **Informations sur l'évacuation des déchets dans les pays ne faisant pas partie de l'Union européenne**

Ce symbole n'est reconnu que dans l'Union européenne.

Pour vous débarrasser de ce produit, veuillez contacter les autorités locales ou votre revendeur afin de connaître la procédure d'élimination à suivre.

Fabriqué sous licence de Dolby Laboratories. Le terme Dolby et le sigle double D sont des marques commerciales de Dolby Laboratories.

"DTS" est une marque déposée de DTS, Inc., et "DTS 2.0 + Digital Out" une marque de commerce de DTS, Inc.

Ce produit utilise une technologie de protection des droits d'auteur couverte par des brevets américains et d'autres droits de propriété intellectuelle. L'utilisation de cette technologie de protection des droits d'auteur doit être autorisée par Macrovision. Elle n'est destinée qu'à une utilisation domestique ou à d'autres visualisations limitées sauf autorisation contraire de Macrovision. L'analyse par rétrotechnique et le désossage sont interdits.

Produit DivX® Certified.

Compatibilité en lecture avec toutes les versions du format vidéo DivX® (y compris DivX®6) avec lecture standard des fichiers média DivX®.

DivX, DivX Certified et les logos associés sont des marques déposées de DivX, Inc. et sont utilisés sous licence.

HDMI, le logo HDMI et High-Definition Multimedia Interface sont des marques de commerce ou des marques déposées de HDMI Licensing LLC.

HDAVI Control™ est une marque de commerce de Matsushita Electric Industrial Co., Ltd.

GUIDE Plus+, SHOWVIEW sont (1) des marques déposées ou des marques de, (2) fabriquées sous licence de et (3) l'objet de divers brevets internationaux et de dépôts de brevets sous licence ou propriétés de, Gemstar-TV Guide International, Inc. et/ou d'une de ses sociétés affiliées.

**GEMSTAR-TV GUIDE INTERNATIONAL, INC. ET/OU SES FILIALES NE SONT RESPONSABLES EN AUCUNE MANIERE DE L'EXACTITUDE DES INFORMATIONS RELATIVES AUX PROGRAMMES DE TELEVISION FOURNIES DANS LE SYSTEME GUIDE PLUS**i**. EN AUCUN CAS, GEMSTAR-TV GUIDE INTERNATIONAL, INC. ET/OU SES FILIALES NE PEUVENT ETRE TENUES RESPONSABLES POUR UNE PERTE DE BENEFICES, D'ACTIVITES COMMERCIALES OU D'AUCUNE SORTE DE PREJUDICES OU DE CONSEQUENCES, DIRECTS OU INDIRECTS, EN RELATION AVEC LA FOURNITURE OU L'UTILISATION DE QUELQUE INFORMATION QUE CE SOIT, EQUIPEMENT OU SERVICE DU SYSTEME GUIDE PLUS+.** 

# **Index**

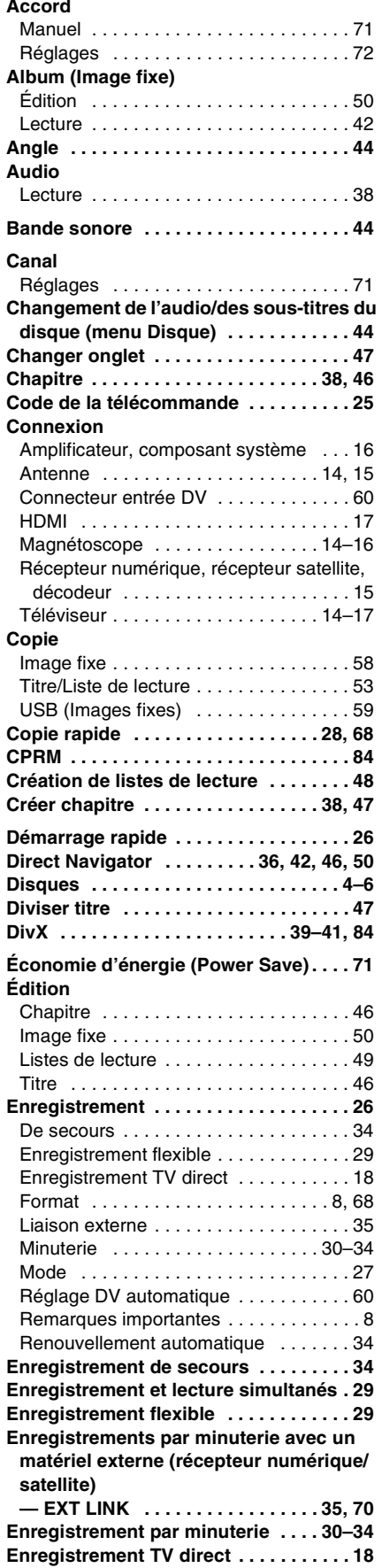

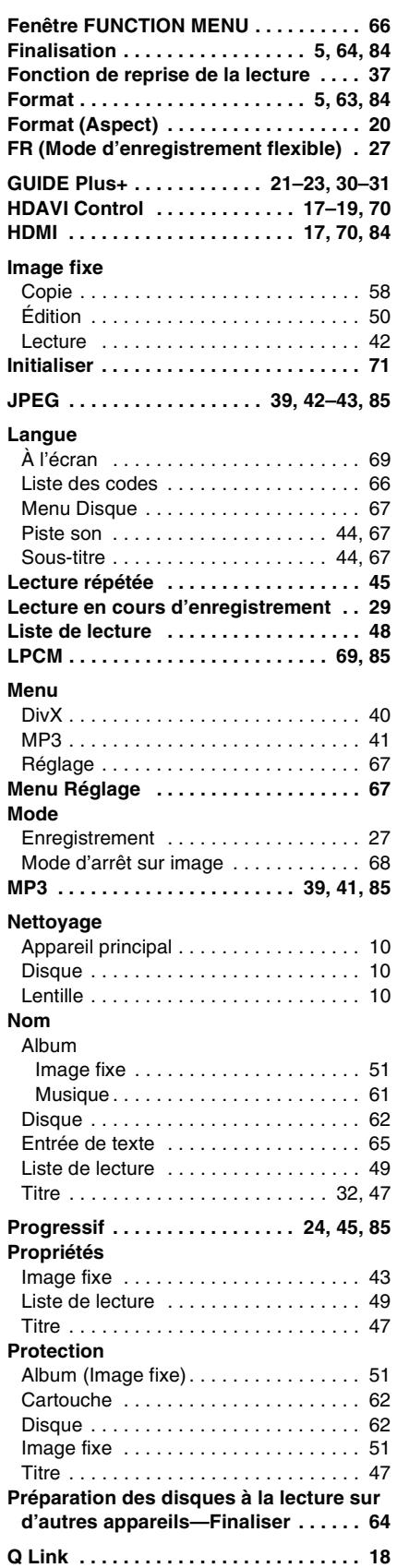

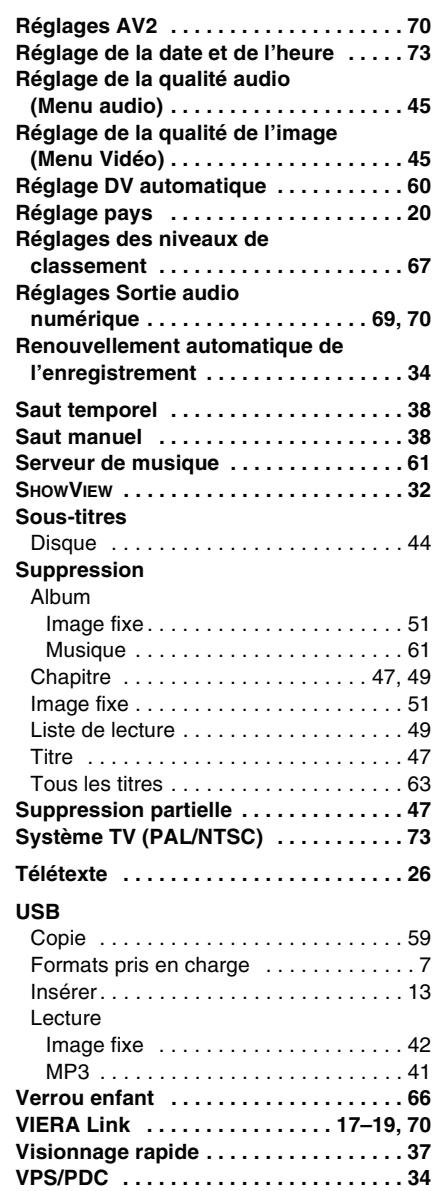

# **Matsushita Electric Industrial Co., Ltd. Web Site:** http://panasonic.net

Pursuant to at the directive 2004/108/EC, article 9(2) Panasonic Testing Centre Panasonic Marketing Europe GmbH. Winsbergring 15, 22525 Hamburg, F.R. Germany

 $(Fr)$